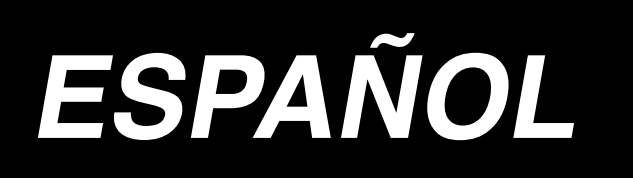

# **IP-410 MANUAL DE INSRUCCIONES DE ENTRADA**

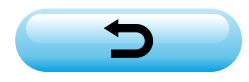

# **INDICE**

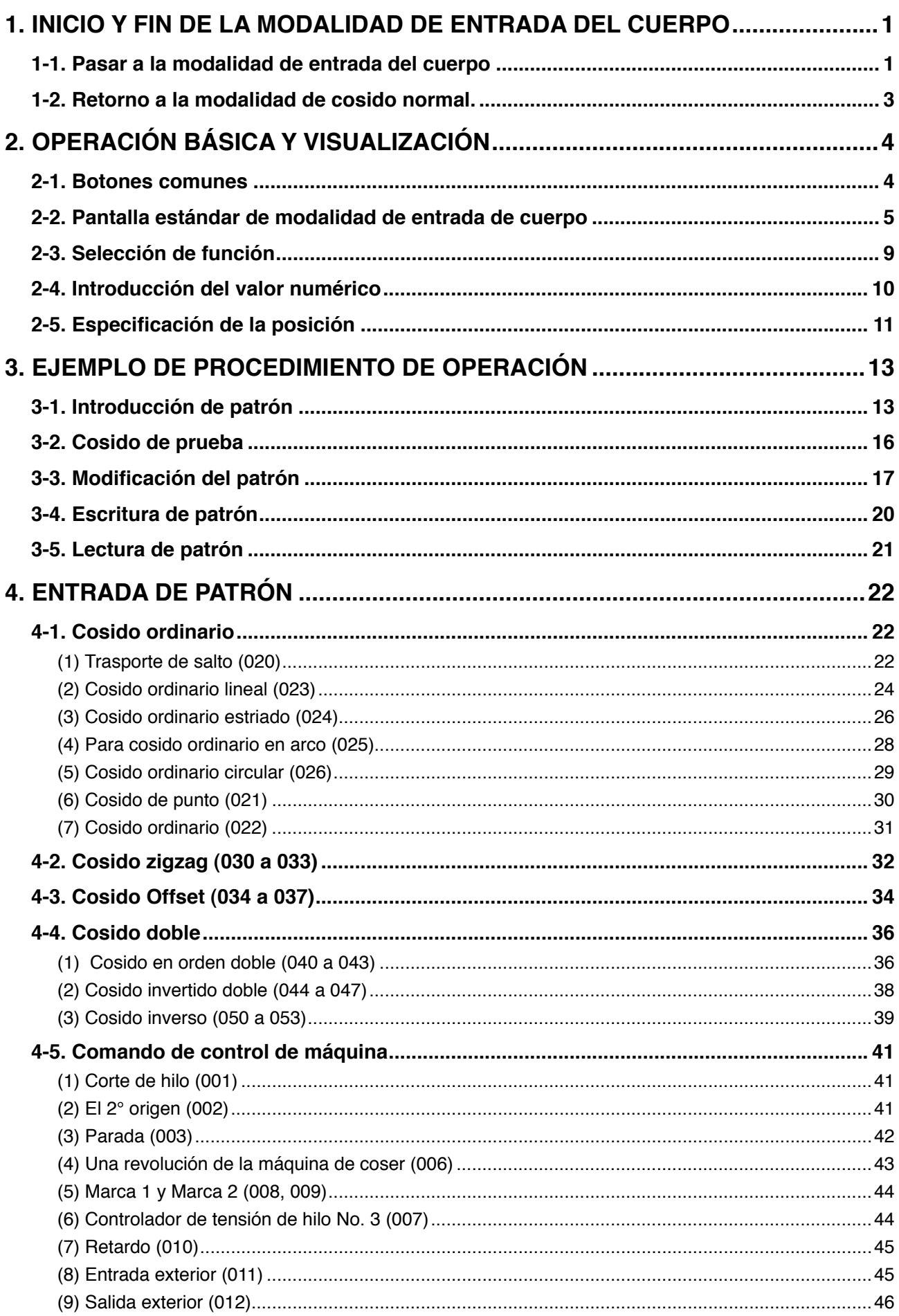

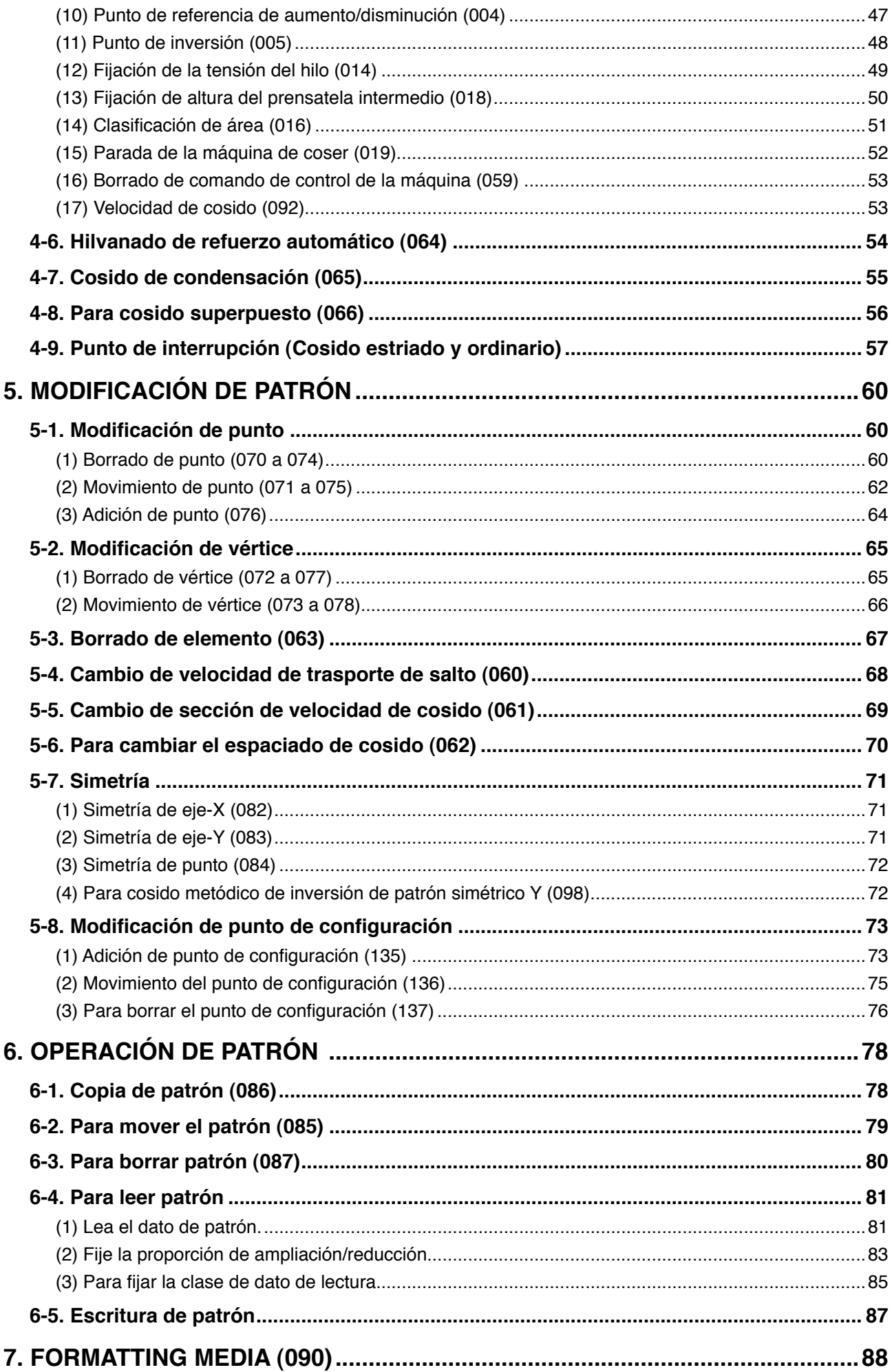

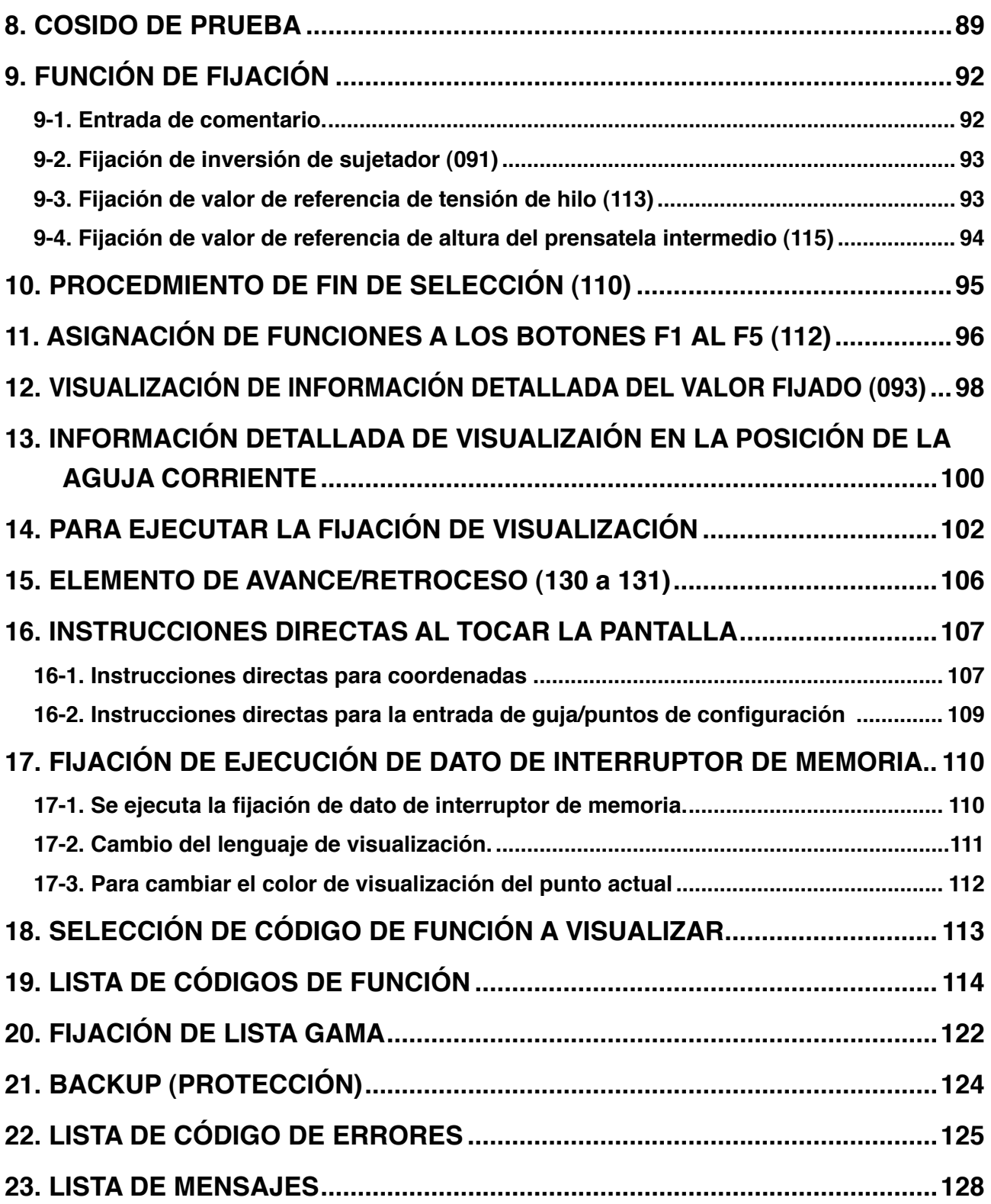

# <span id="page-4-0"></span>**1. INICIO Y FIN DE LA MODALIDAD DE ENTRADA DEL CUERPO**

# **1-1. Pasar a la modalidad de entrada del cuerpo**

#### **<Pantalla de entrada de datos>**

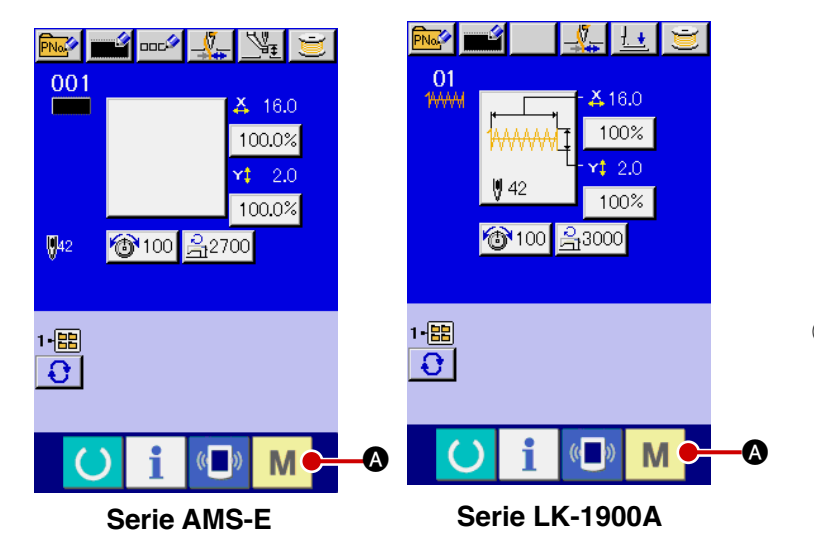

#### **<Pantalla de modalidad>**

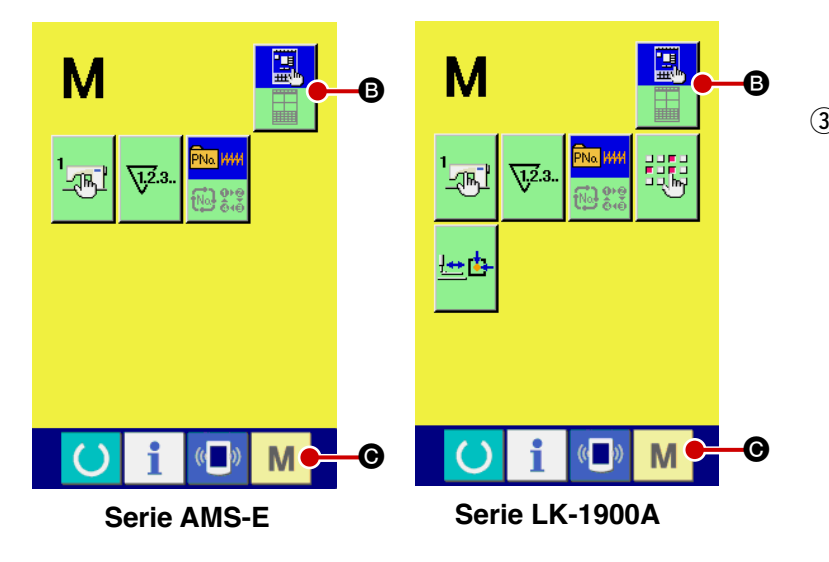

#### 1 **Posicionar en ON el interruptor de la corriente eléctrica**

Cuando se posiciona en ON el interruptor de la corriente eléctrica, la pantalla de entrada de datos de la modalidad de cosido normal se visualiza después que se ha visualizado la pantalla de bienvenida.

2 **Visualizar la pantalla de modalidad**

> Para pasar de la modalidad de cosido normal a la modalidad de introducción de cuerpo, presione el botón MODE

M A para visualizar la pantalla de modalidad en el estado en el que se ha visualizado la pantalla de entrada de datos de pantalla de cosido normal.

## 3 **Seleccione la modalidad de entrada de cuerpo.**

Presione el botón MODE

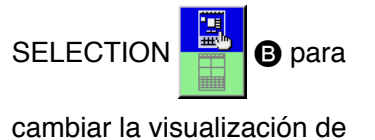

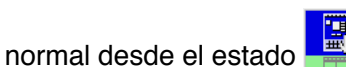

de selección de modalidad

de cosido al estado  $\frac{d}{dx}$  de

selección de modalidad de entrada de cuerpo.

#### 4 **Pasar a la modalidad de entrada de cuerpo**

Cuando se presiona el botón MODE  $\parallel M \parallel \odot$  en el estado en el que se ha seleccionado la modali-

dad de entrada de cuerpo, la modalidad pasa a la modalidad de entrada de cuerpo, y se visualiza la pantalla de confirmación de so de dato de protección (backup).

**\* Para la serie LK-1900A, la pantalla estándar se visualiza directamente.**

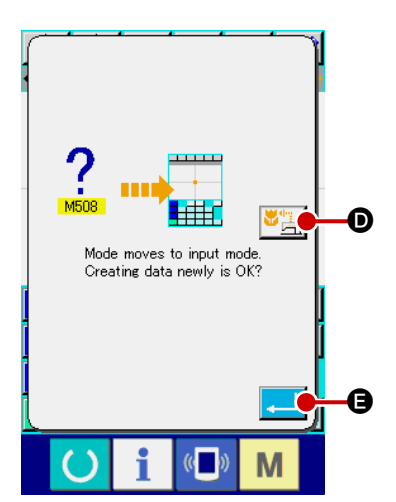

5 **Para seleccionar el uso de dato de cosido.**

Cuando se presiona el botón SEWING DATA USE **DE D**, la pantalla estándar de modalidad de entrada se visualiza en el estado en el que se usa dato de protección.

Cuando se presiona el botón ENTER **e de la contrada el secondo se puede eje**cutar una creación nueva.

#### **<Pantalla estándar>**

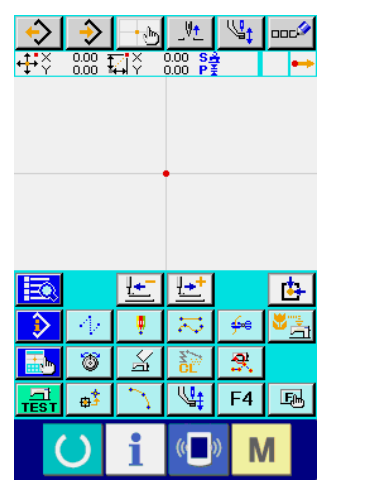

|       |                     | , In |                                                               |                | oocA                   |
|-------|---------------------|------|---------------------------------------------------------------|----------------|------------------------|
| ₽₹    | $\frac{0.00}{0.00}$ | 真×   | $0.00$<br>$0.00$<br>$\frac{S_{\frac{1}{2}}}{P_{\frac{1}{2}}}$ |                |                        |
|       |                     |      |                                                               |                |                        |
|       |                     |      |                                                               |                |                        |
|       |                     |      |                                                               |                |                        |
|       |                     |      |                                                               |                |                        |
|       |                     |      |                                                               |                |                        |
|       |                     |      |                                                               |                |                        |
|       |                     |      |                                                               |                |                        |
| E     |                     |      |                                                               |                | $\left  \cdot \right $ |
| Ē     |                     | ģ,   |                                                               | £€             |                        |
|       |                     |      |                                                               |                |                        |
|       | ۵                   | ٠Ť   |                                                               | ۹              |                        |
| res T | øÎ                  |      | F3                                                            | F <sub>4</sub> | 風                      |
|       |                     |      |                                                               |                |                        |

**Serie AMS-E Serie LK-1900A**

# <span id="page-6-0"></span>**1-2. Retorno a la modalidad de cosido normal.**

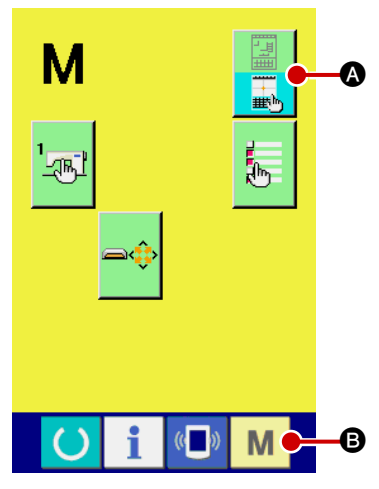

**<Pantalla de modalidad>**

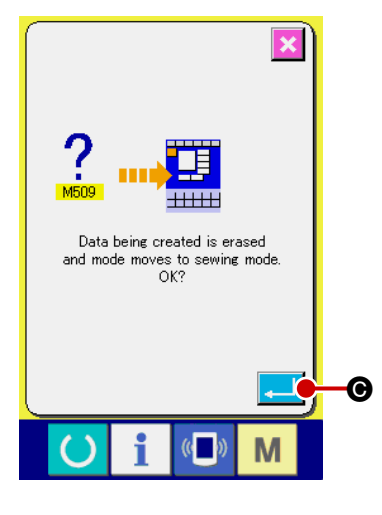

1 **Visualice la pantalla de modalidad**

Para volver desde la modalidad de entrada de cuerpo a la modalidad de cosido normal, presione el botón MODE  $\blacksquare$  en la pantalla estándar para visualizar la pantalla de modalidad.

2 **Para seleccionar la modalidad de cosido normal.**

Presione el botón MODE SELECTION **A, y** cambie la

visualización desde el estado  $\Box$  de selección de moda-

lidad de entrada del cuerpo al estado **de contrada de selección de** 

modalidad de cosido normal.

# 3 **Para cambiar a la modalidad de cosido normal.**

Cuando se presiona el botón MODE  $\parallel$   $\parallel$   $\Box$  en el estado en el que se ha seleccionado la modalidad de cosido normal, se visualiza la pantalla de confirmación de movimiento de modalidad de cosido. Aquí, cuando se presiona el botón ENTER  $\bigodot$ , se visualiza la modalidad de cosido normal.

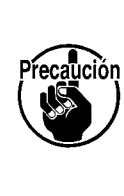

**Cuando la modalidad pasa a la modalidad de cosido normal, se borra el dato durante la creación. Cuando sea necesario el dato, ejecute la escritura antes de hacer el cambio.**

# <span id="page-7-0"></span>**2. OPERACIÓN BÁSICA Y VISUALIZACIÓN**

Se da una explicación para la operación y la visualización que son comunes a la modalidad de entrada de cuerpo.

## **2-1. Botones comunes**

Los botones que ejecutan operaciones comunes en las respectivas pantallas de la modalidad de entrada de cuerpo son los que se muestran en la siguiente tabla.

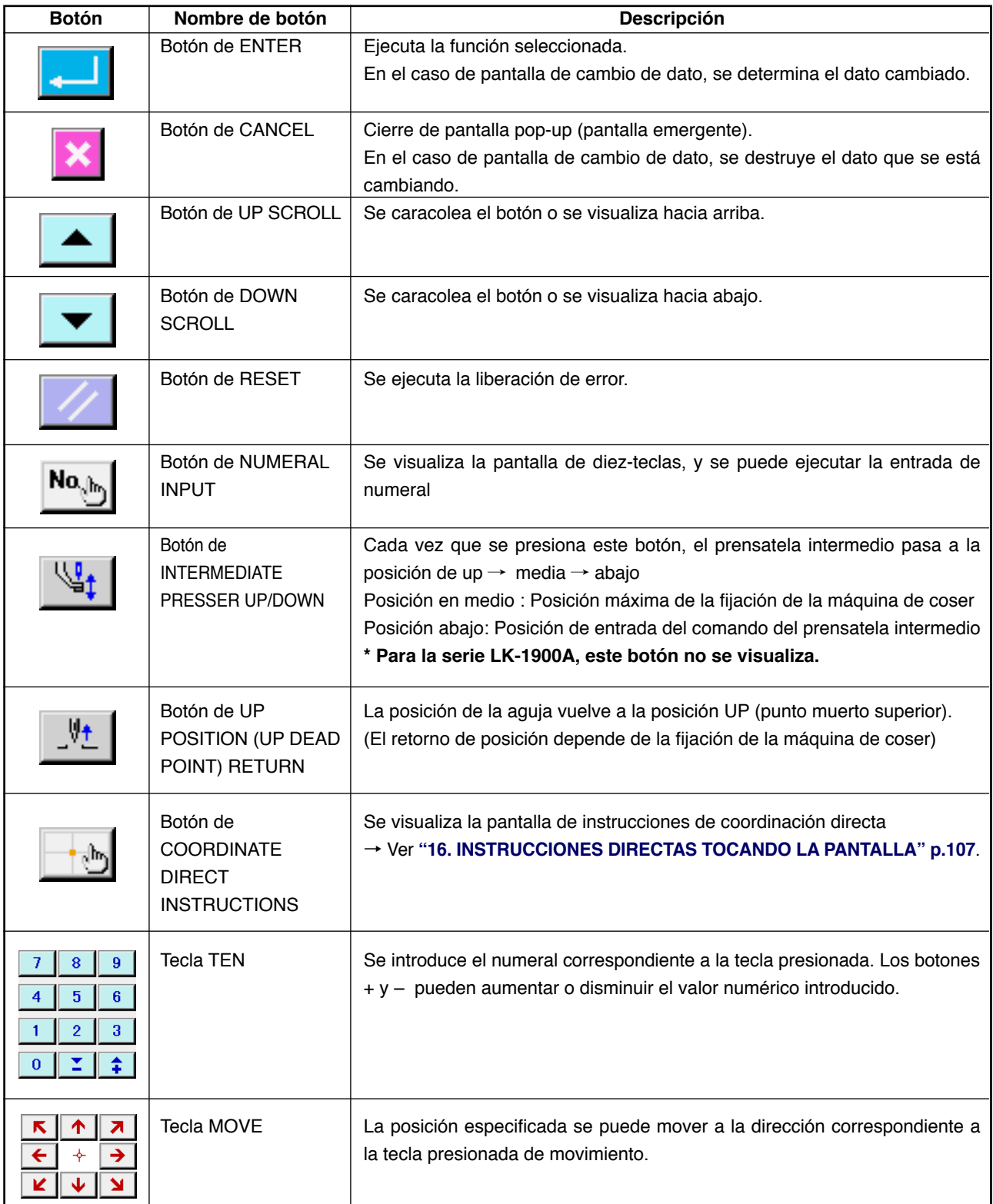

<span id="page-8-0"></span>La pantalla estándar de modalidad de entrada de cuerpo es como se ilustra a continuación.

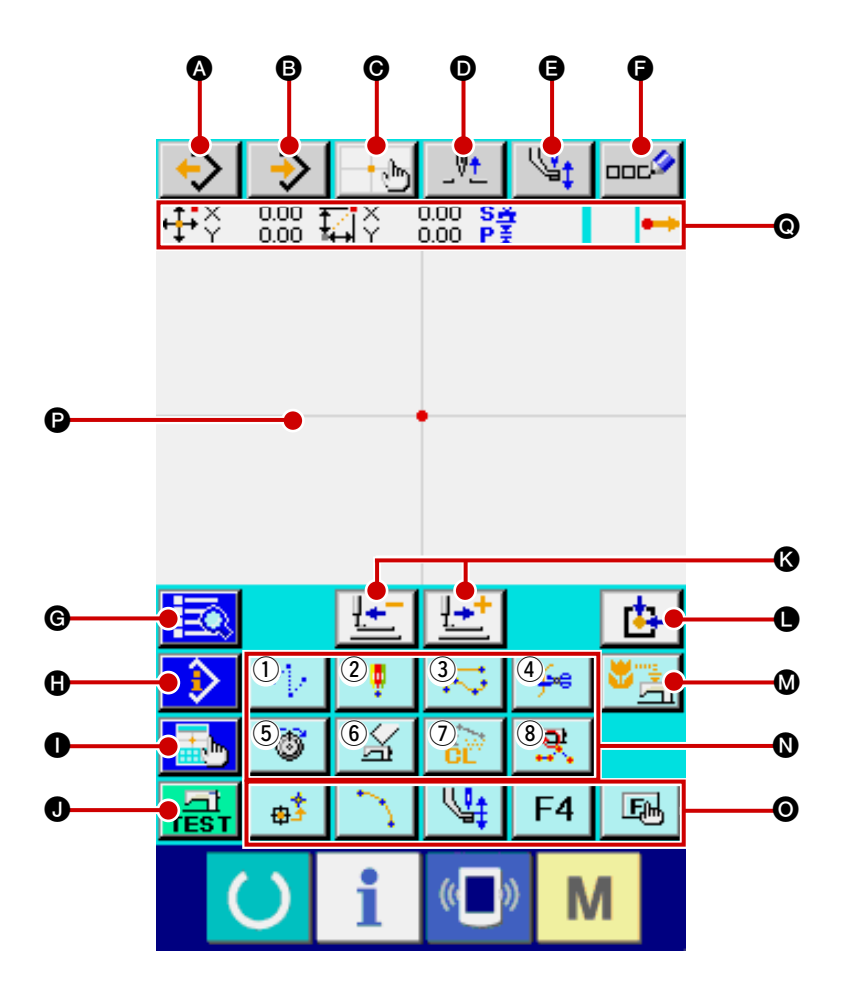

Los botones de la pantalla estándar de modalidad de entrada son los que se muestra en la siguiente lista.

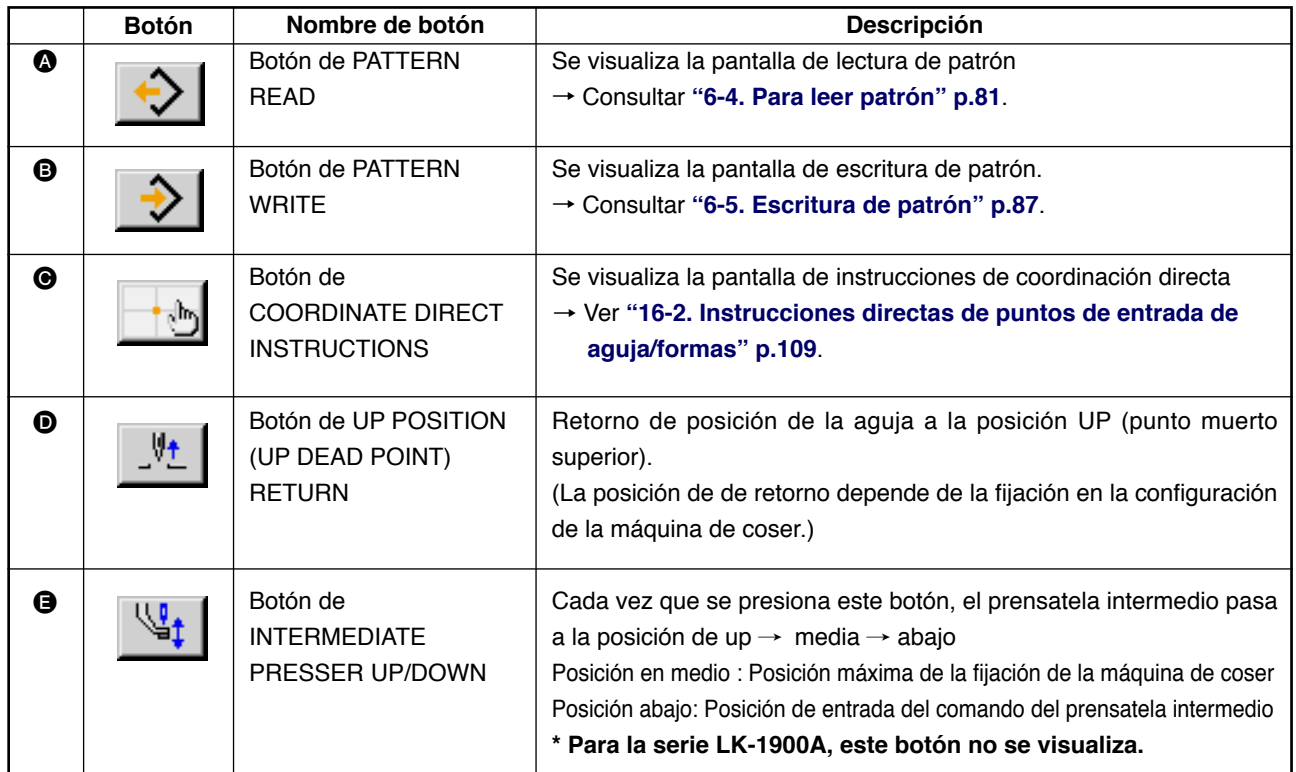

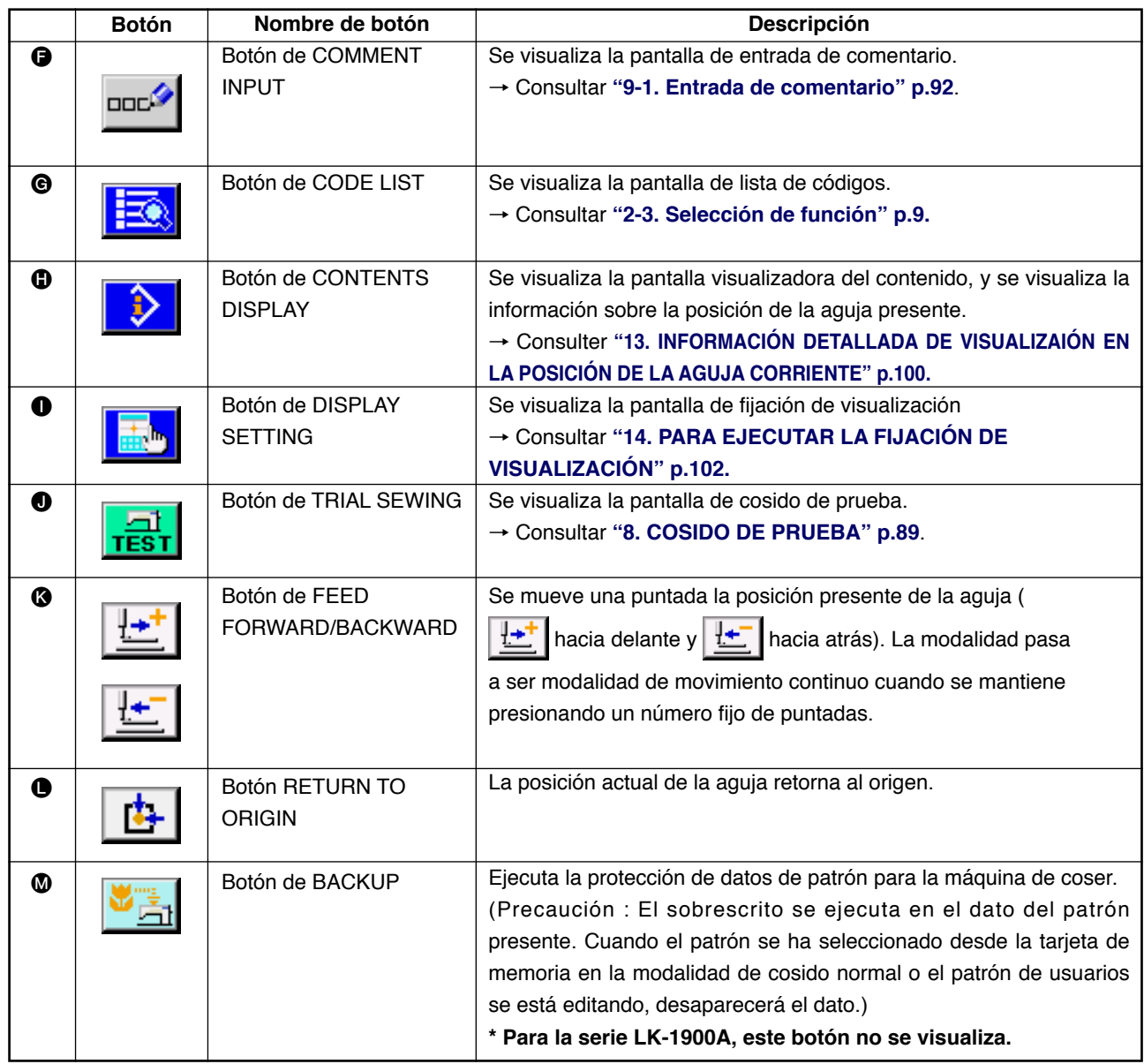

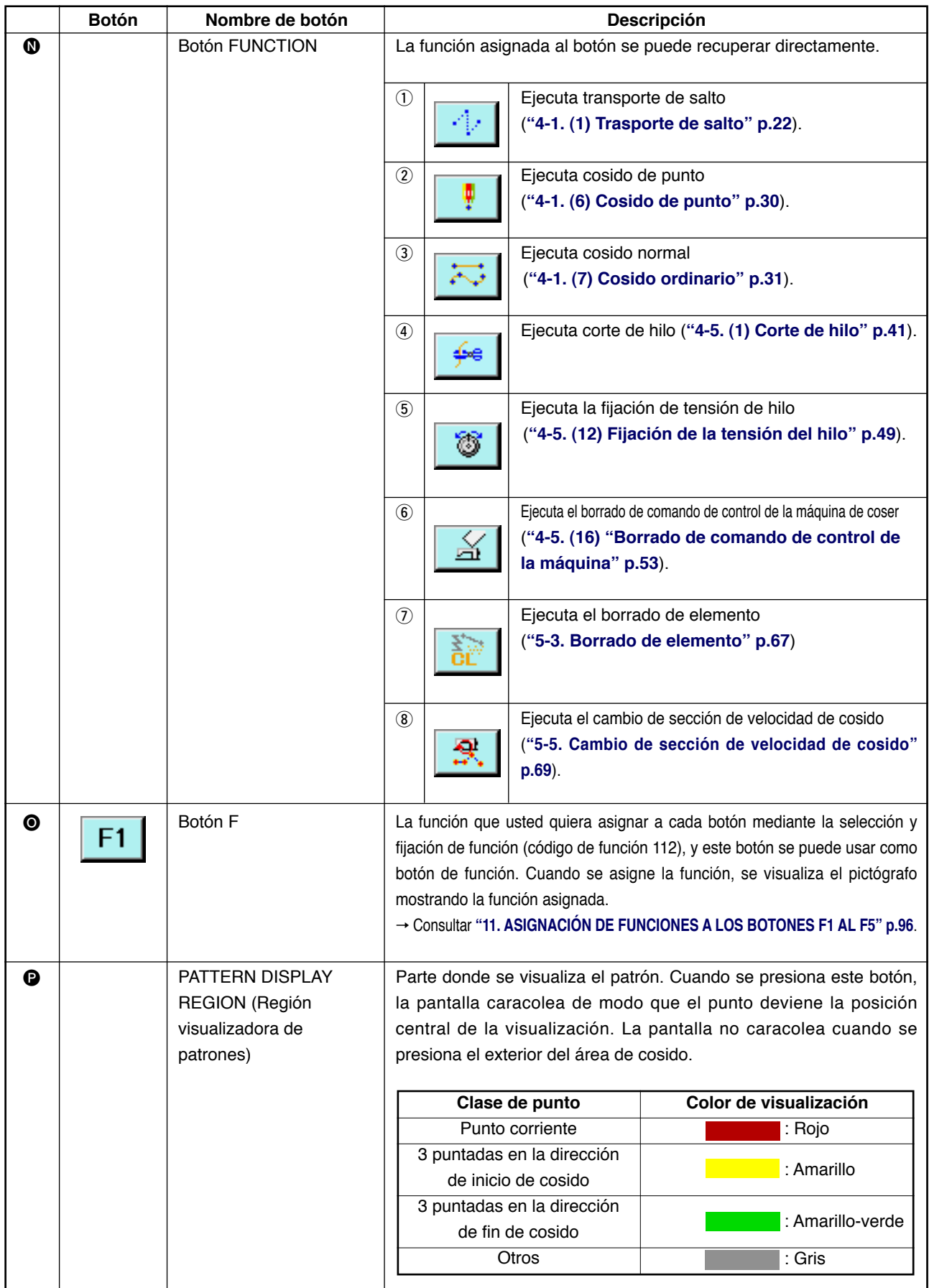

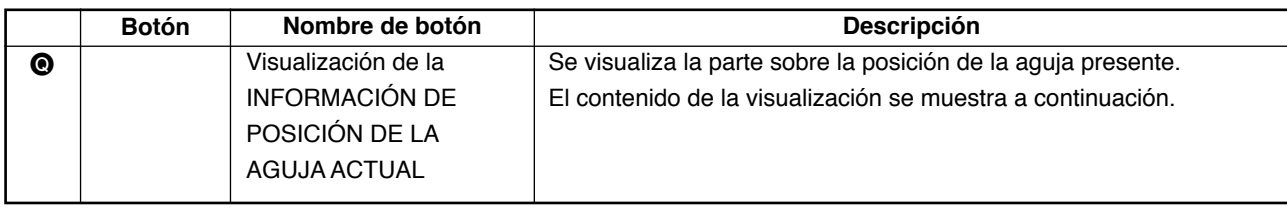

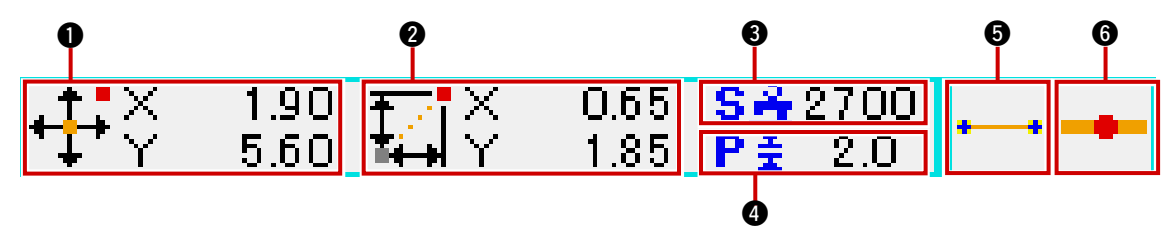

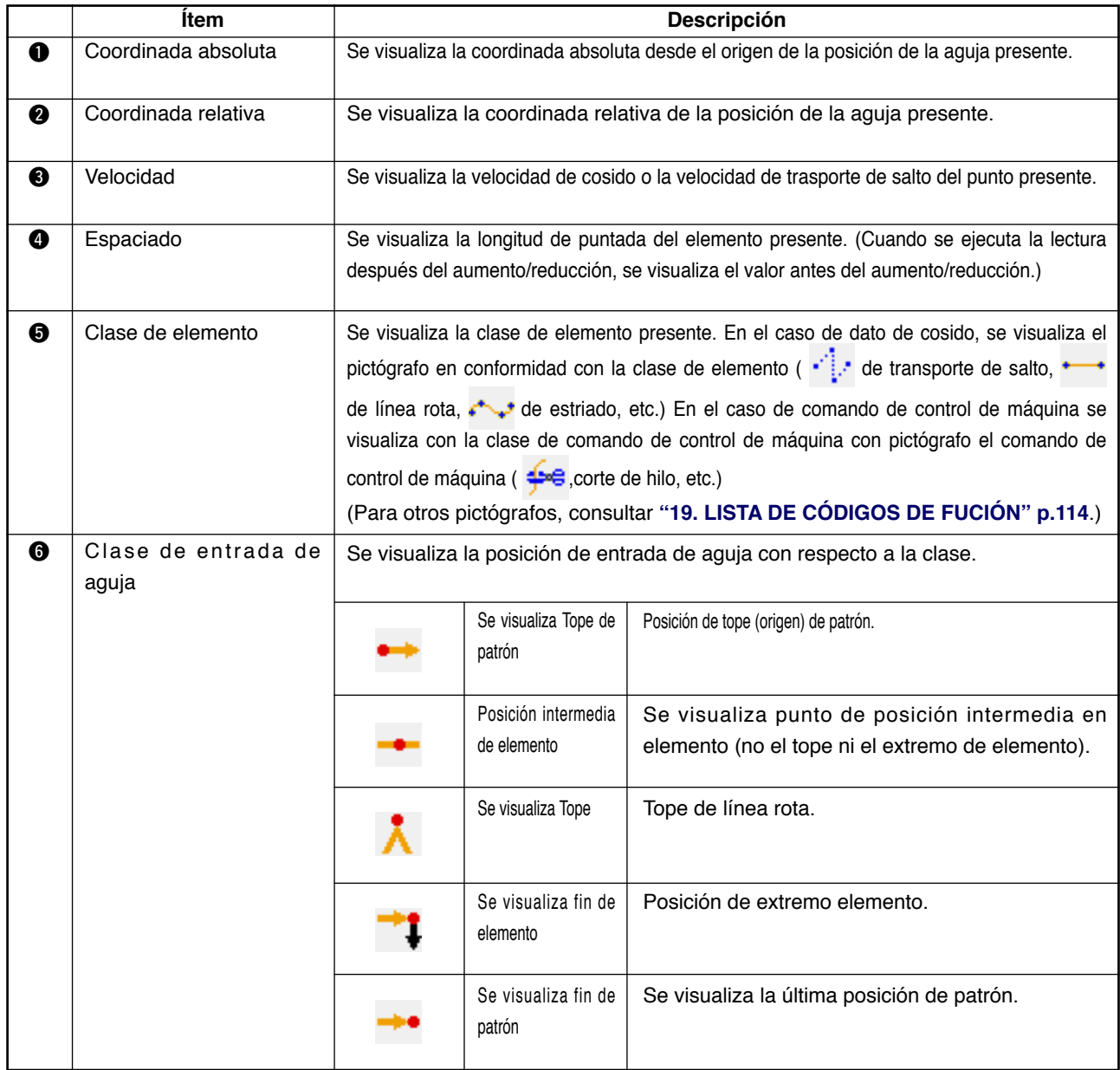

La visualización de la sección de la información de la posición presente de la aguja también puede visualizar el comentario de patrón fijando la visualización (**["14. PARA EJECUTAR LA FIJACIÓN DE VISUALIZACIÓN" p.102](#page-105-0)**).

<span id="page-12-0"></span>A continuación se describe el procedimiento de la selección de función de la modalidad de entrada de cuerpo.

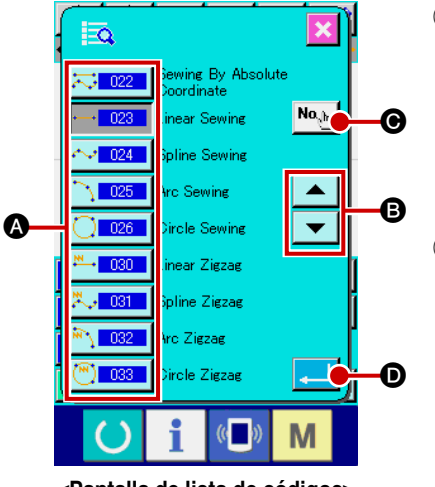

#### **<Pantalla de lista de códigos>**

#### 1 **Visualización de la pantalla de la lista de códigos.**

Cuando se presiona el botón CODE LIST  $\|\vec{z}\|$  en la pantalla estándar de la modalidad de entrada de cuerpo, se visualiza la pantalla de lista de códigos.

#### 2 **Para seleccionar la función.**

Presione el botón de recuperación de la función que usted quiera ejecutar de entre la lista @ de botones de recuperación de función. El pictógrafo  $\frac{1}{2}$  023 del botón de recuperación de la función seleccionada se cambia a  $\overline{1}$ . 023 a

Cuando se presiona el botón UP/DOWN SCROLL

**B**, la visualización de la lista **A** de botón de recuperación de función se cambia de orden.

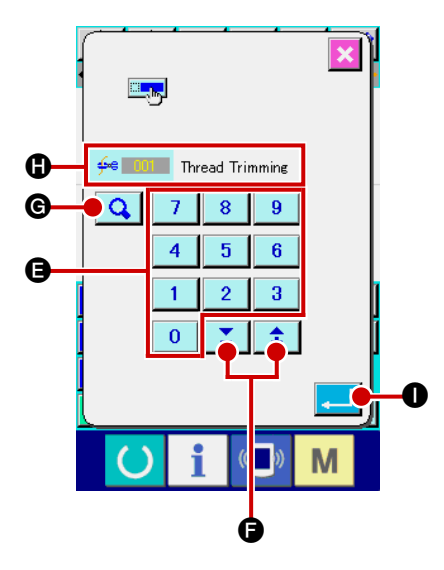

#### 3 **Entrada directa de código de función.**

Cuando se presiona el botón FUNCTION CODE INPUT No.

C, se visualiza la pantalla de entrada de código de función y el código de función se puede introducir directamente. Introduzca directamente el código de función con TEN KEYS

 $\Omega$  $a \mid 9$   $\mid \bigoplus$ , o seleccione el código de función con el botón + o -  $\hat{+}$   $\hat{=}$   $\hat{=}$   $\hat{=}$   $\hat{=}$ 

Cuando se presiona el botón CONFIRMATION Q | **Q**, la información sobre la función correspondiente al código de la función introducida se visualiza en la columna de visualización de nombre de función **n**.

Cuando se introduce el código de función que usted quiera ejecutar y se presiona el botón ENTER I, la pantalla vuelve a la pantalla de lista de códigos de función con la función seleccionada introducida.

#### 4 **Ejecutar la función**

Cuando se presiona el botón **D** con el botón de llamada de función de la función seleccionada que usted quiere ejecutar, se visualiza la pantalla de fijación de la función.

Para las respectivas pantallas de fijación, consulte los ítemes de las funciones respectivas.

# <span id="page-13-0"></span>**2-4. Introducción del valor numérico**

A continuación se describe el procedimiento de entrada de valor numérico común al tiempo de crear los datos de patrón.

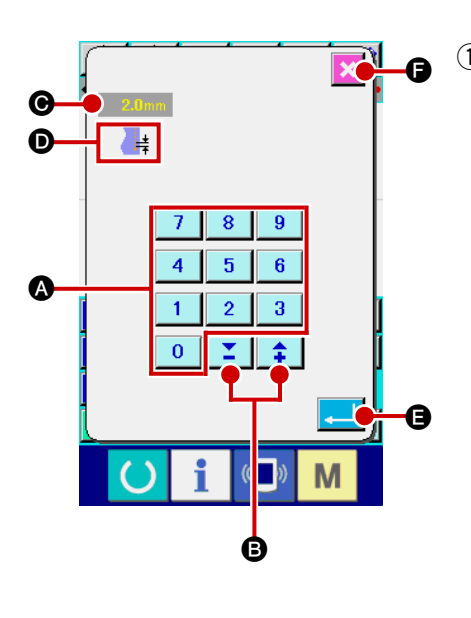

#### 1 **Introducir el ítem de fijación.**

En la figura del lado derecho está la pantalla que se visualiza cuando se introduce el valor fijado del ítem de la función.

#### **[Ejemplo: Cambio de longitud de puntada]**

La clase de ítem de fijación a ser introducida se visualiza en  $\bullet$  y el valor introducido se visualiza en  $\bullet$ .

Cuando se presiona el botón TEN KEY al A, el numeral de las diez teclas presionadas se inserta en 1er dígito de  $\bigcirc$ , y los valores previamente introducidos se mueven hacia arriba un dígito cada uno. Además, el valor introducido se puede aumentar o disminuir con los botones  $+$  o  $-$ 金 B. La unidad cambiable depende de la clase de ítem de fija-

ción.

Cuando se presiona el botón ENTER  $\blacksquare$   $\blacksquare$   $\blacksquare$ , el valor introducido se determina y se mueve la pantalla.

Cuando se presiona el botón CANCEL **X, e**l valor introducido se destruye y se mueve la pantalla.

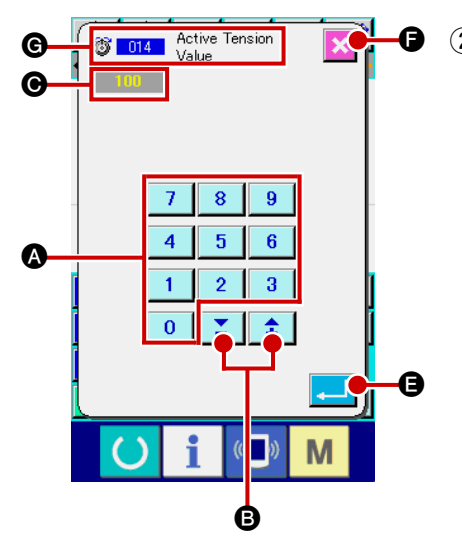

# 2 **Introduzca el parámetro de comando de control de la máquina.**

La figura del lado derecho es la pantalla que se visualiza cuando se introduce el parámetro del comando de control de la máquina.

El procedimiento de introducción es el mismo que para introducir el valor fijado del ítem de fijación. En @ se visualizan el código de función para ejecutar la entrada de parámetro y el nombre de función.

# <span id="page-14-0"></span>**2-5. Especificación de la posición**

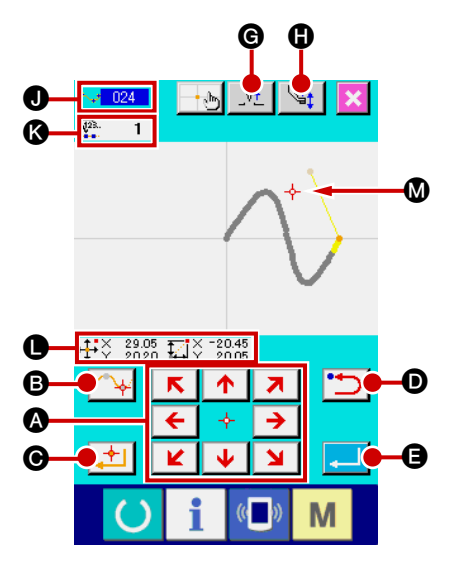

La figura en el lado derecho es la pantalla que especifica la posición que se visualiza cuando se especifica la posición al hacer la fijación de función. El código seleccionado de la función se exhibe en  $\mathbf{0}$ .

# **1 Presione la tecla MOVE** ← →

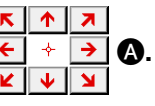

El prensatela y el  $-\frac{1}{2}$  **W** visualiza la posición de la aguja presente se mueve en la dirección presionada, y se actualiza la visualización  $\bigcirc$  del valor de la coordinada. Mientras se mantiene presionada la tecla MOVE, el prensatela se mueve en la dirección presionada, y cuando se suelta, se detiene el movimiento del prensatela.

Cuando el prensatela se mueve a la posición deseada y se presiona el botón PASSING POINT **B** o el botón DECI-DING POINT  $\left| \cdot \right|$   $\Theta$ , la posición se introduce como el punto de configuración o el punto de entrada de la aguja. En  $\Omega$  se visualiza al número de puntos de entrada. El botón PASSING POINT  $\bigotimes$  **B** puede ser que no se visualice según la función seleccionada.

**2** Presione el botón BACKWARD **D** después de mover **con la tecla MOVE.**

La posición retorna a la posición precedente determinada. Cuando se presiona inmediatamente después de la determinación de la posición de entrada, se cancela un punto de los puntos de entrada determinados y la posición vuelve al punto de entrada antes de un punto.

**3** Presione el botón ENTER **E. A.** 

El prensatela exterior retorna automáticamente a la posición donde se había iniciado la entrada, rastrea el elemento que se había operado y creado en el punto de entrada hasta entonces, pasa al último de los elementos, y se inserta el dato. (Se puede seleccionar con/sin traza. Para más detalles, con-

sultar **["10. PROCEDIMIENTO DE FIN DE SELECCIÓN" p.95](#page-98-0)**.)

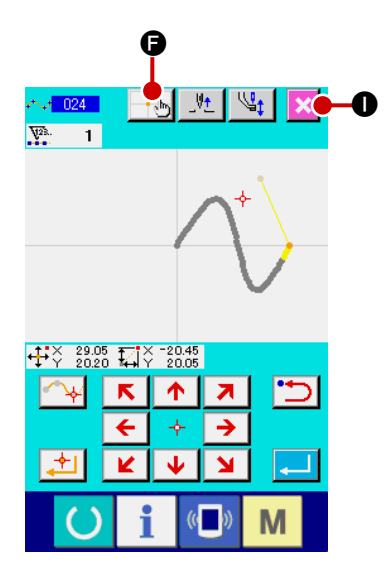

4 **Presione el botón CANCEL** I**.**

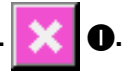

Se destruye el dato durante la introducción, y la pantalla vuelve a la pantalla estándar.

Presionando el botón ENTER al introducir el punto último, se puede omitir presionando el botón de punto de decisión.

5 **Presione el botón COORDINATE DIRECT INSTRUCTIONS**  F**.** 

Se visualiza la pantalla de instrucciones directas de coordenada (**["16-1. Instrucciones directas para coordenadas" p.107](#page-110-0)**) y la coordenada se puede especificar directamente.

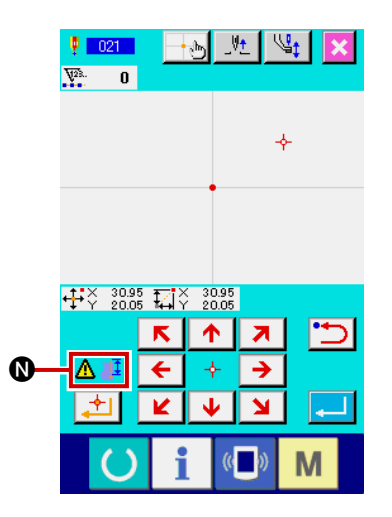

En  $\circledR$  el pictógrafo de aviso  $\mathbb{R}$  **i** se visualiza cuando la gama de fijación posible se excede o cosa semejante.

# <span id="page-16-0"></span>**3. EJEMPLO DE PROCEDIMIENTO DE OPERACIÓN**

A continuación se da una serie de procedimientos de operación hasta cosido de prueba. Para más detalles, consultar los ítemes respectivos.

# **3-1. Introducción de patrón**

Crear el patrón de abajo usando la función de entrada.

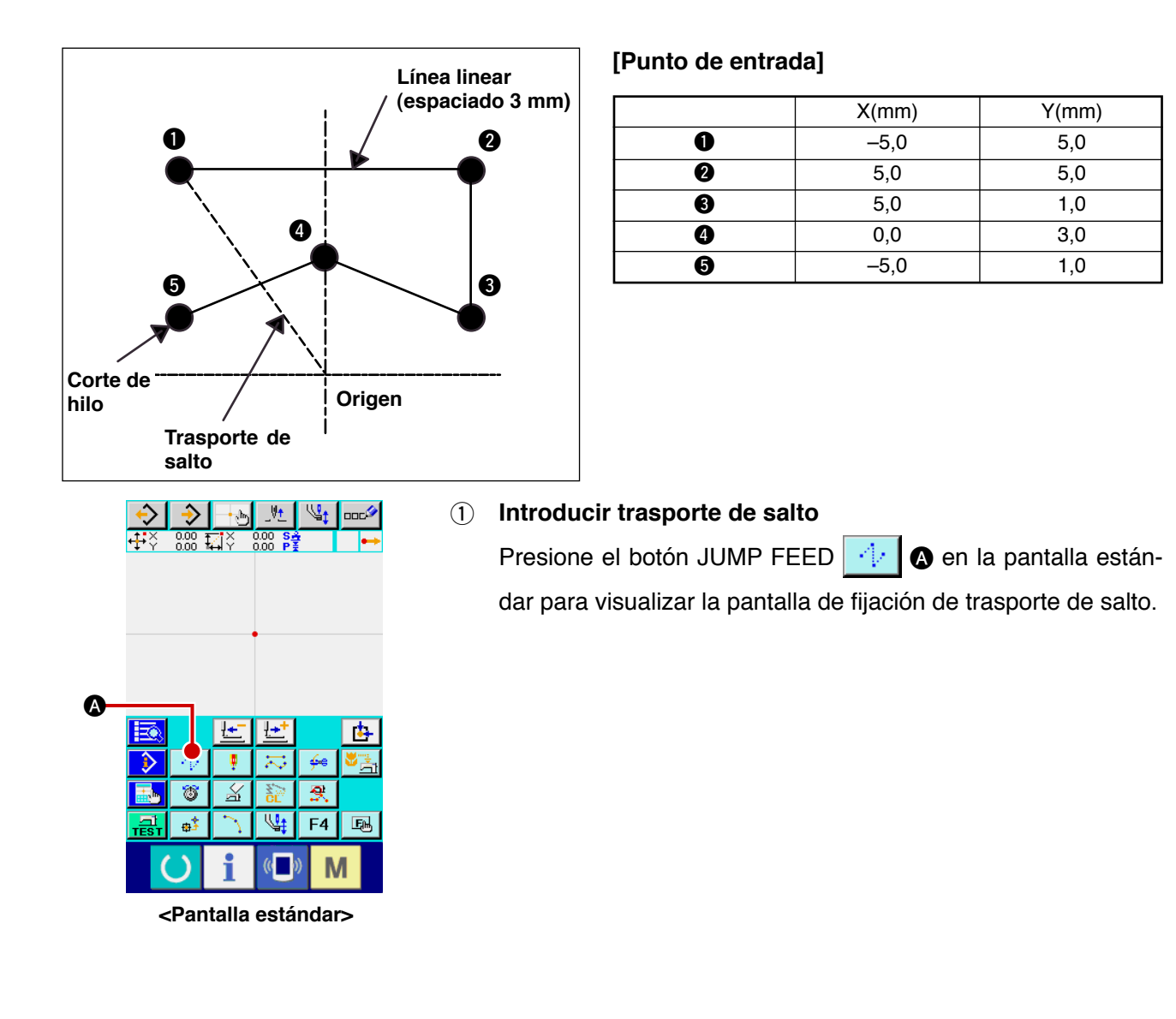

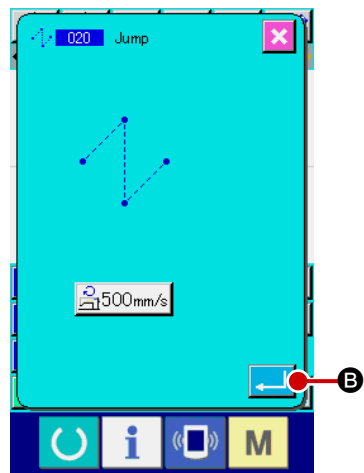

Presione el botón ENTER **B** en la pantalla de fijación de trasporte de salto para visualizar la pantalla especificadora de posición de trasporte de salto.

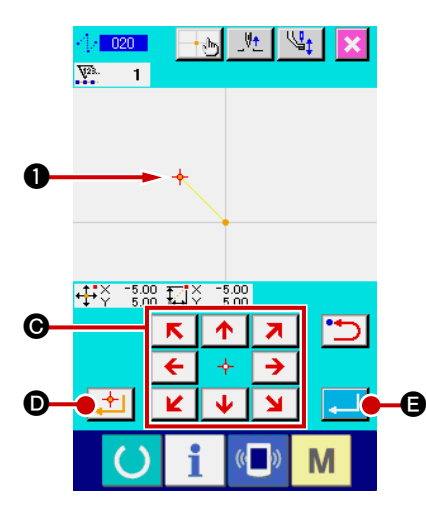

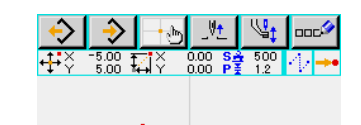

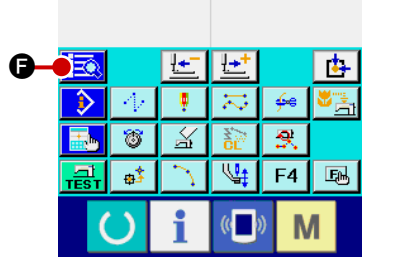

Mueva la posición de la aguja hasta  $\bigcirc$  usando la tecla MOVE  $\overline{\mathbf{K}}$  $\begin{array}{c|c|c|c|c} \hline \textbf{A} & \textbf{B} & \textbf{B}$ 

C en la pantalla especificadora de posición de tras- $\rightarrow$  $\mathbf{K}$  $\blacklozenge$ 

porte de salto, presione el botón DECIDING POINT  $\left| \cdot \cdot \right|$   $\bullet$ .

y presione el botón ENTER **Algement** 

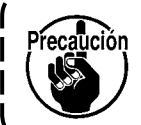

Precaución Ahora, se mueve el prensatela. Por lo tanto, pon**ga cuidado.**

2 **Introducción del cosido ordinario lineal**

Presione el botón CODE LIST **FO** en la pantalla estándar para visualizar la pantalla de lista de códigos.

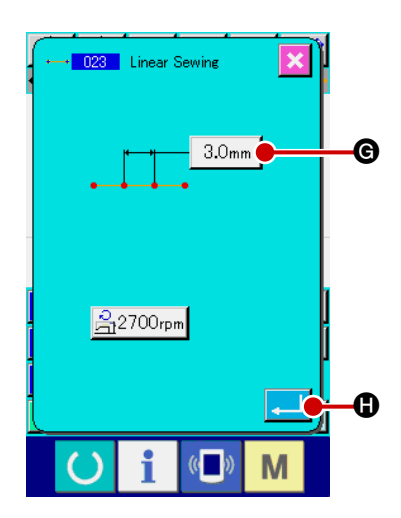

Seleccione el cosido ordinario lineal (código 023 de función) en la pantalla de lista de códigos de función, y presione el botón ENTER **...** 

Presione el botón STITCH LENGTH  $\vert$  3.0mm  $\vert$  **@** en la pantalla de fijación de cosido ordinario lineal para visualizar la pantalla de fijación de longitud de puntada.

Presione la tecla TEN en el orden de "3" y "0", y presione el botón ENTER **en la pantalla de fijación de longitud de** puntada.

Vuelva a la pantalla de fijación de cosido ordinario lineal, confirme que la visualización del botón de fijación de longitud de puntada es "3,0 mm", y presione el botón ENTER  $\Box$   $\Box$ 

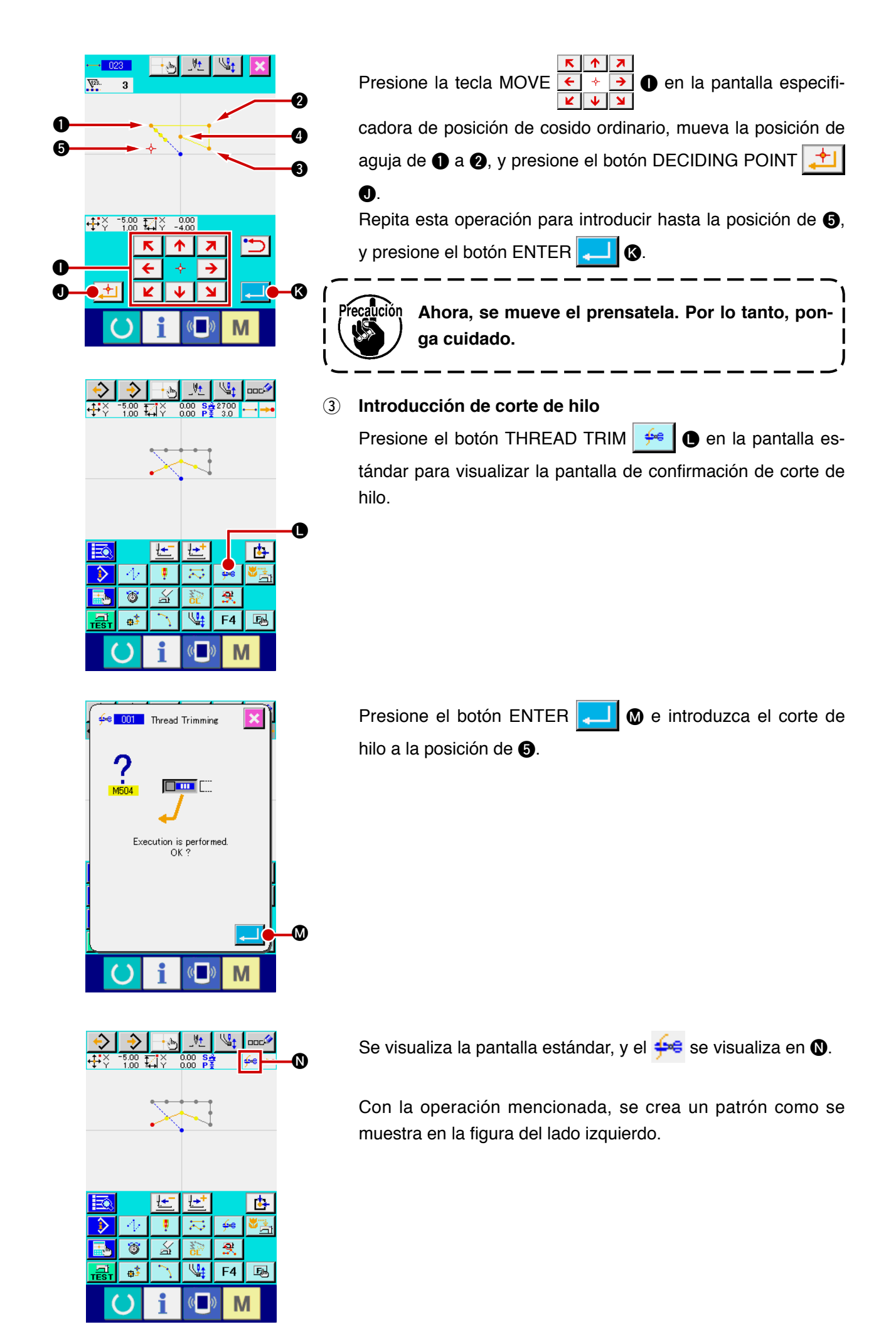

# <span id="page-19-0"></span>**3-2. Cosido de prueba**

La configuración o cosa semejante del patrón creado usando la función de entrada o dato de lectura se confirma con el cosido de prueba.

La pantalla y el ítem posible de fijación de cosido de prueba cambian en conformidad con los modelos de máquina. La siguiente descripción es el ejemplo con respecto al AMS-210E.

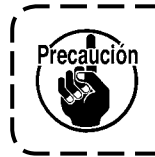

**Antes de ejecutar el cosido de prueba, es necesario registrar la fijación de la altura del prensatela intermedio y la de tensión de hilo.**

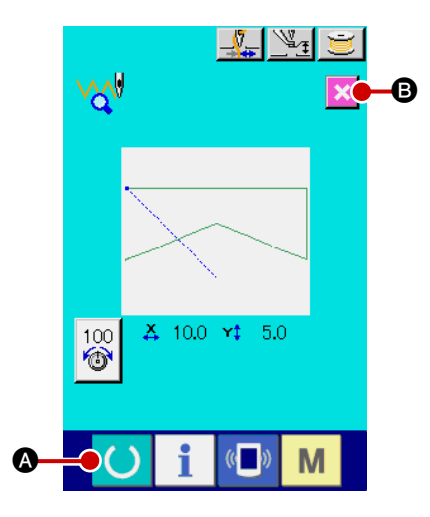

- 1 **Visualizar la pantalla de preparación de cosido de prueba.** Presione el botón TRIAL SEWING  $\frac{1}{\sqrt{1-\frac{1}{\sqrt{1-\frac{1}{\sqrt{1-\frac{1}{\sqrt{1-\frac{1}{\sqrt{1-\frac{1}{\sqrt{1-\frac{1}{\sqrt{1-\frac{1}{\sqrt{1-\frac{1}{\sqrt{1-\frac{1}{\sqrt{1-\frac{1}{\sqrt{1-\frac{1}{\sqrt{1-\frac{1}{\sqrt{1+\frac{1}{\sqrt{1+\frac{1}{\sqrt{1+\frac{1}{\sqrt{1+\frac{1}{\sqrt{1+\frac{1}{\sqrt{1+\frac{1}{\sqrt{1+\frac{1}{\sqrt{1+\frac{1}{\sqrt{1+\$ dar para visualizar la pantalla preparatoria de cosido de prueba.
- 2 **Visualizar la pantalla de cosido de prueba.**

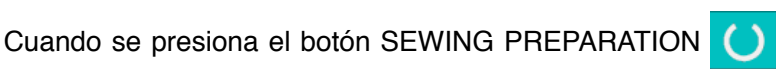

A, se visualiza la pantalla de cosido de prueba. Ejecute la operación de máquina de cosido normal en esta pantalla y se puede ejecutar el cosido de prueba de dato de patrón.

# 3 **Retorno a la creación de patrón.**

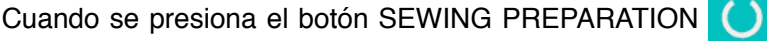

C en la pantalla de cosido de prueba, la pantalla retorna a la pantalla de preparación de cosido de prueba. Cuando se pre-

siona aquí el botón CANCEL **B, la pantalla retorna a la** 

pantalla estándar de modalidad de entrada de cuerpo.

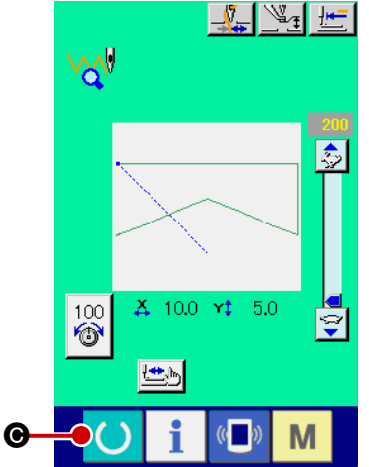

# <span id="page-20-0"></span>**3-3. Modificación del patrón**

Modifique el dato de patrón que ha sido creado en **["3-1. Introducción de patrón" p.13](#page-16-0)**.

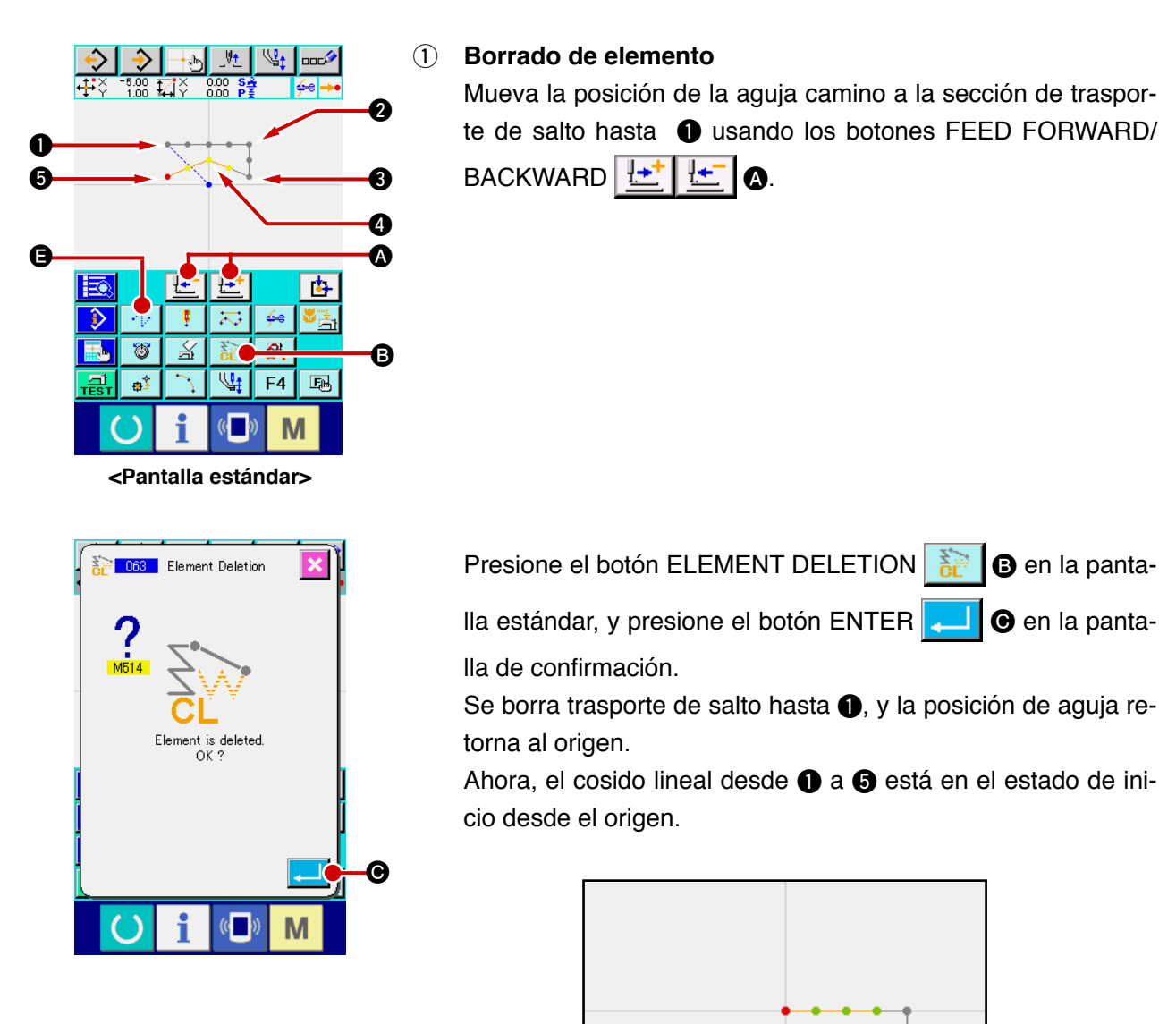

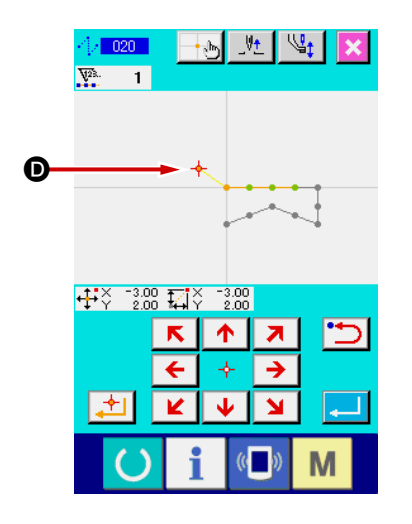

#### 2 **Inserción de trasporte de salto**

Seleccione la función  $\bigoplus$  de trasporte de salto, mueva la posición de aguja hasta  $\bullet$  en la pantalla especificadora de posición, e inserte el trasporte de salto.

Se confirma que la posición se ha movido relativamente como se muestra en la siguiente figura.

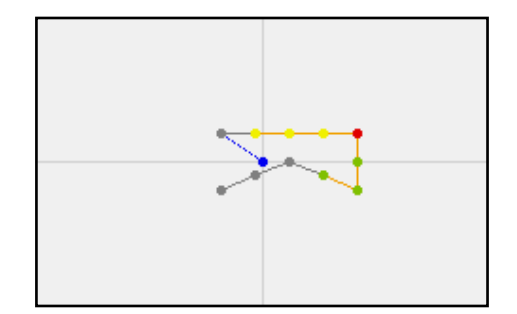

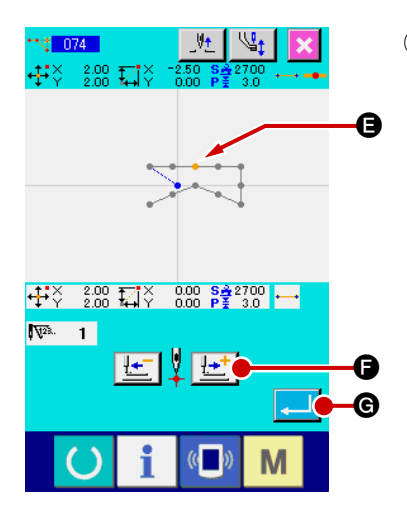

## 3 **Borrado de punto**

Mueva la posición de la aguja hasta la posición de  $\bigoplus$  en la pantalla estándar usando los botones FEED FORWARD/BAC-

KWARD  $\left|\frac{1-t}{2}\right|$   $\left|\frac{1}{2}t\right|$   $\Omega$ .

Seleccione ABSOLUTE POINT DELETION (código de función 074) **desde la lista de código de función para visuali**zar la pantalla de especificación de gama.

En el caso de borrado de varios puntos de entrada de aguja, presione el botón FEED FORWARD  $\left| \frac{1+i}{2} \right| \bigcirc$  para mover la posición de aguja, y especifique la sección de los puntos a borrar. Aquí, especifique solamente el punto  $\bigoplus$ , y presione el botón ENTER **JO**.

Se confirma que se ha borrado el punto  $\bigoplus$  como se muestra en la siguiente figura.

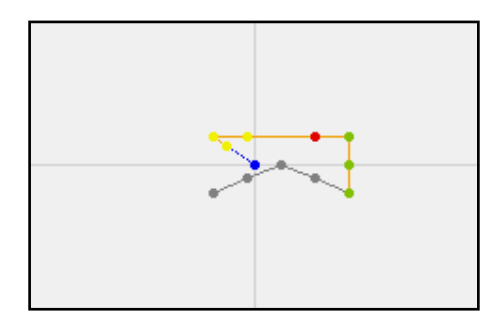

#### 4 **Adición de punto**

Mueva la posición de aguja hasta la posición de  $\oplus$  en la pantalla estándar usando los botones FEED FORWARD/BAC-

KWARD  $\left|\frac{1+t}{t}\right|$   $\left|\frac{1}{t-1}\right|$   $\Omega$ , y seleccione ABSOLUE POINT ADDI-

TION (código de función 076)  $\frac{1}{11}$  076

Mueva la posición de la aguja hasta el punto de adición  $\bigcirc$  en la pantalla especificadora de posición usando la tecla MOVE

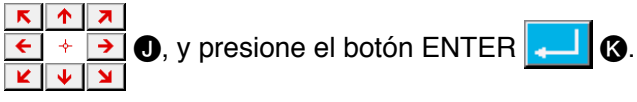

El punto de entrada de aguja se añade como se muestra en la siguiente figura.

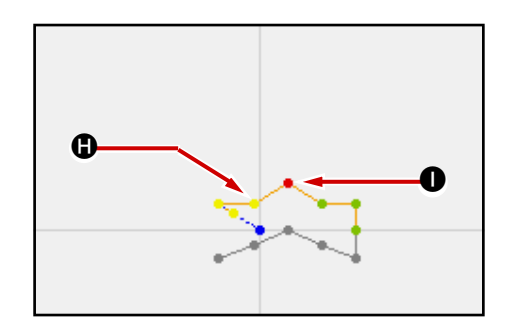

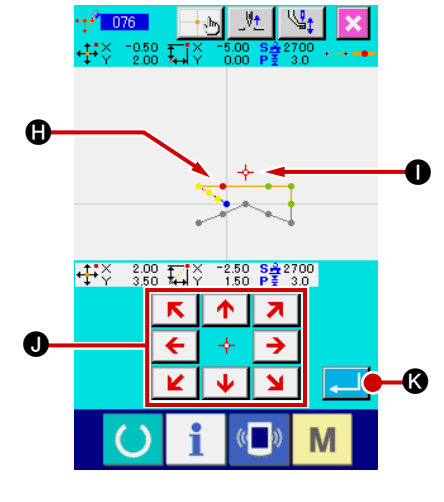

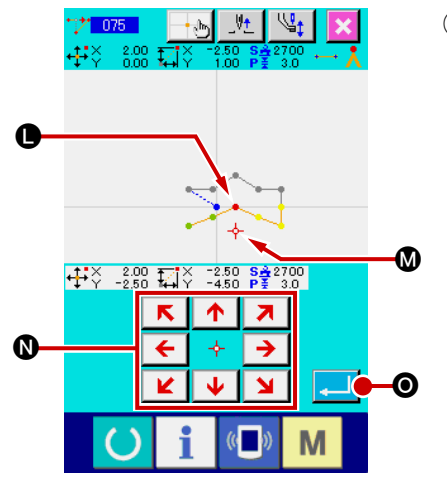

### 5 **Movimiento de punto**

Mueva la posición de la aguja hasta la posición de  $\bullet$  en la pantalla estándar usando los botones FEE FORWARD/BAC-

KWARD  $\frac{1+\epsilon}{\epsilon}$   $\frac{1-\epsilon}{\epsilon}$  **(b)**, y seleccione ABSOLUTE POINT

MOVE (código de función 075)  $\frac{1}{2}$  075

Mueva la posición de la aguja hasta la posición @ del punto móvil en la pantalla especificadora de posición usando la tecla

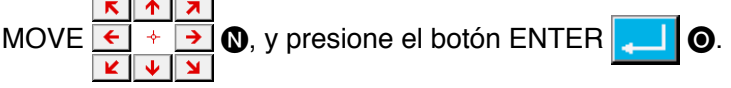

El punto de entrada de aguja se mueve como se muestra en la siguiente figura.

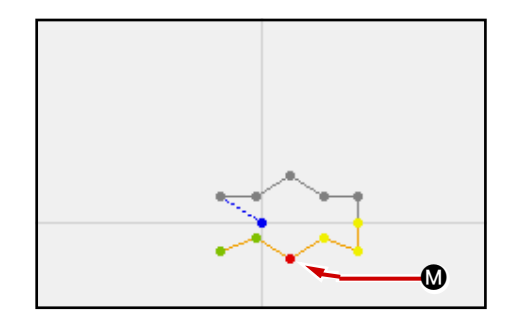

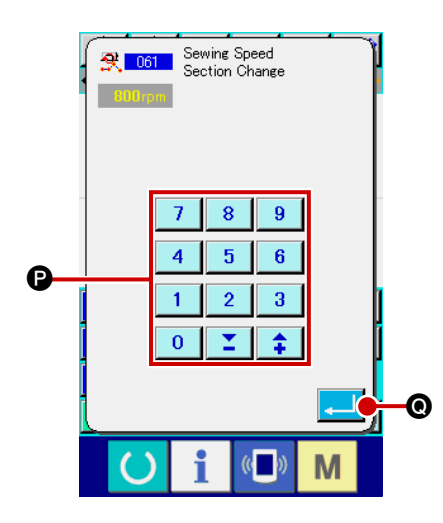

#### 6 **Cambio de velocidad**

Después de mover la posición de aguja hasta la posición de 3 en la pantalla estándar, seleccione SEWING SPEED SEC-TION CHANGE (código de función 061) **. 1. 061** Introduzca cambio de velocidad (ejemplo aquí es 800 rpm) en la pantalla de entrada de valor usando TEN teclas  $\begin{array}{|c|c|c|}\n0 & a\n\end{array}$ 9 **D**, y presione el botón ENTER **Q.** 

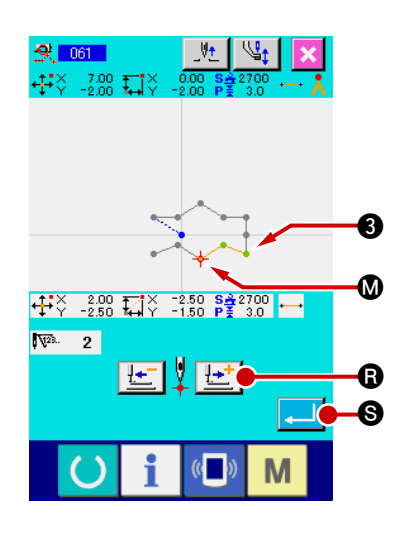

Presione el botón FEED FORWARD  $\left|\frac{1+t}{2}\right|$  **a** en la pantalla especificadora de posición, y mueva la posición de aguja hasta la sección @ que usted quiera para cambiar la velocidad. Cuando se presiona el botón ENTER **S**, se cambia la velocidad de la sección especificada, y la pantalla retorna a la pantalla estándar.

# <span id="page-23-0"></span>**3-4. Escritura de patrón**

El patrón creado se escribe en la tarjeta de memoria.

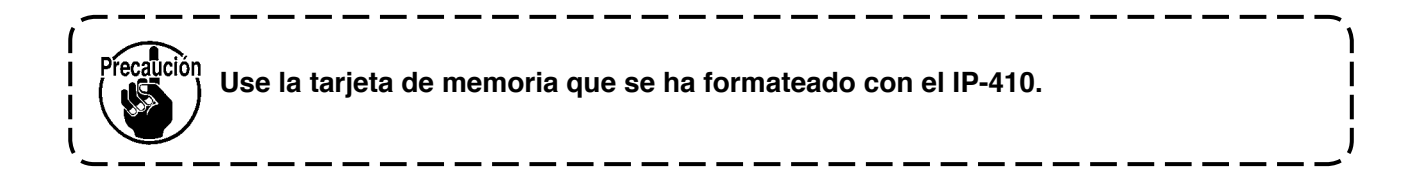

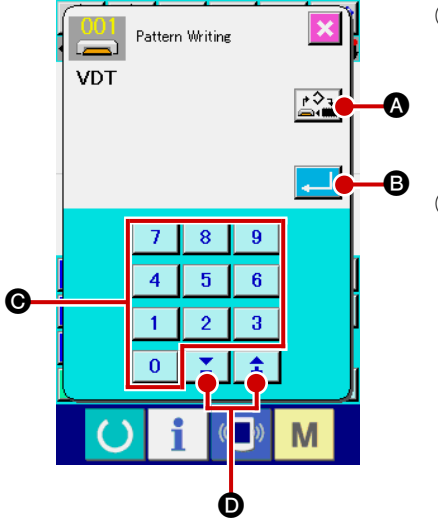

# 1 **Visualice la pantalla de escritura de patrón.** Presione el botón WRITE  $\rightarrow$  en la pantalla estándar para

visualizar la pantalla de escritura de patrón.

# 2 **Seleccione la pantalla selectora de tarjeta deseada de medio inteligente**

Presione el botón OBJECT MEDIA SELECTION  $\left|\sum_{n=1}^{\infty} \right|$  o para visualizar la pantalla selectora de tarjeta deseada de medio inteligente.

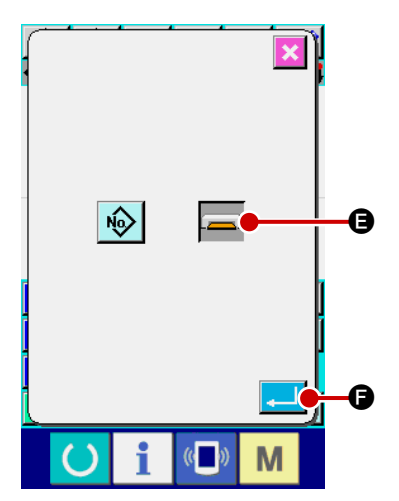

# 3 **Seleccione la tarjeta deseada de medio inteligente.** Seleccione la tarjeta lectora-grabadora objeto de escritura. Aquí seleccione el MEDIA (Tarjeta de memoria)  $\boxed{\longrightarrow}$   $\boxed{\longrightarrow}$ medio seleccionado se cambia de color . Cuando se selecciona el medio, presione el botón ENTER **F O** para

volver a la pantalla de escritura de patrón.

#### 4 **Selección de No. de patrón**

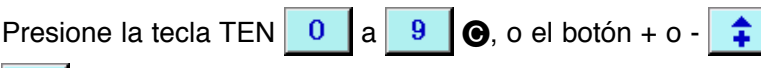

D en la pantalla de escritura de patrón para especificar el No. de patrón que se abre siguiente.

#### 5 **Patrón de escritura.**

**Cuando presione le botón ENTER <b>B**, se inicia la escritura en **la tarjeta de memoria.** Cuando se termina la escritura, se visualiza la pantalla estándar.

Cuando existe un patrón en el No. de patrón del destino de escritura especificado, se visualiza la pantalla de confirmación de sobre escritura. Cuando se presiona el botón ENTER allí, Se comienza la escritura.

# <span id="page-24-0"></span>**3-5. Lectura de patrón**

El Se lee el dato de patrón escrito en la tarjeta de memoria.

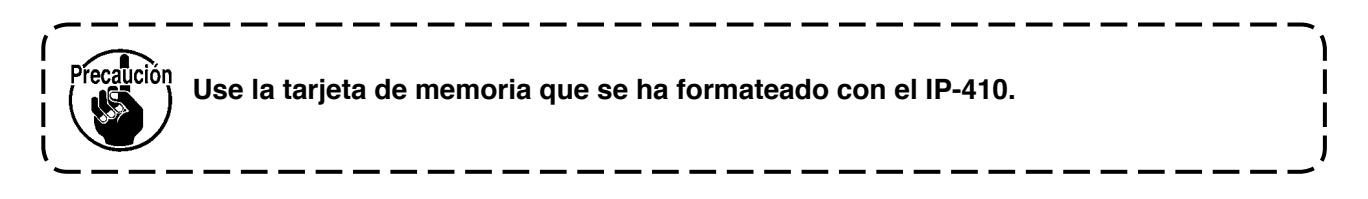

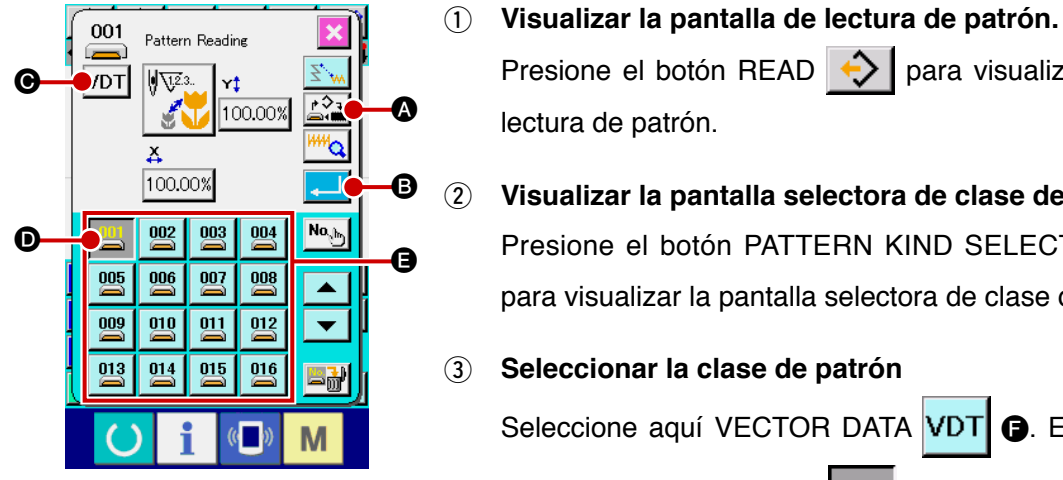

- Presione el botón READ  $\leftrightarrow$  para visualizar la pantalla de lectura de patrón. 2 **Visualizar la pantalla selectora de clase de patrón.**
	- Presione el botón PATTERN KIND SELECTION | VDT | @ para visualizar la pantalla selectora de clase de patrón.
- 3 **Seleccionar la clase de patrón** Seleccione aquí VECTOR DATA VDT **@**. El botón seleccionado se cambia en color **VDT**. Cuando se presiona el botón

ENTER **G**, la pantalla retorna a la pantalla de lectura de patrón.

#### 4 **Seleccionar el medio deseado (object)**

Presione el botón OBJECT MEDIA SELECTION @ para visualizar la pantalla selectora de medio inteligente objeto. Seleccione el MEDIA (Tarjeta de memoria)  $\boxed{}$ , presione el botón ENTER  $\|$ , y la pantalla retorna a la pantalla de lectura

de patrón. Se visualiza el botón PATTERN 001 0 del patrón existente en la parte de  $\bullet$ .

#### 5 **Seleccionar el patrón.**

Presione el botón PATTERN  $\boxed{\phantom{0}00}$  del No. de patrón que usted quiera leerlo en él. El botón de patrón seleccionado se cambia en color .

#### 6 **Leer el patrón.**

Cuando se presiona el botón ENTER **B**, se inicia la lectura del patrón. Cuando se termina la lectura de patrón, se visualiza la pantalla estándar.

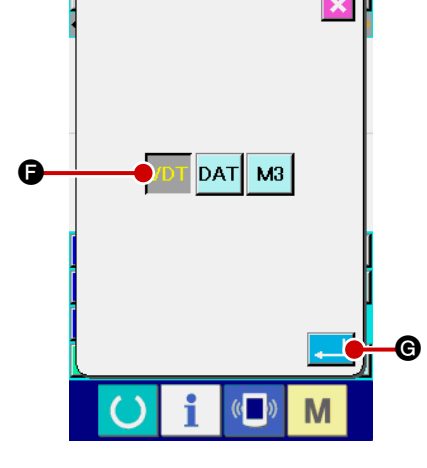

# <span id="page-25-0"></span>**4. ENTRADA DE PATRÓN**

# **4-1. Cosido ordinario**

# **(1) Trasporte de salto (020)**

Este se usa para mover el prensatela a la posición especificada sin activar la máquina de coser.

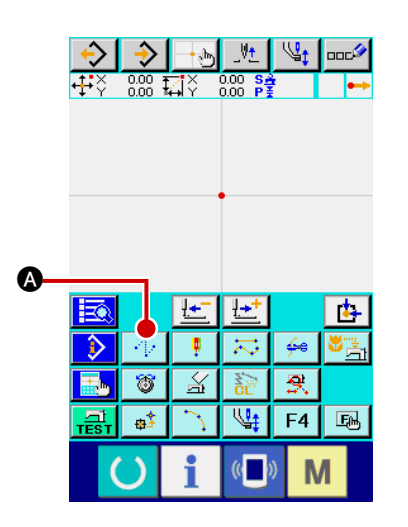

1 **Para visualizar la pantalla de fijación de trasporte de salto.** Cuando se presiona el botón JUMP FEED  $\Diamond$  **O** en la pantalla estándar o se selecciona y ejecuta JUMP FEED (código de función 020)  $\frac{1}{2}$  020 en la pantalla de la lista de códigos, se visualiza la pantalla de fijación de trasporte de salto.

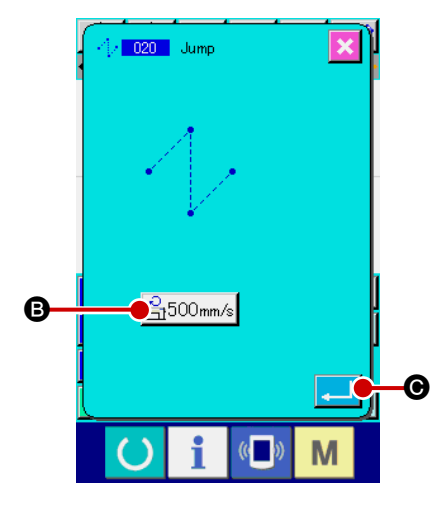

#### 2 **Para fijar el trasporte de salto**

Se visualiza el valor fijado de velocidad de trasporte de salto presente en el botón JUMP FEED SPEED SETTING  $\frac{1}{\sqrt{2}}$ 500mm/s  $\Theta$  en la pantalla de fijación de trasporte de salto. Cuando cambie la velocidad de trasporte de salto, presione

el botón de fijación de velocidad de trasporte de salto, y se visualiza la pantalla de entrada de velocidad de trasporte de salto.

Después de fijarla o cuando no sea necesario cambiarla,

presione el botón ENTER **C**, y se visualiza la pantalla de entrada de coordenada.

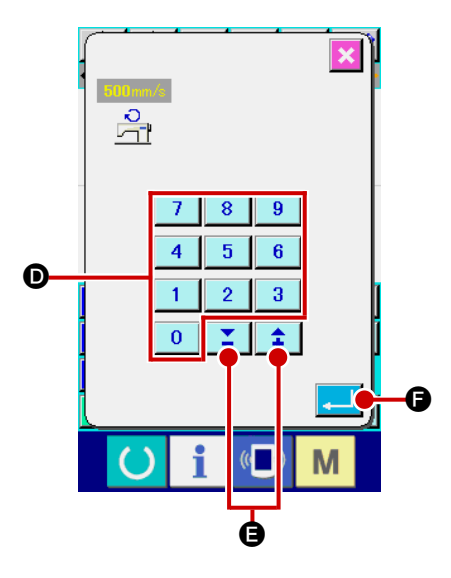

3 **Para fijar la velocidad de trasporte de salto.**

Introduzca directamente el valor con las teclas TEN  $\overline{0}$ 

 $a \mid 9$  O o aumente/disminuya el valor con el botón + o  $\uparrow$   $\uparrow$   $\uparrow$   $\uparrow$   $\uparrow$   $\uparrow$   $\uparrow$  en la pantalla de entrada de velocidad de trasporte de salto, y fije la velocidad de trasporte de salto.

Cuando se presiona el botón ENTER **F, el valor de** entrada deviene efectivo, y la pantalla retorna a la pantalla de fijación de trasporte de salto.

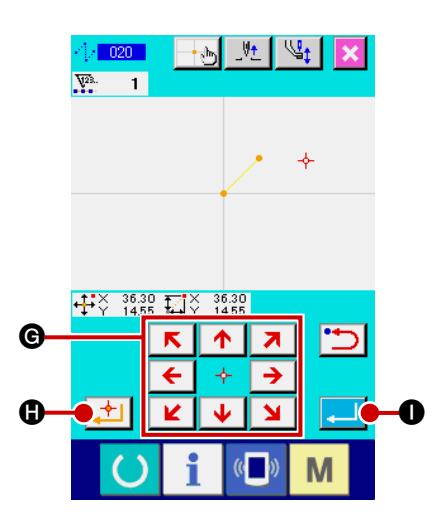

#### 4 **Para mover la posición de aguja**

Presione la tecla MOVE  $\overline{\leftarrow}$   $\overline{\rightarrow}$   $\bullet$  en la pantalla de

entrada de coordenada, y la posición de la aguja se mueve en la dirección especificada. Mientras se mantiene presionada la tecla MOVE, la posición de la aguja se mueve continuamente.

#### 5 **Para introducir coordenadas.**

Cuando la posición de la aguja ha pasado a la posición especificada y cuando se presiona el botón DECIDING POINT  $\left| \cdot \right|$  **G**, la posición se introduce como el punto de configuración (punto de paso).

#### 6 **Para finalidad la fijación de trasporte de salto.**

Cuando se presiona el botón ENTER **I, el dato fijado** se introduce, y la pantalla retorna a la pantalla estándar.

Es posible introducir repitiendo la operación de los pasos  $\mathcal{A}$ ) y 5 también.

# <span id="page-27-0"></span>**(2) Cosido ordinario lineal (023)**

Cuando se especifica un punto, la línea recta que conecta el punto y la posición de la aguja se introduce como la longitud de puntada especificada.

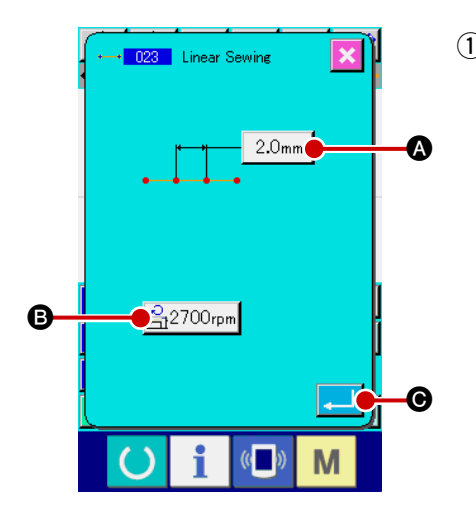

1 **Visualice la pantalla de fijación de cosido ordinario lineal.** Seleccione y ejecute el LINEAR ORDINARY SEWING (código de función 023)  $\frac{1}{2}$  023 | en la pantalla de la lista de códigos, y se visualiza en la pantalla de fijación de cosido ordinario lineal.

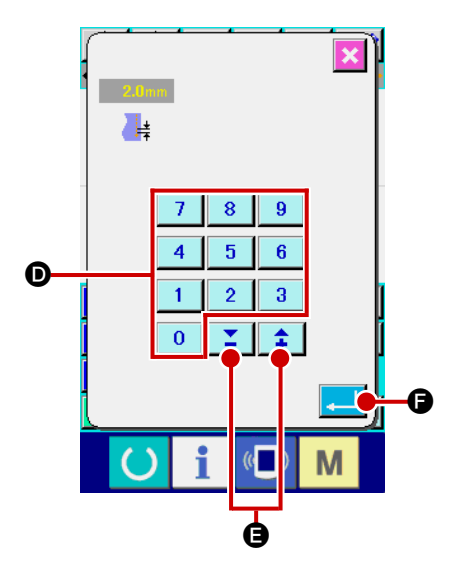

#### 2 **Para fijar el cosido ordinario lineal.**

El valor fijado de la longitud de puntada presente se visualiza en el botón STITCH LENGTH INPUT  $2.0$ mm  $\odot$  v se visualiza el valor fijado de velocidad del cosido actual en el botón SEWING SPEED INPUT  $\mathbb{B}^{2700\text{rpm}}$  **@** en la pantalla de fijación de cosido ordinario.

Cuando el botón del ítem con el que usted quiera cambiar la fijación se visualiza la pantalla de entrada del valor fijado. Fije

el valor en la pantalla de entrada con las teclas TEN  $\begin{array}{|c|c|c|}\n\hline\n0 & a\n\end{array}$ 

**D**, o con el botón + o -  $\left| \frac{1}{2} \right|$   $\left| \frac{1}{2} \right|$  **e**, presione el botón  $\overline{9}$ 

 $ENTER$  $\Box$  $\Box$ , y se determina el valor de entrada. Entonces la pantalla retorna a la pantalla de fijación de cosido ordinario lineal.

Después de la fijación, o cuando no sea necesario hacer cambio, presione el botón ENTER **Quell @** en la pantalla de fijación de cosido ordinario lineal, y se visualiza la pantalla de entrada de coordenada.

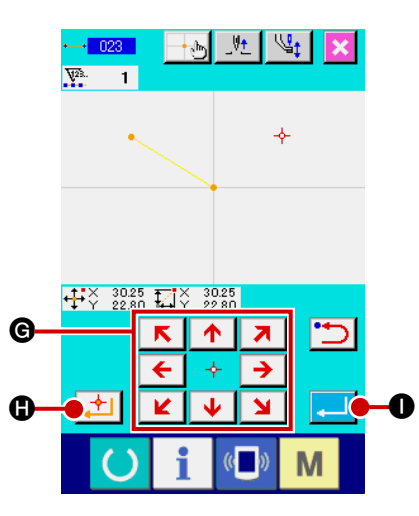

3 **Para mover la posición de la aguja**

Presione el tecla MOVE  $\overline{\leftarrow}$   $\overline{\rightarrow}$   $\overline{\bullet}$  en la pantalla de

entrada de coordenada, y la posición de la aguja se mueve en la dirección especificada. Mientras se mantiene presionada la MOVE, la posición de la aguja se mueve continuamente.

#### 4 **Para introducir la coordenada.**

Cuando la posición de la aguja ha pasado a la posición especificada y se presiona el botón DECIDING POINT  $\Box$   $\Box$ la posición se introduce como el punto de configuración (punto de paso).

#### 5 **Para terminar la fijación de cosido ordinario lineal.**

Cuando se presiona el botón ENTER **D**, se introduce el dato fijado, y la pantalla retorna a la pantalla estándar.

Es posible realizar entrada repitiendo la operación de los pasos 3 y 4 también.

<span id="page-29-0"></span>Es posible introducir simplemente una curva suave usando el cosido ordinario estriado.

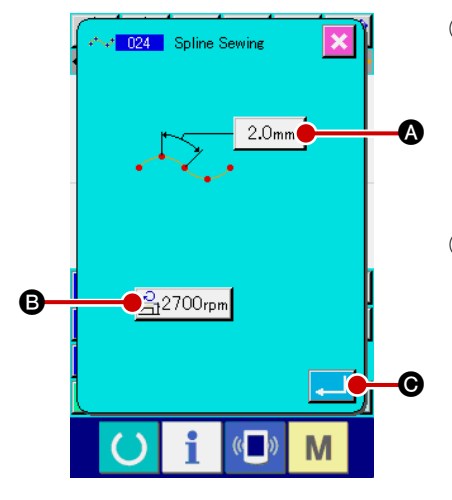

1 **Visualización de la pantalla de fijación de cosido ordinario estriado.** Cuando seleccione y ejecute cosido SPLINE ORDINARY SEWING (código de función 024)  $\sim$  024 | en la pantalla de lista de códigos, se visualiza la pantalla fijadora de cosido ordinario estriado.

#### 2 **Para fijar el cosido ordinario estriado.**

Se visualiza el valor fijado de la longitud de puntada presente en el botón STITCH LENGTH INPUT  $\mid$  2.0mm  $\mid$   $\bullet$ , v se visualiza el valor fijado de la velocidad de cosido presente en el botón SEWING SPEED INPUT  $\frac{1}{\ln 2}$  2700rpm  $\Theta$  en la pantalla de fijación ordinaria de estriado.

Cuando se presiona el botón del ítem que usted desea cambiar la fijación, se visualiza la pantalla de entrada del valor fijado. Procedimiento de fijación de longitud de puntada y velocidad de cosido es la misma que la de cosido ordinario lineal.

Después de fijar o cuando no sea necesario hacer cambio, presione el botón ENTER **C, y** se visualiza la pantalla de entrada de coordenada.

#### 3 **Para mover la posición de la aguja**

 $\mathbf{K} \parallel \mathbf{A} \parallel \mathbf{X}$ Presione la tecla MOVE  $\frac{\epsilon}{\|\mathbf{k}\| \|\mathbf{k}\|}$   $\bullet$  en la pantalla de entrada

de coordenada, y la posición de la aguja se mueve en la dirección especificada.

#### 4 **Para introducir la coordenada.**

Cuando la aguja se ha movido a la posición especificada, presione el botón PASSING POINT  $\rightarrow$   $\bullet$   $\bullet$ , y se introduce la posición como el punto de configuración (Punto de paso). O, presione el botón DECIDING POINT F, y se introduce la posición como el punto de interrupción.Para el punto de interrupción, consultar "**[4-9. Punto de interrupción" p.57](#page-60-0)**.

#### 5 **Fin de fijación de cosido ordinario estriado.**

Cuando se presiona el botón ENTER **de la G**, se introduce la fecha fijada, y la pantalla retorna a la pantalla estándar. Con el botón DECIDING POINT se puede omitir el último punto.

Es posible realizar entrada repitiendo la operación de los pasos 3 y 4 también.

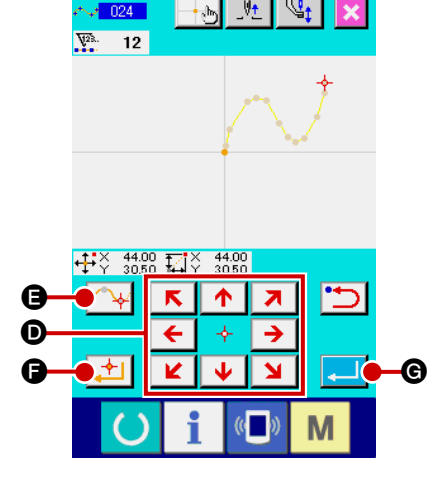

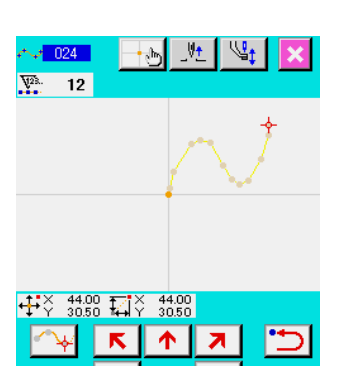

M

v

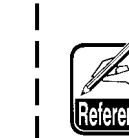

- **1. Para introducir la configuración suave de cosido ordinario estriado, se puede obtener curva nítida cuando se selecciona el punto de entrada siguiendo el procedimiento siguiente.**
	- **1) Seleccione la parte superior de la curva de entrada como el punto de entrada. (**5 **y** 9**)**
	- **2) Haciendo que los puntos seleccionados en el paso 1) sean el centro, seleccione los puntos que están separados un poco antes y después de los puntos en el paso 1). (<b>4**, **6**, **8**, **y (0**)
	- **3) Además, seleccione el centro de la sección que tenga comba floja como los puntos de entrada. (**3**,** 7**, y** !1**)**
	- **4) Seleccione los puntos cerca de ambos extremos y el último punto como los puntos de entrada.** ( $Q$ ,  $Q$ ,  $V$   $B$ )

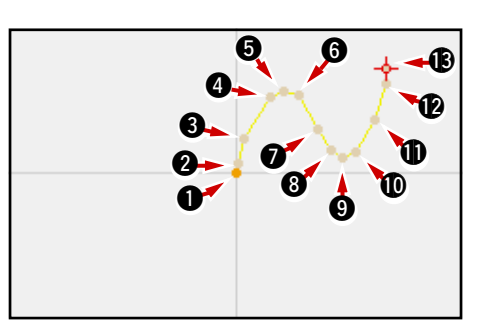

**Introduzca los puntos de entrada seleccionados por los anteriores pasos por su orden. Además, ponga cuidado en los siguientes puntos.**

- **• Tome más bien muchos puntos de entrada en la curva aguda y más bien unos pocos en curvas normales.**
- **• Tome 3 puntos de entrada por cada curva al menos.**
- **2. La elipse se puede introducir usando el cosido ordinario rasurado.**
	- **1) Tome la junta de la curva en la sección más suave de la curva.**
	- **2) Tome los puntos de entrada de modo que estén simétricos si es posible.**

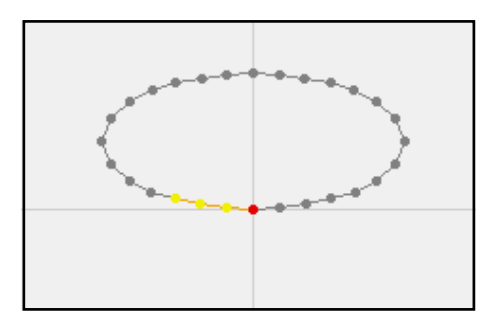

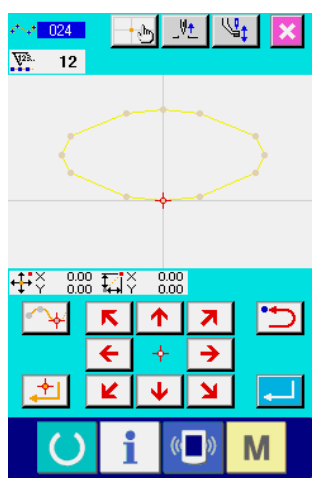

# <span id="page-31-0"></span>**(4) Para cosido ordinario en arco (025)**

Cuando se especifiquen dos puntos, el arco que conecta los puntos y la posición de la aguja se introduce como la longitud de puntada especificada. La dirección de cosido está en el orden de los puntos especificados, y se pueden introducir tanto hacia la derecha como hacia la izquierda.

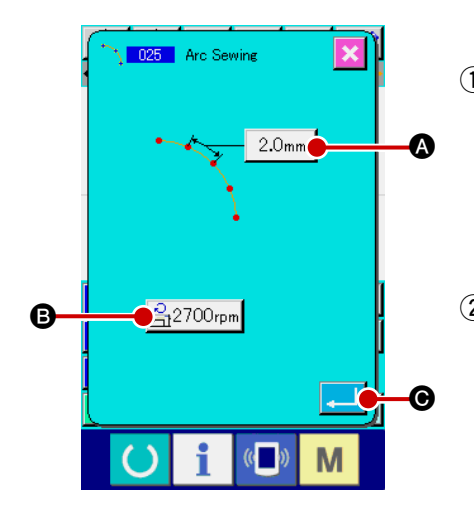

- 1 **Visualización de la pantalla de fijación de cosido de arco ordinario.** Cuando seleccione y ejecute el cosido de arco ordinario ARC ORDINARY SEWING (código de función 025)  $\log$  025 | en la pantalla de lista de códigos, se visualiza la pantalla de fijación de cosido ordinario de arco.
- 2 **Para ejecutar la fijación del cosido ordinario de arco** Se visualiza el valor fijado de la longitud de puntada presente en el botón STITCH LENGTH INPUT  $\sqrt{2.0}$ mm  $\sqrt{2}$ , y se visualiza la velocidad de cosido presente en el botón SEWING SPEED INPUT  $\left|\frac{\partial}{\partial l}\right|^{2700}$ rm  $\left|\frac{\partial}{\partial l}\right|$  en la pantalla de fijación de cosido ordinario.

Cuando se presiona el botón del ítem que usted desea cambiar, se visualiza la pantalla de entrada del valor fijado. El procedimiento de fijación de longitud de puntada y la velocidad de cosido son las mismas que las del cosido ordinario lineal. Después de fijar o cuando no sea necesario hacer cambio, presione el botón ENTER **C, y** se visualiza la pantalla de entrada de coordenada.

#### 3 **Para mover la posición de la aguja**

Presione la tecla MOVE  $\overline{\leftarrow}$   $\overline{\rightarrow}$   $\overline{\bullet}$  en la pantalla de entrada

de coordenada, y la posición de la aguja se mueve en la dirección especificada.

#### 4 **Para introducir la coordenada.**

Cuando la aguja se ha movido a la posición especificada, presione el botón DECIDING POINT  $\left| \cdot \right|$  e, y se introduce la posición como el punto de configuración (Punto de paso).

Repita la operación de los pasos  $(3)$  y  $(4)$  para introducir dos puntos. La introducción de dos puntos es necesaria como número de puntos de entrada. Además, no es posible introducir más de 3 puntos.

#### 5 **Fin de fijación del cosido ordinario de arco.**

Cuando se presiona el botón ENTER **F, Se introduce la** fecha fijada, y la pantalla retorna a la pantalla estándar. Con el botón DECIDING POINT se puede omitir el último punto.

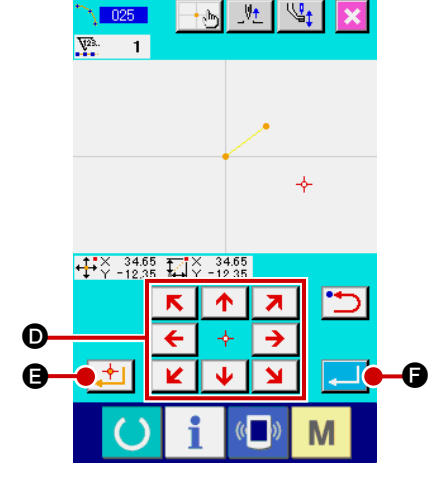

# <span id="page-32-0"></span>**(5) Cosido ordinario circular (026)**

Cuando se especifican dos puntos, el círculo que conecta los puntos y la posición de aguja se introduce como la longitud de puntada. La dirección de puntada está en el orden de los puntos especificados, y se pueden introducir en cualquier dirección tanto hacia la derecha como hacia la izquierda.

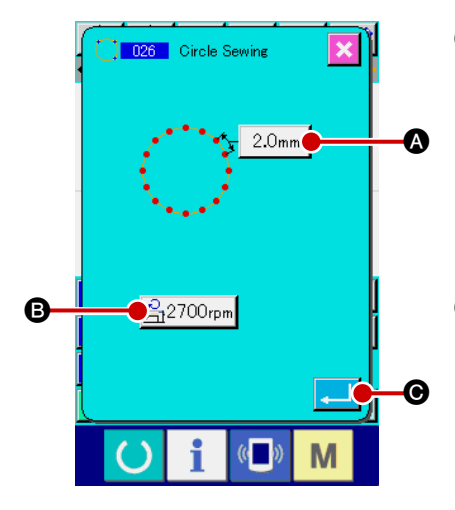

- 1 **Para visualizar la pantalla de fijación de cosido ordinario de círculo.** Cuando seleccione y ejecute el cosido ordinario de círculo CIRCLE ORDINARY SEWING (código de función 026) **en la pantalla de lista de códigos, se visualiza la** pantalla de fijación de cosido ordinario de círculo.
- 2 **Para ejecutar la fijación del cosido ordinario de círculo.** El valor fijado de la longitud de puntada presente se visualiza en el botón STITCH LENGTH INPUT  $\sqrt{2.0}$ mm  $\sqrt{2}$ , y el valor fijado de la velocidad de cosido presente se visualiza en el botón SEWING SPEED INPUT

 $\mathbb{R}^{2700}$ rpm  $\bullet$  en la pantalla de fijación de cosido ordinario.

Cuando se presiona el botón del ítem que usted desea cambiar, se visualiza la pantalla de entrada del valor fijado. El procedimiento de fijación de longitud de puntada y la velocidad de cosido son las mismas que las del cosido ordinario lineal.

Después de fijar o cuando no sea necesario hacer cambio, presione el botón ENTER  $\left\| \cdot \right\|$   $\Theta$ , y se visualiza la pantalla de entrada de coordenada.

# $\overline{1}$  $\frac{11}{200}$   $\frac{1}{200}$   $\frac{1}{200}$ z D**G -● ≐I K K V X K E G -G** M

#### 3 **Para mover la posición de la aguja**

 $\uparrow$ Presione la tecla MOVE  $\overline{\leftarrow}$   $\overline{\rightarrow}$   $\overline{\rightarrow}$   $\bullet$  en la pantalla de entrada

de coordenada, y la posición de la aguja se mueve en la dirección especificada.

#### 4 **Para introducir la coordenada.**

Cuando la aguja se ha movido a la posición especificada, presione el botón DECIDING POINT E, y se introduce la posición como el punto de configuración.

Repita la operación de los pasos  $(3)$  y  $(4)$  para introducir dos puntos. La introducción de dos puntos es necesaria como número de puntos de entrada. Además, no es posible introducir más de 3 puntos.

#### 5 **Fijación de fin del cosido ordinario de círculo.**

Cuando se presiona el botón ENTER **F, Se introduce la** fecha fijada, y la pantalla retorna a la pantalla estándar. Con el botón DECIDING POINT se puede omitir el último punto.

# <span id="page-33-0"></span>**(6) Cosido de punto (021)**

Esta función se usa cuando se ejecuta la introducción directa de entrada de aguja puntada por puntada.

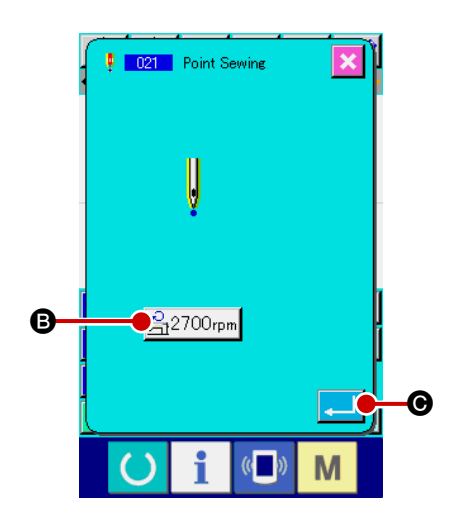

1 **Visualización de la pantalla de fijación de cosido de punto.**

Presione el botón POINT SEWING  $\|\cdot\|$ en la pantalla estándar, o seleccione y ejecute POINT SEWING (código de función 021)  $\frac{1}{2}$  021 en la pantalla de lista de códigos, se visualiza la pantalla de fijación de cosido de punto

#### 2 **Ejecute la fijación de cosido de punto**

El valor fijado de velocidad del cosido presente se visualiza en el botón SEWING SPEED INPUT  $\mathbb{B}_1^2$ 2700<sub>rpm</sub>  $\mathbf{\Theta}$  en la pantalla de fijación de cosido de punto.

Cuando se presiona el botón SEWING SPEED INPUT, se visualiza la pantalla de entrada de velocidad de cosido. El procedimiento de fijación de la velocidad de cosido es el mismo que el usado para el cosido ordinario lineal.

Después de fijar o cuando no sea necesario hacer cambio, presione el botón ENTER  $\Box$   $\Box$   $\Box$ , y se visualiza la pantalla de entrada de coordenada.

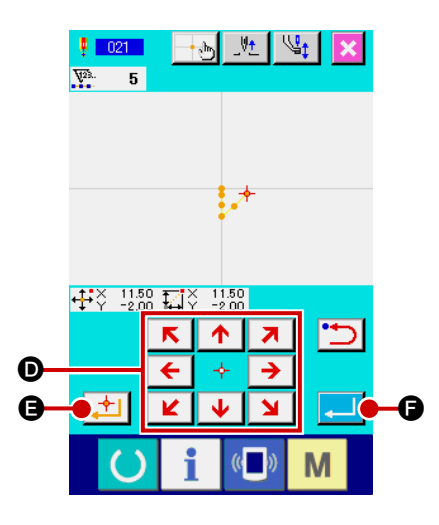

# 3 **Para mover la posición de la aguja**

Presione la tecla MOVE  $\overline{\leftarrow}$   $\overline{\rightarrow}$   $\overline{\rightarrow}$   $\bullet$  en la pantalla de entrada

de coordenada, y la posición de la aguja se mueve en la dirección especificada.

#### 4 **Para introducir la coordenada.**

Cuando la aguja se ha movido a la posición especificada, presione el botón DECIDING POINT  $\left| \cdot \cdot \cdot \right|$   $\left| \cdot \right|$   $\left| \cdot \right|$ , y se introduce la posición como el punto de configuración.

Es posible realizar entrada repitiendo la operación de los pasos  $(3)$  y  $(4)$  también.

#### 5 **Fijación de extremo del cosido de punto.**

Cuando se presiona el botón ENTER **F, Se introduce la** fecha fijada, y la pantalla retorna a la pantalla estándar. Con el botón DECIDING POINT se puede omitir el último punto.

# <span id="page-34-0"></span>**(7) Cosido ordinario (022)**

Esta función puede introducir el cosido ordinario lineal y el cosido ordinario estriado.

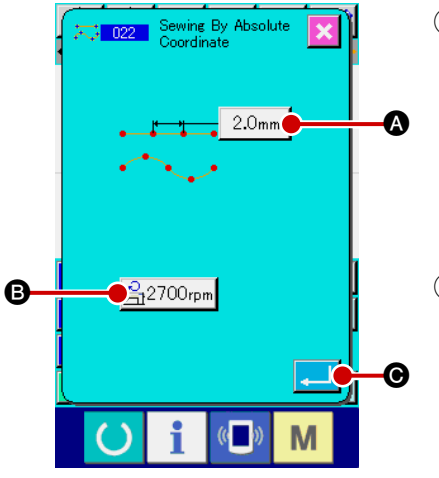

- 1 **Para visualizar la pantalla de fijación de cosido ordinario.** Presione el botón ORDINARY SEWING **:** estándar, o seleccione y ejecute el ORDINARY SEWING (código de función 022)  $\frac{2}{\sqrt{2}}$  022 en la pantalla de lista de códigos, y se visualiza la pantalla de fijación de cosido ordinario.
- 2 **Para ejecutar la fijación del cosido ordinario.**

La longitud de puntada se puede fijar con el botón STITCH LENGTH

INPUT  $\parallel$  2.0mm  $\parallel$   $\bullet$ , y la velocidad de cosido se puede fijar con el

botón SEWING SPEED INPUT  $\frac{2}{3}$ 2700rpm  $\odot$  en la pantalla de

fijación de cosido ordinario.

Cuando se presiona el botón del ítem que usted quiera cambiar, se visualiza la pantalla de entrada del valor fijado. El procedimiento de fijación de longitud de puntada y la velocidad de cosido es el mismo que el usado para el cosido ordinario lineal.

Cuando se presiona el botón ENTER **C**, se visualiza la pantalla de entrada de coordenada.

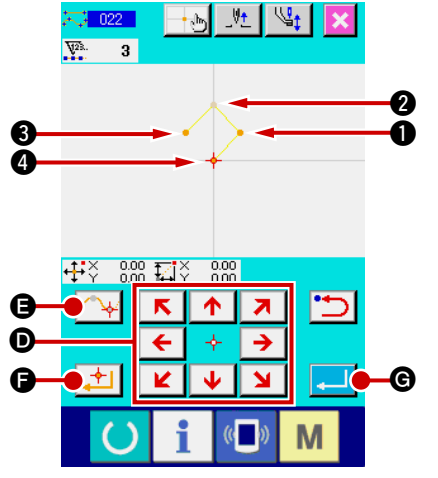

#### 3 **Para especificar la posición**

Presione la tecla MOVE  $\leftarrow +$   $\rightarrow$   $\bullet$  en la pantalla de entrada de coordenada, y la posición de la aguja se mueve en la dirección especificada. Cuando se presiona el botón DECIDING POINT  $\bigoplus$ , se introduce el punto de configuración del cosido ordinario lineal. Cuando se presiona el botón PASSING POINT  $\Box$ introduce el punto de configuración del cosido ordinario lineal. (Consultar **["4-9. Punto de interrupción" p.57](#page-60-0)**.)

#### 4 **Fijación de fin del cosido ordinario.**

Cuando se presiona el botón ENTER **G**, se introduce la fecha

fijada, y la pantalla retorna a la pantalla estándar. Por ejemplo, cuando se introducen  $\bigcirc$ ,  $\bigcirc$  y  $\bigcirc$  con el botón DECIDING POINT, y **@** se introduce con el botón PASSING POINT, se crea un patrón como se muestra en la siguiente figura.

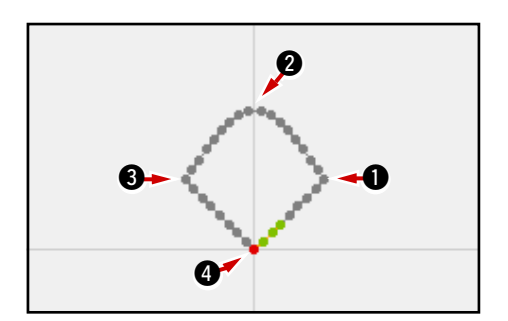

# <span id="page-35-0"></span>**4-2. Cosido zigzag (030 a 033)**

Esta función es la función de entrada para crear el punto de entrada de la aguja de zigzag en la dirección lateral en términos de la línea de referencia de entrada. Es conveniente ejecutar la introducción de cosido zigzag de doblez o semejante.

A continuación se describen 4 clases de cosido zigzag.

- Cosido zigzag lineal (código de función 030)  $\frac{14}{12}$  030
- Cosido zigzag estriado (código de función 031)
- Cosido zigzag en arco (código de función 032)  $M \sim 1022$
- Cosido zigzag en círculo (código de función 033)  $N_{-033}$

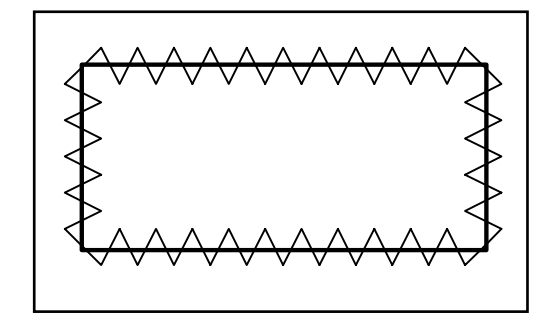

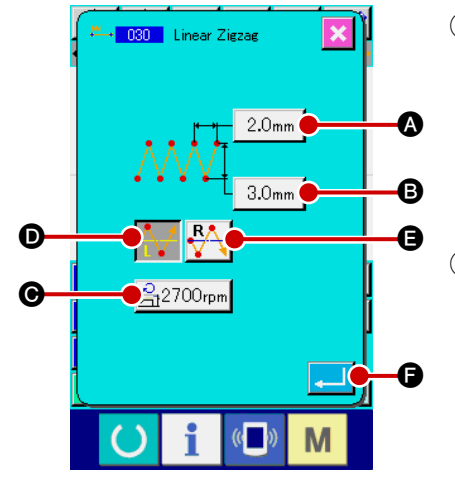

1 **Para visualizar la pantalla de fijación de cosido zigzag lineal.** Cuando se selecciona y se ejecuta el cosido LINEAR ZIGZAG SEWING (código de función 030) **4 030 en la pantalla de lista de** códigos, se visualiza la pantalla de fijación de cosido zigzag lineal.

#### 2 **Para ejecutar la fijación de cosido zigzag lineal**

El valor fijado del espaciado zigzag presente se visualiza en el botón ZIGZAG PITCH INPUT  $\sqrt{2.0}$ mm  $\sqrt{2}$ , el valor fijado de la anchura de zigzag presente se visualiza en el botón ZIGZAG WIDTH INPUT

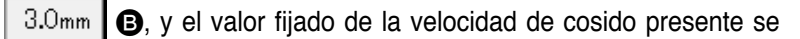

visualiza en el botón SEWING SPEED INPUT |A2700rpm| @ en la pantalla de fijación de cosido zigzag lineal.

Cuando se presiona el botón del ítem que usted quiere cambiar, se visualiza la pantalla de entrada del valor fijado. El procedimiento de fijación en la pantalla de entrada de cada ítem es el mismo que el del cosido ordinario lineal.

La dirección de inicio del cosido zigzag se puede especificar con los

botones START DIRECTION  $\left|\bigoplus_{i=1}^n A_i\right| \otimes y$   $\left|\bigoplus_{i=1}^n A_i\right| \otimes z$ . El botón

o el  $\sim$  que ha cambiado de color es la dirección de inicio que se

ha seleccionado ahora.

Cuando se presiona el botón START DIRECTION, LEFT  $\left[\begin{matrix} 1 & 0 \\ 0 & 1 \end{matrix}\right]$ 

el cosido comienza desde el lado izquierdo en términos de dirección progresiva, y cuando se presiona el botón START DIRECTION,

RIGHT  $\left|\bigoplus_{k=1}^{\infty} \mathbf{G}\right|$ , el cosido comienza desde el lado derecho en

términos de dirección progresiva.

Después de la fijación, o cuando no es necesario cambiar, presione

el botón ENTER  $\left| \cdot \right|$   $\left| \bullet \right|$ , y se visualiza la pantalla de entrada de coordinada.
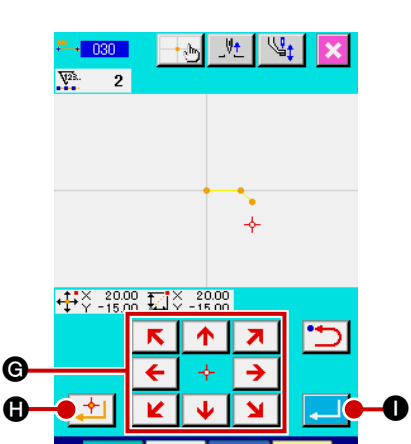

M

3 **Para mover la posición de aguja**

 $\blacklozenge$ Cuando se presiona la tecla MOVE  $\overline{\leftarrow}$   $\overline{\rightarrow}$   $\overline{\bigcirc}$  en la pantalla

de entrada de coordenada, la posición de la aguja se mueve en la dirección especificada.

### 4 **Para introducir coordenada.**

Cuando la posición de la aguja se ha movido a la posición especificada y se presiona el botón DECIDING POINT  $\left| \cdot \right|$ la posición se introduce como el punto de configuración (punto de paso).

Es posible realizar entrada repitiendo la operación de los pasos 3 y 4 también.

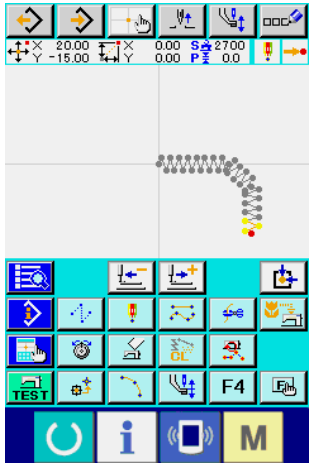

### 5 **Fijación de fin del cosido zigzag lineal.**

Cuando se presiona el botón ENTER **I, il il o**, se introduce la fecha fijada, y la pantalla retorna a la pantalla estándar. Con el botón DECIDING POINT se puede omitir el último punto. El procedimiento del cosido zigzag de otras configuraciones es el mismo que el de cosido zigzag lineal.

El procedimiento de entrada de coordenada de los respectivos cosidos es el mismo que el de cosido ordinario.

### **4-3. Cosido Offset (034 a 037)**

Esta es una función de entrada para crear el punto de entrada de aguja que está separado a una distancia fija opcional en términos de línea de referencia de entrada. Esto es conveniente cuando se introduce el punto de entrada de aguja tomando la periferia de cosa pequeña como la referencia cuando se unen las cosas pequeñas o semejantes.

Hay 4 clases de cosidos de offset que se dan a continuación.

- Cosido offset lineal (código de función 034):  $1034$
- Cosido offset estriado (código de función 035)
- **Cosido offset en arco (código de función 036)**
- Cosido offset circular (código de función 037)  $\bigcirc$  037

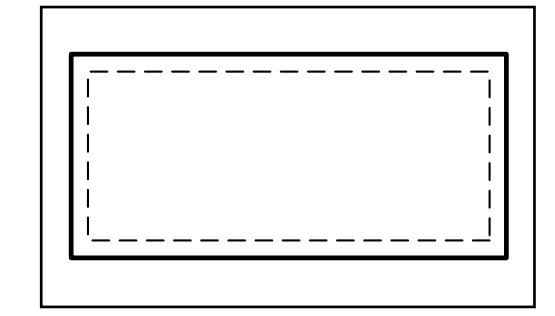

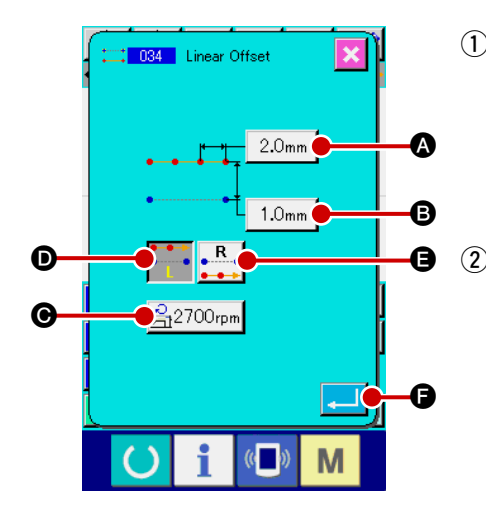

1 **Para visualizar la pantalla de fijación de cosido offset lineal.** Cuando se selecciona y se ejecuta LINEAR OFFSET SEWING (código de función 034)  $\left| \frac{1}{1} \right|$  034 | en la pantalla de lista de códigos, se visualiza la pantalla de fijación de cosido offset lineal.

#### 2 **Para ejecutar la fijación de cosido offset lineal.**

El valor fijado de la longitud de puntada presente se visualiza en el botón STITCH LENGTH INPUT  $\sqrt{2.0}$ mm  $\sqrt{2}$ , se visualiza el valor fijado de la

anchura de offset presente en el botón OFFSET WIDTH INPUT | 1.0mm

B, y el valor fijado de la velocidad de cosido presente se visualiza en el

botón SEWING SPEED INPUT  $\mathbb{R}^{2700}$ rpm  $\odot$  en la pantalla de cosido offset lineal.

Cuando se presiona el botón del ítem que usted quiere cambiar, el valor fijado se visualiza en la pantalla de entrada. El procedimiento de fijación de los ítemes respectivos en la pantalla de entrada es el mismo que el de cosido ordinario lineal.

La dirección de creación de cosido offset se puede especificar con los

botones CREATION DIRECTION

El botón  $\bullet$  o el  $\bullet$  e que ha cambiado de color es la dirección de

creación que se ha seleccionado ahora.

Cuando se presiona el botón izquierdo CREATION DIRECTION, LEFT

D, el cosido offset se crea en el lado izquierdo en términos de

dirección progresiva y cuando se presiona el botón derecho CREATION

DIRECTION, RIGHT  $\cdot$   $\cdot$   $\cdot$   $\cdot$   $\cdot$   $\cdot$   $\cdot$  el cosido offset se crea en el lado

derecho en términos de la dirección progresiva.

Después de la fijación, o cuando no es necesario cambiar, presione el botón ENTER  $\begin{array}{|c|c|c|}\n\hline\n\bullet\end{array}$  y se visualiza la pantalla de entrada de coordinada.

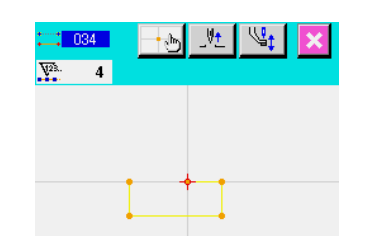

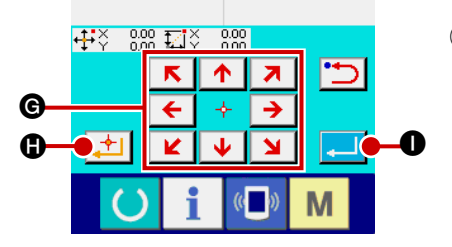

3 **Para mover la posición de la aguja**

 $R$   $\uparrow$   $\uparrow$ Presione la tecla MOVE G en la pantalla de entrada de coordenada, y la posición de la aguja se mueve en la dirección especificada.

### 4 **Para introducir la coordenada.**

Cuando la aguja se ha movido a la posición especificada, presione el botón DECIDING POINT  $\Box$  (0, y se introduce la posición como el punto de configuración (Punto de paso).

Es posible realizar entrada repitiendo la operación de los pasos  $(3)$  y  $(4)$  también.

#### 5 **Fijación de fin del cosido offset lineal.**

Cuando se presiona el botón ENTER **I, il 0**, se introduce la fecha fijada, y la pantalla retorna a la pantalla estándar. Con el botón DECIDING POINT se puede omitir el último punto. El procedimiento de fijación del cosido offset de otras configuraciones es el mismo que el del cosido offset lineal. El procedimiento de entrada de la coordinada de los respectivos cosidos es el mismo que el del cosido ordinario.

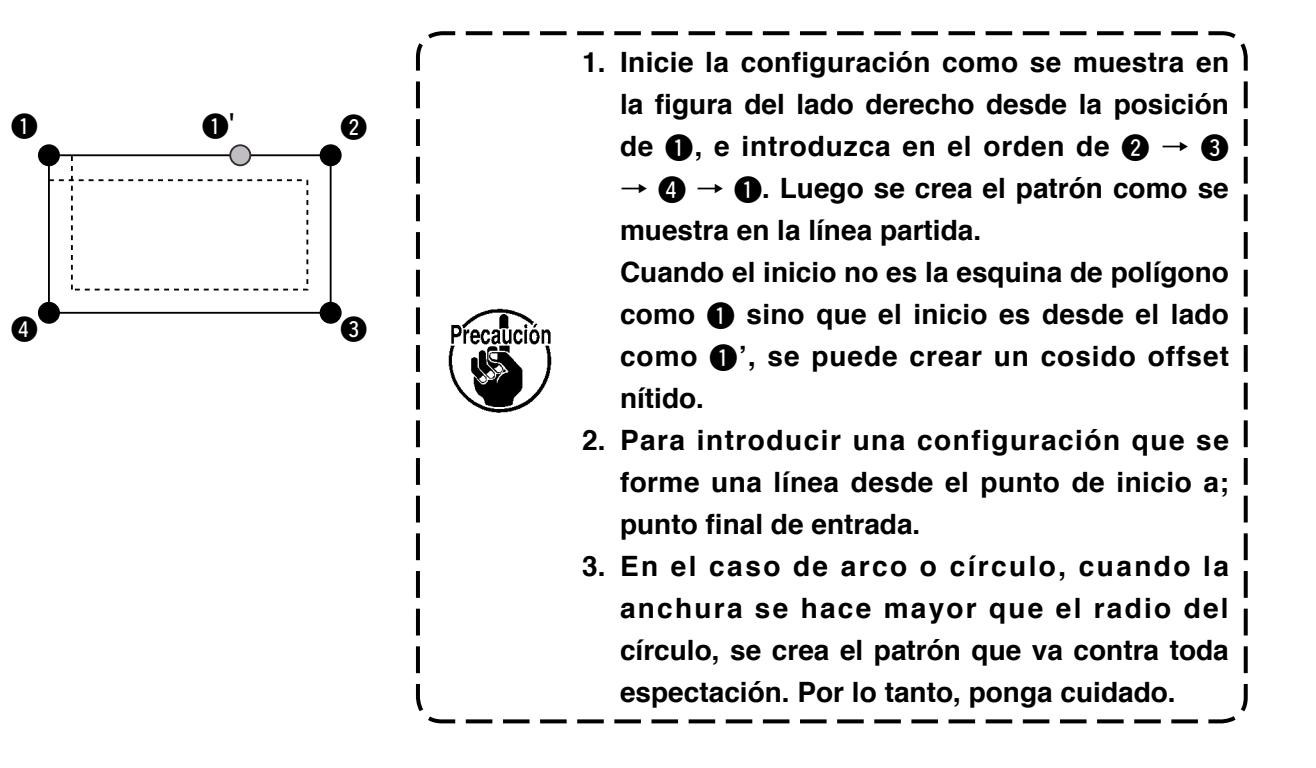

## **4-4. Cosido doble**

Esta es una función para crear el punto de entrada de aguja al punto que está separado por una distancia fija opcional en términos de línea de referencia de entrada.

### **(1) Cosido en orden doble (040 a 043)**

Crear el cosido de modo que el cosido compuesto con los puntos de entrada y de la figura offset está en la misma dirección.

A continuación se citan 4 clases de cosidos metódicos dobles.

- Cosido lineal doble metódico (código de función 040)  $\frac{1}{2}$  040
- Cosido estriado doble metódico (código de función 041)
- Cosido en arco doble metódico (código de función 042)  $\sqrt{4}$  042
- Cosido circular doble metódico (código de función 043) **como uma contra**

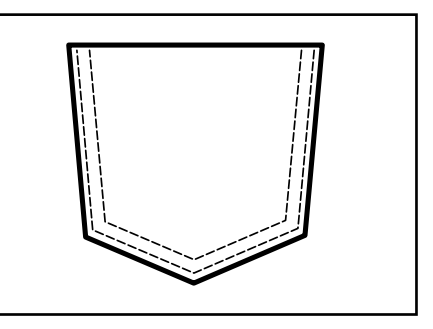

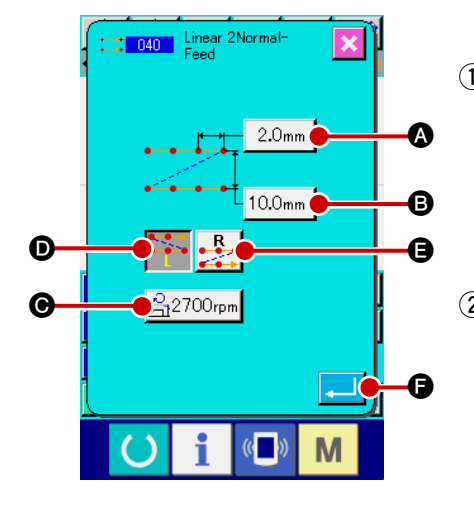

- 1 **Para visualizar la pantalla de fijación de cosido metódico doble lineal** Cuando seleccione y ejecute LINEAR DOUBLE ORDERLY SEWING (código de función 040)  $\frac{1}{100}$  040 | se visualiza en la pantalla de lista de códigos, se visualiza la pantalla de fijación de cosido metódico doble lineal.
- 2 **Para ejecutar la fijación del cosido metódico doble lineal.**

El valor fijado de la longitud de puntada presente se visualiza en el botón STITCH LENGTH INPUT  $\sqrt{2.0}$ mm  $\sqrt{2}$ , se visualiza el valor fijado de la anchura de cosido doble en el botón DOUBLE SEWING WIDTH INPUT  $10.0$ <sub>mm</sub>  $\bigcirc$ , y el valor fijado de la velocidad de cosido presente

se visualiza en el botón SEWING SPEED INPUT  $\mathbb{R}$ 12700rpm  $\Theta$  en la

pantalla de fijación de cosido metódico doble lineal.

Cuando se presiona el botón del ítem que usted quiere cambiar, se visualiza la pantalla de entrada del valor fijado. El procedimiento de fijación en la pantalla de entrada de los respectivos ítemes es el mismo que el de cosido ordinario lineal.

La dirección de creación del cosido doble se puede especificar con los

botones CREATING DIRECTION  $\cdot \cdot \cdot$  O y  $\cdot \cdot \cdot$  O. El botón

o el que ha cambiado de color es la dirección de creación que se está seleccionando ahora. Cuando se presiona el botón CREATION

DIRECTION, LEFT  $\rightarrow$   $\rightarrow$  0, se crea cosido doble en el lado izquierdo en términos de dirección progresiva, y se presiona el CREATING DIRECTION, RIGHT  $\cdot$  :  $\cdot$   $\cdot$   $\cdot$   $\cdot$   $\cdot$  a figura doble se crea en el lado derecho en términos de dirección progresiva.

Después de la fijación, o cuando no es necesario cambiar, presione el botón ENTER  $\Box$   $\Box$   $\Box$ , y se visualiza la pantalla de entrada de coordinada.

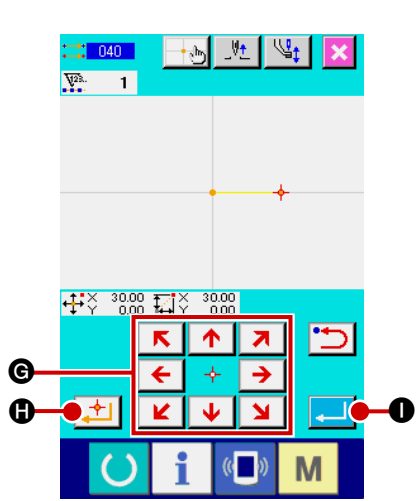

3 **Para mover la posición de la aguja**

Presione la tecla MOVE  $\overline{\leftarrow}$  +  $\overline{\rightarrow}$   $\bigcirc$  en la pantalla de

coordenadas, y la posición de la aguja se mueve en la dirección especificada.

### 4 **Para introducir coordenadas.**

Cuando la posición de la aguja se ha movido a la posición especificada y se presiona el botón DECIDING POINT  $\ddot{\uparrow}$   $\ddot{\uparrow}$ se introduce la posición como el punto de configuración (Punto de paso).

Es posible realizar entrada repitiendo la operación de los pasos 3 y 4 también.

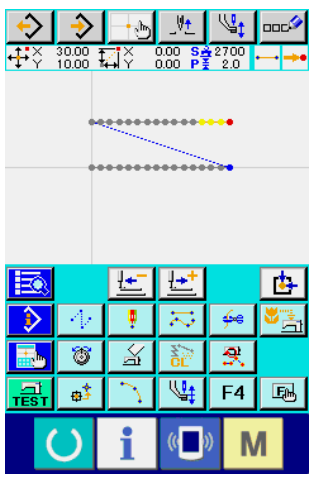

 $\sim$  1  $\sim$  1

### 5 **Fijación de fin del cosido metódico doble lineal**

Cuando se presiona el botón ENTER **I, la c**, se introduce la fecha fijada, y la pantalla retorna a la pantalla estándar. Con el botón DECIDING POINT se puede omitir el último punto. El procedimiento de fijación de los cosidos metódicos dobles de otras configuraciones es el mismo que el usado para el cosido metódico doble lineal.

El procedimiento de entrada de coordenadas de los cosidos respectivos es el mismo que el usado para cosido ordinario.

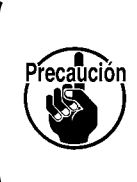

**En el caso de arco o círculo, cuando la anchura se hace mayor que el radio del círculo, se crea el patrón que va contra toda espectación. Por lo tanto, ponga cuidado.** J

----------

## **(2) Cosido invertido doble (044 a 047)**

Crear el cosido de modo que el cosido compuesto en el punto de entrada y el de la figura offset está en dirección inversa.

A continuación se enumeran 4 clases de cosido inverso doble.

- Cosido inverso doble lineal (código de función 044) :: 044
- Cosido inverso doble estriado (código de función 045)
- **Cosido inverso doble en arco (código de función 046)** 146
- Cosido inverso doble circular (código de función 047)

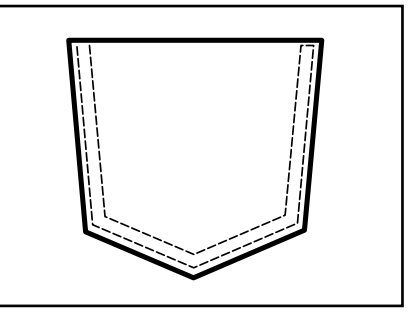

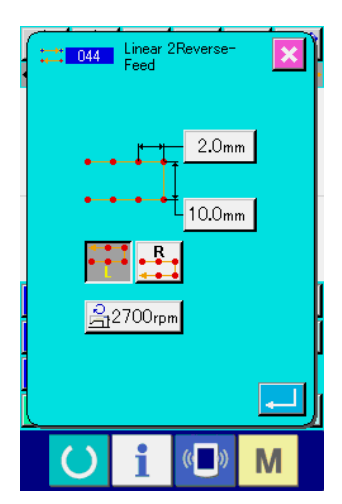

₽÷

L.  $\frac{1}{2}$  $\epsilon$ 

 $\overline{\mathbb{X}}$ 

稻

 $\frac{1}{2}$ 

4

 $\overline{\mathbf{S}}$ 

 $F4$   $\overline{B}$ 

M

 $\overline{\mathbb{P}}$ 

1 **Para visualizar la pantalla de fijación de cosido inverso doble lineal.** Al seleccionar y ejecutar el LINEAR DOUBLE REVERSE

SEWING (código de función 044)  $\frac{1}{2}$  044 en la pantalla de lista de códigos se visualiza la pantalla de fijación de cosido inverso doble lineal.

El procedimiento de fijación del cosido inverso doble es el mismo que el cosido metódico doble.

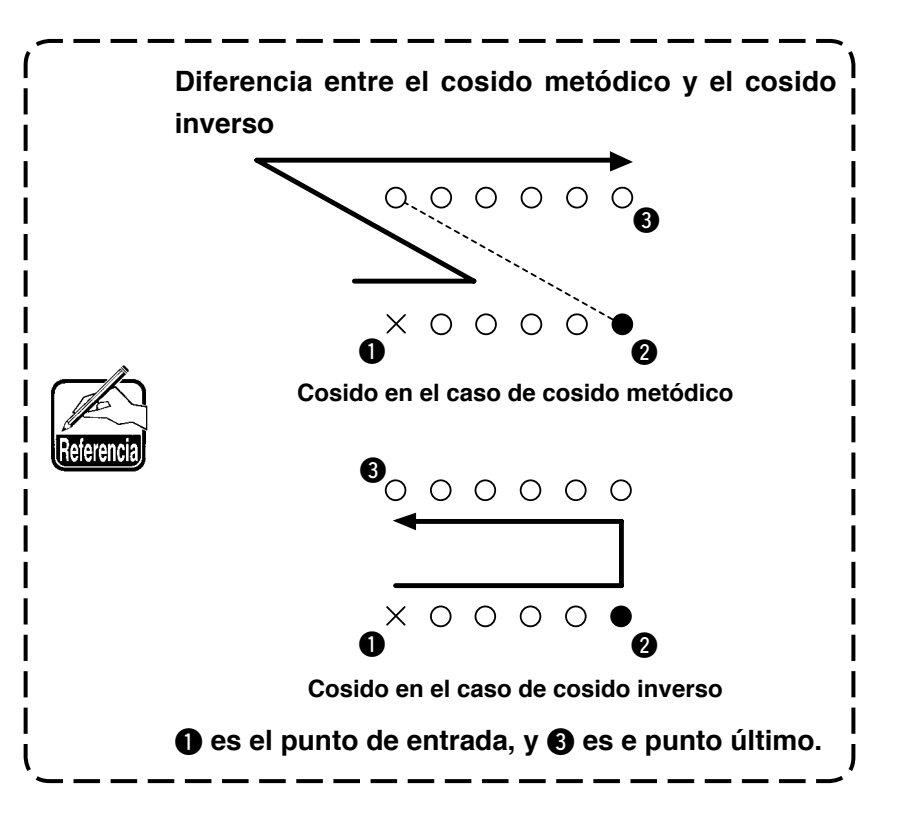

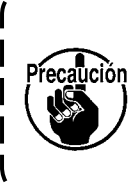

**En el caso de arco o círculo, cuando la anchura se hace mayor que el radio del círculo, se crea el patrón que va contra toda espectación. Por lo tanto, ponga cuidado.**

## **(3) Cosido inverso (050 a 053)**

Se crean el cosido de la figura compuesto en el punto de entrada y el que retorna inversamente. A continuación se nombran 4 clases de cosidos inversos.

- Cosido inverso lineal (código de función 050)
- Cosido inverso estriado (código de función 051) <■ 051
- Cosido inverso en arco (código de función 052)
- Cosido inverso circular (código de función 053)

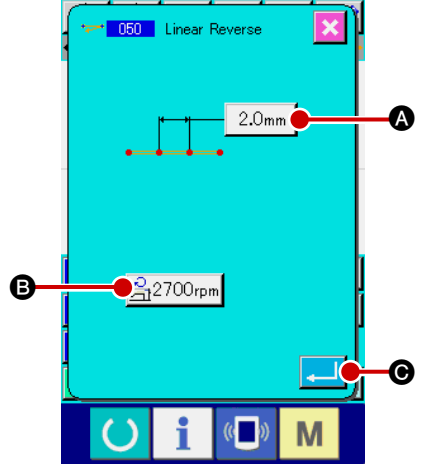

1 **Para visualizar la pantalla de fijación de cosido inverso lineal.** Cuando se selecciona y se ejecuta el LINEAR REVERSE SEWING (código de función 050)  $\sim$  050 en la pantalla de lista de códigos, se visualiza la pantalla de fijación de cosido inverso lineal.

#### 2 **Para ejecutar la fijación del cosido inverso lineal.**

El valor fijado de longitud de puntada presente se visualiza en el botón STITCH LENGTH INPUT  $\frac{2.0 \text{mm}}{8}$ , y el valor fijado de velocidad de cosido presente se visualiza en el botón SEWING SPEED INPUT  $\frac{2}{\sqrt{3}}$ 2700<sub>rpm</sub> **@** en la pantalla de fijación de cosido inverso lineal.

Cuando se presiona el botón del ítem que usted quiere cambiar, se visualiza la pantalla de entrada del valor fijado. El procedimiento de fijación de longitud de puntada y la velocidad de cosido es el mismo que el de cosido ordinario lineal.

Después de la fijación, o cuando no es necesario cambiar, presione el botón ENTER **C, y** se visualiza la pantalla

de entrada de coordinada.

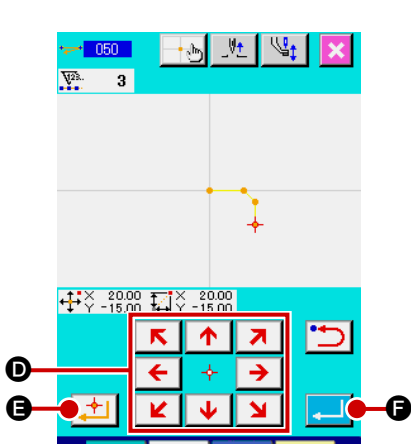

M

3 **Para mover la posición de la aguja**

 $R$   $\uparrow$ Presione la tecla MOVE  $\frac{\leftarrow}{\left|\frac{\leftarrow}{\left|\frac{1}{2}\right|}} \frac{\rightarrow}{\left|\frac{1}{2}\right|} \frac{\rightarrow}{\left|\frac{1}{2}\right|}$  en la pantalla de entrada

de coordenada, y la posición de la aguja se mueve en la dirección especificada.

### 4 **Para introducir coordenadas.**

Cuando la posición de la aguja se ha movido a la posición especificada y se presiona el botón DECIDING POINT  $\left| \cdot \right|$   $\left| \bullet \right|$ se introduce la posición como el punto de configuración (Punto de paso).

Es posible realizar entrada repitiendo la operación de los pasos 3 y 4 también.

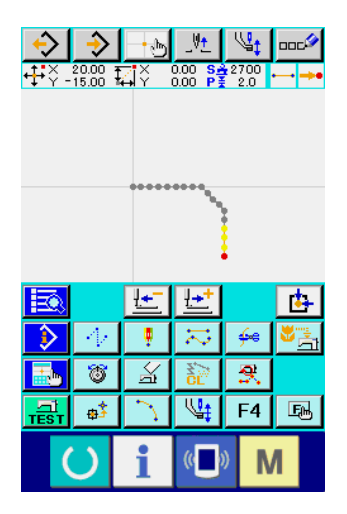

### 5 **Fijación de fin de cosido inverso lineal.**

Cuando se presiona el botón ENTER **F, Se introduce la** fecha fijada, y la pantalla retorna a la pantalla estándar. Con el botón DECIDING POINT se puede omitir el último punto.

El procedimiento de los cosidos inversos de otras configuraciones es el mismo que el de cosido inverso lineal.

## **4-5. Comando de control de máquina**

El comando de control de máquina introduce varios comandos de control en el punto presente.

## **(1) Corte de hilo (001)**

El corte de hilo se puede ejecutar opcionalmente a la vez que en el dato de patrón.

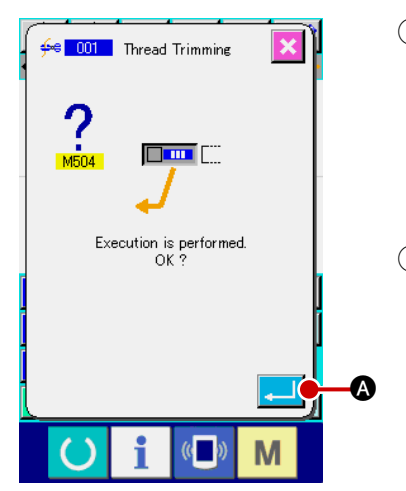

#### 1 **Para seleccionar corte de hilo**

Cuando se seleccione y se ejecute el THREAD TRIMMING (código de función 001)  $\frac{4}{5}$  001  $\frac{1}{5}$  en la pantalla de lista de códigos, se visualiza la pantalla del lado derecho.

#### 2 **Para introducir corte de hilo**

Cuando se presiona el botón ENTER **A en la pantalla** del lado derecho, se introduce el corte de hilo, y la pantalla retorna a la pantalla estándar.

### **(2) El 2° origen (002)**

Esta función puede fijar el 2° origen entre el origen y el punto de inicio de cosido, y especificar la posición de aguja antes de iniciar la moción de cosido. El 2° origen se puede fijar solamente a la vez que el trasporte de salto.

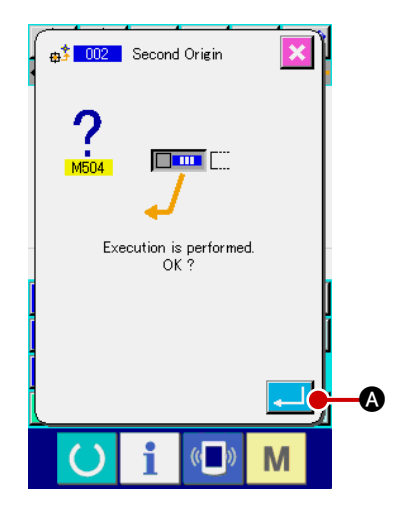

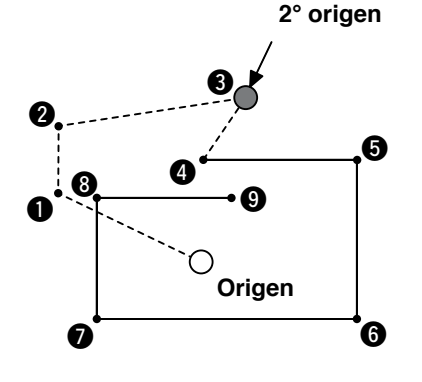

### 1 **Fije la posición de la aguja al presente a un punto en el patrón de trasporte de salto.**

#### 2 **Para seleccionar el 2° origen.**

Cuando seleccione y ejecute un 2ND ORIGIN (código de función 002)  $\frac{1}{4}$   $\frac{1}{2}$   $\frac{1}{2}$  en la pantalla de lista de códigos, se visualiza la pantalla del lado derecho.

#### 3 **Para introducir el 2° origen.**

Cuando se presiona el botón ENTER **A del 3** en la pantalla del lado derecho, se introduce el 2° origen, y la pantalla retorna a la pantalla estándar.

Cuando el 2° origen se fija en <sup>3</sup> de la sección de trasporte de salto en la figura del lado izquierdo, el trasporte se detiene en  $\bigcirc$  después del trasporte de salto de  $\bigcirc \rightarrow \bigcirc \rightarrow \bigcirc$ , y entonces la máquina de coser ejecuta la operación cíclica del 3 al 9.

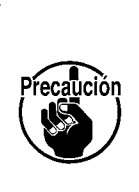

**Esta función tiene que fijar de antemano la posición de la aguja presente en un punto en el patrón de trasporte de salto.** 

**Al aumentar o reducir el patrón, la ruta desde el origen al 2° origen ni se aumenta ni disminuye.**

## **(3) Parada (003)**

Esta función efectúa la entrada del comando de parada.

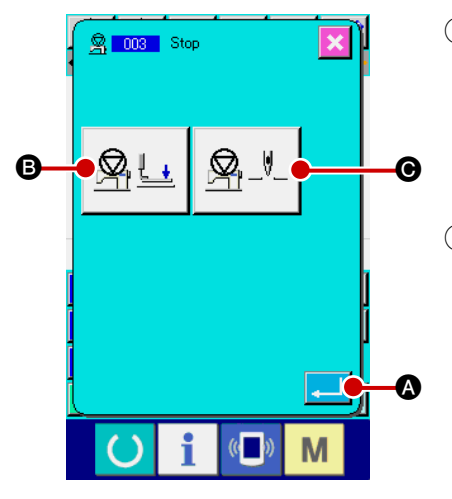

### 1 **Seleccione la parada.**

Al seleccionar y ejecutar la función STOP (código de función 003) **& 003** en la pantalla de lista de códigos, se visualiza la pantalla de la izquierda.

### 2 **Especifique el estado de la parada.**

El estado del prensatelas al momento de la parada se visualiza en el botón PRESSER

STATE SETTING  $\mathbb{R}$ ,  $\Box$   $\Box$   $\Box$  v la posición de la aguja al momento de la parada se

visualiza en el botón NEEDLE POSITION SETTING  $\mathbb{Q}_\text{L}$ .  $\mathbb{Q}_\text{L}$   $\mathbb{Q}_\text{L}$  Para especificar el

estado, pulse el botón PRESSER STATE SETTING  $\mathbb{R} \rightarrow \mathbb{R}$   $\bullet$  y el botón NEEDLE

POSITION SETTING  $\mathbb{R}_+$ ,  $\mathbb{C}_ \Theta$ , y visualice la pantalla de ajuste.

### 3 **Introduzca la parada.**

Cuando se pulsa el botón ENTER **A en la pantalla de la** izquierda, se introduce la parada con el contenido ajustado, y la pantalla retorna a la pantalla estándar.

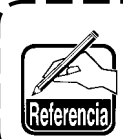

**Al efectuar la parada después del corte del hilo, introdúzcala en el orden de corte del hilo y parada.**

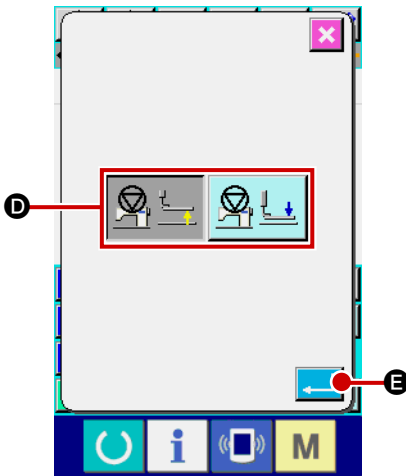

4 **Ejecute la fijación del estado del prensatela.**

Cuando se presiona el botón PRESSER STATE SETTING

B, se visualiza la pantalla de fijación de estado del 図! prensatela.

La posición del prensatela al tiempo de la parada se puede seleccionar desde  $\bullet$ . El botón seleccionado se cambia de

color. Cuando se presiona el botón ENTER  $\Box$   $\Box$   $\Box$ 

seleccionan los contenidos, y la pantalla retorna a la pantalla de fijación de parada temporal.

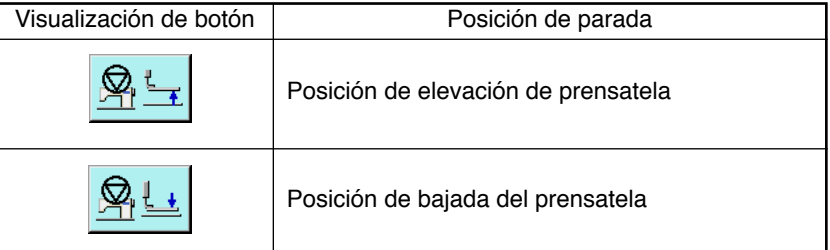

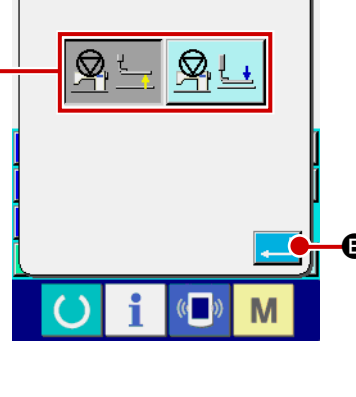

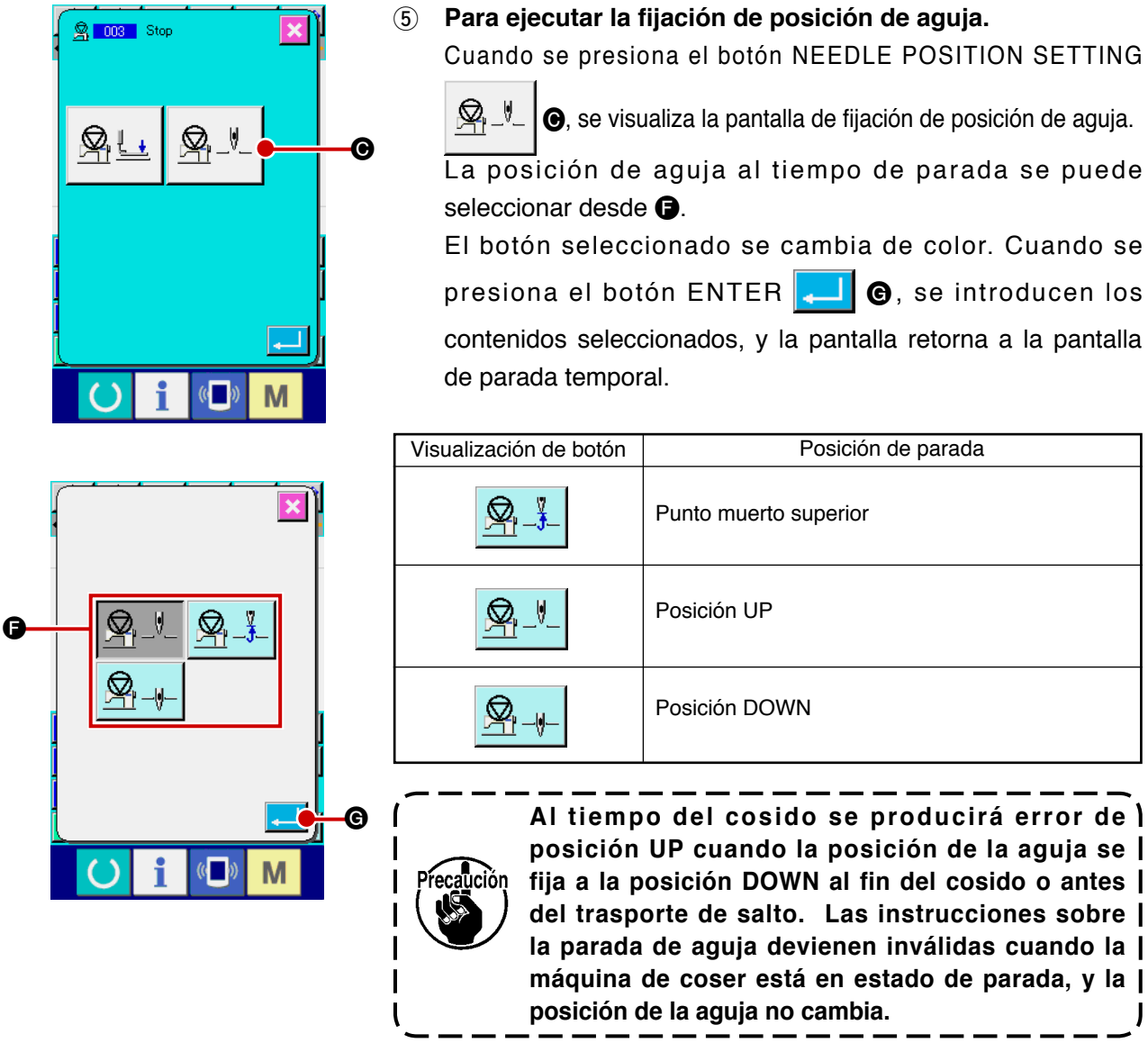

## **(4) Una revolución de la máquina de coser (006)**

Esta función introduce una revolución de comando de máquina de coser.

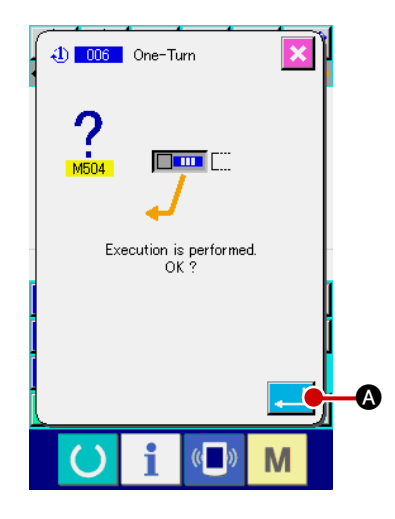

- 1 **Para seleccionar una revolución de máquina de coser.** Cuando seleccione y ejecute ONE REVOLUTION OF SEWING MACHINE (código de función 006) **4** 006 en la pantalla de lista de códigos, se visualiza la pantalla del lado derecho.
- 2 **Para introducir una revolución de la máquina de coser.** Cuando se presiona el botón ENTER **A del 3** en la pantalla del lado derecho, se introduce una evolución de la máquina de coser, y la pantalla retorna a la pantalla estándar.

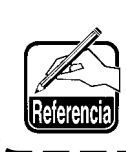

**Esta función, combinada con la de trasporte de salto, se usa para hilvanados o semejantes.** I

## **(5) Marca 1 y Marca 2 (008, 009)**

Estas funciones ponen marcas en el patrón.

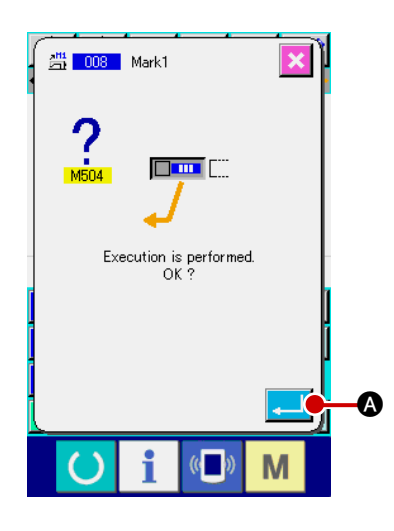

1 **Para seleccionar marca 1 y marca 2.**

Cuando seleccione y ejecute MARK 1 (código de función 008)  $\frac{m}{2008}$  v MARK 2 (código de función 009)  $\frac{m}{2008}$  en la pantalla de lista de códigos, se visualiza la pantalla del lado derecho.

#### 2 **Para introducir la marca 1.**

Cuando se presiona el botón ENTER **A en la pantalla** del lado derecho, se introduce la marca 1, y la pantalla retorna a la pantalla estándar.

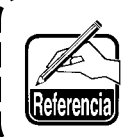

**Para la operación de la máquina de coser en términos de marca 1 y marca 2, consulte el Manual del Ingeniero.**

### **(6) Controlador de tensión de hilo No. 3 (007)**

Esta función introduce el comando No. 3 del controlador de tensión de hilo.

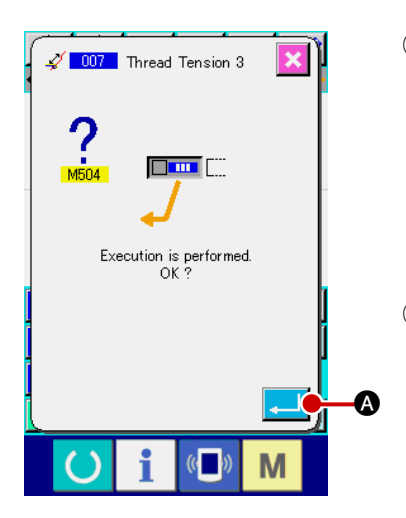

- 1 **Seleccione el controlador No. 3 de tensión de hilo.**  Cuando se selecciona y se ejecuta THREAD TENSION CONTROLLER NO. 3 (código de función 007)  $\sqrt{2007}$  en la pantalla de lista de códigos, se visualiza la pantalla del lado derecho.
- 2 **Para introducir el controlador de tensión de hilo No. 3** Cuando se presiona el botón ENTER **A en la pantalla** del lado derecho, se introduce el controlador de tensión de hilo No.3, y la pantalla retorna a la pantalla estándar.

## **(7) Retardo (010)**

Esta función puede fijar el tiempo de salida externa o semejante.

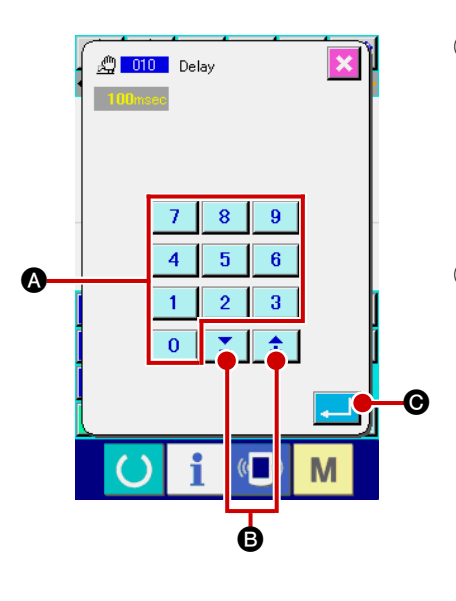

#### 1 **Para seleccionar el retardo**

Cuando seleccione y ejecute el retardo DELAY (código de función 010) **@ 010** en la pantalla de lista de códigos, se visualiza la pantalla del lado derecho.

#### 2 **Para introducir el valor de retardo.**

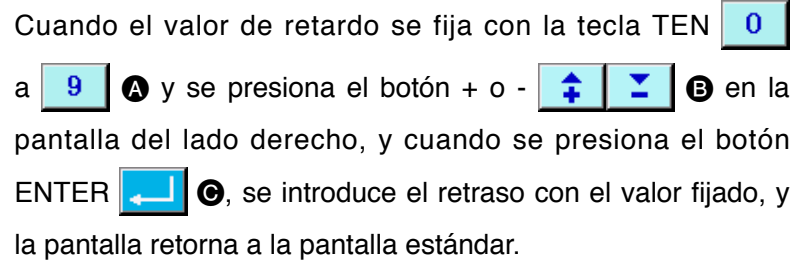

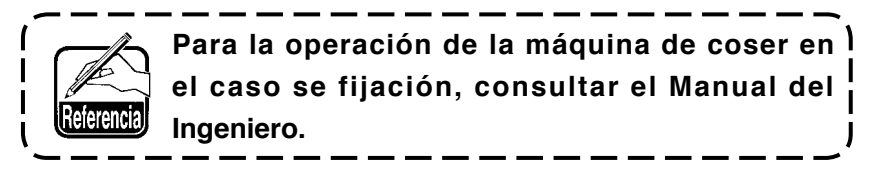

## **(8) Entrada exterior (011)**

Esta función ejecuta la espera para señal desde el Terminal de entrada de la unidad principal de la máquina de coser.

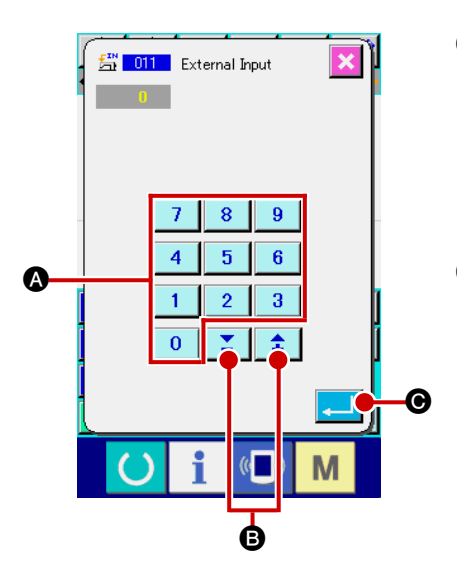

#### 1 **Para seleccionar la entrada exterior.**

Cuando seleccione y ejecute la EXTERNAL INPUT (código de función 011)  $\frac{160}{20}$  011 en la pantalla de lista de códigos, se visualiza la pantalla del lado derecho.

2 **Para ejecutar la fijación del No. de Terminal de entrada.**

Fije el No. de terminal en el que se ejecuta la entrada con la tecla TEN a A y el botón + o - B en la pantalla del lado derecho, y se presiona el botón ENTER C. Entonces se introduce la entrada exterior, y la pantalla retorna a la pantalla estándar.

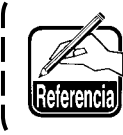

**Para el No. de terminal, y la operación de la máquina de coser, consultar el Manual del Ingeniero.**

Esta función puede enviar señales al terminal exterior de la unidad principal de la máquina de coser.

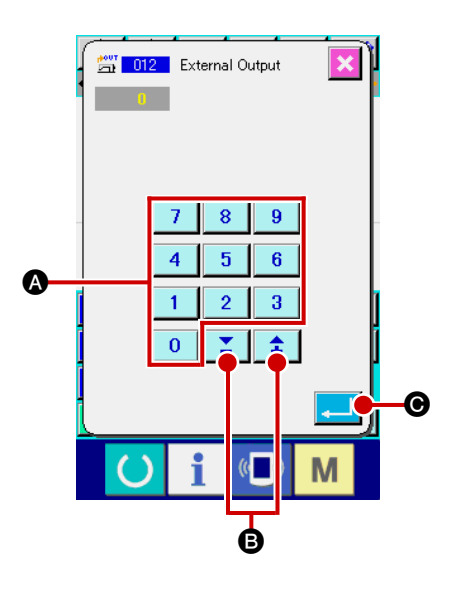

1 **Para seleccionar la salida exterior.**

Cuando seleccione y ejecute EXTERNAL OUTPUT (código de función 012)  $\frac{m}{2}$  012 | en la pantalla de lista de códigos, se visualiza la pantalla del lado derecho.

2 **Para ejecutar la fijación del No. del terminal de salida.** Fije el No. de terminal en el que se ejecuta la salida con la tecla TEN a A y el botón + o - B en la pantalla del lado derecho, y presione el botón ENTER  $\Box$   $\Box$ Entonces se introduce la salida exterior y la pantalla retorna a la pantalla estándar.

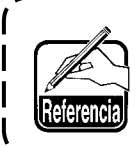

**Para el No. de terminal, y la operación de la máquina de coser, consultar el Manual del Ingeniero.** J

## **(10) Punto de referencia de aumento/disminución (004)**

Se puede introducir el punto de referencia de aumento/disminución en la posición opcional del dato de patrón creado. Cuando no se ha fijado el punto de referencia de aumento/disminución, tomando como referencia el origen y se ejecuta el aumento/disminución.

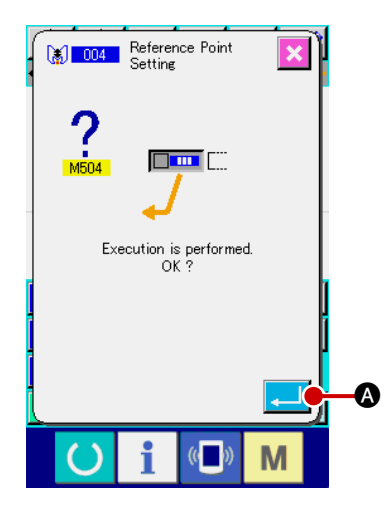

- 1 **Seleccione el punto de referencia de aumento/disminución.** Cuando seleccione y ejecute el ENLARGEMENT/REDUCTION REFERENCE POINT (código de función 004) **interiora de** en la pantalla de lista de códigos, se visualiza la pantalla del lado derecho.
- 2 **Para ejecutar la fijación del punto de referencia de aumento/disminución.**
	- Cuando se presiona el botón ENTER  $\Box$  **a** en la pantalla del

lado derecho, se introduce el punto de referencia de aumento/ disminución, y la pantalla retorna a la pantalla estándar.

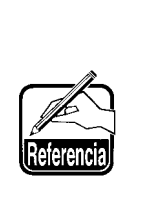

- **1. Cuando los puntos de referencia de aumento/ disminución se han introducido más de dos veces, solamente el último es efectivo. 2. Cuando ejecute esta función, fije de**
- **antemano la posición de la aguja presente en la posición de la referencia.**

**Cuando ejecute el aumento/disminución al tiempo de leer el patrón, el aumento/disminución se ejecuta tomando como eferencia el punto de referencia de aumento/disminución. Además, de modo semejante, al tiempo de ejecutar el cosido, se ejecuta el aumento/disminución tomando como referencia el punto de referencia de aumento/disminución.**

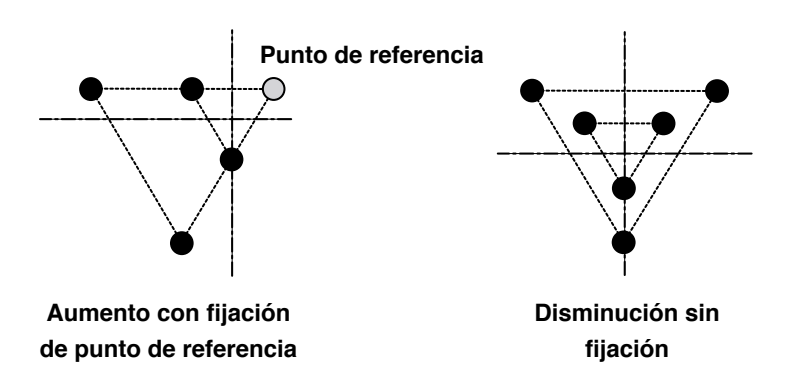

## **(11) Punto de inversión (005)**

El punto de inversión se puede introducir solamente cuando el estado de inversión está fijado en la inversión opcional en la fijación de inversión de sujetador (**["9-2 Fijación de inversión de sujetador" p.93](#page-96-0)**).

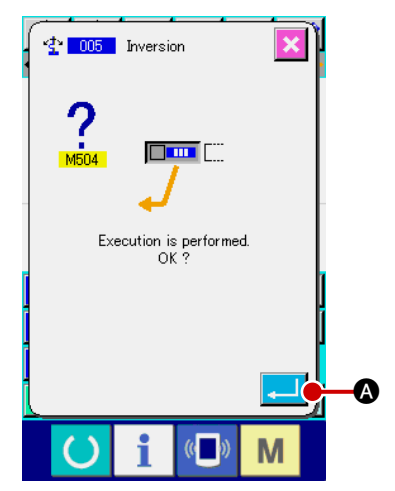

#### 1 **Para seleccionar el punto de inversión.**

Cuando se selecciona y se ejecuta el INVERSION POINT (código de función 005)  $\frac{1}{2}$  005  $\frac{1}{2}$  en la pantalla de lista de códigos, se visualiza en la pantalla del lado derecho.

#### 2 **Para ejecutar la fijación del punto de inversión**

Cuando se presiona el botón ENTER **A de** en la pantalla del lado derecho, el punto de inversión se introduce a la posición de la aguja presente, y la pantalla retorna a la pantalla estándar.

Cuando se haya introducido el punto de inversión a la posición de  $\bigcirc$  como se muestra en la figura del lado derecho, se ejecuta la operación de cosido lineal en el orden de  $\bigcirc$   $\rightarrow$  $\mathbf{Q} \rightarrow \mathbf{Q}$  (inversión)  $\rightarrow \mathbf{Q} \rightarrow \mathbf{Q}$  después del trasporte de salto desde el origen a  $\bigcirc$ .

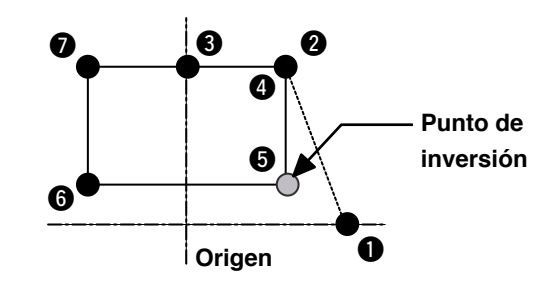

**1. El sujetador de inversión está en el estado de lado izquierdo al inicio del cosido, y repite el estado de lado izquierdo y estado de lado derecho alternamente cada vez que se ejecuta comando de inversión. En consecuencia, es necesario introducir con seguridad el comando de inversión con números impares. En el caso de números pares, el sujetador y la aguja interfieren entre sí al fin del cosido, y es posible que se rompa la aguja. 2. No es posible fijar el punto de inversión en las siguientes posiciones: (a) Inmediatamente después del 2° origen**

**<sup>(</sup>b) Inmediatamente después del corte de hilo**

## **(12) Fijación de la tensión del hilo (014)**

Se fija el valor de la tensión del hilo. Este valor es válido hasta el lugar donde esté el siguiente comando de fijación de tensión de hilo.

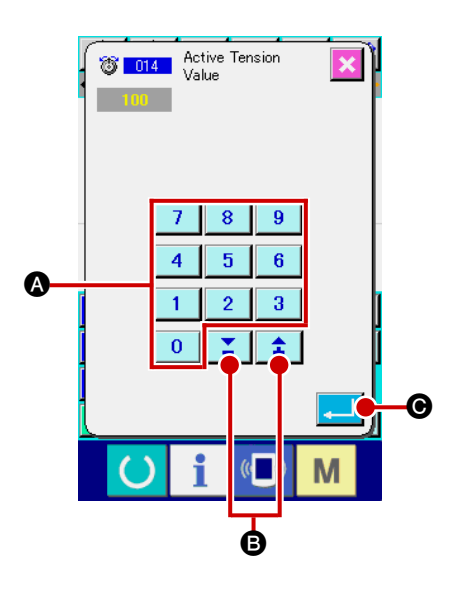

### 1 **Seleccione la fijación de tensión del hilo.**

Cuando seleccione y ejecute la THREAD TENSION SETTING (código de función 014)  $\frac{1}{2}$  en la pantalla de la lista de códigos, se visualiza la pantalla del lado izquierdo.

2 **Para fijar el valor de tensión del hilo.**

Fije el valor de tensión de hilo con la tecla TEN a a  $\overline{9}$  $\bigcirc$ , y el botón + o -  $\bigcirc$   $\bigcirc$   $\bigcirc$   $\bigcirc$   $\bigcirc$  en la pantalla del lado izquierdo y presione el botón ENTER  $\Box$   $\Theta$ . Entonces se introduce el valor fijado de tensión de hilo, y la pantalla vuelve a la pantalla estándar.

El valor que se ha introducide realmente como el comando es : Fijación de tensión de hilo (No. 014) = Valor de referencia de tensión de hilo (No. 113) + valor a ser introducido al dato (valor de aumento/disminución)

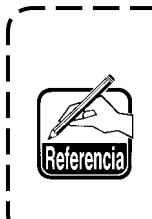

**Cuando se fija "50" con el valor de referencia de tensión de hilo (No. 113) y "100" se fija con la fijación de tensión de hilo (No. 014), el valor a introducir al dato (valor de aumento/disminución) deviene "50".**

## **(13) Fijación de altura del prensatela intermedio (018)**

Se fija la altura del prensatela intermedio. Este valor es efectivo hasta la posición donde existe el comando fijador de altura del prensatela intermedio.

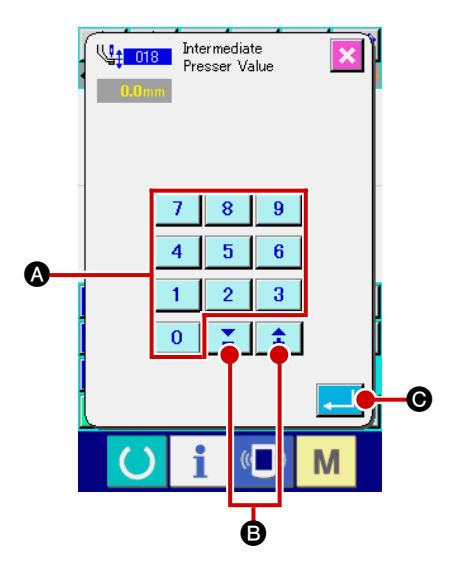

1 **Seleccione la fijación de la altura del prensatela intermedio.**

Cuando seleccione y ejecute la INTERMEDIATE PRESSER HEIGHT SETTING (código de función 018) <a>[4]</a> en la pantalla de la lista de códigos, se visualiza la pantalla del lado izquierdo.

2 **Para ejecutar la fijación de la altura del prensatela intermedio.**

Fije el valor de tensión de hilo con la tecla TEN a a  $\overline{9}$  $\bigcirc$ , y el botón + o -  $\bigcirc$   $\bigcirc$   $\bigcirc$   $\bigcirc$   $\bigcirc$  en la pantalla del lado izquierdo y presione el botón ENTER  $\Box$   $\Box$   $\Box$  Entonces se introduce el valor fijado de tensión de hilo, y la pantalla vuelve a la pantalla estándar.

Cuando se presiona el botón + o -  $\uparrow \qquad \qquad$   $\Box$  **@** con el prensatela intermedio bajado, el prensatela intermedio se queda enclavado y se realiza la introducción de altura.

El valor que se ha introducide realmente como el comando es : Fijación de la altura del prensatela intermedio (No. 018) = Fijado con el valor de referencia de altura del prensatela intermedio (No. 115) +

valor a ser introducido al dato (valor de aumento/disminución)

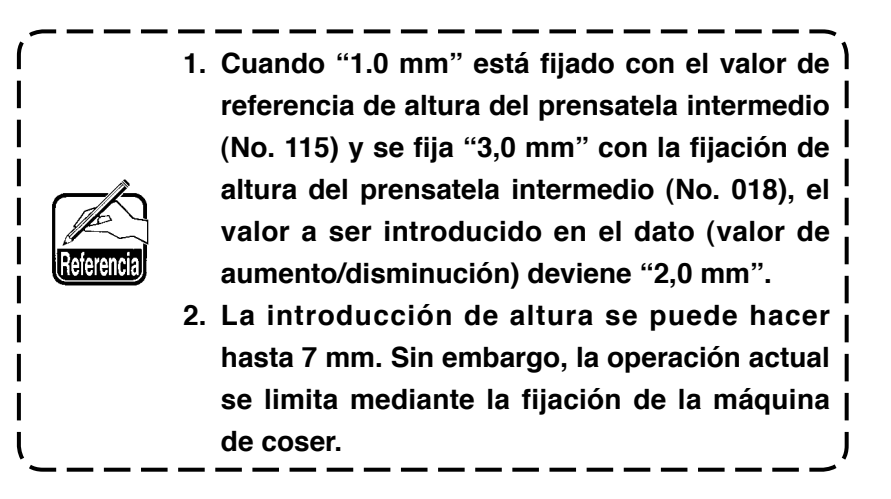

## **(14) Clasificación de área (016)**

Se introduce el comando de clasificación de área.

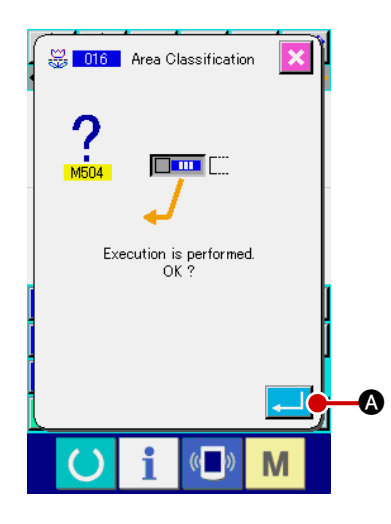

1 **Para seleccionar la clasificación de área**

Cuando seleccione y ejecute la función AREA

CLASSIFICATION (código de función 016)  $\frac{10}{200}$  on la pantalla de la lista de códigos se visualiza la pantalla del lado

### 2 **Para introducir la clasificación de área**

Cuando se presiona el botón ENTER **A del 3** en la pantalla del lado izquierdo, se introduce el comando de clasificación de área, y la pantalla retorna a la pantalla estándar.

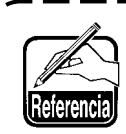

izquierdo.

**Para el No. de terminal, y la operación de la máquina de coser, consultar el Manual del Ingeniero.** J

## **(15) Parada de la máquina de coser (019)**

Se introduce el comando de parada de la máquina de coser.

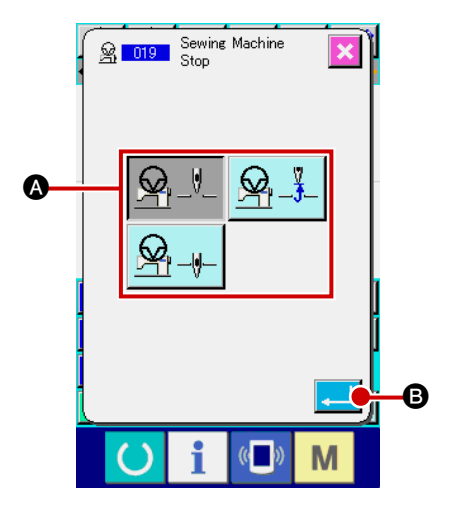

1 **Seleccionar la parada de la máquina de coser.** Cuando se selecciona y se ejecuta SEWING MACHINE STOP

(código de función 019)  $\frac{8}{26}$  019 | en la pantalla de lista de códigos se visualiza la pantalla del lado izquierdo.

- 2 **Para especificar el estado de parada.** Seleccione la posición de la aguja el tiempo de la parada de entre **A**.
- 3 **Para introducir la parada de la máquina de coser.**

Cuando se presiona el botón ENTER **B** en la pantalla del lado izquierdo, se introduce el comando de parada, y la pantalla retorna a la pantalla estándar.

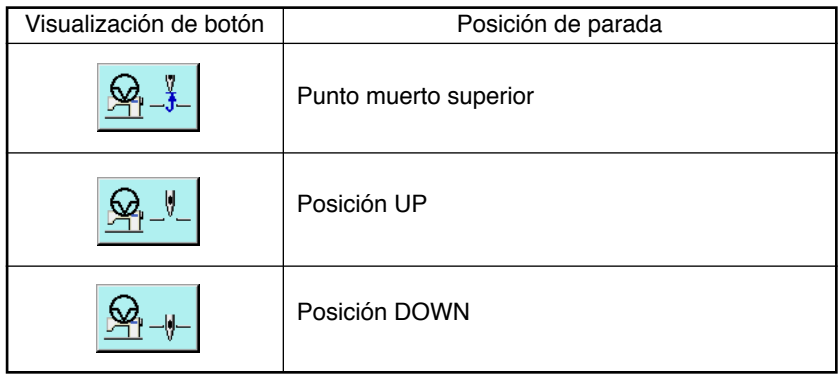

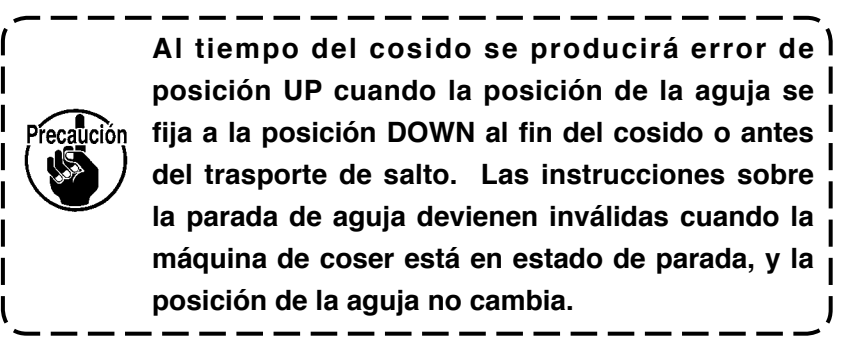

## **(16) Borrado de comando de control de la máquina (059)**

Se borra el comando de control de la máquina de la posición actual (valor predeterminado de 2do. origen, parada, corte del hilo, tensión del hilo, ajuste de la altura del prensatelas intermedio, etc.).

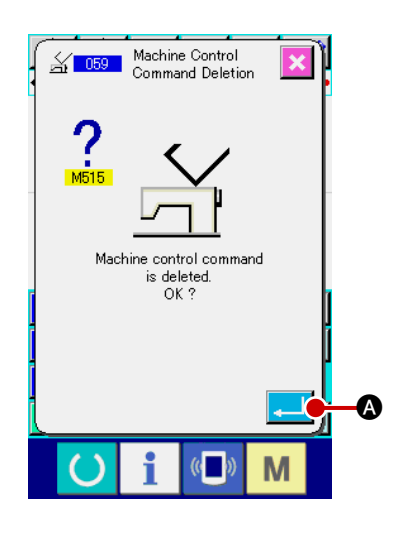

1 **Para seleccionar la detección de comando de control de la máquina.** Cuando seleccione y ejecute el comando MACHINE CONTROL COMMAND DELETION (código de función 059)  $\frac{2}{\sqrt{2}}$  059 | en la pantalla de lista de códigos, se visualiza la

pantalla del lado izquierdo.

2 **Para ejecutar el borrado de comando de control de la máquina.** Cuando se presiona el botón ENTER **A la C** en la pantalla del lado izquierdo, se borra el comando de control de la máquina, y la pantalla retorna a la pantalla estándar.

## **(17) Velocidad de cosido (092)**

Se introduce la velocidad de cosido.

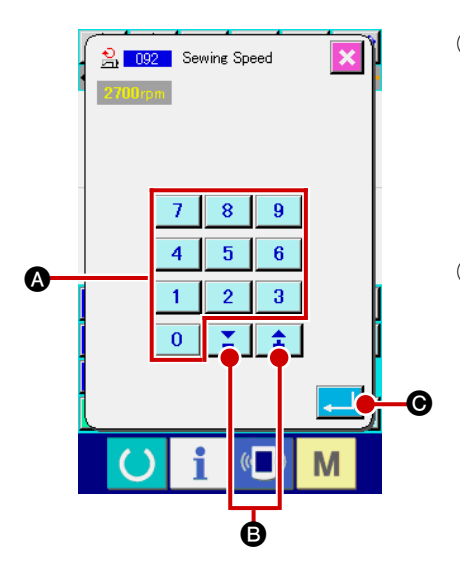

### 1 **Seleccione la velocidad de cosido.**

Al seleccionar y ejecutar la función SEWING SPEED (código de función 092)  $\frac{2}{2}$  092 | en la pantalla de lista de códigos, se visualiza la pantalla de la izquierda.

### 2 **Ajuste la velocidad de cosido.**

Ajuste la velocidad de cosido mediante el teclado de diez

dígitos a A y los botones + o - B en

la pantalla de la izquierda, y pulse el botón ENTER  $\Box$   $\bullet$ 

Así se registra la velocidad de cosido con el valor ajustado, y la pantalla retorna a la pantalla estándar.

Se crea el hilvanado de refuerzo de tipo Z o tipo V con el número especificado de puntadas al inicio del cosido, término del cosido, o ambos elementos incluyendo el punto actual.

refuerzo automático.

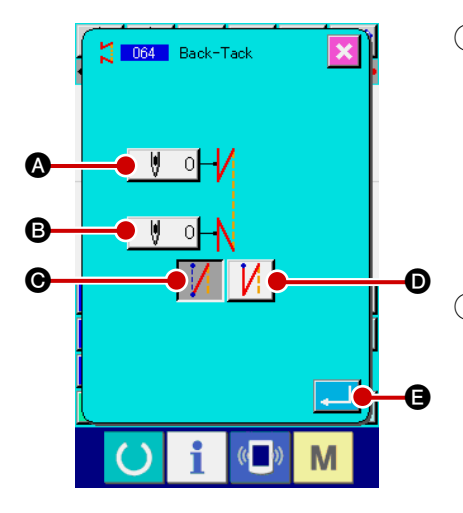

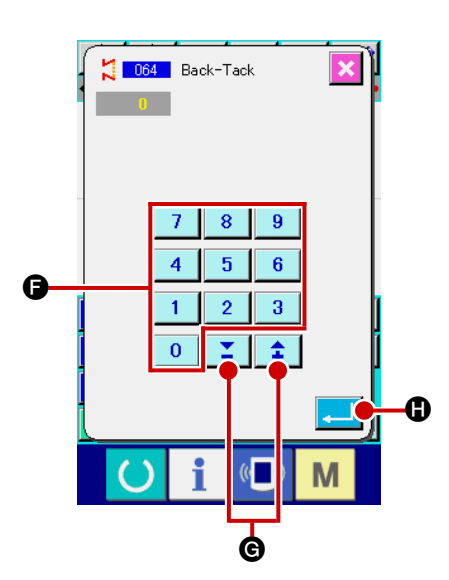

## 1 **Seleccione el hilvanado de refuerzo automático.** Al seleccionar y ejecutar la función AUTOMATIC BACK-TACK (código de función 064)  $\frac{1}{2}$  064 en la pantalla de lista de códigos, se visualiza la pantalla de ajuste del hilvanado de

2 **Haga el ajuste del hilvanado de refuerzo automático.** El vapor predeterminado del número actual de puntadas al inicio del cosido se visualiza en el botón NUMBER OF

STITCHES AT THE START OF SEWING SETTING |  $| \text{\textsf{N}} |$  0

A, y el valor predeterminado del número actual de puntadas al término del cosido se visualiza en el botón NUMBER OF

STITCHES AT THE END OF SEWING SETTING  $\|\Psi\|$  of

en la pantalla de ajuste del hilvanado de refuerzo automático. Cuando se pulsa el botón del ítem que desee modificar, se visualiza la pantalla de entrada del valor predeterminado. Después de ajustar el número de puntadas con el teclado de diez dígitos  $\begin{array}{|c|c|c|c|c|c|}\n\hline\n0 & a & 9 & \textbf{a}$ , y los botones + o -  $\hline\n\end{array}$ 

G en la pantalla de ajuste del número de puntadas, pulse el botón ENTER **Handia de la contra** especiente de número de puntadas, y la pantalla retorna a la pantalla de hilvanado de refuerzo automático.

El tipo de hilvanado puede especificarse con los botones

BACK-TACK TYPE SELECTION  $||\hat{f}||\hat{\mathbf{\Theta}}||\hat{f}||\hat{\mathbf{\Theta}}$ . EI

botón  $\|\cdot\|$   $\|\cdot\|$  que cambia de color es el tipo que está

seleccionado ahora. Cuando se pulsa el botón V TYPE

 $\Theta$ , se crea el hilvanado de refuerzo tipo V, y cuando se pulsa

el botón Z TYPE  $\|\cdot\|$   $\circledcirc$ , se crea el hilvanado de refuerzo tipo Z.

Después de hacer el ajuste, o cuando no se necesario realizar ningún cambio, pulse el botón ENTER **en la pantalla** de ajuste del hilvanado automático. Así se crea el hilvanado, y la pantalla retorna a la pantalla estándar.

## **4-7. Cosido de condensación (065)**

El número especificado de puntadas del inicio de cosido, fin de cosido, o ambos del elemento incluyendo el punto presente se cambian al espaciado especificado.

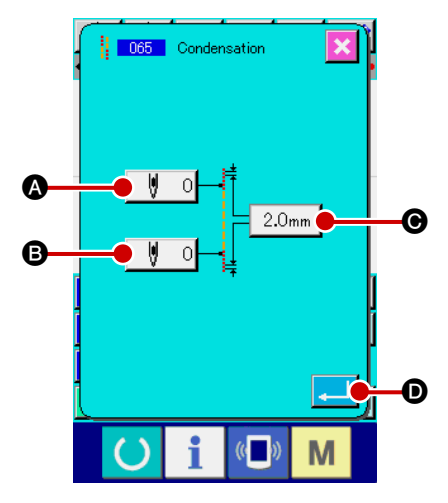

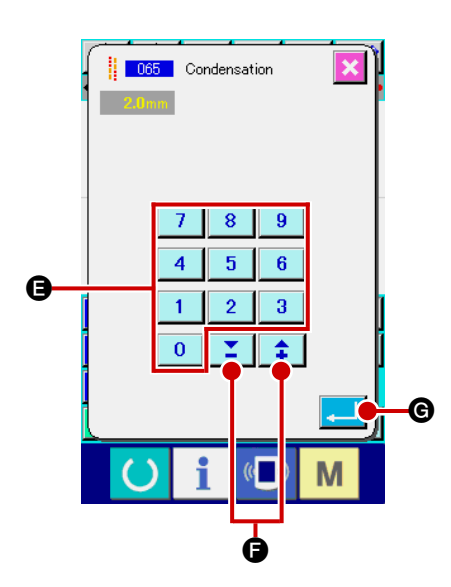

#### 1 **Para seleccionar el cosido de condensación.**

Cuando seleccione y ejecute CONDENSATION SEWING (código de función 065)  $\frac{1}{2}$  065 | en la pantalla de lista de códigos, se visualiza la pantalla de fijación de cosido de condensación.

#### 2 **Para ejecutar la fijación de cosido de condensación.**

El valor fijado del número presente de puntadas al inicio del cosido se visualiza en el botón NUMBER OF STITCHES AT THE START OF SEWING SETTING  $\|\Psi\|$  of  $\Omega$ , el valor fijado del número presente de puntadas al fin del cosido se visualiza en el botón NUMBER OF STITCHES AT THE END OF SEWING SETTING  $\|\Psi\|$   $\|$   $\Theta$ , y el valor fijado del espaciado presente se visualiza en el botón PITCH SETTING  $\sqrt{2.0 \text{mm}}$ 

en la pantalla de fijación de cosido de condensación. Cuando se presiona el botón del ítem que usted quiere cambiar, se visualiza la pantalla de entrada del valor fijado.

Fije el valor con la tecla TEN  $\begin{array}{|c|c|c|c|c|c|c|c|c|} \hline \text{C} & \text{A} & \text{B} & \text{C} \end{array}$  y los botones

 $+$  o  $\left| \begin{array}{c} \uparrow \\ \downarrow \end{array} \right|$   $\left| \begin{array}{c} \uparrow \\ \searrow \end{array} \right|$  a en la pantalla de entrada, y presione el

botón ENTER  $\Box$   $\Theta$ . Entonces se introduce el valor fijado,

y la pantalla retorna a la pantalla de fijación de cosido de condensación.

Cuando "0" se fija como número de puntadas, el cosido de condensación de la parte se puede especificar sin el cosido de condensación.

Después de la fijación, o cuando no sea necesario hacer cambio, presione el botón ENTER  $\Box$   $\Box$  en la pantalla de fijación de cosido de condensación. Entonces se crea el cosido de condensación, y la pantalla retorna a la pantalla estándar.

El dato de cosido superpuesto del número especificado de puntadas se crea después del punto presente.

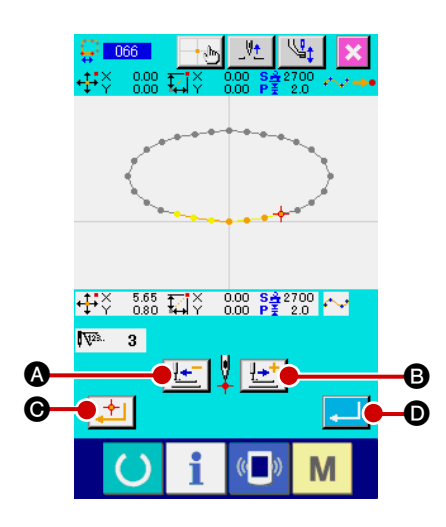

#### 1 **Para seleccionar cosido superpuesto.**

Cuando seleccione y ejecute OVERLAPPED SEWING (código de función 066)  $\frac{1}{2}$  066 en la pantalla de lista de códigos, se visualiza la pantalla de fijación de cosido superpuesto.

#### 2 **Para ejecutar la fijación de cosido superpuesto.**

Cuando se presiona el botón FEED BACKWARD  $\left|\frac{1-\epsilon}{\epsilon}\right|$  **a** o el botón FEED FORWARD  $\left|\frac{1+t}{2}\right|$  **(B**, se puede rastrear el punto de entrada de la aguja. Se visualiza en rojo la posición de la aguja presente. Cuando se presiona el botón DECIDING POINT  $\left| \cdot \right|$   $\Theta$ , la posición de la aguja deviene al objeto del cosido superpuesto que se visualiza en rosado. Cuando se presiona el botón ENTER **D**, se crea el elemento de cosido superpuesto que está fijado como el objeto creado y la pantalla retorna a la pantalla estándar,

### **4-9. Punto de interrupción (Cosido estriado y ordinario)**

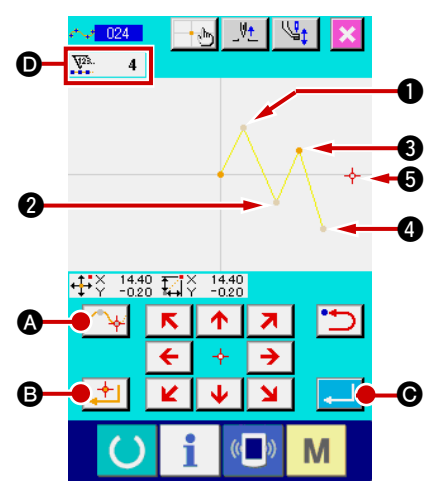

El punto de interrupción es el punto donde dos puntos del punto de la configuración del cosido estriado se sobreponen y muestra la terminación de una curva estriada. El punto donde se presiona el botón ENTER  $\begin{array}{|c|c|c|c|c|}\n\hline\n\end{array}$   $\bullet$  y el botón DECIDING POINT  $\begin{array}{|c|c|c|c|c|}\n\hline\n\end{array}$   $\bullet$  se presiona con la entrada del cosido estriado que deviene punto de interrupción.

1 **Para introducir el punto de interrupción en el cosido ordinario estriado.**

Seleccione el cosido ordinario estriado (código de función 024) en la pantalla de lista de códigos, y ejecute .a entrada de coordenada del cosido ordinario estriado. Introduzca los

puntos  $\bigcirc$  ,  $\bigcirc$  y  $\bigcirc$  con el botón PASSING POINT  $\bigcirc$   $\bigcirc$   $\bigcirc$ 

÷τ el punto 3 y el punto 3 con el botón DECIDING POINT

**B**, y presione el botón ENTER **C** en el punto **6**. Los puntos  $\bigcirc$  y  $\bigcirc$  devienen puntos de interrupción, y el número de visualización de puntos de configuración de puntos de configuración de entrada y a la visualización  $\bullet$  se añaden dos.

El resultado es el que se muestra en la siguiente figura. La curva estriada termina una vez en el punto a donde se introduce el punto de interrupción, y una nueva curva estriada se forma hasta el siguiente punto de interrupción  $\bigcirc$ . (Como elemento, se ejecuta un cosido estriado.)

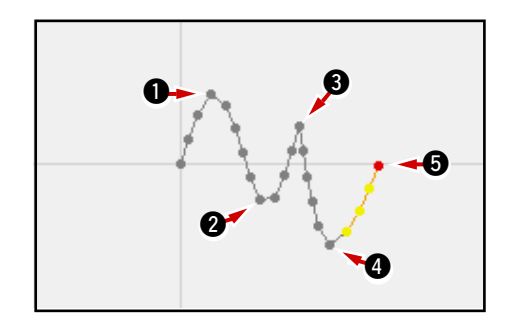

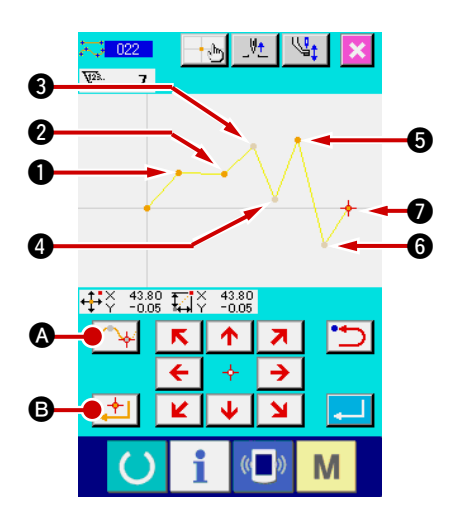

2 **Para la entrada del punto de interrupción en el cosido ordinario.**

Para el cosido ordinario, el punto a introducir se determina en conformidad con la clase de elemento inmediatamente antes del punto donde se presiona el botón DECIDING POINT ✦। B.

Seleccione ORDINARY SEWING (código de función 022)  $\frac{1}{200}$  e introduzca los puntos  $\mathbf{0}, \mathbf{\Theta}$  of  $\mathbf{0}$  con el botón

DECIDING POINT B y los puntos 3 4 y 6 con el

botón PASSING POINT  $\bigotimes$  **O** en la pantalla de entrada de coordenada.

En este caso, el punto @ deviene el punto decidor normal (número de puntos de configuración  $+1$ ) dado que el punto que es uno antes del punto  $\bullet$  es el cosido lineal, y el punto  $\bullet$ y el punto  $\bullet$  devienen los puntos de interrupción (número de puntos de configuración + 2) dado que el punto antes de los puntos  $\bigcirc$  y  $\bigcirc$  es el cosido estriado.

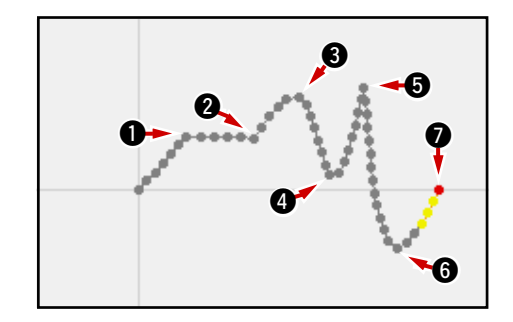

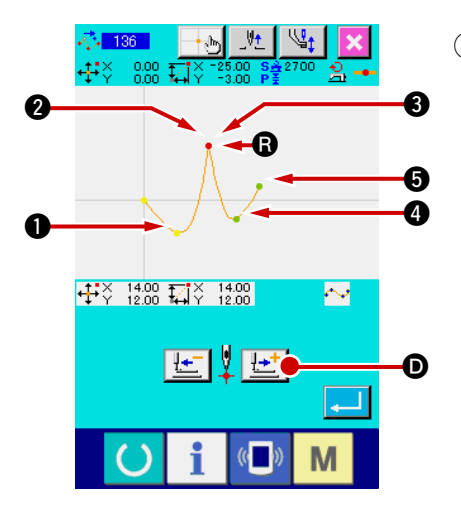

3 **Ejecute la modificación del punto de configuración con el punto de interrupción.**

Es necesario poner cuidado cuando se ejecuta la modificación del punto de configuración, (**["5-8. Modificación de punto de](#page-76-0)  [configuración" p.73](#page-76-0)**) dado que el punto de interrupción es el punto donde el punto de configuración se sobrepone dos veces.

Seleccione SHAPE POINT MOVE (código de función 136)  $\sqrt{136}$ , y seleccione el punto de configuración que se va a

mover. Presione el botón FEED FORWARD  $\left|\frac{1+t}{2}\right|$  o y avance el punto de configuración que se va a seleccionar. Entonces usted hallará que hay dos puntos de punto de configuración en el punto de interrupción (punto  $\mathbf \Theta$ ).

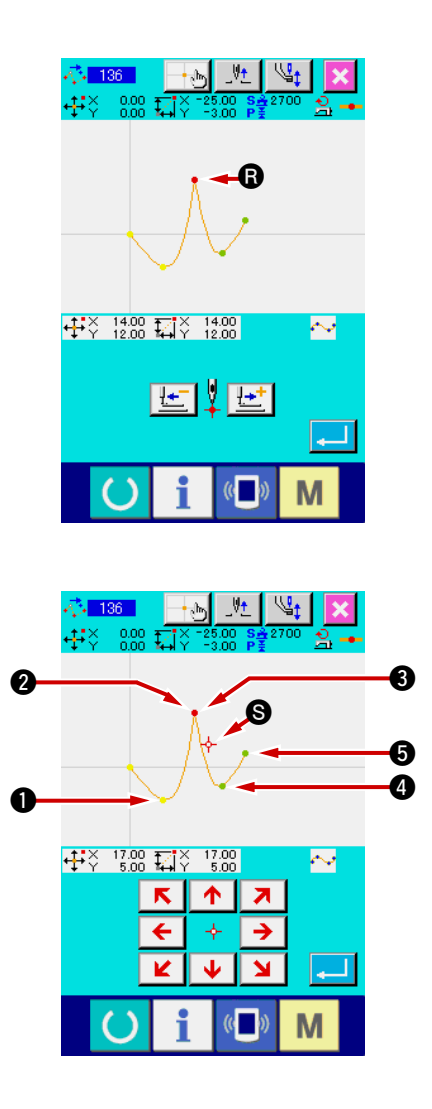

Cuando usted quiera mover el punto  $\mathbf \Theta$  a punto  $\mathbf \Theta$ , el resultado cambiará seleccionando ya sea el punto de configuración posterior @ o frontal <sup>3</sup>.

Resultado cuando se haya movido el punto posterior <sup>2</sup>.

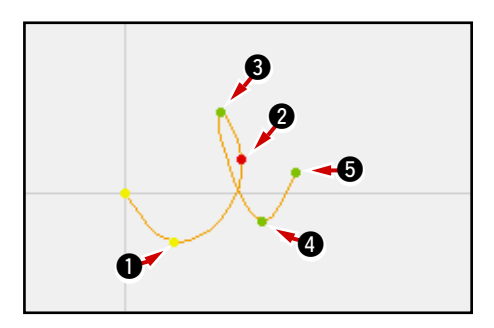

Resultado cuando se haya movido el punto frontal <sup>3</sup>.

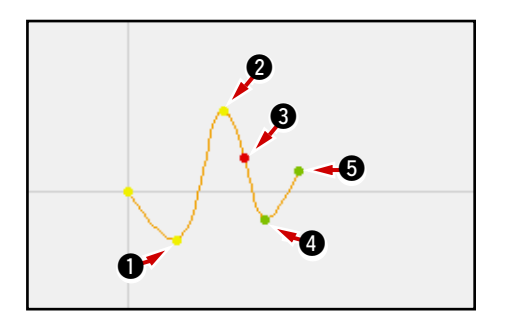

El punto  $\mathbf \mathbf \Theta$  se puede mover moviendo ambos puntos, el punto posterior  $\bigcirc$  y el punto frontal  $\bigcirc$  a las mismas coordenadas.

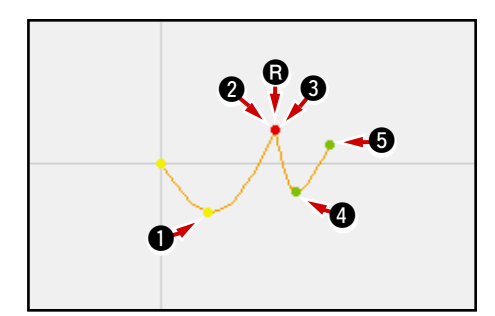

Cuando ejecute el borrado de punto de configuración de cualquiera de los puntos posterior  $\bigcirc$  y frontal  $\bigcirc$ , el punto de interrupción deviene punto de paso normal y se forma el cosido estriado continuo.

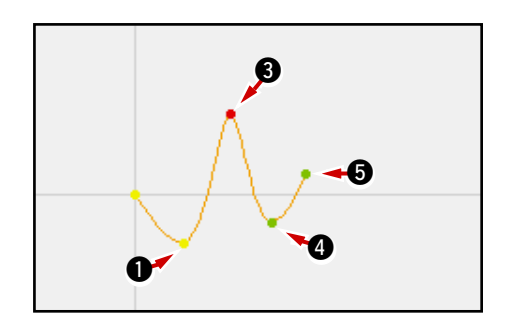

# **5. MODIFICACIÓN DE PATRÓN**

Para ejecutar la modificación del patrón, mueva la posición de la aguja a la posición de modificación usando de

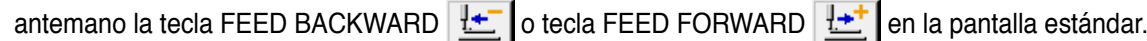

### **5-1. Modificación de punto**

## **(1) Borrado de punto (070 a 074)**

El dato de patrón de a sección especificada se borra en la unidad de punto de entrada. Hay dos métodos de RELATIVE POINT DELETION **TION** y ABSOLUTE POINT DELETION **TION** dependiendo del movimiento del dato de patrón después de borrado el punto.

El borrado de punto puede borrar no solamente el dato de patrón que se ha creado con la entrada de cosido de puno, sino también el dato introducido con cualquier función tal como cosido lineal o semejante.

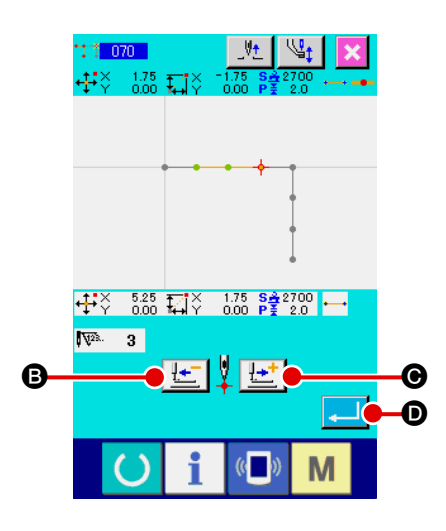

## 1 **Para seleccionar el borrado de punto relativo.** Seleccione y ejecute RELATIVE POINT DELETION (código de función 070)  $\frac{1}{1}$   $\frac{1}{1}$   $\frac{1}{1}$  en la pantalla de lista de código.

2 **Para especificar la gama de borrado de punto relativo.** Mueva la posición de la aguja y especifique la sección del borrado de puntos presionando la tecla FEED BACKWARD  $\bullet$  o la tecla FEED FORWARD  $\mathbf{C}$   $\bullet$ , y presione el botón ENTER **D.** Se visualiza la pantalla de confirmación de cambio de punto.

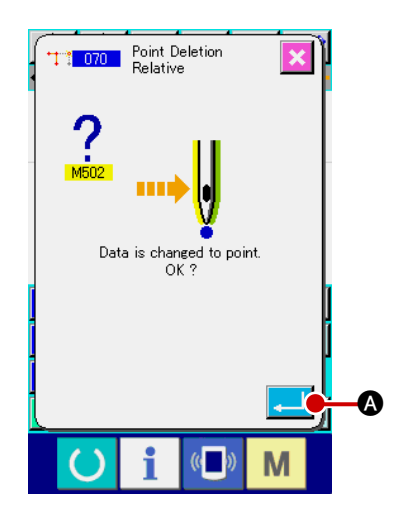

### 3 **Para confirmar el cambio de punto**

La pantalla de confirmación de cambio de punto muestra que el cambio de punto se puede cambiar a cosido de punto. En el caso de continuar, presione el botón ENTER  $\blacksquare$   $\blacksquare$ visualiza la pantalla de confirmación de borrado de punto.

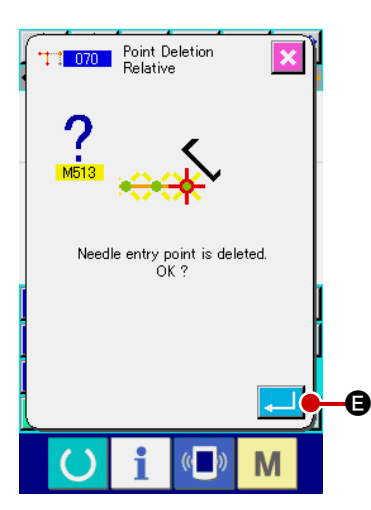

#### 4 **Para ejecutar el borrado de punto relativo.**

Cuando se presiona el botón ENTER **en la pantalla** de confirmación de borrado de punto, se ejecuta el borrado de punto, y la pantalla retorna a la pantalla estándar. En el caso de borrado de punto relativo, todo el dato de patrón

después de borrado el punto se mueve mientras se mantiene la relación antes del borrado.

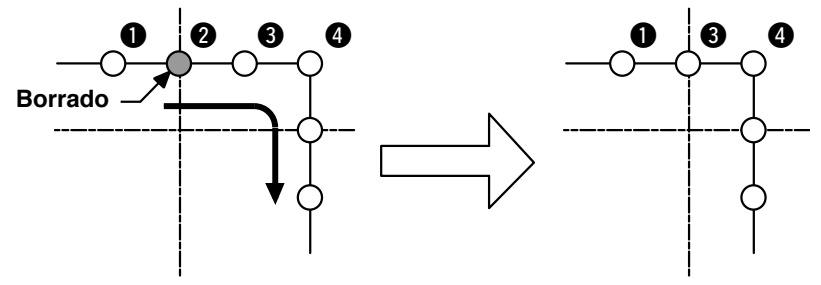

**Borrado de punto relativo**

En el caso de borrado de punto absoluto, seleccione y ejecute ABSOLUTE POINT DELETION (código de función 074) **ordo en la pantalla de lista de códigos. En este caso, el** dato de patrón no se mueve después de borrado el punto.

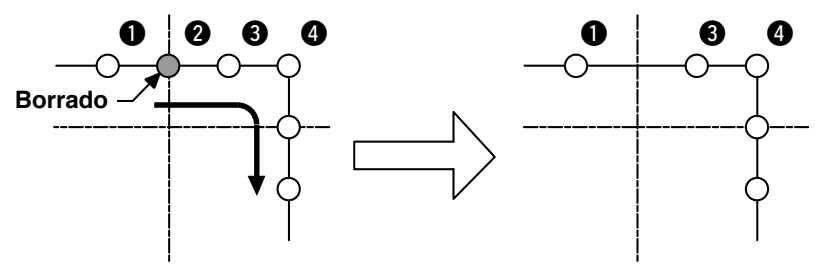

**Borrado de punto absoluto**

**1. Como resultado de borrar el punto, ponga cuidado en que la distancia de cambio no exceda la longitud máxima de puntada de la máquina de coser. 2. Como resultado de borrar el punto, existe el caso donde una parte del patrón creado excede el área de cosido. En tal caso como este, modifique el dato de patrón de modo que quede puesto dentro del área de cosido usando la función de modificación.**

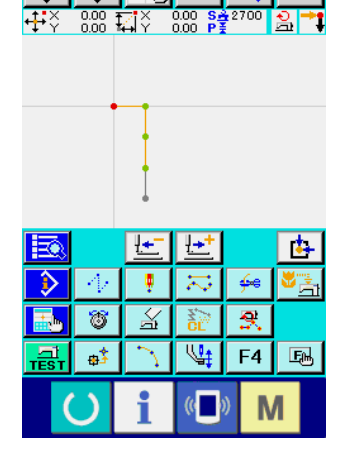

## **(2) Movimiento de punto (071 a 075)**

Esta función mueve el punto de entrada de la aguja especificada. Hay dos métodos de RELATIVE POINT MOVE  $\frac{1}{2}$   $\frac{1}{2}$   $\frac{1}{2}$  y ABSOLUTE POINT MOVE  $\frac{1}{2}$   $\frac{1}{2}$   $\frac{1}{2}$  dependiendo del movimiento del dato de patrón después de movido el punto.

El movimiento de punto puede mover no solamente el dato de patrón creado con la entrada de cosido de punto, sino también el dato introducido con cualquier función tal como el cosido lineal o semejante. En el caso de cosido lineal o semejante, cuando se ejecuta el movimiento de punto, se cambia a cosido de punto.

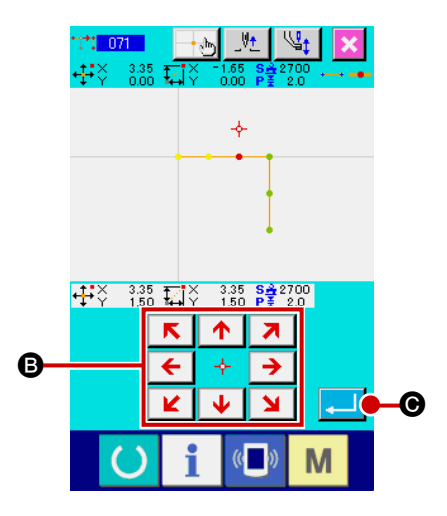

- 1 **Para seleccionar el movimiento de punto relativo.** Seleccione y ejecute RELATIVE PONT MOVE (código de función 071)  $\frac{1}{10}$   $\frac{1}{10}$  en la pantalla de lista de códigos.
- 2 **Para especificar la posición de movimiento de punto relativo.**

Especifique la posición de movimiento del punto usando tecla

MOVE  $\overline{\bigcirc}$   $\overline{\bigcirc}$   $\overline{\bigcirc}$   $\overline{\bigcirc}$ , y presione el botón ENTER  $\overline{\bigcirc}$ .

Entonces se visualiza la pantalla de confirmación de cambio de punto.

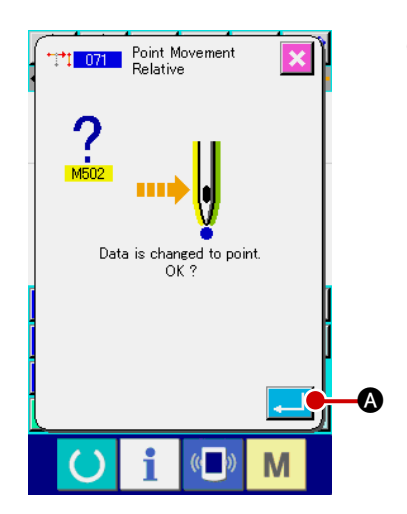

### 3 **Para confirmar el cambio de punto.**

La pantalla de confirmación de cambio de punto muestra que el cambio de punto se puede cambiar al cosido de punto. En caso de continuar, presione el botón ENTER  $\Box$  **(b)**, y se ejecuta el movimiento de punto. Entonces la pantalla retorna a la pantalla estándar.

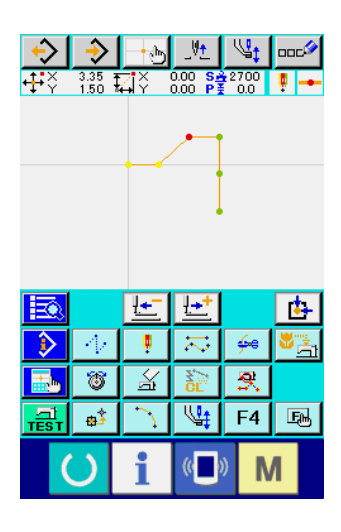

En caso de movimiento de punto relativo, todo el dato de patrón después del movido el punto se mueve mientras se manténgala relación anterior.

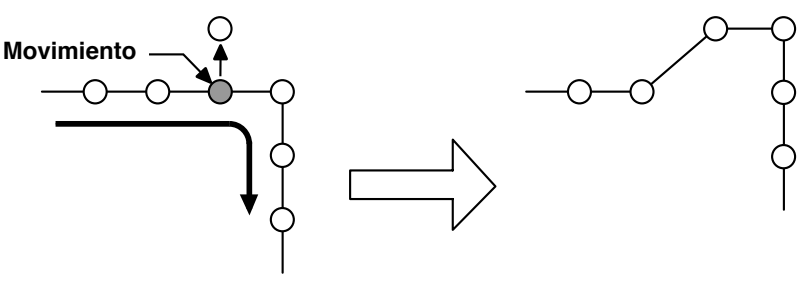

**Movimiento de punto relativo**

En el caso de movimiento de punto relativo, seleccione y ejecute ABSOLUTE POINT MOVE (código de función 075)  $\frac{1}{2}$   $\frac{1}{2}$   $\frac{1}{2}$  en la pantalla de lista de códigos.

En este caso, el dato de patrón no se mueve después de movido el punto.

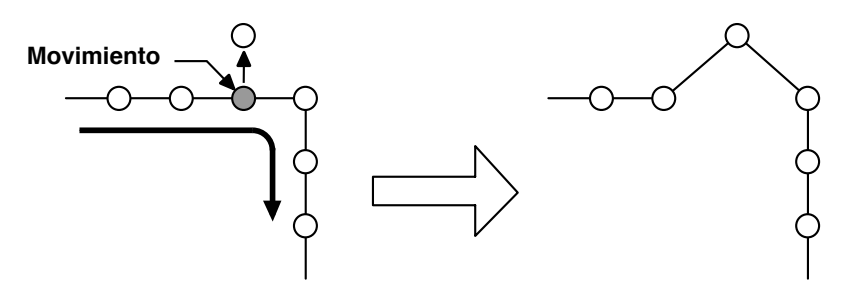

**Movimiento de punto absoluto**

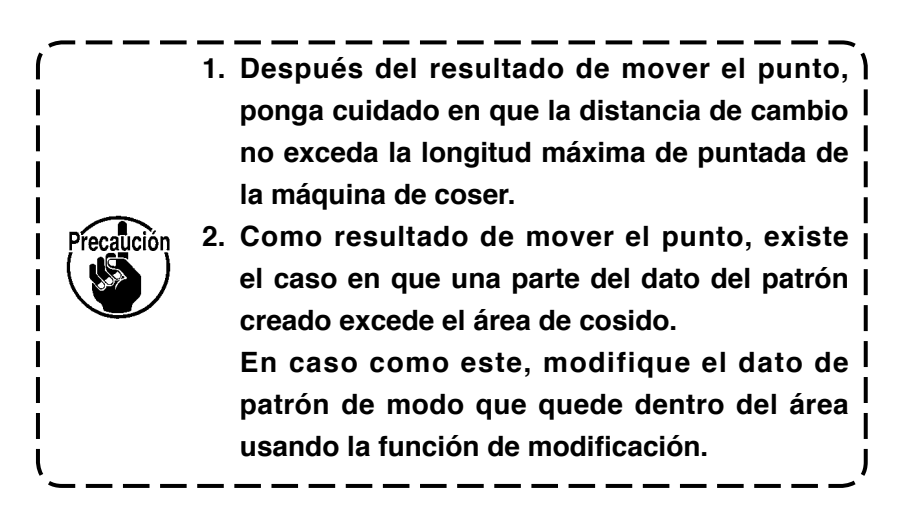

## **(3) Adición de punto (076)**

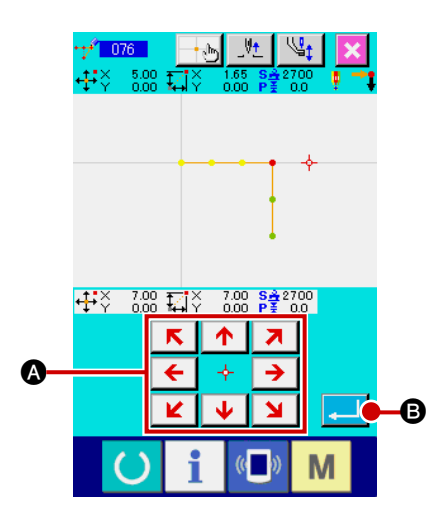

El punto se añade después del puno de entrada de aguja especificado. El dato de patrón después del punto añadido no se mueve. El punto de adición se puede añadir a no solamente el dato de patrón creado con la entrada del cosido de punto, sino además el dato introducido con cualquier función tal como cosido lineal o semejante.

- 1 **Para seleccionar la adición de punto absoluto.** Seleccione y ejecute ABSOLUTE POINT ADDING (código de función 076)  $\frac{1}{11}$  076 | en la pantalla de lista de códigos.
- 2 **Para especificar la posición de adición de punto absoluto.**  Especifique la posición de adición del punto usando la tecla

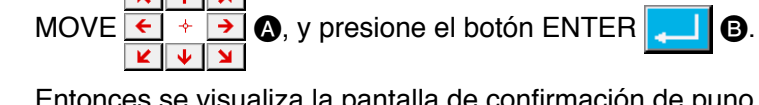

Entonces se visualiza la pantalla de confirmación de puno absoluto.

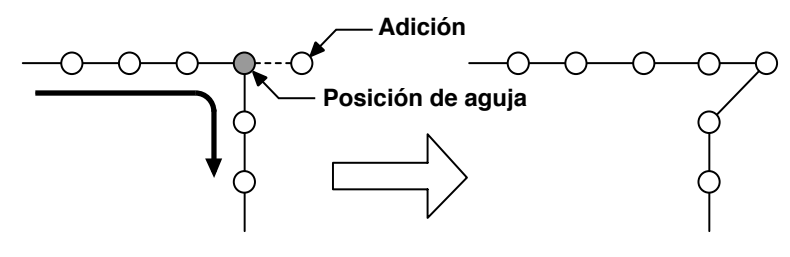

**Adición de punto absoluto**

### 3 **Ejecutar la adición del punto absoluto.**

 $\mathbf{A}$ 

Cuando se presiona el botón ENTER **Quando en la pantalla** de confirmación de adición de punto absoluto, se ejecuta la adición de punto y la pantalla retorna a la pantalla estándar.

- **1. Como resultado de adicionar el punto, ponga cuidado en que la distancia del cambio no exceda la longitud máxima de puntada de la máquina de coser.**
	- **2. Como resultado de adicionar el punto, existe el caso en que una parte del dato del patrón creado excede el área de cosido.**

**En caso como este, modifique el dato de patrón de modo que quede dentro del área usando la función de modificación.**

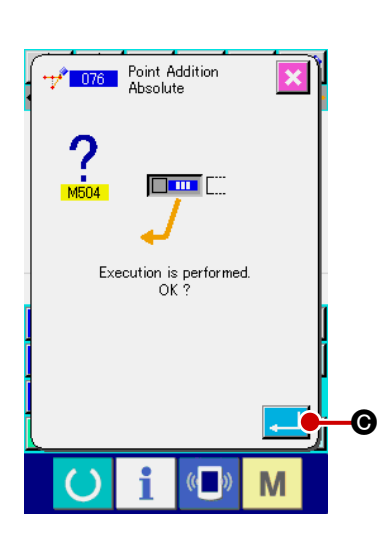

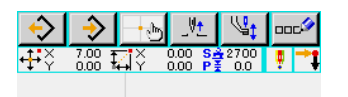

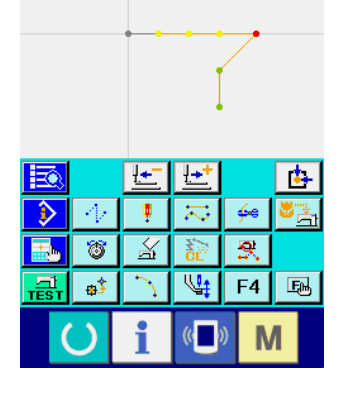

## **(1) Borrado de vértice (072 a 077)**

Esta función borra un vértice especificado del dato de patrón.

Hay dos métodos de RELATIVE VERTEX DELETION  $\frac{1}{2}$  072 | y ABSOLUTE VERTEX DELETION  $\wedge$  077 dependiendo del movimiento del dato de patrón después de borrado el punto.

Esta función no se puede ejecutar cuando el punto especificado es el último punto de entrada de aguja que no sea el vórtice.

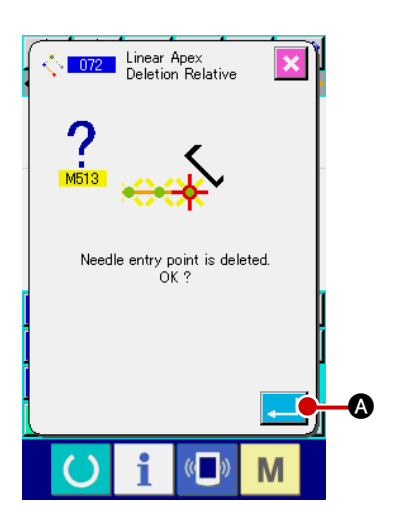

#### 1 **Para seleccionar el borrado de vértice relativo.**

Cuando se selecciona y se ejecuta RELATIVE VERTEX DELETION (código de función 072)  $\frac{1}{2}$  072 en la pantalla de lista de códigos, se visualiza la pantalla de confirmación de borrado de vértice.

#### 2 **Para ejecutar el borrado de vértice relativo.**

Cuando se presiona el botón ENTER **A en la pantalla de** confirmación de borrado de vértice relativo, se ejecuta el borrado de vértice relativo, y la pantalla retorna a la pantalla estándar. E

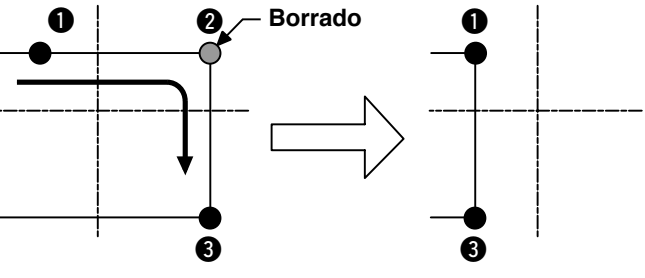

**Borrado de vértice relativo**

n el caso de borrado de vértice relativo, todo el dato de patrón después de borrado el punto se mueve mientras se mantiene la elación antes del borrado.

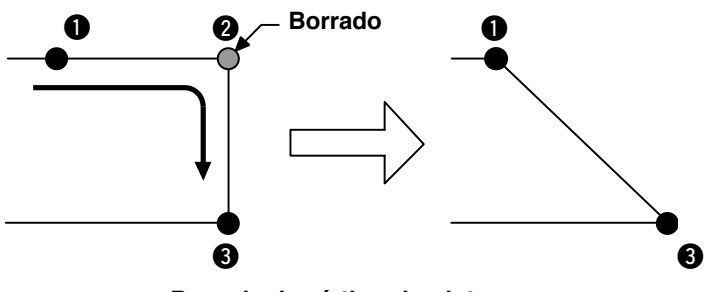

**Borrado de vértice absoluto**

En el caso de borrado de vértice absoluto, selecciones y ejecute ABSOLUTE

VERTEX DELETION (código de función 077)  $\sqrt{\sqrt{27}}$  en la pantalla de

lista de códigos.

En este caso, no se mueve el dato de patrón después de borrado el punto.

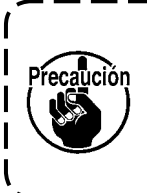

**Como resultado del borrar el punto, existe el caso donde una parte del dato de patrón creado excede el área de cosido. En caso como este, modifique el dato de patrón de modo que quede dentro del área de cosido usando la función de modificación.**

## **(2) Movimiento de vértice (073 a 078)**

Esta función mueve el punto de entrada de la aguja especificada. Hay dos métodos de RELATIVE VERTEX MOVE  $\triangle$  078 | v ABSOLUTE VERTEX MOVE  $\triangle$  078 | dependiendo del movimiento del dato de patrón después de movido el punto.

En el caso del movimiento de vértice relativo : Esta función no puede ejecutarse cuando el punto especificado es el punto de entrada de aguja excepto el del vértice.

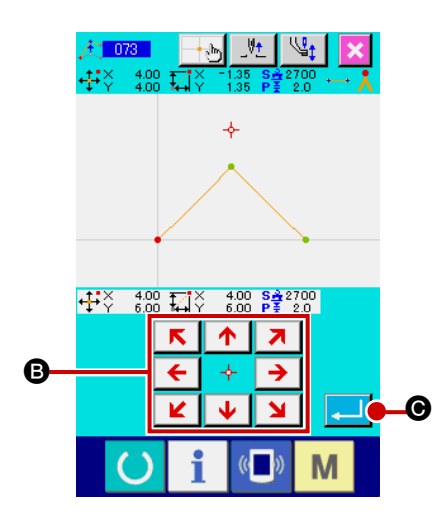

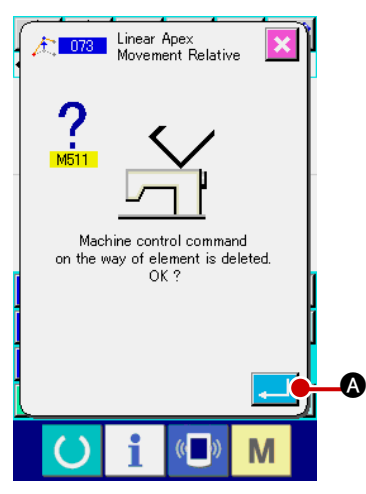

En el caso del movimiento de vértice absoluto : Esta función no puede ejecutarse cuando el punto especificado es el último punto de entrada de aguja del elemento o el punto de entrada de aguja excepto el del vértice.

> 1 **Para seleccionar el movimiento de vértice relativo.** Seleccione y ejecute RELATIIVE VERTEX MOVE (código de función 073)  $\sqrt{2 \cdot 1073}$  en pantalla de lista de códigos.

2 **Para especificar la posición de movimiento de vértice relativo.**

Especifique la posición de movimiento del vértice usando la tecla MOVE  $\begin{array}{c|c|c|c|c} \hline \textbf{A} & \textbf{A} & \textbf{B} \\ \hline \end{array}$  $\mathbf{K}$  $\rightarrow$   $\odot$  en la pantalla de especificación de posición de movimiento de  $\ddot{\div}$  $\overline{\mathbf{K}}$  $\begin{array}{c|c|c|c|c} \hline \multicolumn{1}{c|}{\blacktriangleleft} & \multicolumn{1}{c|}{\blacktriangleleft} & \multicolumn{1}{c|}{\blacktriangleleft} & \multicolumn{1}{c|}{\blacktriangleleft} & \multicolumn{1}{c|}{\blacktriangleleft} & \multicolumn{1}{c|}{\blacktriangleleft} & \multicolumn{1}{c|}{\blacktriangleleft} & \multicolumn{1}{c|}{\blacktriangleleft} & \multicolumn{1}{c|}{\blacktriangleleft} & \multicolumn{1}{c|}{\blacktriangleleft} & \multicolumn{1}{c|}{\blacktriangleleft} & \multicolumn{1}{c|}{\blacktriangleleft} & \multicolumn{1}{c|}{$ vértice relativo, y presione el botón ENTER  $\Box$   $\Box$   $\Box$  Entonces se visualiza

la pantalla de confirmación de borrado de comando de control de la máquina.

### 3 **Para ejecutar el movimiento de vértice**

Cuando se presiona el botón ENTER  $\Box$   $\Box$  en la pantalla de confirmación de borrado de comando de control de la máquina, se ejecuta el movimiento de vértice, y la pantalla retorna a la pantalla estándar.

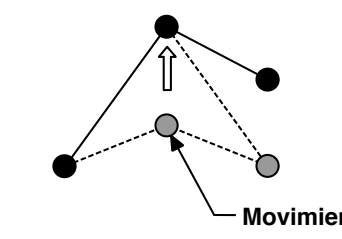

**Movimiento de vértice relativo** En el caso de movimiento de vértice relativo, se mueve todo el dato de patrón después de movido el punto mientras se mantiene la relación antes del movimiento.

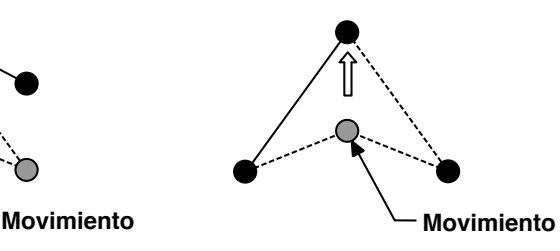

**Movimiento de vértice absoluto.** En el caso de movimiento de vértice absoluto, seleccione y ejecute ABSOLUTE VERTEX MOVE (código de función 078)

 $\triangle$  078 | En el caso de movimiento de vértice absoluto, el dato de patrón no se mueve después de que se ha movido el punto.

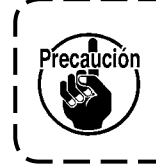

**Como resultado de mover el punto, existe el caso en que una parte del dato del patrón creado excede el área de cosido. En caso como este, modifique el dato de patrón de modo que quede dentro del área** 

**usando la función de modificación.**

## **5-3. Borrado de elemento (063)**

Esta función borra el elemento de cosido y el comando de máquina en términos de elemento. Todos los elementos después del borrado se mueven hasta avanzar hasta tantos como los elementos borrados.

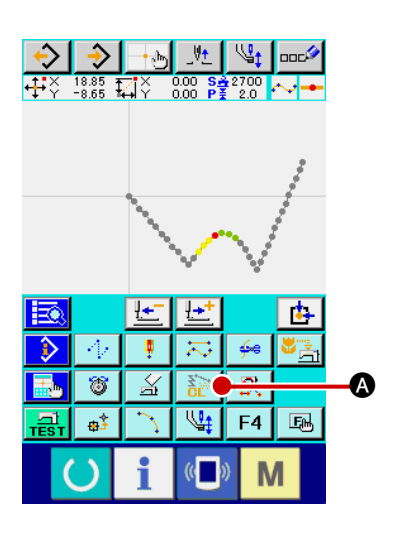

#### 1 **Para visualizar la pantalla de ejecución de borrado del elemento.**

Cuando se presiona el botón ELEMENT DELETION  $\frac{2\pi}{\Omega}$  0 en la pantalla estándar, o selección y ejecución del ELEMENT DELETION (código de función 063)  $\frac{1}{2}$  063 | en la pantalla de lista de códigos, se visualiza la pantalla de ejecución de borrado de elemento.

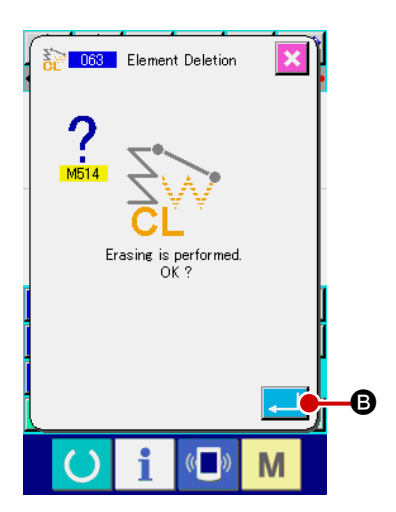

#### 2 **Para ejecutar el borrado de elemento.**

Cuando se presiona el botón ENTER **B** en la pantalla de borrado de elemento, se ejecuta el borrado de elemento, y la pantalla retorna a la pantalla estándar.

Cuando se han borrado los elementos a loa que pertenece la posición de aguja presente, todos los datos de patrón después de los elementos borrados se mueven para avanzar, y la posición de aguja se mueve al punto de fin de cosido del elemento inmediatamente antes de los elementos borrados.

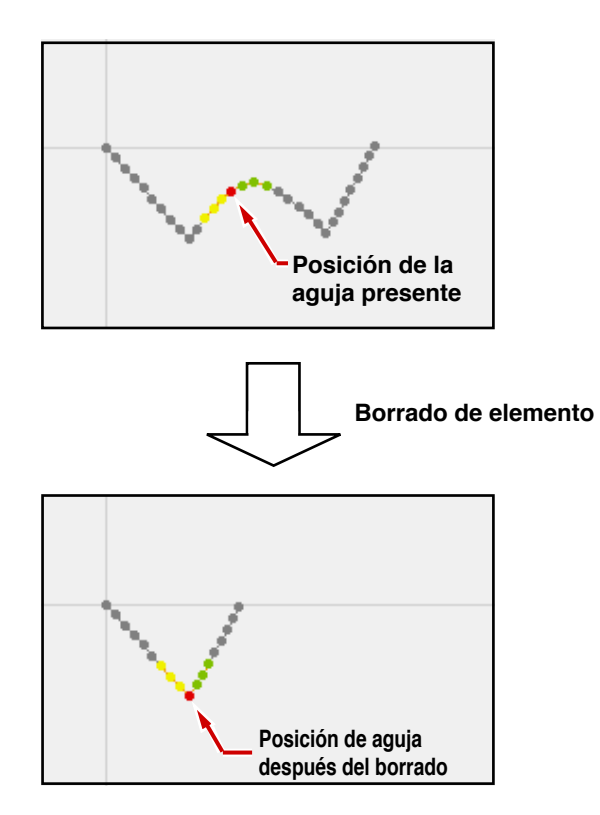

## **5-4. Cambio de velocidad de trasporte de salto (060)**

La velocidad de trasporte de salto se puede cambiar al elemento de trasporte de salto creado en términos de elemento.

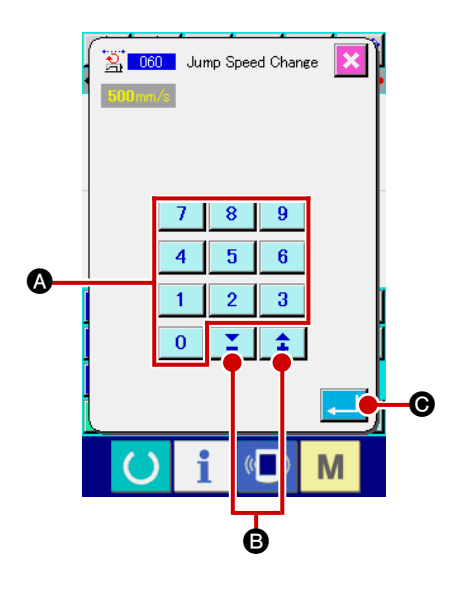

- 1 **Pantalla de fijación de cambio de velocidad de trasporte de salto.** Cuando se selecciona y ejecuta JUMP FEED SPEED CHANGE (código de función 060)  $\frac{1}{20}$  060 en la pantalla de lista de códigos, se visualiza la pantalla de fijación de cambio de velocidad de trasporte de salto.
- 2 **Para introducir la velocidad de trasporte de salto.** Fije la velocidad de trasporte de salto después del cambio con tecla TEN a A, y con el botón + o - B en la pantalla de fijación de cambio de velocidad de trasporte de salto. Cuando se presiona el botón ENTER  $\Box$   $\Theta$ , se visualiza la pantalla de confirmación.

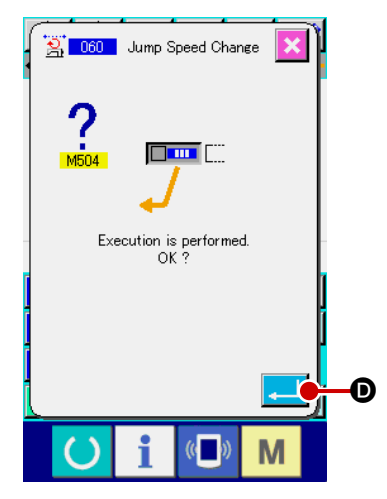

3 **Para ejecutar el cambio de velocidad de trasporte de salto.** Cuando se presiona el botón ENTER  $\Box$   $\Box$  en la pantalla de confirmación de cambio de velocidad de trasporte de salto, y la pantalla retorna a la pantalla estándar.
La velocidad de cosido se puede limitar al elemento creado en términos punto de entrada de aguja.

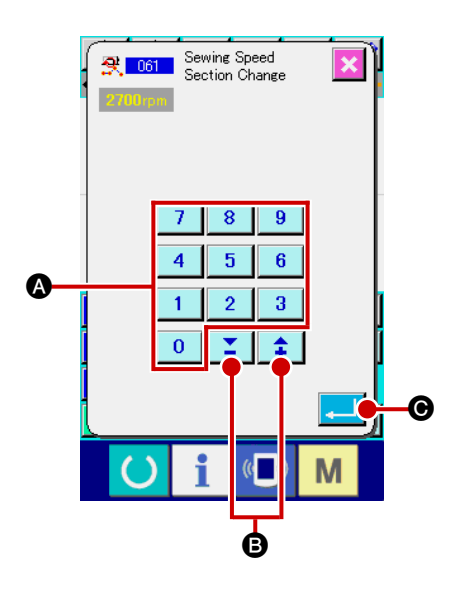

1 **Pantalla de visualización de fijación de cambio de sección de velocidad de cosido.**

Presione el botón SEWING SPEED SECTION CHANGE en la pantalla estándar o seleccione y ejecute SEWING

SPEED SECTION CHANGE (código de función 061)<sup>[ 食]</sup> en la pantalla de lista de códigos, se visualiza la pantalla de fijación de cambio de sección de velocidad de cosido.

### 2 **Para introducir la velocidad de cambio.**

La velocidad después del cambio se fija con la tecla TEN  $a \mid 9 \mid \bigcirc$ , y con el botón + o –  $\left| \begin{array}{c} 2 \\ 1 \end{array} \right|$   $\left| \begin{array}{c} 3 \\ 1 \end{array} \right|$  en la  $\bf{0}$ pantalla de fijación de cambio de sección de velocidad de cosido. Cuando se presiona el botón ENTER **Q**, se visualiza la pantalla de especificación de gama de cambio de sección de velocidad de cosido.

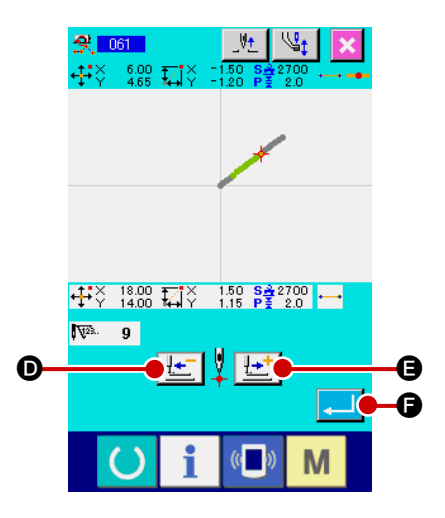

## 3 **Para especificar la gama de cambio de velocidad.**

Cuando se presiona el botón FEED BACKWARD  $\left| \frac{1}{2} \right|$  o el botón FEED FORWARD  $\left| \frac{1+i}{2} \right| \Theta$ , se puede rastrear el punto de entrada de aguja.

Cuando se presiona el botón ENTER **F**, **O**, se cambia la velocidad de punto de la gama fijada como el objeto, y la pantalla retorna a la pantalla estándar.

# **5-6. Para cambiar el espaciado de cosido (062)**

El espaciado de cosido entre los elementos especificados se puede cambiar al elemento creado.

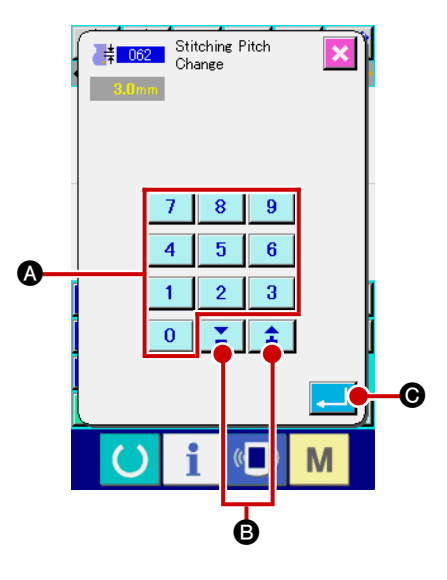

# 1 **Visualización de la pantalla de fijación de cambio de espaciado de cosido.**

Cuando seleccione y ejecute SEWING PITCH CHANGE (código de función 062)  $\frac{1}{2}$   $\frac{1}{2}$  en la pantalla de la lista de códigos, se visualiza la pantalla de fijación de cambio de espaciado de cosido.

#### 2 **Introducir el espaciado de cosido de cambio.**

Fije el espaciado de cosido después de cambiar con la tecla TEN a A, y con el botón+ o - B en la pantalla de fijación de cambio de espaciado de cosido. Cuando se presiona el botón ENTER **C**, se visualiza la pantalla de especificación de gama de cambio de espaciado de cosido.

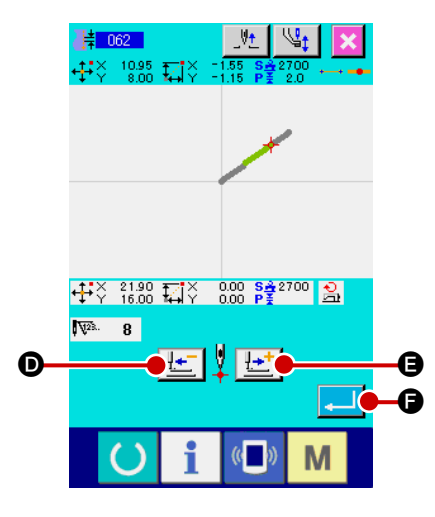

## 3 **Para especificar la gama de espaciado de cambio de espaciado de cosido.**

Cuando se presiona el botón FEED BACKWARD  $\left| \frac{1}{2} \right| \bullet$  y el botón FEED FORWARD  $\left|\frac{1+t}{2}\right|$  **e**, se puede rastrear el punto de entrada de aguja. Cuando se presiona el botón ENTER F, se cambia el espaciado de cosido del elemento incluyendo la gama fijada como objeto, y la pantalla retorna a la pantalla estándar.

# **5-7. Simetría**

Se crea una figura que es simétrica para patrón creado. Tomando como referencia la posición de la aguja presente, esta función se ejecuta para todo el patrón.

Cuando se ejecuta de antemano esta función, fije la posición de la aguja presente a la posición de referencia.

# **(1) Simetría de eje-X (082)**

Se crea una figura que es simétrica al eje-X pasando la posición de la aguja presente. El patrón presente se mantiene tal como está, y el patrón simétrico se añade después de él.

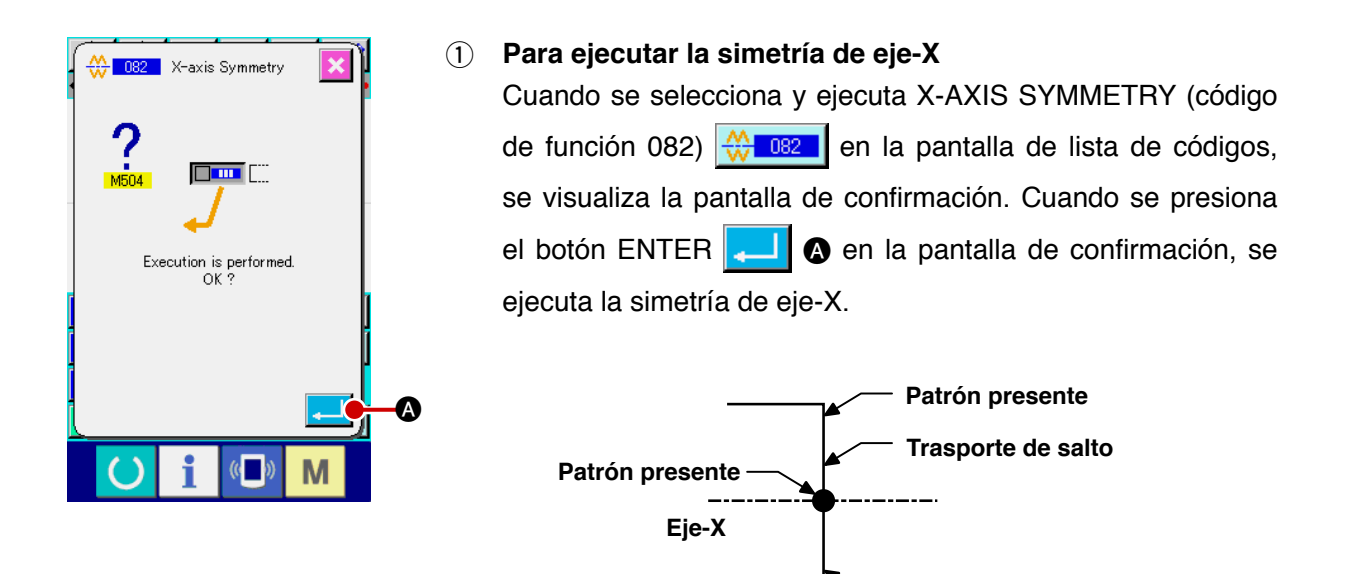

**Adición de patrón**

## **(2) Simetría de eje-Y (083)**

Se crea una figura que es simétrica al eje-Y que pasa por la posición de la aguja presente. El patrón presente se mantiene tal como está, y el patrón simétrico se añade después de él.

### 1 **Para ejecutar simetría de eje-Y.**

Seleccione Y-AXIS SYMMETRY (código de función 083)  $\sqrt{\frac{1}{200}}$ en la pantalla de lista de códigos, y presione el botón ENTER  $\Box$   $\Box$  en la pantalla de confirmación. Entonces se ejecuta la simetría de eje-Y.

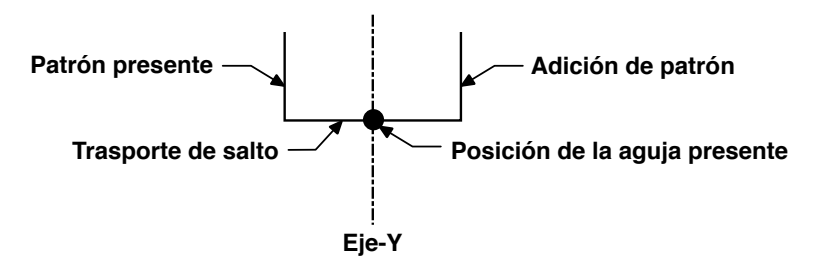

## **(3) Simetría de punto (084)**

Tomando como referencia la posición de la aguja presente, se crea una figura simétrica. El patrón presente se mantiene tal como está, y el patrón simétrico se añade después de él.

### 1 **Para ejecutar la simetría de punto.**

Cuando seleccione y ejecute POINT SYMMETRY (código de función 084)  $\frac{\hat{x}}{\hat{x}}$  084 | en la pantalla de lista de códigos, y se presiona el botón ENTER **en la pantalla de confirmación**, se ejecuta la simetría de punto.

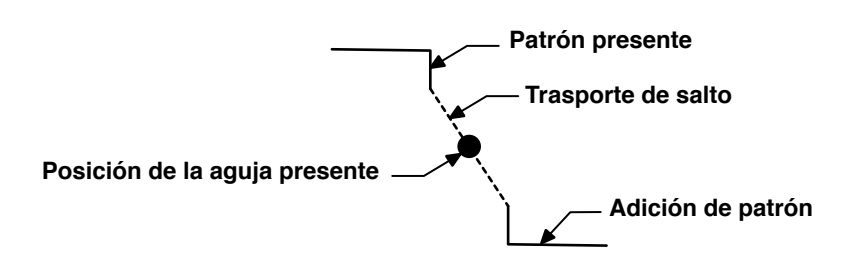

# **(4) Para cosido metódico de inversión de patrón simétrico Y (098)**

Se crea una figura que es simétrica al eje-Y que pasa por la posición de la aguja presente. Se borra el patrón presente, y se añade trasporte de salto hasta el tope del patrón simétrico.

# 1 **Para ejecutar el cosido metódico de inversión de patrón mimético Y.** Seleccione Y SYMMETRY PATTERN INVERSION ORDERLY SEWING (código de función 098)  $\frac{1}{22}$  08 | en la pantalla de la lista de códigos, presione el botón ENTER | en la pantalla de

confirmación, y se ejecuta metódicamente la inversión de patrón simétrico Y.

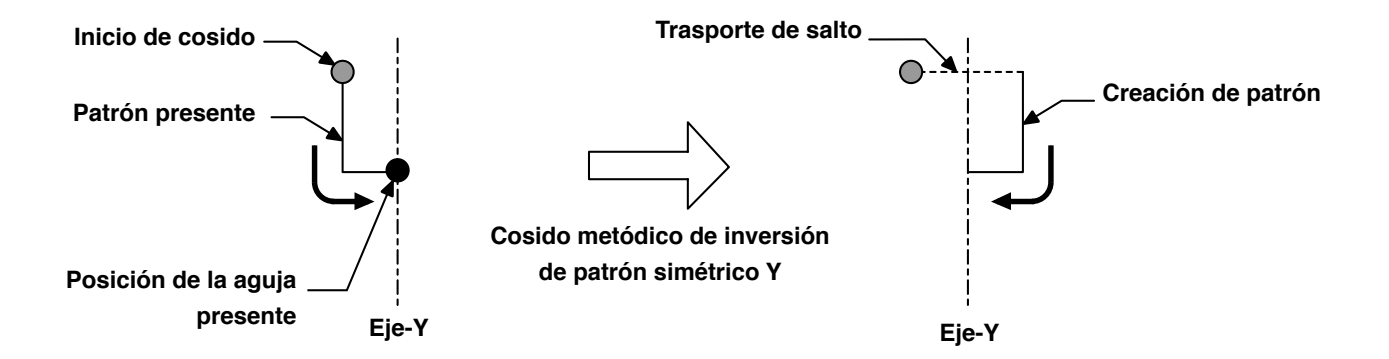

# <span id="page-76-0"></span>**5-8. Modificación de punto de configuración**

Se ejecuta la modificación del punto de configuración del elemento incluyendo el punto presente.

## **(1) Adición de punto de configuración (135)**

Se ejecuta la adición del punto de configuración.

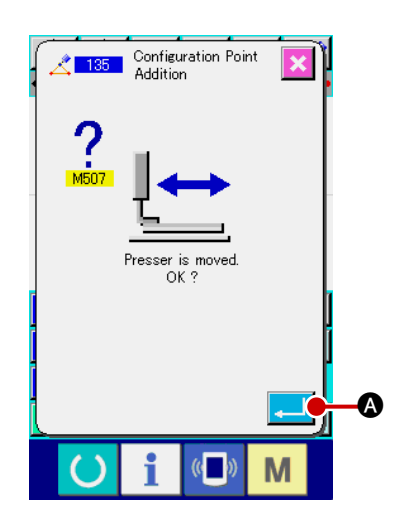

1 **Para seleccionar la adición de punto de configuración.** Cuando seleccione y ejecute SHAPE POINT ADDING (código de función 135)  $\frac{2}{\sqrt{135}}$  en la pantalla de lista de códigos, se visualiza la pantalla de confirmación de movimiento de prensatela. Cuando se presiona el botón ENTER  $\Box$   $\Box$  el prensatela, el prensatela se mueve hasta el 1er punto de configuración, y se visualiza la pantalla especificadora de punto de configuración.

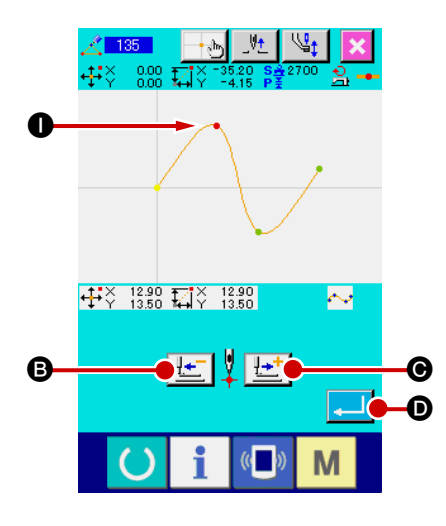

### 2 **Para especificar el punto de configuración**

Especifique el punto de configuración de la fuente de adición usando el botón FEED BACKWARD  $\left| \frac{1}{2} \right|$  **@** o el botón FEED FORWARD  $\left|\frac{1+i}{n}\right|$   $\odot$ . El nuevo punto de configuración se añade después de especificar aquí el punto de configuración. El punto de configuración de especificación se visualiza en rojo $\mathbf 0$ . Cuando se ha seleccionado el punto de configuración,

presione el botón ENTER  $\Box$   $\Box$   $\Box$ , y se visualiza la pantalla de especificación de posición de punto de configuración.

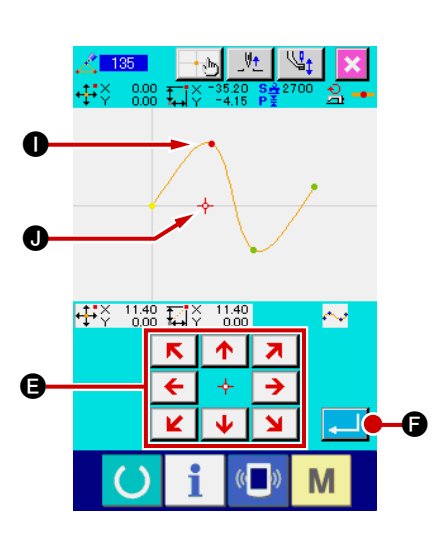

3 **Para especificar la posición de adición.**

 $R$   $\uparrow$ Usando la tecla MOVE  $\begin{array}{|c|c|c|c|}\n\hline\n\text{I} & \text{I} & \text{B}\n\end{array}$  **e**, especifique la posición de destino de adición del punto de configuración el CURSOR  $\left\vert \phi\right\vert$   $\left\vert \bullet\right\vert$   $\left\vert \bullet\right\vert$  presione el botón ENTER  $\left\vert \bullet\right\vert$   $\left\vert \bullet\right\vert$ 

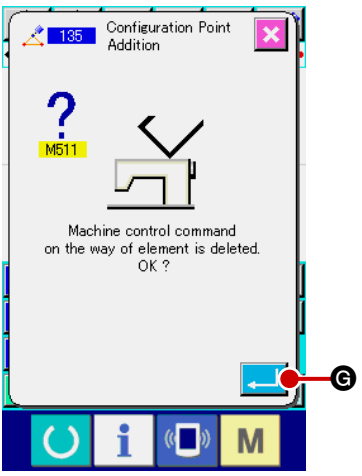

4 **Para borrar el comando de control de la máquina.**

Cuando se visualiza la pantalla de confirmación de borrado del comando de control de la máquina, presione el botón ENTER  $\Box$   $\Theta$  es posible que se borre el comando de control durante la acción. Entonces se ejecuta la adición de punto de configuración, y la pantalla retorna a la pantalla estándar.

Como ejemplo de que el punto  $\bullet$  de punto de configuración se añade después del punto de configuración  $\bullet$  como se muestra en la siguiente figura.

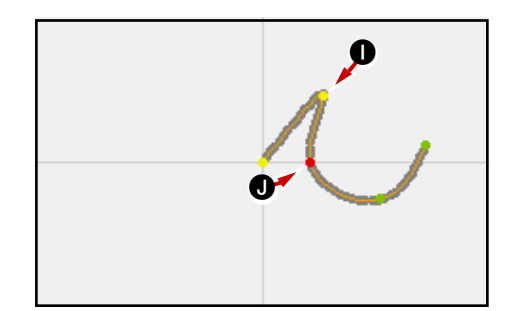

# **(2) Movimiento del punto de configuración (136)**

Se ejecuta el movimiento del punto de configuración.

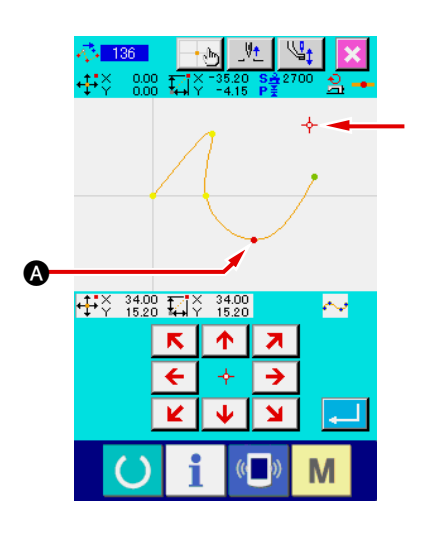

1 **Para seleccionar el movimiento del punto de configuración.**

Seleccione y ejecute SHAPE POINT MOVE (código de función 136)  $\frac{1}{2}$  136 en la pantalla de lista de códigos.

El procedimiento de operación del movimiento del punto de configuración es como el indicado en

### **["5-8. \(1\) Adición de punto de configuración" p.73](#page-76-0)**.

Después de confirmar el movimiento del prensatela, el punto de configuración que se va a mover, y especifique la posición del destino de movimiento en la pantalla especificadora de posición de la figura del lado derecho.

Después de especificar la posición y de ejecutar la confirmación del borrado del comando de control de la máquina, se ejecuta el movimiento del punto de configuración. Ejemplo de que el punto de configuración  $\bullet$  se mueve al punto de configuración  $\bullet$  es el que se muestra en la siguiente figura.

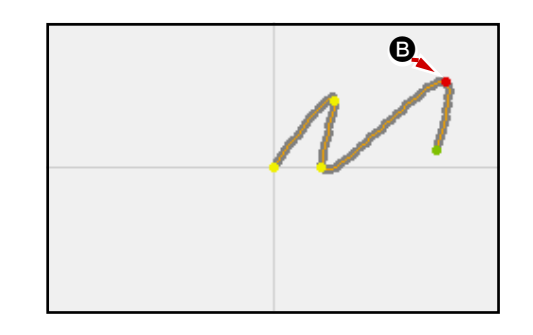

# **(3) Para borrar el punto de configuración (137)**

Se ejecuta el borrado del punto de configuración.

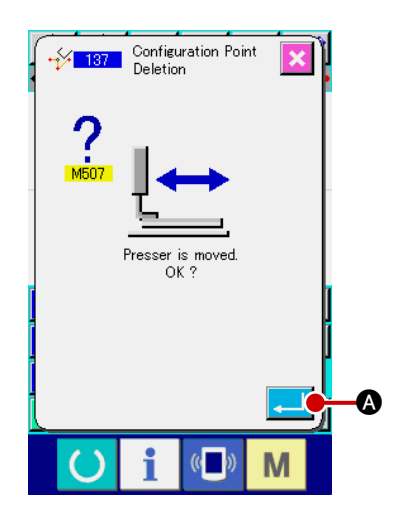

1 **Para seleccionar el borrado de punto de configuración.** Cuando seleccione y ejecute SHAPE POINT DELETION (código de función 137)  $\sqrt{137}$  en la pantalla de lista de códigos, se visualiza la pantalla de confirmación de movimiento de prensatela. Cuando se presiona el botón ENTER **A, se mueve el** 

prensatela, y se visualiza la pantalla especificadora de punto de configuración.

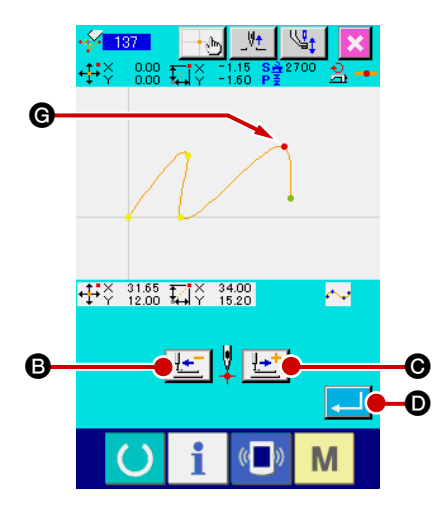

# 2 **Para especificar el punto de configuración.** Especifique el punto de configuración usando el botón FEED BACKWARD  $\mathbf{E}$  **e** o el botón FEED FORWARD  $\mathbf{E}$  **e**. Seleccione el punto de configuración, y presione el botón  $ENTER$  $\Box$  $\odot$ .

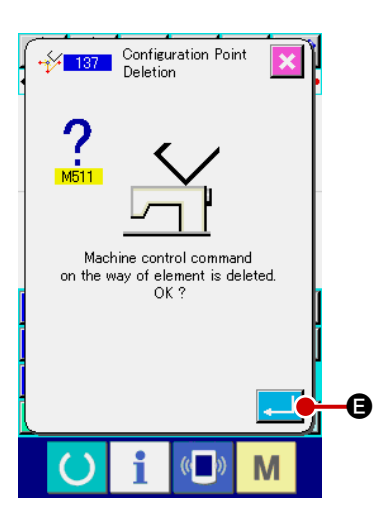

### 3 **Para borrar el comando de control de la máquina.**

Cuando se visualiza la pantalla de confirmación de borrado de comando de control de la máquina. Presione el botón ENTER  $\Box$   $\Theta$  y se puede borrar el comando de control de la máquina durante su funcionamiento.

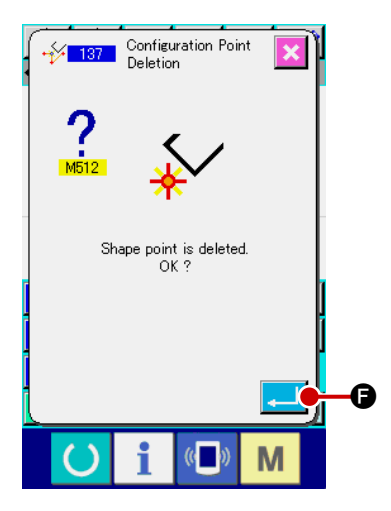

### 4 **Para ejecutar el borrado de punto de configuración.**

Cuando se presiona el botón ENTER **Fall i de** en la pantalla de confirmación de borrado de punto de configuración, se ejecuta el borrado de punto de configuración, y la pantalla retorna a la pantalla estándar.

El ejemplo de que el punto de configuración G se borra es el que se muestra en la siguiente figura.

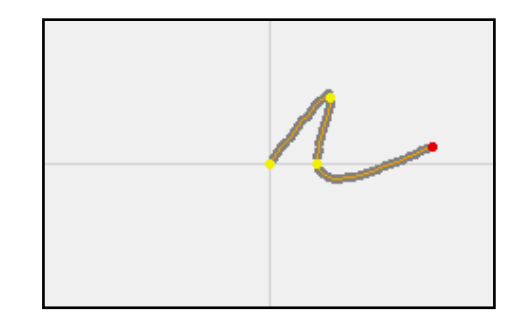

# **6. OPERACIÓN DE PATRÓN**

# **6-1. Copia de patrón (086)**

Al copiar el patrón creado se puede hacer hasta un máximo de 10 copias.

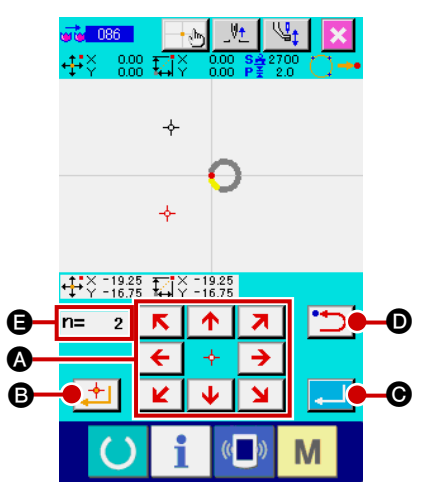

1 **Para seleccionar la copia de patrón.** Cuando seleccione y ejecute la copia PATTERN COPY (código de función 086) **Joseph de la pantalla de lista de código**, se visualiza la pantalla especificadora de posición de copia de patrón.

 $\uparrow$   $\uparrow$ 

2 **Para especificar la copia de destino del patrón.** Ajuste la copia de destino a la posición que usted quiera

usando la tecla MOVE  $\leftarrow$  +  $\rightarrow$   $\bullet$ 

- 3 **Para determinar el destino de la copia del patrón.** Cuando se presiona el botón DECIDING POINT **de la**, el punto se fija en el destino de la copia.
- 4 **Para ejecutar la copia de patrón.**

Cuando se presiona el botón ENTER **Q, se visualiza la** pantalla de confirmación.

- **6 Cuando se presiona el botón ENTER <b>F G** en la **pantalla de confirmación de copia, la copia de patrón se ejecuta y la pantalla retorna a la pantalla estándar.**
	- **1. La operación** 2 **y** 3 **se puede introducir repetidamente hasta un máximo de 10 veces. El número de puntos de entrada se visualiza en** E**.**
		- **2. En la operación de** 4**, el punto de copia que ya se ha introducido se puede borrar co el botón BACKWARD D** antes de **presionar el botón ENTER.**
		- **3. Tomando como referencia la posición de la aguja presente, esta función se ejecuta para todo el patrón. El corte de hilo entra en el punto de fin de cosido del patrón original, y el trasporte de salto entra hasta el punto de inicio de cosido del destino de la copia.**

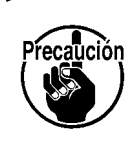

**Es posible que la copia se puede deformar cuando el punto presente es el punto de trasporte de salto antes de producirse el cosido.**

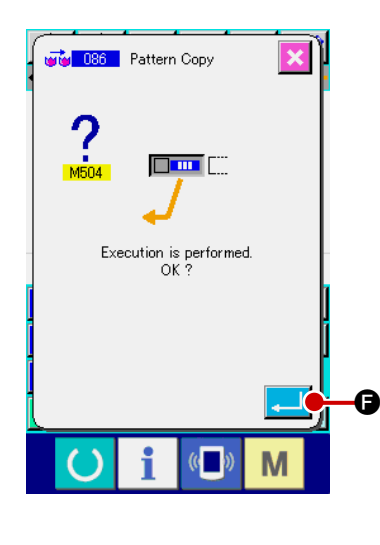

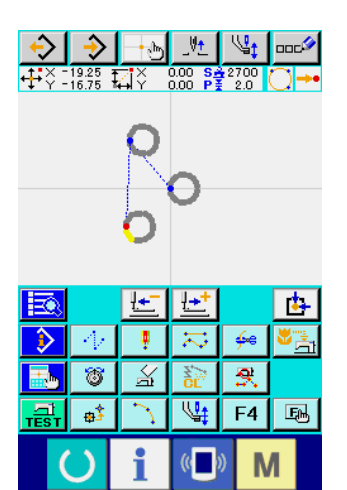

# **6-2. Para mover el patrón (085)**

Se ejecuta el movimiento en paralelo del patrón creado.

El posicionamiento se puede ejecutar con facilidad moviendo la posición actual a la posición que usted desea mover.

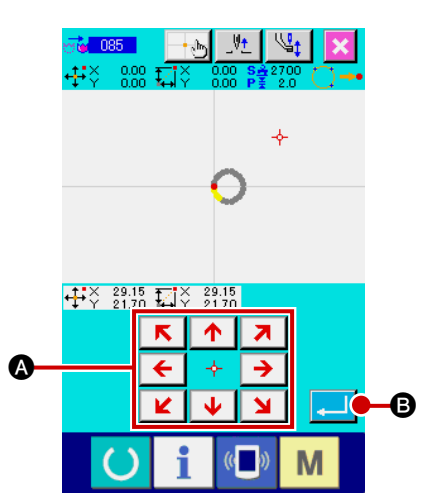

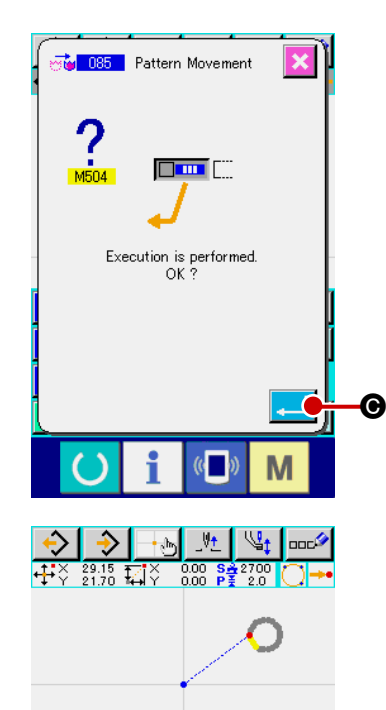

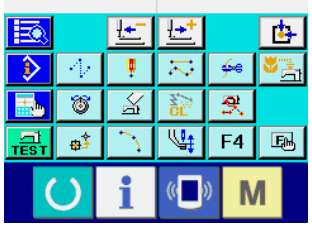

### 1 **Mueva a la posición de referencia.**

Mueva el patrón hasta la posición de referencia donde usted desee mover el punto presente con el botón FEED FORWARD con el botón FEED BACKWARD en la pantalla estándar.

### 2 **Para seleccionar el movimiento de patrón**

Cuando seleccione y ejecute PATTERN MOVE (código de función 085)  $\frac{1}{\sqrt{2}}$  085 en la pantalla de la lista de códigos, se visualiza la apantalla especificadora de posición de movimiento de patrón.

# 3 **Para especificar el movimiento de destino del patrón.**

Ajuste el destino a mover a la posición que usted desee usar

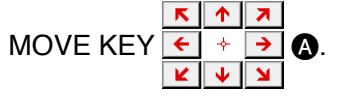

### 4 **Para ejecutar el movimiento de patrón.**

Cuando se presiona el botón ENTER **B** se visualiza la pantalla de confirmación.

- **4** Cuando se presiona el botón ENTER **Quando en la pantalla de confirmación de movimiento de patrón, el movimiento de patrón se ejecuta y la pantalla retorna a la pantalla estándar.**
	- **1. Tomando como referencia la posición de aguja presente, esta función se ejecuta para todo el patrón. El dato de trasporte de salto de la porción movida entra en la parte superior del patrón.**
	- **2. No es posible seleccionar la función cuando la posición actual está en el origen.**

Se borran todos los datos de patrón creados.

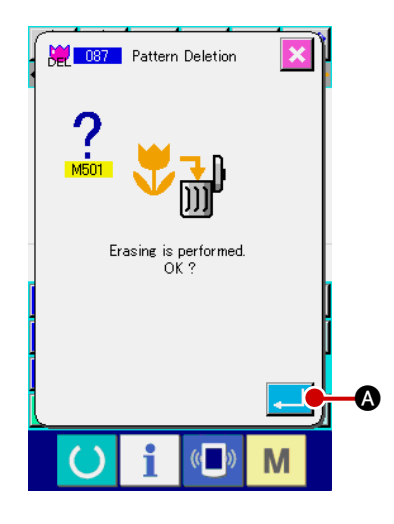

### 1 **Para seleccionar el borrado de patrón.**

Cuando seleccione y ejecute PATTERN ERASE (código de función 087)  $\frac{1}{2}$  087 | en la pantalla de la lista de códigos se visualiza la pantalla de confirmación de borrado de patrón.

### 2 **Para ejecutar el borrado de patrón**

Cuando se presiona el botón ENTER **A**, se ejecuta

el borrado de patrón, y la pantalla retorna a la pantalla estándar. Se borran todos los datos de patrones introducidos, el trasporte se mueve, y la posición de la aguja retorna a su origen.

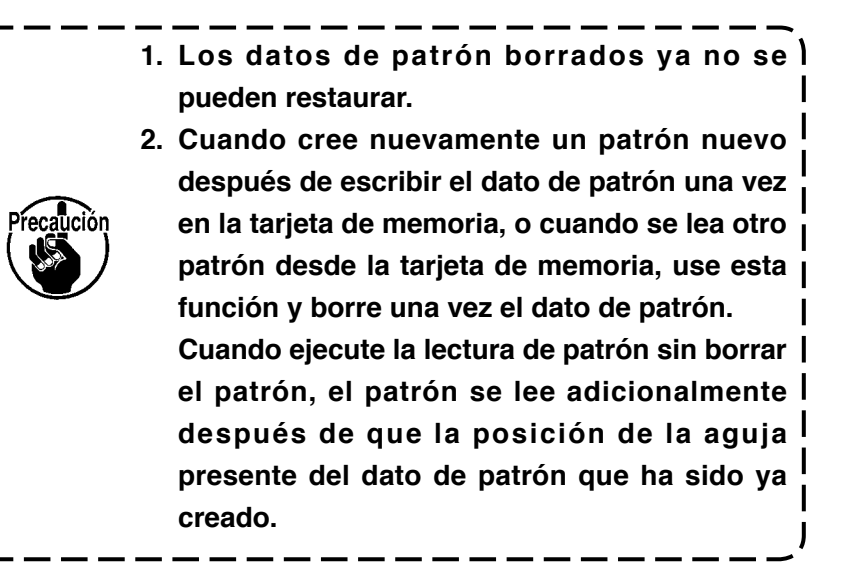

# **6-4. Para leer patrón**

Se lee el dato de patrón

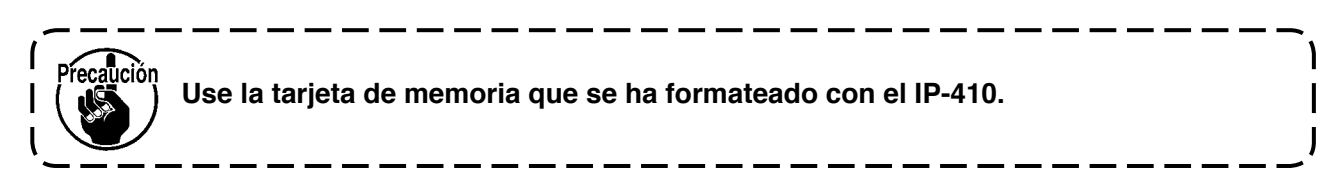

# **(1) Lea el dato de patrón.**

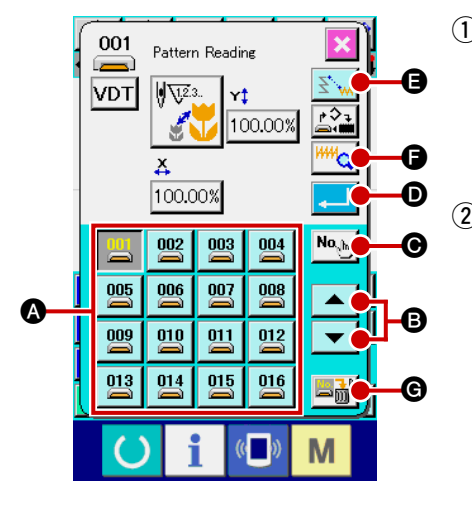

1 **Para seleccionar el la lectura de patrón.**

Cuando se presiona el botón PATTERN READ  $\leftrightarrow$  en la pantalla estándar, se visualiza la pantalla de lectura de patrón.

2 **Para seleccionar el patrón a leer.**

El patrón existente en el medio se visualiza en la sección  $\Omega$ sin botón  $\left|\frac{001}{100}\right|$ . Cuando se presiona el botón del patrón que

usted quiere leer, el color del botón se ha cambiado .

Cuando el número de patrones es más de 16, la tecla " ↑ " A y la tecla " ↓ " | ▼ | se visualizan en la sección **+**. Presionando estos botones, se puede cambiar el patrón visualizado en la sección  $\Omega$ .

# $\rightarrow$  080 Pattern Reading 9  $\overline{A}$ 5 ß.  $\bf \Phi$  $\overline{\mathbf{a}}$  $\overline{0}$  $\boldsymbol{0}$ O

3 **Para especificar directamente el No. de patrón.**

Cuando se presiona el PATTERN NO. SPECIFYING BUTTON  $\left|\mathsf{No}_{\mathsf{a}}\right|_{\mathsf{b}_{\mathsf{b}}}$ C, se visualiza la pantalla de especificación de No. de patrón. El No. de patrón se puede introducir con la tecla TEN al  $\theta$   $\theta$  o la tecla + o -  $\uparrow$   $\uparrow$   $\bullet$   $\bullet$  Cuando se presiona la tecla + o -, el No. de patrón existente siguiente al patrón introducido de introduce ahora.

Cuando se presiona el botón ENTER **J, la pantalla** retorna a la pantalla de lectura de patrón con el No. de patrón seleccionado.

### 4 **Para ejecutar la lectura de patrón**

Cuando se presiona el botón ENTER  $\Box$   $\Box$   $\Box$ , se ejecuta la lectura de dato de patrón seleccionado, y la pantalla retorna a la pantalla estándar.

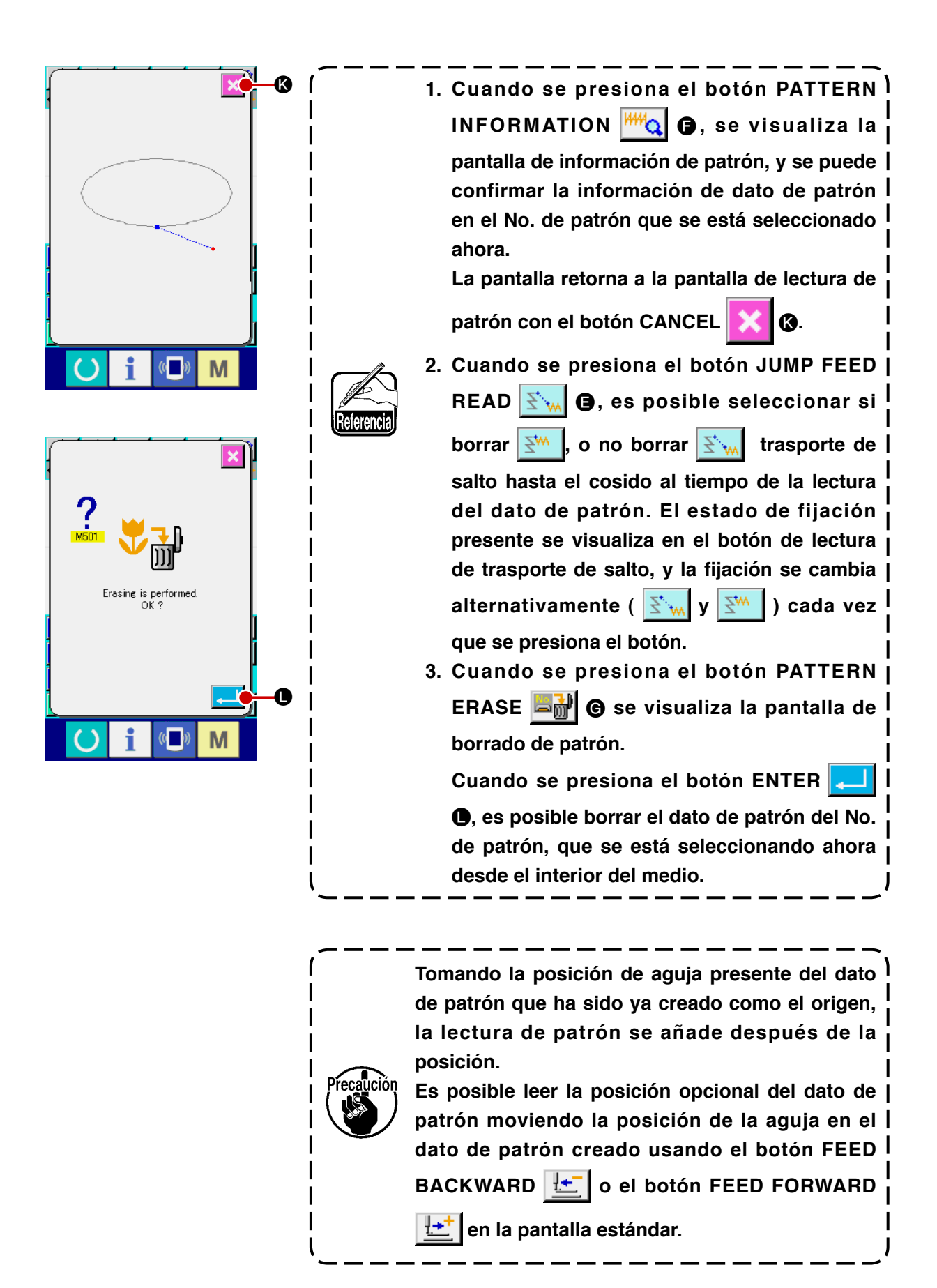

# **(2) Fije la proporción de ampliación/reducción.**

Es posible leer el patrón aumentado o reducido fijando de antemano la proporción de aumento/ reducción.

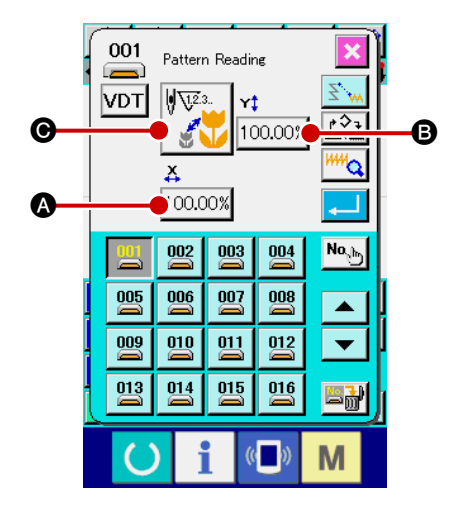

- 1 **Fijar la proporción de aumento/reducción X.** Cuando se presiona el botón X ENLARGEMENT/REDUCTION RATIO SETTING  $|100.00\%|$  **(a)**, se visualiza la pantalla de fijación de proporción de aumento/reducción X. El valor fijado de la proporción de aumento/reducción X se visualiza en el botón de fijación de proporción de aumento/ reducción X.
- 2 **Introduzca la proporción de aumento/disminución X.**

Introduzca el aumento/disminución X con la tecla TEN

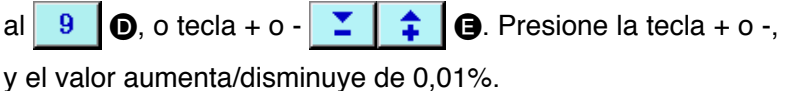

 $\mathbf{0}$ 

Cuando se presiona el botón ENTER **F, la proporción** se fija al valor introducido, y la pantalla retorna a la pantalla de lectura de patrón.

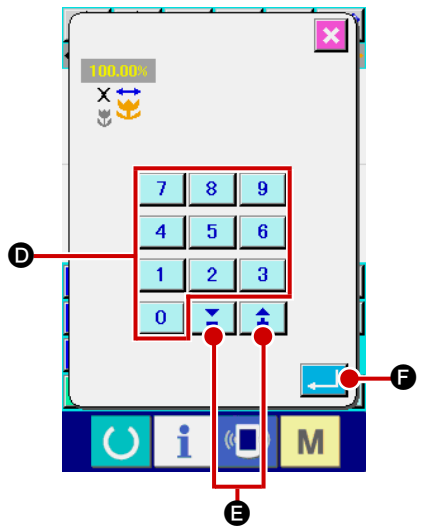

3 **Para fijar la proporción de aumento/reducción de Y.**

Cuando se presiona el botón Y ENLARGEMENT/ REDUCTION RATIO SETTING  $100.00\%$   $\bullet$ , se visualiza la pantalla de fijación de proporción de aumento/reducción Y. El procedimiento de fijación es el mismo que el usado para el aumento/reducción de X.

El valor fijado de la proporción de aumento/reducción Y se visualiza en el botón de fijación de proporción de aumento/ reducción Y.

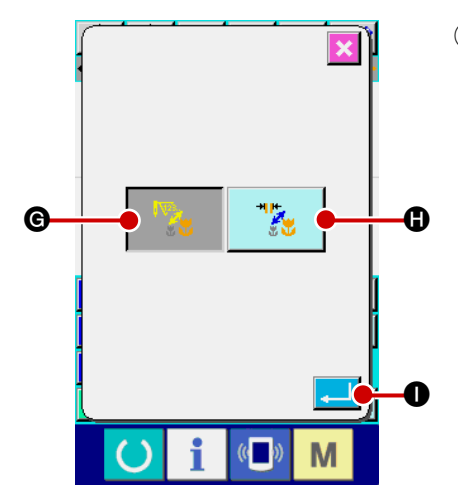

### 4 **Para fijar el procedimiento de aumento/reducción.**

Se puede seleccionar el procedimiento para el aumento/ reducción, ya sea para aumento/reducción de longitud de puntada como para el aumento/reducción de número de puntadas.

Cuando se presiona el botón ENLARGEMENT/REDUCTION

PROCEDURE SELECTION  $\sqrt[n]{\sqrt[n]{\theta}}$ , se visualiza la pantalla

de selección del procedimiento de aumento/disminución.

El procedimiento de aumento/disminución que se está seleccionando ahora se visualiza en el botón de selección de procedimiento de aumento/disminución.

(El número de puntadas aumenta/disminuye  $|\mathbb{V}_{\mathbb{R}}|$ , la longitud

de puntada aumenta/disminuye ).

5 **Para seleccionar el procedimiento de aumento/reducción.** Seleccione NUMBER OF STITCHES INCREASE/DECREASE

**@ o STITCH LENGTH INCREASE/DECREASE** 

 $\bullet$  en la pantalla de selección de procedimiento de

aumento/reducción. El color del botón seleccionado se cambia

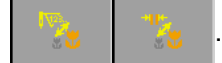

 $\mathbf{v}_{\text{eff}}$ 

Cuando se presiona el botón ENTER **I, il igl**, se selecciona la fijación, y la pantalla retorna a la pantalla de lectura de patrón.

**1. En el caso de cosido de punto, la ampliación/ reducción se puede ejecutar con el aumento/ disminución de la longitud de puntada aún cuando el aumento/disminución de número de puntadas se haya fijado mediante el procedimiento de aumento/reducción. 2. Cuando la proporción de aumento/reducción de X/Y se fije individualmente o el aumento/ reducción de X/Y se repita en el caso de círculo o arco, la configuración es posible que no se retenga dado que el cosido ha cambiado a cosido de punto, y el aumento/ reducción se ejecuta mediante el número de aumento/reducción de puntadas.**

**(3) Para fijar la clase de dato de lectura.**

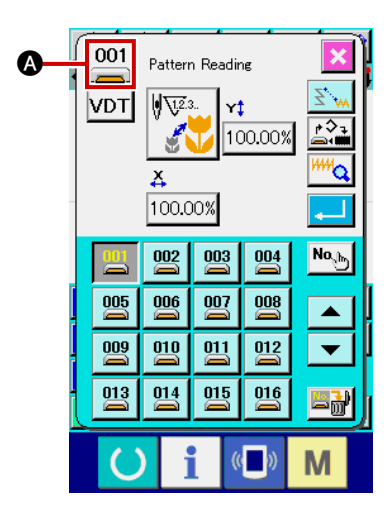

Se puede seleccionar el medio objeto para leer el dato de patrón y la clase de dato de patrón.

Es posible seleccionar el medio que se da a continuación. El medio que se está seleccionando ahora se visualiza en la sección  $\bullet$  con pictógrafo.

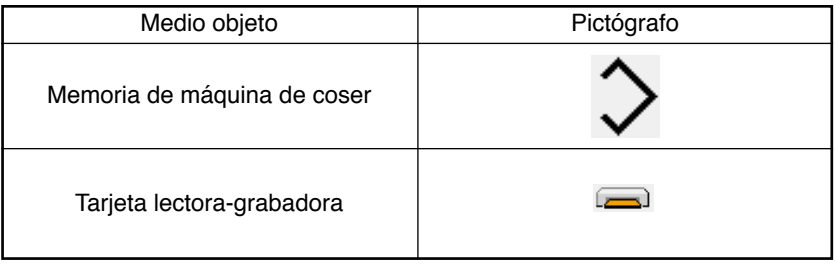

Es posible seleccionar los datos siguientes.

El formato de dato que se está seleccionando se visualiza en el botón de selección de clase de patrón.

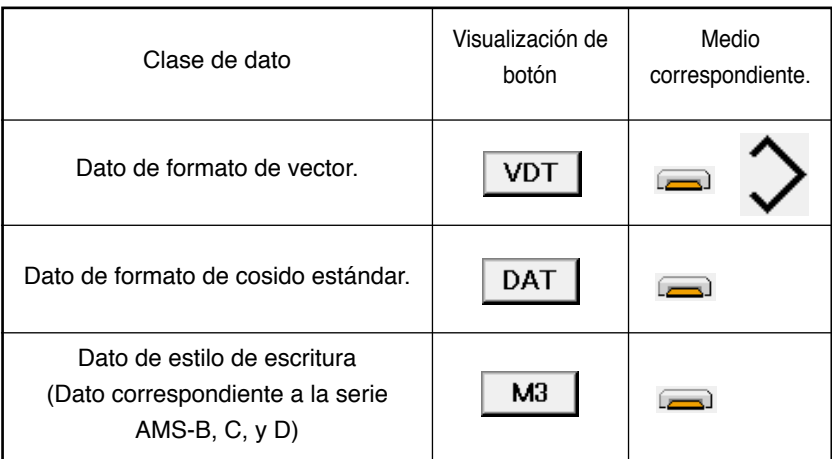

### **• Estructura de la carpeta del tarjeta lectora-grabadora**

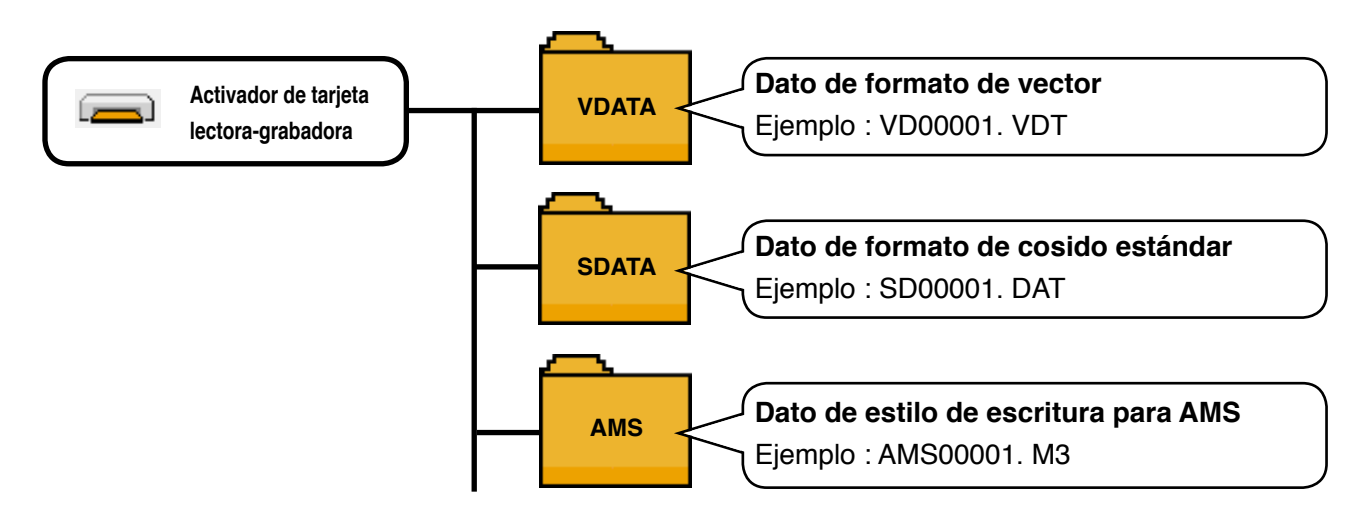

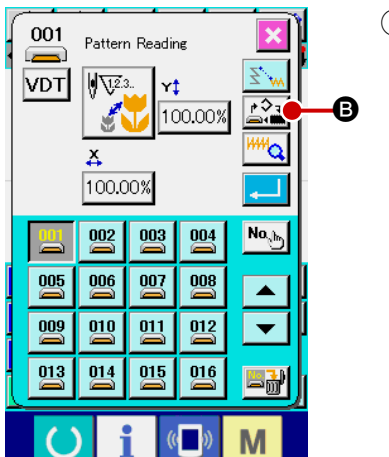

1 **Para fijar el medio objeto.**

Cuando se presiona el botón OBJECT MEDIA SELECTION  $\mathbb{E}^{\diamondsuit_1}$   $\Theta$ , se visualiza la pantalla de fijación de medio objeto.

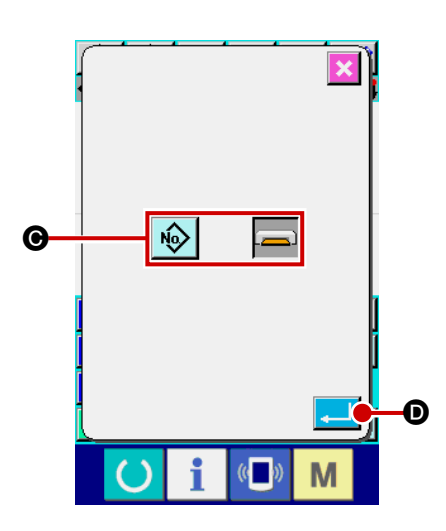

Seleccione la clase de medio objeto para leer desde la memoria de la máquina de coser vo y la tarjeta de memoria

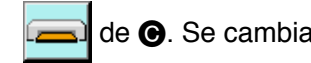

de  $\bigcirc$ . Se cambia el color del botón seleccionado

Cuando se presiona el botón ENTER  $\Box$   $\Box$   $\Box$ , se selecciona la fijación, y la pantalla retorna a la pantalla de lectura de patrón.

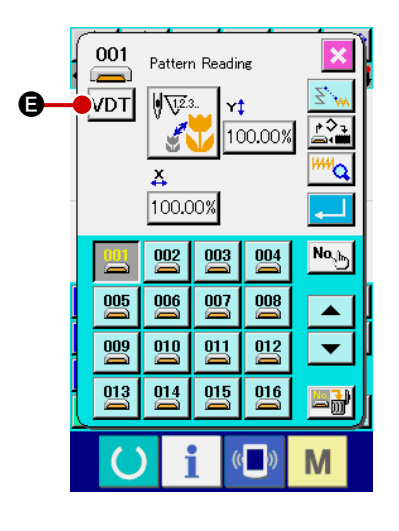

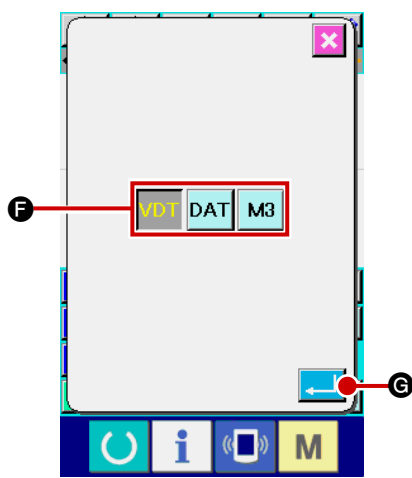

# 2 **Para fijar la clase de patrón.**

Cuando se presiona el botón KIND OF PATTERN SELECTION **VDT** E, se visualiza la pantalla de fijación de patrón.

Seleccione la clase de patrón para grabar lectura desde formato de vector VDT, formato estándar DAT, y escribir datos de estilo  $\overline{\mathsf{M}3}$  de  $\bigoplus$ . El botón del color seleccionado se cambia .

Cuando se presiona el botón ENTER **G**, se selecciona la fijación, y la pantalla retorna a la pantalla de lectura de patrón.

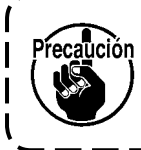

**Es posible que no se pueda seleccionar la clase de patrón dependiendo del medio objeto.** ı

# **6-5. Escritura de patrón**

El dato de patrón está escrito.

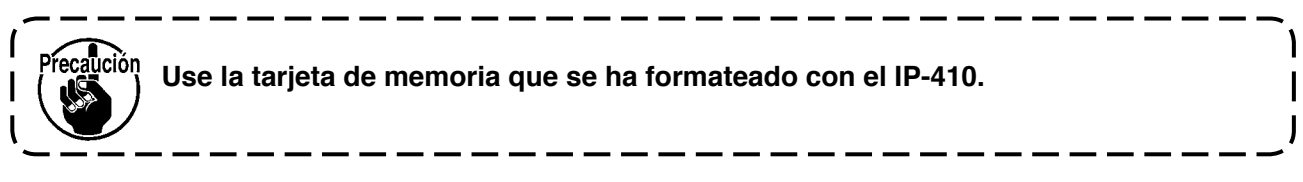

## **(1) Escribir el dato de patrón.**

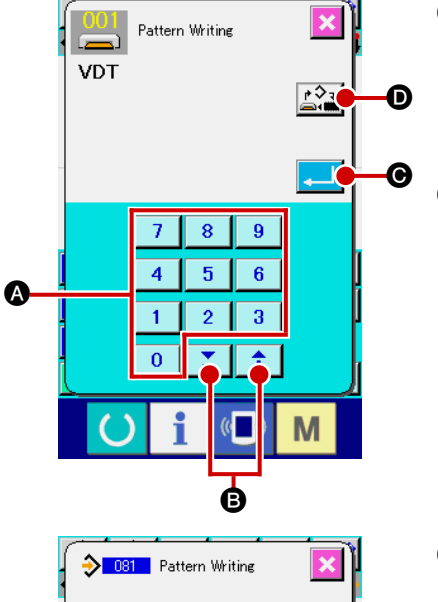

Overwriting is performed

 $\mathbb{C}$ 

M

### 1 **Para seleccionar la escritura de patrón.**

Cuando se presiona el botón PATTERN WRITING  $\rightarrow$  en la pantalla estándar, se visualiza la pantalla de escritura de patrón.

### 2 **Especificar el No. de patrón.**

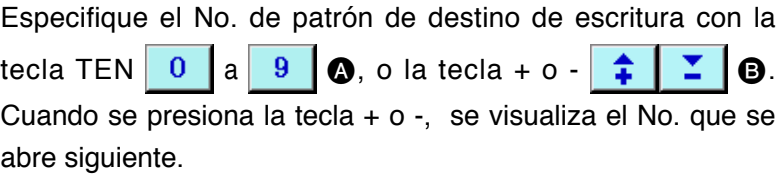

### 3 **Para ejecutar la escritura de patrón.**

Cuando se presiona el botón ENTER **Q**, el dato del patrón creado se escribe en el No. introducido, y la pantalla retorna a la pantalla estándar. Cuando ya existe el dato de patrón del No. de patrón especificado, se visualiza la pantalla de confirmación de sobre escritura, y la escritura de patrón se ejecuta después de presionar el

botón ENTER **E. 16**.

E

Cuando se presiona el botón OBJECT MEDIA SELECTION 2

D, se visualiza la pantalla de fijación de medio objeto, y se puede

seleccionar el medio que va a ser objeto de escritura.

El procedimiento de fijación es el mismo que el empleado para la lectura de patrón.

**En el caso de que no exista el comando de corte de hilo en la terminación del patrón y antes del trasporte de salto, se visualiza la pantalla de confirmación de inserción de corte automático de hilo después de presionar el botón ENTER**  C**, y se puede seleccionar la inserción de corte de hilo**  $\left[\begin{matrix} 0 & f \\ 0 & 0 \end{matrix}\right]$  **o** la no inserción  $\left[\begin{matrix} 0 & f \\ 0 & 0 \end{matrix}\right]$  **o**. **Cuando se presiona cualquiera de los botones, se ejecuta la escritura de patrón.**

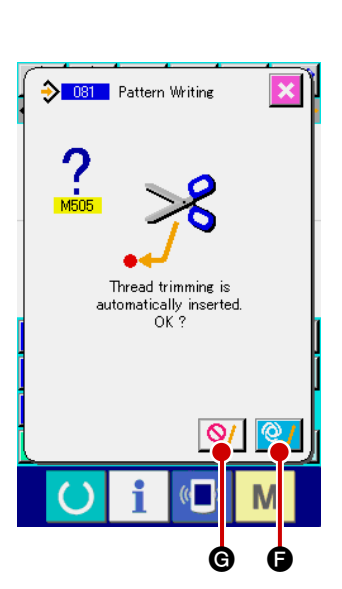

# **7. FORMATTING MEDIA (090)**

Se formatea la tarjeta de memoria.

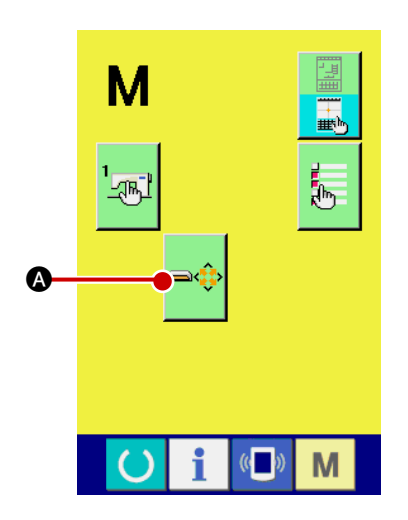

1 **Visualización de la pantalla de formateo de tarjeta de memoria.**

Cuando se presiona el botón **MI** MODE en la pantalla

estándar, se visualiza la pantalla de modalidad. Aquí presione

el botón FORMAT **A, y** se visualiza la pantalla de

formato de la tarjeta de memoria.

Cuando se selecciona FORMAT (código de función 090) **EDEN 1988** en la pantalla, también se puede seleccionar la pantalla de formateo.

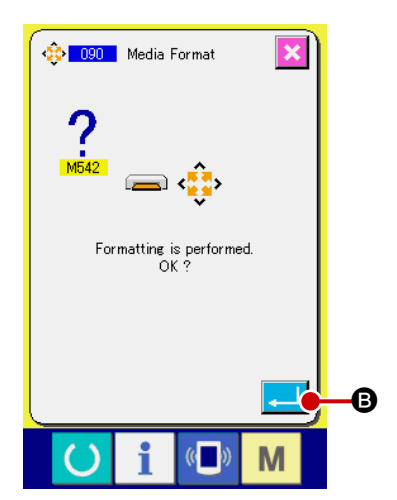

## 2 **Inicio de formateo de la tarjeta de memoria.**

Fije la tarjeta de memoria que usted quiera formatear a la ranura de la tarjeta de memoria, presione el botón ENTER

B después de cerrar la cubierta, y se inicia el formateo.

Cuando termina el formateo, la pantalla retorna a la pantalla de modalidad.

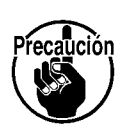

ſ

**Cuando se ejecuta el formateo, desaparecen todos los datos. Ya no es posible recuperar los datos.**

# **8. COSIDO DE PRUEBA**

Confirme que la configuración o semejante del patrón creado usando la función extractora por lectura (readout) o la función de entrada con cosido de prueba.

Para el cosido de prueba, la pantalla y el ítem que se puede fijar cambia según los modelos. La explicación que sigue es un ejemplo en el caso de AMS-210E.

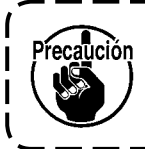

**Antes de ejecutar el cosido de prueba, es necesario registrar la fijación de la altura del prensatela intermedio y la de tensión de hilo.**

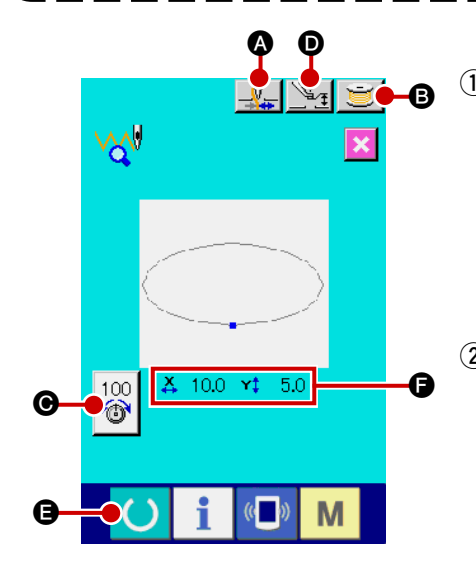

1 **Para visualizar la pantalla de cosido de prueba.** Presione el botón SEWING PREPARATION **Fest** para visualizar la pantalla de preparación de cosido de prueba.

Los tamaños en dirección X y dirección Y se visualizan en la sección **O**.

2 **Para visualizar la pantalla de cosido de cosido de prueba.**

Cuando se presiona el botón SEWING PREPARATION

E, se visualiza la pantalla de cosido de cosido de prueba.

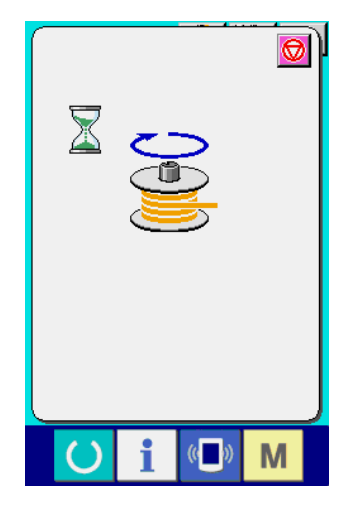

# 3 **Para preparar el cosido de prueba.**

- (a) Cuando se presiona el botón sujetador de hilo  $\mathbb{R}_n$ se puede cambiar alternamente de ON  $\Box^{V}$  a OFF  $\Box^{V}$ del sujetador de hilo.
- (b) Cuando se presiona el botón BOBBIN WINDER  $\mathbf{G}$ se visualiza la pantalla emergente (pop-up) del bobinador de bobina.

Cuando se presiona el pedal, la máquina de coser gira y comienza el bobinado de bobina.

Cuando se presiona el botón STOP , la máquina

de coser se detiene, y la pantalla retorna a la pantalla de preparación de cosido de prueba.

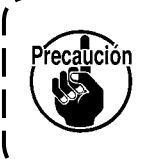

**El bobinador de bobina no se puede seleccionar a no ser que se haya ejecutado una vez la preparación de cosido de prueba.**

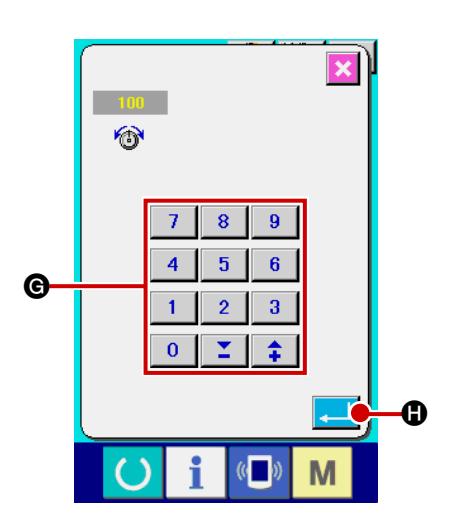

(c) Cuando se presiona el botón THREAD TENSIONN

100

de fijación de valor de referencia de tensión de hilo. Introduzca el valor con las teclas TEN a y las teclas  $\left| \begin{array}{c} \uparrow \\ \downarrow \end{array} \right|$   $\left| \begin{array}{c} \nearrow \\ \blacksquare \end{array} \right|$  determinando el valor con el botón ENTER  $\Box$   $\Box$   $\Box$  y vuelva a la pantalla de preparación de cosido de prueba. El valor fijado corriente se visualiza en el botón de fijación de tensión de hilo.

SETTING **C**, se visualiza la pantalla emergente

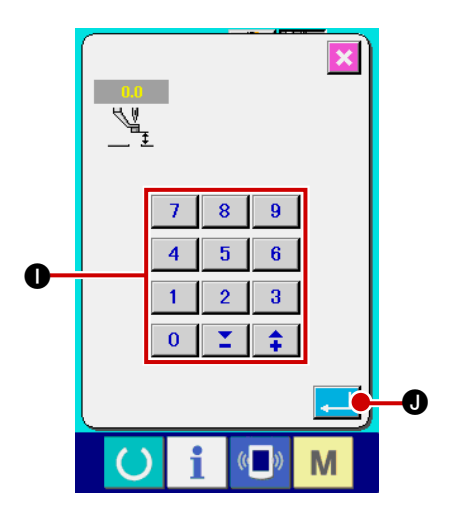

(d) Cuando se presiona el botón PRESSER HEIGHT SETTING  $\mathbb{Z}_1$   $\odot$ , se visualiza la pantalla de fijación de valor de referencia de prensatela intermedio. Introduzca el valor con las teclas TEN a y las teclas  $\begin{array}{|c|c|c|c|}\n\hline\n\text{#} & \text{I} & \text{O} \\
\text{d} & \text{d} & \text{J} & \text{J} \\
\hline\n\end{array}$  determinando el valor con el botón ENTER **J, J, G**, y vuelva a la pantalla de preparación de cosido.

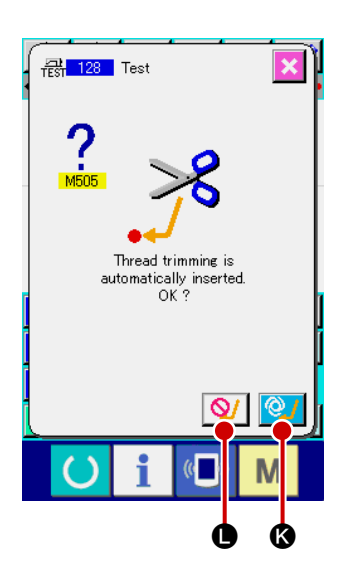

**En el caso en que no exista comando de corte de hilo en la terminación de patrón antes del trasporte de salto, la pantalla de confirmación de inserción de corte de hilo se visualiza después de presionar el botón SEWING PREPARATION , y se puede seleccionar si hay inserción de corte de hilo** K **o no pudiéndose seleccionar**  ல L**. Cuando se presiona uno cualquiera de los botones, la pantalla se mueve a la pantalla de preparación de cosido de prueba.**

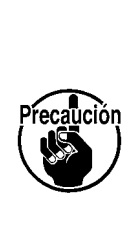

- **1. Cuando se ejecuta el cosido de prueba, el dato de entrada está sobrescrito en el dato de patrón corriente de la máquina de coser.**
- **2. Cuando se haya seleccionado el patrón desde la tarjeta de memoria o se haya editado el patrón del usuario en la modalidad de cosido normal, desaparecerá el dato.**

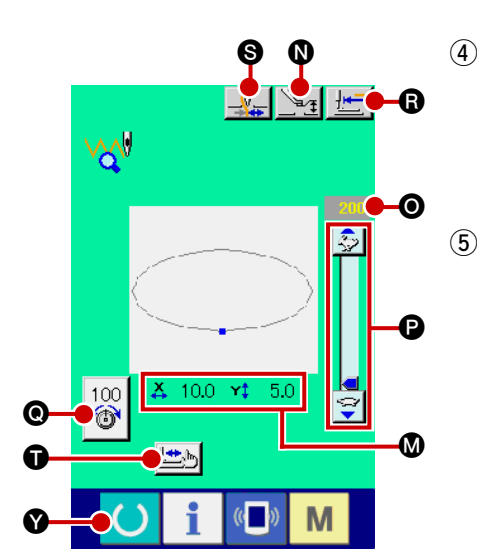

## 4 **Para ejecutar el cosido de prueba.**

El cosido de prueba se puede ejecutar con la operación de la máquina de coser normal.

Los tamaños en dirección X y dirección Y se visualizan en la sección  $\mathbf{\Omega}$ .

### 5 **Para ejecutar la fijación de cosido de prueba.**

(a) Visualice la pantalla de fijación del valor de referencia de la altura del prensatela intermedio con el botón PRESSER HEIGHT

SETTING  $\mathbb{Z}_1$   $\circledcirc$ , y lo mismo que la pantalla de preparación

de cosido de prueba, se puede fijar el valor de referencia del prensatela intermedio.

(b) La velocidad se visualiza en la sección  $\bigcirc$ . La velocidad se puede fijar con el botón SPEED VARIABLE

RESISTOR  $\bigcirc$ . Cuando se presiona el botón RABBIT

, la velocidad aumenta, y cuando se presiona con el botón

TORTOISE |  $\sim$  , la velocidad disminuye. Cuando se

presiona la sección de barras entrambos, se puede especificar directamente la velocidad.

(c) Cuando se presiona el botón THREAD TENSION SETTING

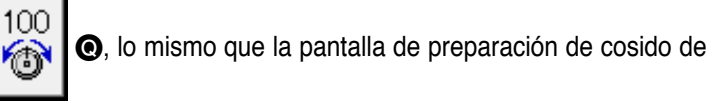

prueba, se puede fijar el valor de referencia de tensión del hilo.

- (d) Cuando se presiona el botón START OF SEWING  $\mathbf{R} = \mathbf{Q}$ , el prensatela retorna a la posición de inicio de cosido.
- (e) La posición ON/OFF del sujetador de hilo se puede cambiar con el botón THREAD CLAMP

### 6 **Para confirmar la configuración de dato de patrón.**

Cuando se presiona el botón SHAPE CONFIRMATION  $\bigcirc$ , se visualiza la pantalla de de confirmación de configuración. Baje el prensatelas con el interruptor de pedal, y presione el botón FEED FORWARD  $\left|\frac{1+i}{1-i}\right|$  o BACKWARD  $\left|\frac{1+i}{1-i}\right|$  **(i)**. Luego, la posición actual de la aguja se desplaza. El movimiento automático se detiene cuando se presiona el botón STOP  $\bigcirc$   $\bigcirc$   $\bigcirc$ . El número de puntadas desde el punto del inicio de cosido se visualiza en la sección **W**. Cuando se presiona el botón START OF SEWING  $\mathbb{R}$  **3**, la posición de la aguja corriente retorna al punto de inicio de cosido, y la pantalla retorna a la pantalla de cosido de prueba.

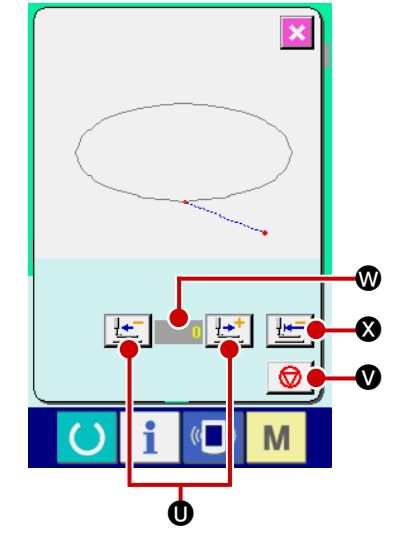

7 **Para volver a la pantalla de preparación de cosido de prueba.**

Cuando se presiona el botón SEWING PREPARATION **(C) o** la

pantalla retorna a la pantalla de preparación de cosido de prueba.

# **9. FUNCIÓN DE FIJACIÓN**

## **9-1. Entrada de comentario.**

El comentario se fija al dato de patrón

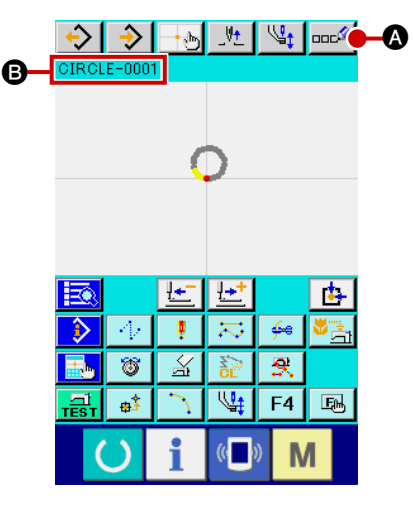

1 **Para visualizar la pantalla de entrada de comentario.**

Presione el botón COMMENT INPUT **DOCOL** en la pantalla estándar. Se visualiza la pantalla de entrada de comentario.

**Cuando la fijación de la sección de visualización de información de patrón es la visualización de comentario (4) Ejecutar la fijación de** ! **[ítem de 14. PARA EJECUTAR LA FIJACIÓN](#page-106-0)**  Referencia **DE VISUALIZACIÓN p.103), se visualiza el comentario fijado a la sección de visualización de información de patrón** B**.**

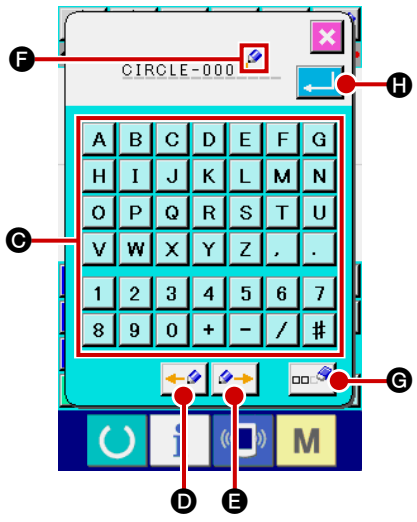

### 2 **Comentar entrada.**

I

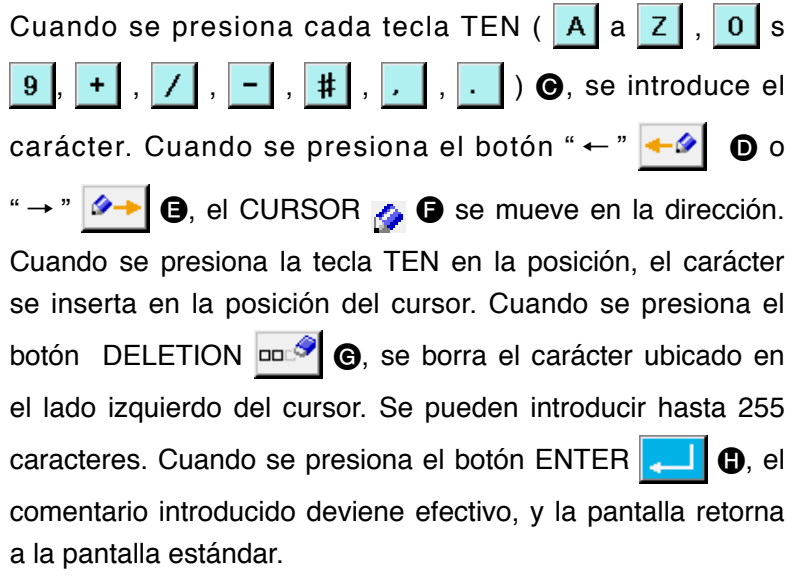

# **9-2. Fijación de inversión de sujetador (091)**

Se ejecuta la fijación de inversión de sujetador.

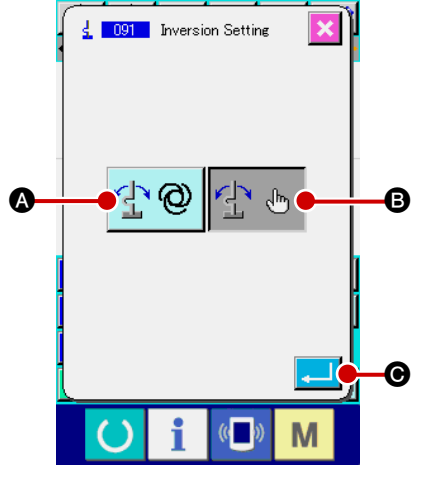

- 1 **Para visualizar la pantalla de fijación de inversión.** Seleccione y ejecute la función INVERSION SETTING (código de función 091)  $\frac{1}{2}$  091 | en la pantalla de lista de códigos, y se visualiza la pantalla de fijación de inversión.
- 2 **Para visualizar la pantalla de fijación de inversión.** Para el movimiento de inversión de sujetador, seleccione AUTOMATIC INVERSION  $\mathbb{P}^{\otimes}$  **@** o OPTIONAL INVERSION

B. Se cambia el color del botón seleccionado. Cuando

se presiona el botón ENTER **C, la fijación seleccionada** deviene efectiva, y la pantalla retorna a la pantalla estándar.

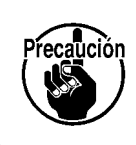

**La fijación de inversión de sujetador se puede ejecutar solamente cuando no se ha introducido patrón.**

# **9-3. Fijación de valor de referencia de tensión de hilo (113)**

Se fija el valor de referencia de tensión de hilo.

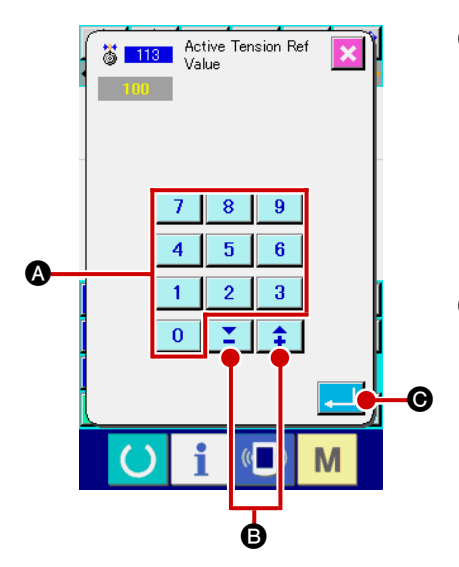

1 **Para visualizar la pantalla de fijación de valor de referencia de tensión de hilo.** Seleccione y ejecute THREAD TENSION REFERENCE VALUE (código de función 113)  $\frac{13}{9}$  113 en la pantalla de lista de códigos, y se visualiza la pantalla de fijación del valor de referencia de tensión de hilo.

2 **Para fijar el valor de referencia de tensión de hilo.**

Introduzca directamente el valor con las teclas TEN  $\mathbf{0}$ 

 $a \, | \, 9 \, | \, \Omega$ , aumentar/disminuir el valor uno por uno con los botones  $\begin{array}{|c|c|c|c|c|}\n\hline\n\end{array}$  o  $\begin{array}{|c|c|c|}\n\hline\n\end{array}$  en la pantalla de fijación de valor de referencia de tensión de hilo, y fije el valor de referencia de tensión de hilo.

Cuando se presiona el botón ENTER  $\left[\begin{array}{c|c}\n\hline\n\end{array}\right]$   $\bigodot$ , se determina la valor fijado, y la pantalla retorna a la pantalla estándar.

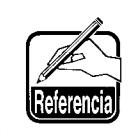

**Cuando se cambia el valor de referencia de tensión de hilo, se cambiará la tensión de todo el patrón.**

# **9-4. Fijación de valor de referencia de altura del prensatela intermedio (115)**

Se fija el valor de referencia de altura del prensatela intermedio

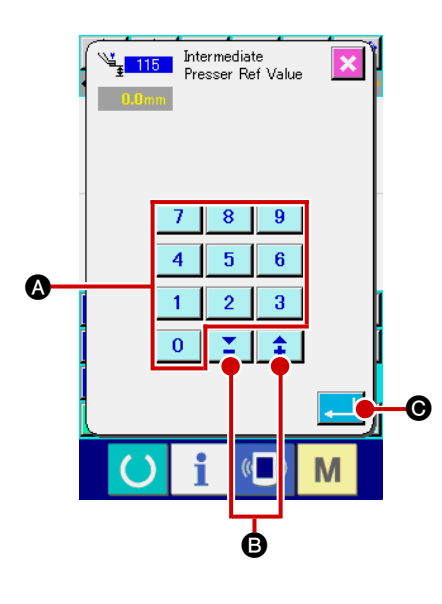

- 1 **Para visualizar la pantalla de fijación de valor de referencia de altura del prensatela intermedio.** Selecciona y ejecute INTERMEDIATE PRESSER HEIGHT REFERENCE VALUE (código de función 115)  $\frac{1}{2}$  115 en la pantalla de lista de códigos, y se visualiza la pantalla de fijación de valor de referencia de altura del prensatela intermedio.
- 2 **Para fijar el valor de referencia de altura del prensatela intermedio.**

Introduzca directamente el valor con las teclas TEN a

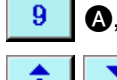

A, o aumente/disminuya el valor con los botones + y -

 $\hat{\textbf{t}}$ B en la pantalla de fijación de valor de referencia de altura del prensatela intermedio, y fije el valor de referencia de altura del prensatela intermedio.

Cuando se presiona el botón ENTER  $\Box$   $\Box$   $\Box$  se determina la valor fijado, y la pantalla retorna a la pantalla estándar.

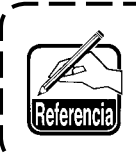

**Cuando se cambia el valor de referencia de altura del prensatela intermedio, cambiará la altura del prensatela intermedio de todo el patrón.**

# **10. PROCEDMIENTO DE FIN DE SELECCIÓN (110)**

Se ejecuta la fijación de ejecución de TRACE (rastreo) al tiempo de fin de entrada.

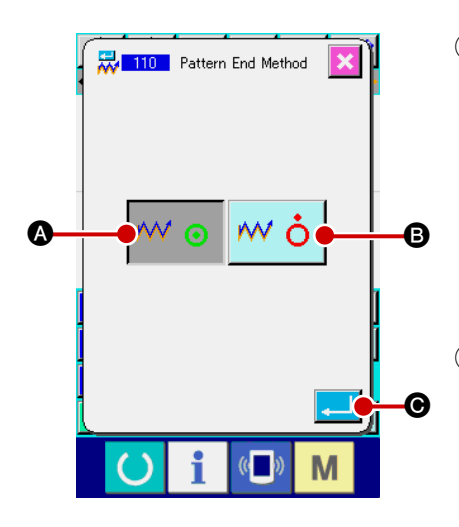

1 **Para visualizar la pantalla de selección del procedimiento de fin.**

Seleccione y ejecute la función ENDING PROCEDURE SELECTION (código de función 110) **Romantal** en la pantalla de lista de códigos, y se visualiza la pantalla de selección de procedimiento de fin.

### 2 **Para seleccionar el procedimiento de fin.**

Seleccione si el retorno al punto de inicio de entrada un punto por un punto al tiempo del fin de la entrada de forma gráfica y ejecución del rastreo del punto de entrada de aguja del elemento de cosido  $\mathbf{w} \odot \mathbf{Q}$ , o el final tal como es  $\mathbf{w} \odot \mathbf{Q}$ .

El botón seleccionado cambia de color.

Cuando se presiona el botón ENTER  $\Box$   $\Box$   $\Box$  se determina la fijación seleccionada, y la pantalla retorna a la pantalla estándar.

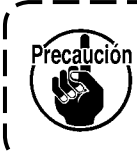

**Cuando se crea un círculo, el prensatela pasa al último patrón aún cuando no se ejecute el rastreo.**

# **11. ASIGNACIÓN DE FUNCIONES A LOS BOTONES F1 AL F5 (112)**

V+

 $0.00 \frac{S_{\frac{3}{2}}}{0.00}$ 

**DOC<sup>2</sup>** 

Funciones que se asignan a botones F.

La visualización inicial es como se describe a continuación.

nnn<sup>ó</sup>

### **<Pantalla de visualización inicial >**

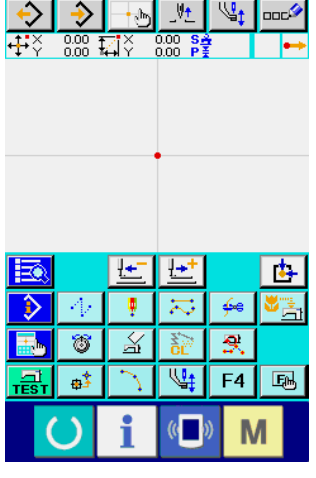

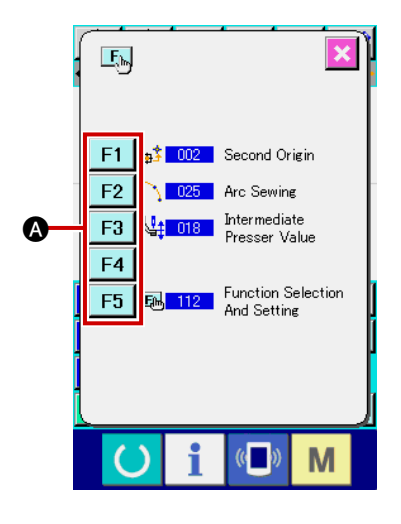

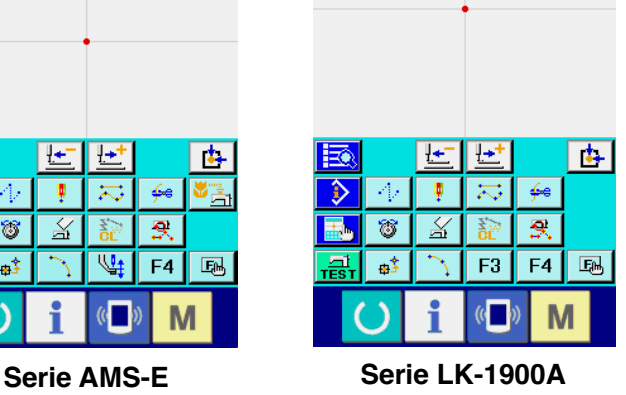

1 **Para visualizar la selección de función y la pantalla de fijación.**

Seleccione y ejecute FUNCTION SELECTION AND SETTING (código de función 112)  $\boxed{5}$  112  $\boxed{2}$  en la pantalla de lista de códigos; se visualiza la pantalla de fijación y selección de función.

2 **Seleccionar el botón al que se va a asignar función.**

Presione el botón al que usted quiera asignar la función de entre los botones  $F \mid F1 \mid a \mid F5 \mid a$ , y se visualiza la pantalla de lista de códigos.

El número del botón F seleccionado se visualiza en la sección B.

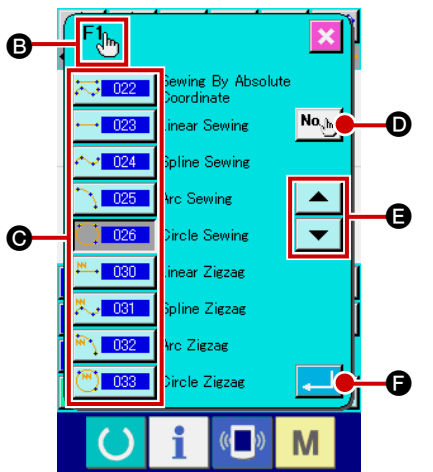

### 3 **Para seleccionar la función que se va a asignar.**

Seleccione el No. de código de la función que usted quiera asignar al botón F desde la lista de códigos  $\bigcirc$ , o presione el botón CODE INPUT  $\begin{bmatrix} N_{\alpha_{\text{min}}} \\ N_{\alpha_{\text{min}}} \end{bmatrix}$  e introduzca el código en la pantalla de entrada de códigos.

Cuando se presiona el botón UP/DOWN SCROLL <sup>▲</sup> E se presiona el, se puede cambiar la lista de códigos que se van a visualizar.

Para el procedimiento de operación de selección de código de función, consultar **["2-3. Selección de función" p.9](#page-12-0)**.

Cuando se ha seleccionado y se ha presionado el botón

ENTER **F, la G**, la pantalla retorna a la pantalla de selección de función y de fijación.

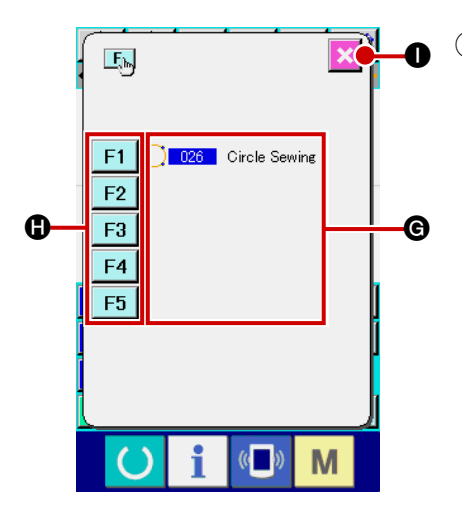

## 4 **Para visualizar la función asignada**

Para el botón F al que se ha asignado la función, se visualiza la función asignada en la sección  $\bigcirc$ .

Aquí, presione los botones  $F$  F1 al F5  $\bigcirc$ , y la asignación al siguiente botón F se puede continuar.

Cuando se presiona el botón CANCEL X | 0, y la pantalla retorna a la pantalla estándar.

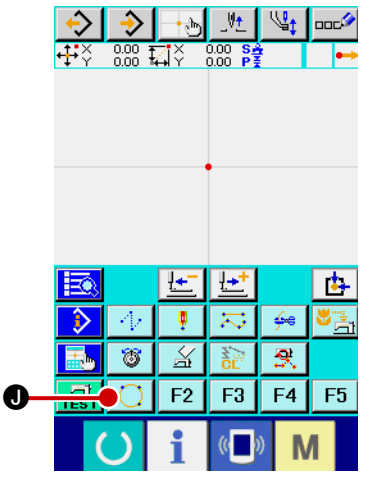

## 5 **Para usar botón F.**

Para el botón F al que se va a asignar función, como el botón  $\bullet$ , se visualiza un pictograma para indicar la función asignada. Cuando se presiona este botón, se puede traer a pantalla directamente.

# **12. VISUALIZACIÓN DE INFORMACIÓN DETALLADA DEL VALOR FIJADO (093)**

El contenido de fijación del dato de patrón se puede confirmar.

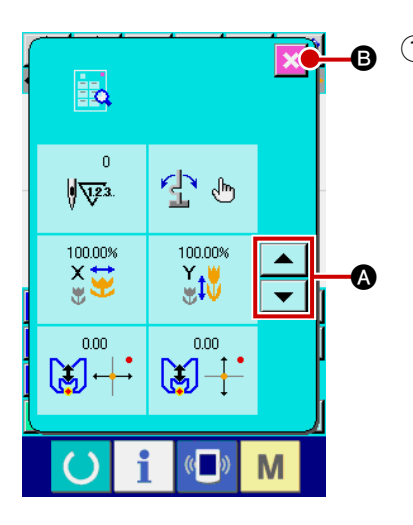

1 **Para visualizar la pantalla de referencia del valor fijado.** Seleccione y ejecute el SET VALUE REFERENCE (código de función 093)  $\sqrt{\frac{1}{2}$  093 | en la pantalla de lista de códigos, y se visualiza la pantalla de referencia del valor fijado. El contenido a ser visualizado se puede cambiar con los botones UP/DOWN SCROLL  $\blacktriangle$   $\vert y \vert \blacktriangleright \vert \emptyset$ . Cuando se presiona el botón CANCEL  $\mathbf{C}$   $\mathbf{B}$ , y la pantalla retorna a la pantalla estándar.

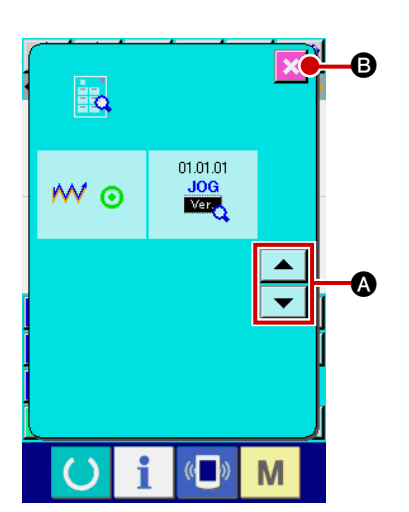

Lista de contenidos visualizados en la pantalla de referencia de valor fijado.

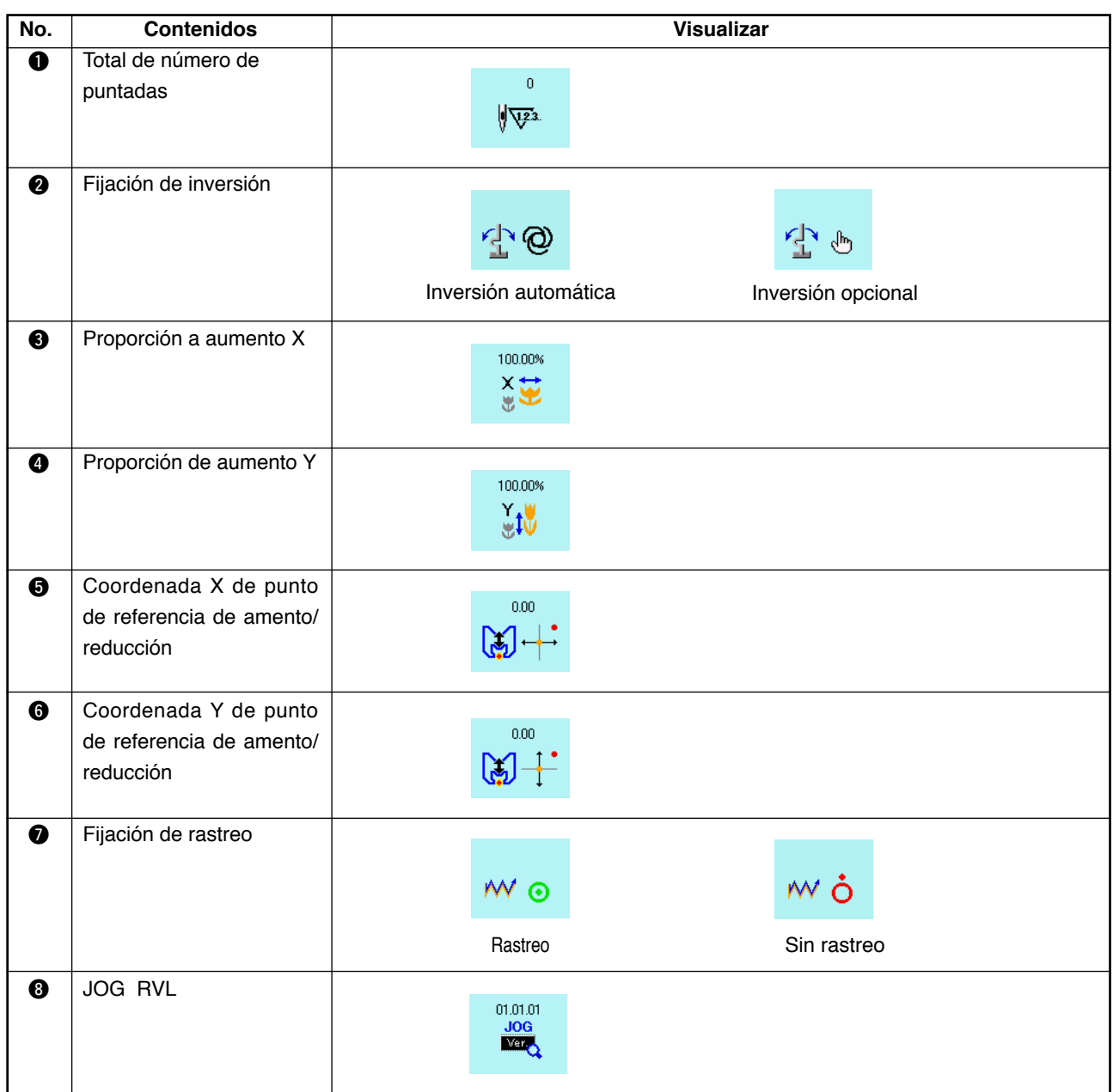

# **13. INFORMACIÓN DETALLADA DE VISUALIZAIÓN EN LA POSICIÓN DE LA AGUJA CORRIENTE**

Se puede confirmar la información de tallada acerca de la posición de la aguja corriente.

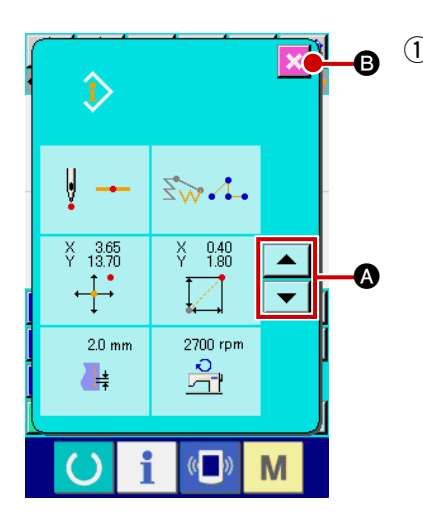

1 **Para visualizar el contenido de la pantalla de visualización de patrón.** Presione el botón PATTERN CONTENTS DISPLAY Den la pantalla estándar, y se visualiza la pantalla de visualización de los contenidos de patrón. Los contenidos a visualizar se pueden cambiar con los botones UP/DOWN SCROLL  $\blacktriangle \mid y \mid \blacktriangledown \mid \textcircled{0}.$ Cuando se presiona el botón CANCEL  $\mathbf{\times}$   $\mathbf{\Theta}$ , y la pantalla

retorna a la pantalla estándar.

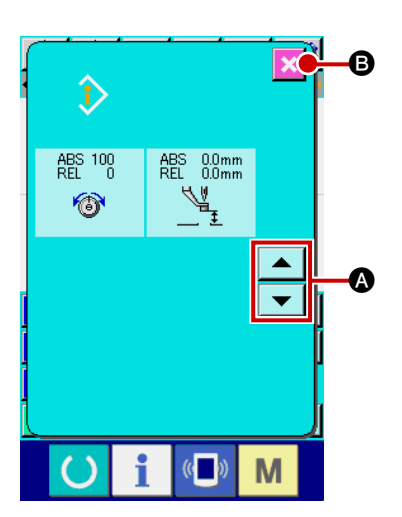

Lista de visualización de contenidos en los contenidos de la pantalla de visualización de patrón.

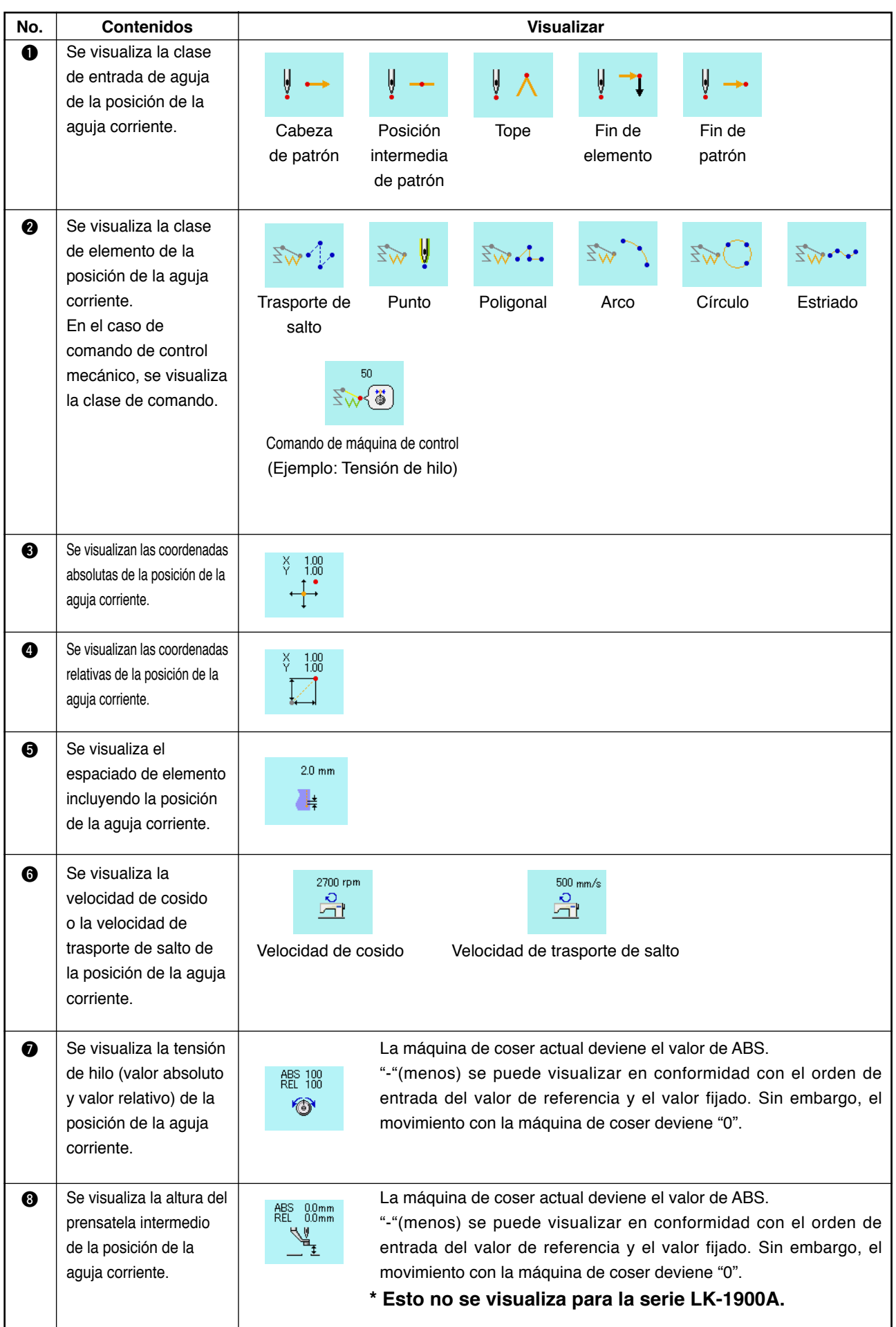

# **14. PARA EJECUTAR LA FIJACIÓN DE VISUALIZACIÓN**

Se ejecuta la fijación del procedimiento de visualización de la pantalla.

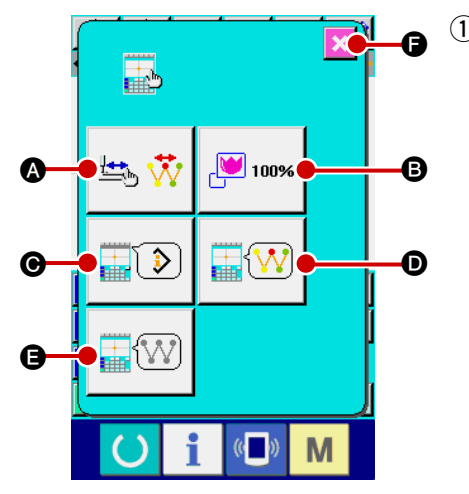

### 1 **Para visualizar la pantalla de fijación de visualización.**

Cuando se presiona el botón DIPLAY SETTING **du** en la pantalla estándar, se visualiza la pantalla de fijación de visualización.

Cuando se presionan los botones de  $\bigcirc$ ,  $\bigcirc$ ,  $\bigcirc$ ,  $\bigcirc$ ,  $\bigcirc$ ,  $\bigcirc$ , se visualiza la pantalla que fija el procedimiento de visualización. En cada botón se visualizan los contenidos de fijación de visualización que están seleccionados al presente.

Cuando se presiona el botón CANCEL **X, e**, y la pantalla retorna a la pantalla estándar.

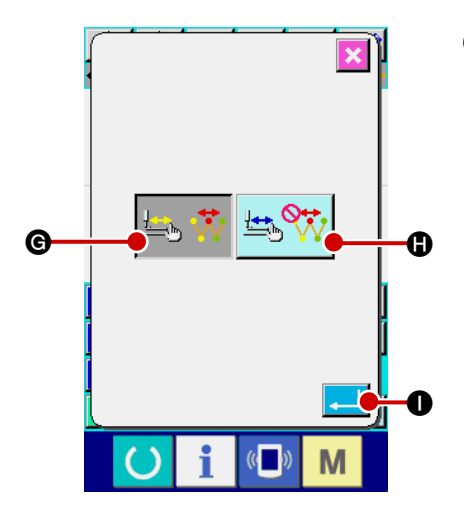

## 2 **Para ejecutar la fijación de de visualización de fijación actualizada**

Presione el botón DISPLAY UPDATE SETTIN

en la pantalla de fijación de visualización. Si la actualización

de los contenidos de visualización  $\mathbb{E}[\sqrt{\mathbf{W}}]$   $\Theta$  o de no

actualización  $\mathbb{H}^{\mathcal{N}}$  **O** se puede seleccionar al tiempo del

rastreo.

Se cambia el color de cada botón seleccionado.

Cuando se presiona el botón ENTER I, la pantalla

retorna a la pantalla de fijación de visualización y los contenidos fijados se pueden reflejar.

<span id="page-106-0"></span>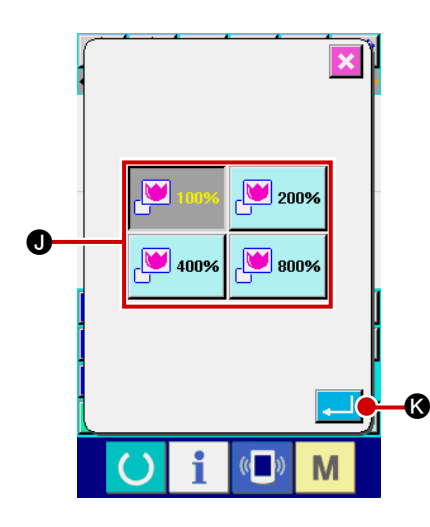

3 **Para ejecutar la fijación de zoom**

Presione el botón ZOOM SETTING <sub>100%</sub> **B** en la pantalla

de fijación de visualización. Se visualiza la pantalla de fijación de zoom.

Seleccione la magnificación que usted quiera visualizar desde

el botón ZOOM AMOUNT  $\sqrt{2}$  100%  $\theta$ . Se cambia el color del

botón seleccionado **. O 100%**. Cuando se presiona el botón

de visualización y los contenidos fijados se pueden reflejar.

ENTER **K, la** pantalla retorna a la pantalla de fijación

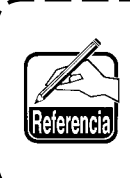

**En el caso de visualización 100%, la visualización se aumenta/reduce de modo que se pueda visualizar toda la región posible a la región de visualización de patrón.**

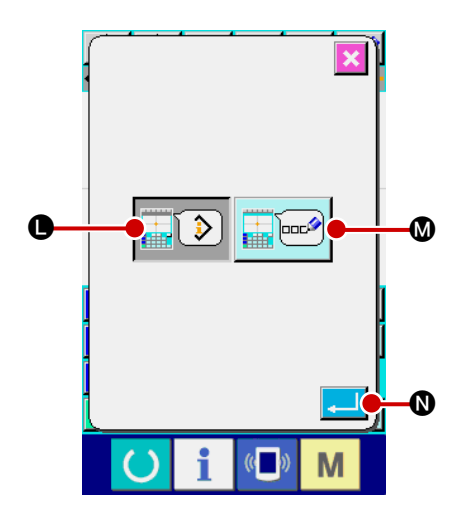

### 4 **Para ejecutar la fijación de ítem.**

Presione el botón ITEM SETING  $\left| \frac{1}{\| \cdot \| \cdot \|} \right|$  en la pantalla

de fijación de visualización. Los contenidos a visualizar en la sección de visualización de información del patrón se pueden

seleccionar desde CURRENT POINT INFORMATION

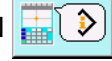

 $\bigcirc$  y COMMENT  $\bigcirc$   $\bigcirc$   $\bigcirc$   $\bigcirc$  del patrón. Se cambia el color de

cada botón seleccionado.

Cuando se presiona el botón ENTER **N, la pantalla** 

retorna a la pantalla de fijación de visualización y los contenidos fijados se pueden reflejar.

**Visualización de información**

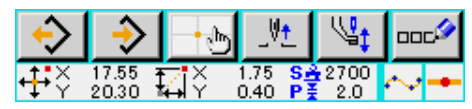

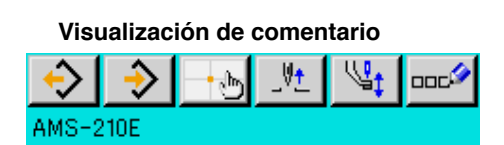

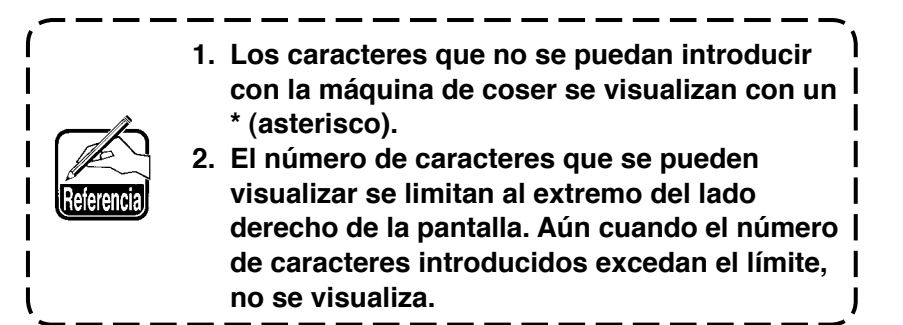

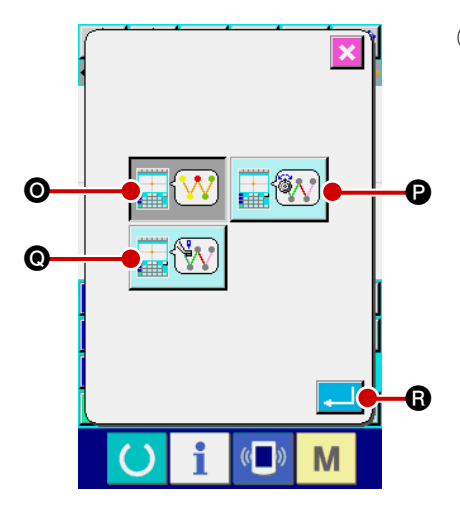

5 **Para ejecutar la selección del color de visualización**

Presione el botón DISPLAY COLOR SELECTION **HISON** 

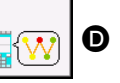

en la pantalla de fijación de visualización. Se visualiza la pantalla de selección de color de visualización.

La visualización de color de patrón se puede seleccionar desde la visualización de color solamente en el punto corriente

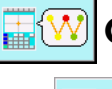

O, color de visualización de la línea con valor de ten-

sión  $\left|\mathbf{P}\right|$   $\bullet$  y visualización con el valor fijado de altura del

prensatela intermedio  $\left|\frac{1}{\text{max}}\right|$  . Se cambia el color de cada

botón seleccionado. Cuando se presiona el botón ENTER

R, la pantalla retorna a la pantalla de fijación de visualización y los contenidos fijados se pueden reflejar.

**\* Para la serie LK-1900A, el botón de display no se visualiza con el valor prefijado para la altura del prensatelas intermedio.**

### **Visualización de color de acuerdo al punto corriente**

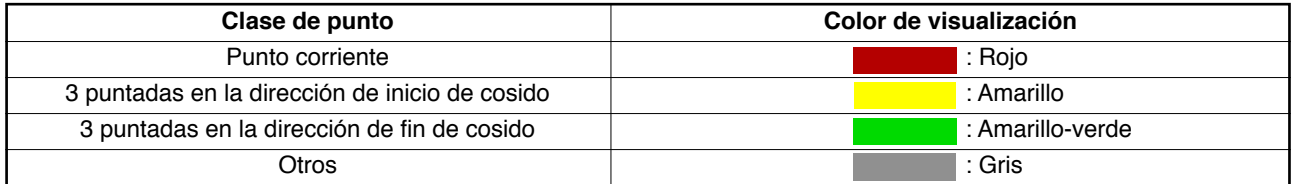

### **Visualización de color de la línea en conformidad con el valor de tensión y la altura del prensatela intermedio**

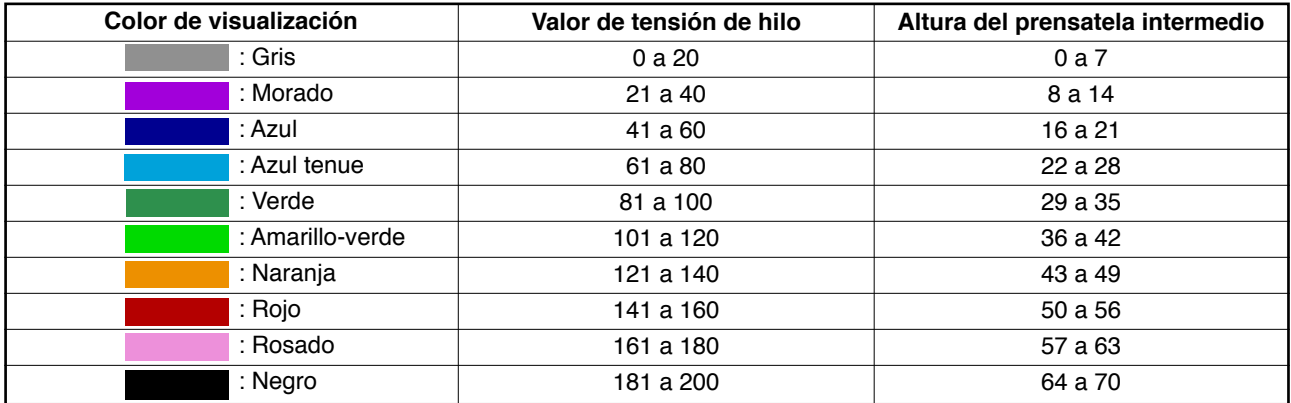
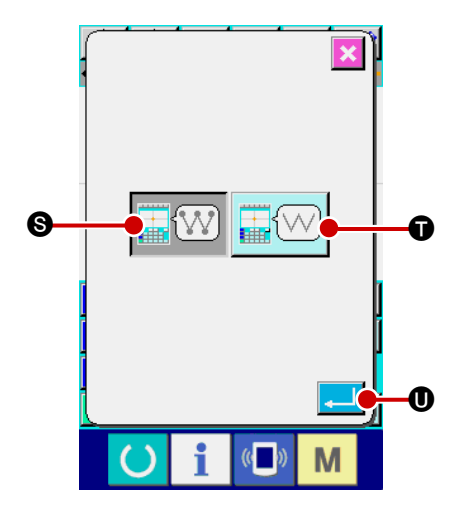

6 **Para ejecutar la fijación de la visualización del punto de entrada de aguja**

Presione el botón NEEDLE ENTRY POINT DISPLAY SETTING

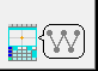

E en la pantalla de fijación de visualización. Se

visualiza la pantalla de fijación de visualización de punto de entrada de aguja.

Se puede seleccionar la visualización de todos los puntos de

entrada  $\boxed{\color{blue} \text{SW}}$   $\color{blue} \text{S}$ , y visualización de 3 puntos de actualidad,

y se puede seleccionar antes y después, tope y fin solamente

del patrón  $\Box$   $\Box$   $\Box$   $\Box$  Se cambia el color de cada botón

seleccionado. Cuando se presiona el botón ENTER  $\Box$  0,

la pantalla retorna a la pantalla de fijación de visualización y los contenidos fijados se pueden reflejar.

## **15. ELEMENTO DE AVANCE/RETROCESO (130 a 131)**

La posición de aguja corriente se puede mover hacia adelante y hacia atrás en la unidad de elemento.

### 1 **Para seleccionar el elemento de avance.**

Seleccione y ejecute ELEMENT FORWARD (código de función 130)  $\frac{1}{2}$ , 130 | en la pantalla de lista de códigos, y el elemento se mueve a la última posición del elemento incluyendo la posición de la aguja corriente. En el caso de la última posición, el elemento se mueve a la última posición del siguiente elemento.

### 2 **Para seleccionar el elemento de retroceso.**

Seleccione y ejecute ELEMENT BACKWARD (código de función 131)  $\frac{1}{2}$  and  $\frac{1}{2}$  en la pantalla de la lista de códigos, el elemento se mueve al posición tope del elemento incluyendo la posición de de la aguja corriente. En el caso de la posición tope, el elemento se mueve a la posición tope del elemento anterior.

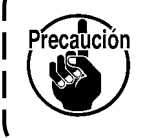

**El movimiento entre los respectivos elementos se ejecuta de forma lineal. Cuando hay algún obstáculo en el camino (on the way). Se produce interferencia. Por lo tanto ponga cuidado.**

## **16. INSTRUCCIONES DIRECTAS AL TOCAR LA PANTALLA**

La posición para entrada se puede instruir directamente en la pantalla en el caso de creación o modificación del patrón.

Para instrucciones directas de coordenada, está la pantalla de instrucciones de coordenada en conformidad con el contenido de las instrucciones,

## **16-1. Instrucciones directas para coordenadas**

Las coordenadas se pueden instruir directamente con el solo contacto con la pantalla.

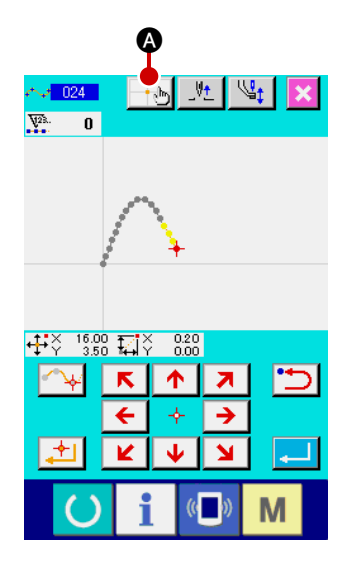

## 1 **Para visualizar la pantalla de instrucciones de coordenada.**

Cuando se presiona el botón COORDINATE INSRUCTIONS **A** en la pantalla para especificar la posición tal como la posición de especificación de la pantalla de patrón de cosido. La posición de especificación de adición de punto, etc., se visualiza la pantalla de instrucciones de coordenadas.

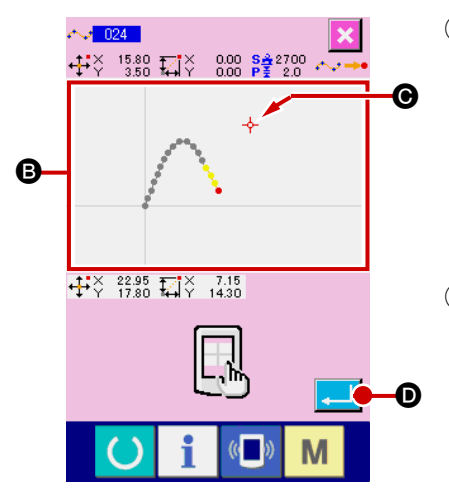

## 2 **Para instrucción de coordenada**

Cuando se presiona el botón PATTERN DISPLAY REGION <sup>®</sup> en la pantalla de instrucciones de coordenadas, se selecciona la posición presionada. CROSS CURSOR  $\overline{\Leftrightarrow}$   $\bullet$  se acciona en la posición de selección corriente.

#### 3 **Para determinar la coordenada**

Ajuste el cursor a la coordenada que usted desea mover, y presione el botón ENTER **D** para visualizar la pantalla de confirmación de movimiento del prensatela.

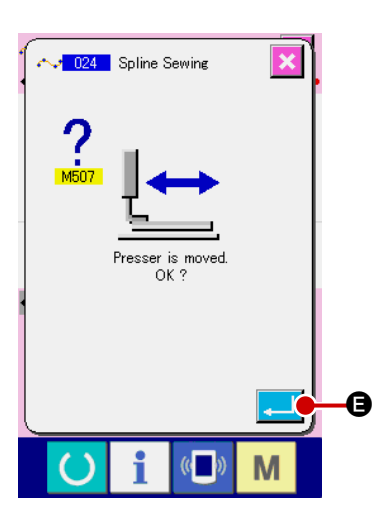

## 4 **Para mover el prensatela.**

Cuando se presiona el botón ENTER **en la pantalla** de confirmación de movimiento del prensatela, el prensatela se mueve a la posición instruida con el cursor de cruce, y la pantalla retorna a la pantalla de posición de especificación.

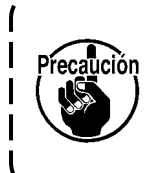

 $\mathbf \iota$ 

**El prensatela se mueve linealmente. Cuando**  Precaución haya algún obstáculo de camino, el prensatela <sup>1</sup> **interfiere con el mismo, por lo tanto, ponga cuidado.** J

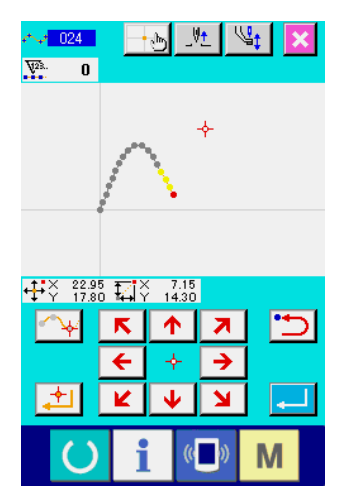

## **16-2. Instrucciones directas para la entrada de guja/puntos de configuración**

Los puntos de entrada/configuración de aguja se pueden seleccionar separadamente.

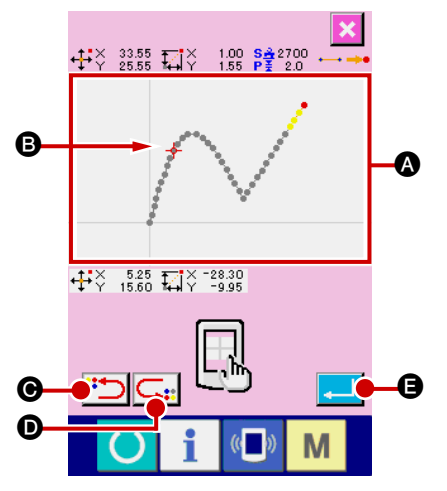

1 **Para visualizar los puntos de entrada de aguja y configuración.** Cuando se presiona el botón COORDINATE INSTRUCTIONS en la pantalla especificando los puntos de configuración/entrada de aguja tales como la pantalla

estándar, la pantalla especificadora de los puntos de configuración, etc., se visualiza la pantalla de instrucciones de los puntos de configuración y entrada de aguja.

### 2 **Para instrucción de coordenada**

Cuando se presiona el botón PATTERN DISPLAY REGION @ en la pantalla de instrucciones de coordenadas, se selecciona la posición presionada. CROSS CURSOR  $\overline{\mathbf{\Phi}}$  **B** se acciona en la posición de selección corriente.

3 **Para instrucción de los puntos de entrada/configuración de aguja.**

Cuando se presiona la tecla NEXT CANDIDATE RETRIEVAL C o la tecla PREVIOUS CANDIDATE RETRIEVAL D, se recupera la entrada de aguja cerca del cursor de cruce, y el siguiente o el anterior candidato se fija en el estado seleccionado.

## 4 **Para determinar los puntos de entrada/configuración**

Cuando se presiona el botón ENTER **e de 10**, se visualiza la pantalla de confirmación de movimiento del prensatela. Aquí, cuando se presiona el botón ENTER **F, E, el prensatela** pasa a la posición especificada con el cursor de cruce, y la pantalla retorna a la pantalla de posición de especificación en el estado que se han seleccionado los puntos de aguja/ configuración.

Cuando no se ha seleccionado el punto de entrada de la aguja, el botón ENTER **E de** deviene inválido.

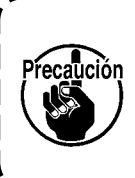

**El prensatela se mueve linealmente. Cuando haya algún obstáculo de camino, el prensatela interfiere con el mismo, por lo tanto, ponga cuidado.**

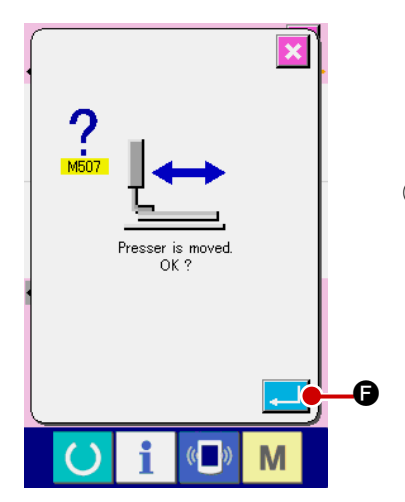

# **17. FIJACIÓN DE EJECUCIÓN DE DATO DE INTERRUPTOR DE MEMORIA**

## **17-1. Se ejecuta la fijación de dato de interruptor de memoria.**

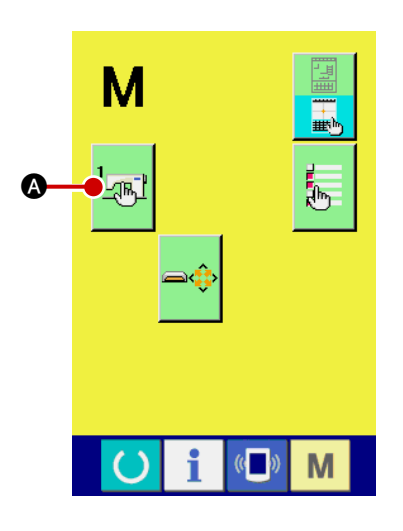

1 **Para visualizar la pantalla de fijación de interruptor de memoria.**

Presione el botón MODE **M** en la pantalla estándar para visualizar la pantalla de modalidad.

2 **Para visualizar la pantalla de lista de datos de interruptor de memoria.**

Cuando se presiona el botón MEMORY SWITCH LA, I

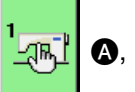

se visualiza la pantalla de lista de datos de interruptor.

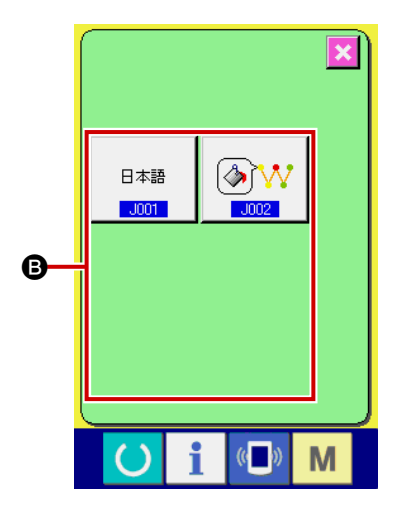

3 **Para seleccionar el interruptor de memoria que se a fijar.** Los botones de ítem de datos del interruptor de memoria que se pueden fijar se visualizan en **B**. Presione el botín de ítem del dato que usted quiera cambiar.

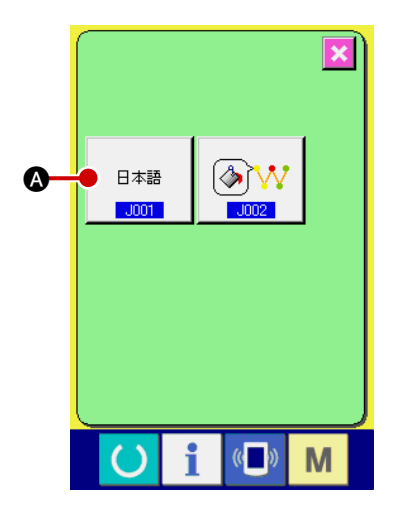

1 **Para visualizar la pantalla de selección de lenguaje.** Cuando se presiona el botón LANGUAGE SELECTION

> 日本語 A en la pantalla de lista de interruptor de memoria,  $-1001$

se visualiza la pantalla de selección de lenguaje. El lenguaje que está seleccionado al presente se visualiza en el botón de selección de lenguaje.

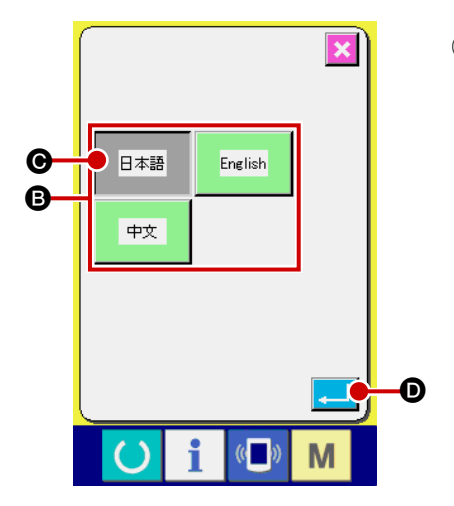

## 2 **Para seleccionar lenguaje.**

La lista de botones de lenguajes que se pueden visualizar se

visualiza en **+** Seleccione el botón LANGUAGE B<sup>a</sup>

del lenguaje que usted quiere visualizar. Se cambia el color

del botón del lenguaje seleccionado | **B**  $\frac{1}{2}$  . Cuando se ha

seleccionado el lenguaje y se presiona el botón ENTER

D, la pantalla retorna a la pantalla de lista de interruptores de memoria, y se cambia el lenguaje visualizado.

La selección de lenguaje es común a la fijación de lenguaje de la modalidad de cosido normal. Cuando se cambia la fijación, se cambiará también el lenguaje de la modalidad de cosido normal.

## **17-3. Para cambiar el color de visualización del punto actual**

Es posible cambiar el color de visualización del punto de entrada de aguja y el punto actual del punto de configuración.

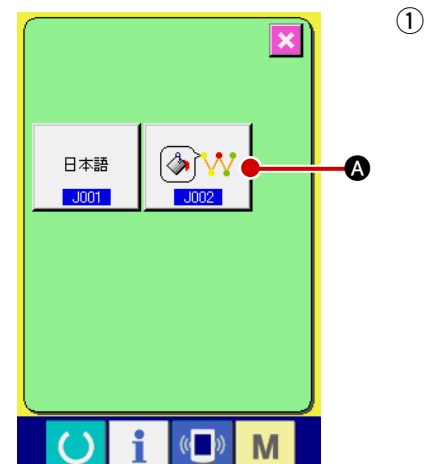

1 **Visualizar la pantalla de selección de color de visualización.**

Cuando se presiona el botón CURRENT POINT DISPLAY

COLOR SELECTION  $\left[\circledast\right]$  **a** en la pantalla de lista de

interruptor de memoria, se visualiza la pantalla selectora de color de visualización.

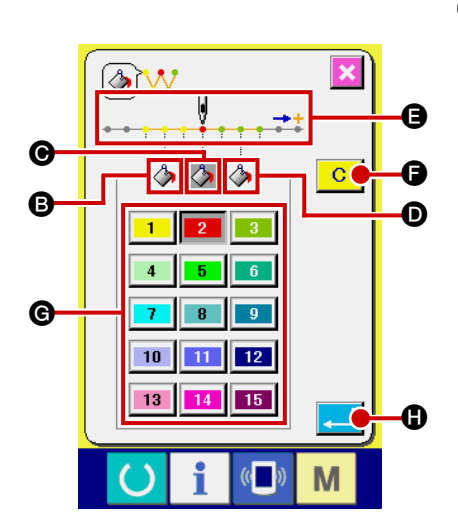

2 **Seleccione el punto donde el color de visualización se desea cambiar.**

Cuando se presione cualquier botón entre los  $\otimes$   $\otimes$   $\otimes$  y  $\otimes$  del

punto donde se desea cambiar el color de visualización, el botón

pesionado  $\Box$  cambia el color y el botón del color que está

seleccionado actualmente en la sección @ cambia el color 2

**B** : 3 puntadas en la dirección de inicio de cosido Color inicial de inicio de cosido **O**: Punto actual Color inicial  $\mathbf{\Theta}$  : 3 puntadas en la dirección de fin de cosido Color inicial 3

#### 3 **Seleccione el color de visualización**

Cuando se presiona el botón del color a ser visualizado de entre el al en la sección G, el botón presionado cambia el color, y el color deviene el color de visualización del punto que se ha seleccionado en la sección  $\bigoplus$ .

Cuando se presiona el botón ENTER **H, la pantalla** vuelve a la pantalla de lista de interruptores de memoria y se refleja la fijación.

Cuando se presiona el botón CLEAR F, los colores de todos los puntos vuelven a los valores iniciales.

# **18. SELECCIÓN DE CÓDIGO DE FUNCIÓN A VISUALIZAR**

El código de la función que se va a visualizar se puede seleccionar en la pantalla de la lista de códigos.

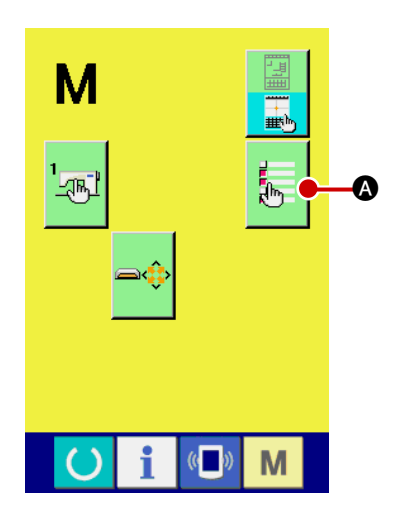

1 **Para visualizar la pantalla de selección de visualización de la lista de códigos.**

Cuando se presiona el botón CODE LIST DISPLAY

SELECTION  $\frac{1}{2}$ <sub>in</sub>  $\bigcirc$  en la pantalla de modalidad del modo

de entrada de cuerpo, se visualiza la pantalla de selección de visualización de la lista de códigos.

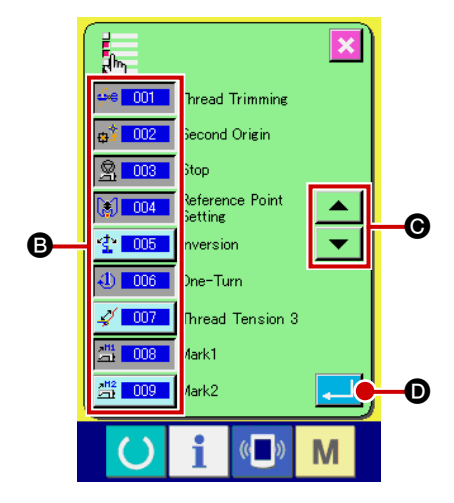

2 **Para seleccionar el código de función que se va a visualizar.**

Los botones de código de función se visualizan en la sección B de la pantalla de selección de la lista de códigos. Cuando se presiona el botón ENTER, "Visualizar"  $\frac{4}{5}$  001 (se cambia el color) y "No visualizar"  $\frac{4}{5}$  on a pantalla de la lista de códigos se cambian alternativamente. Los contenidos de visualización de  $\Theta$  se pueden caracolear con los botones SCROLL  $\blacktriangle$   $|y|$   $\blacktriangleright$   $| \Theta$ .

Cuando se presiona el botón ENTER **D**, la pantalla retorna a la pantalla de modalidad y se puede reflejar el contenido seleccionado.

# **19. LISTA DE CÓDIGOS DE FUNCIÓN**

En la siguiente lista se describen los códigos de función.

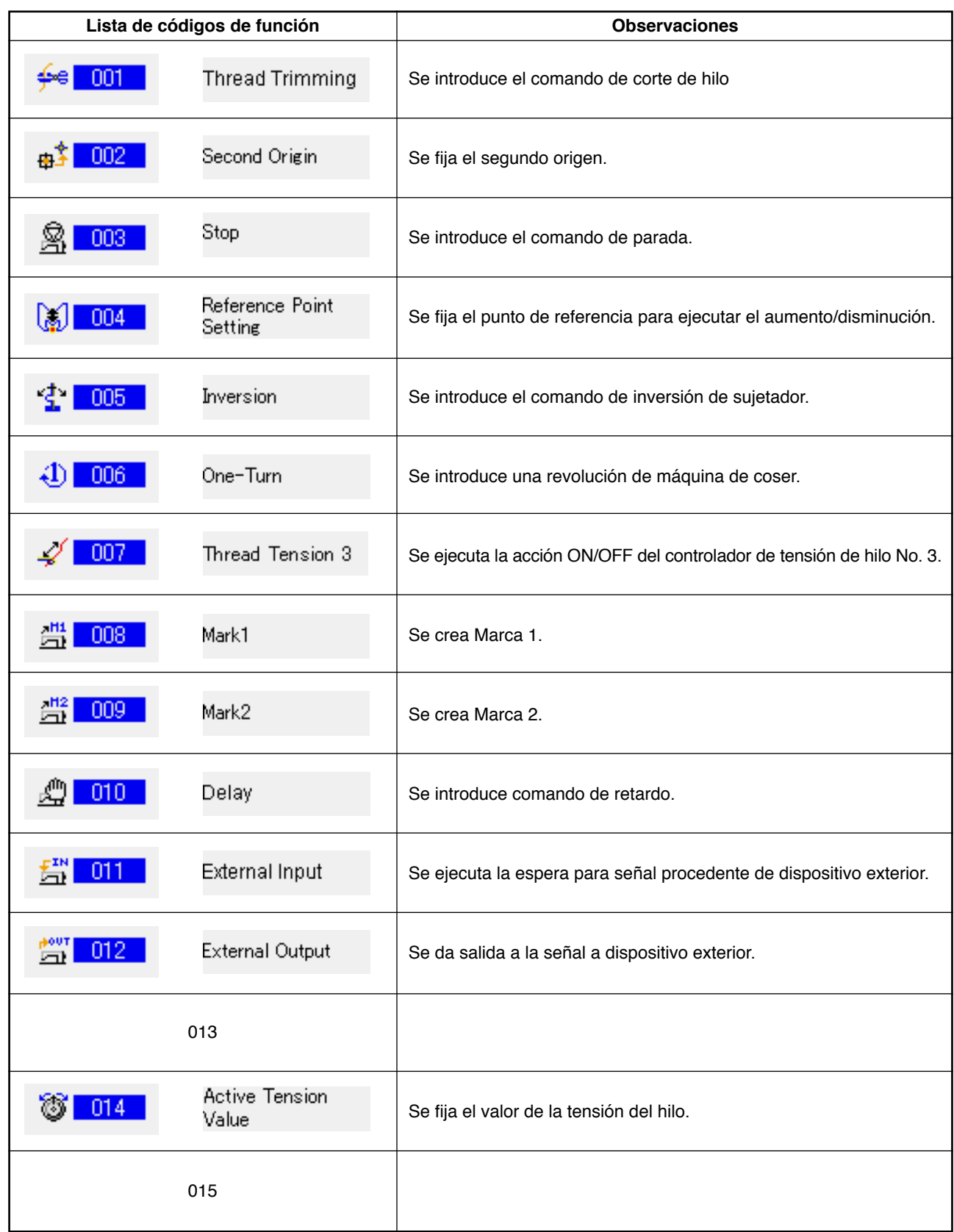

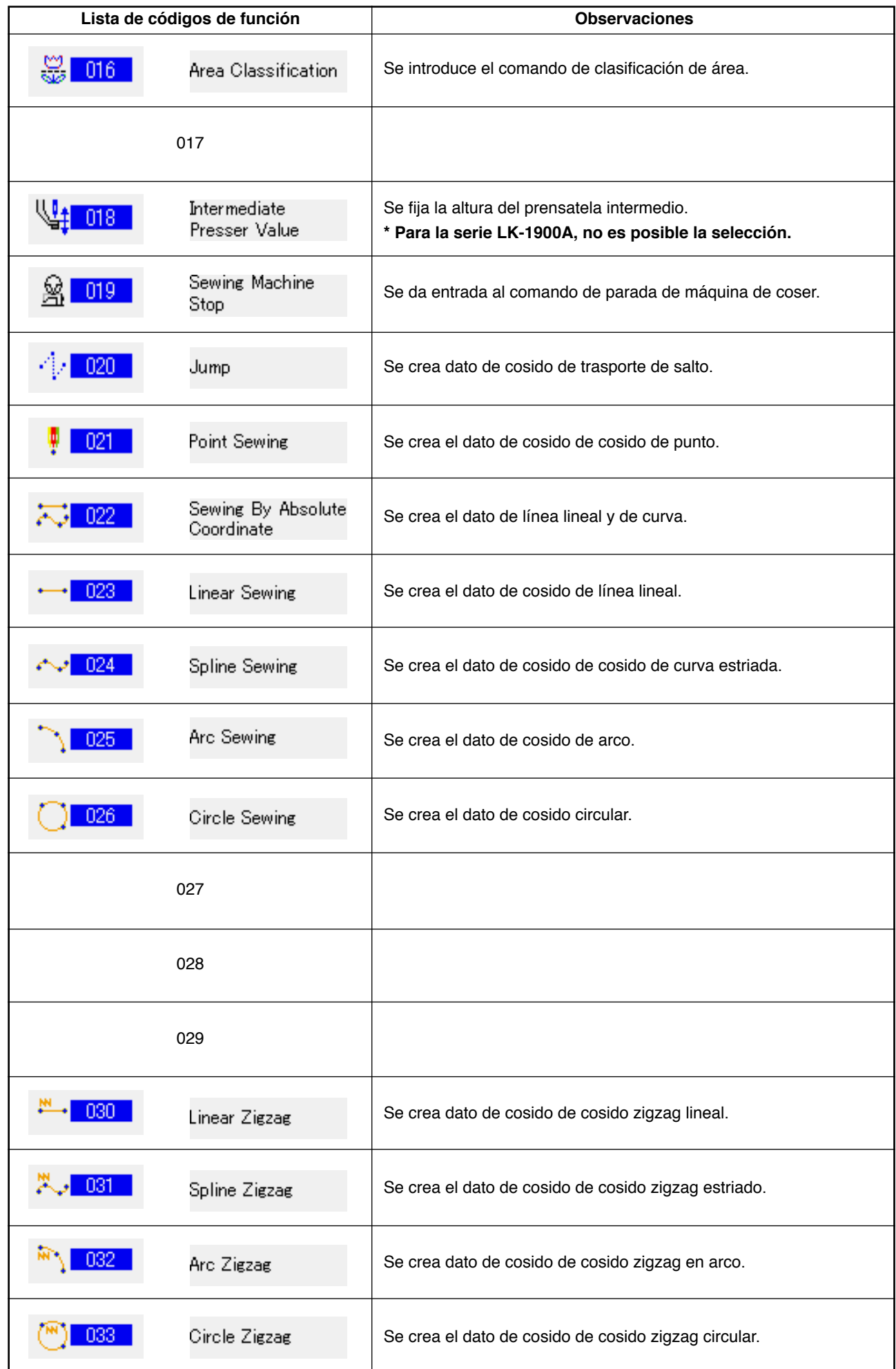

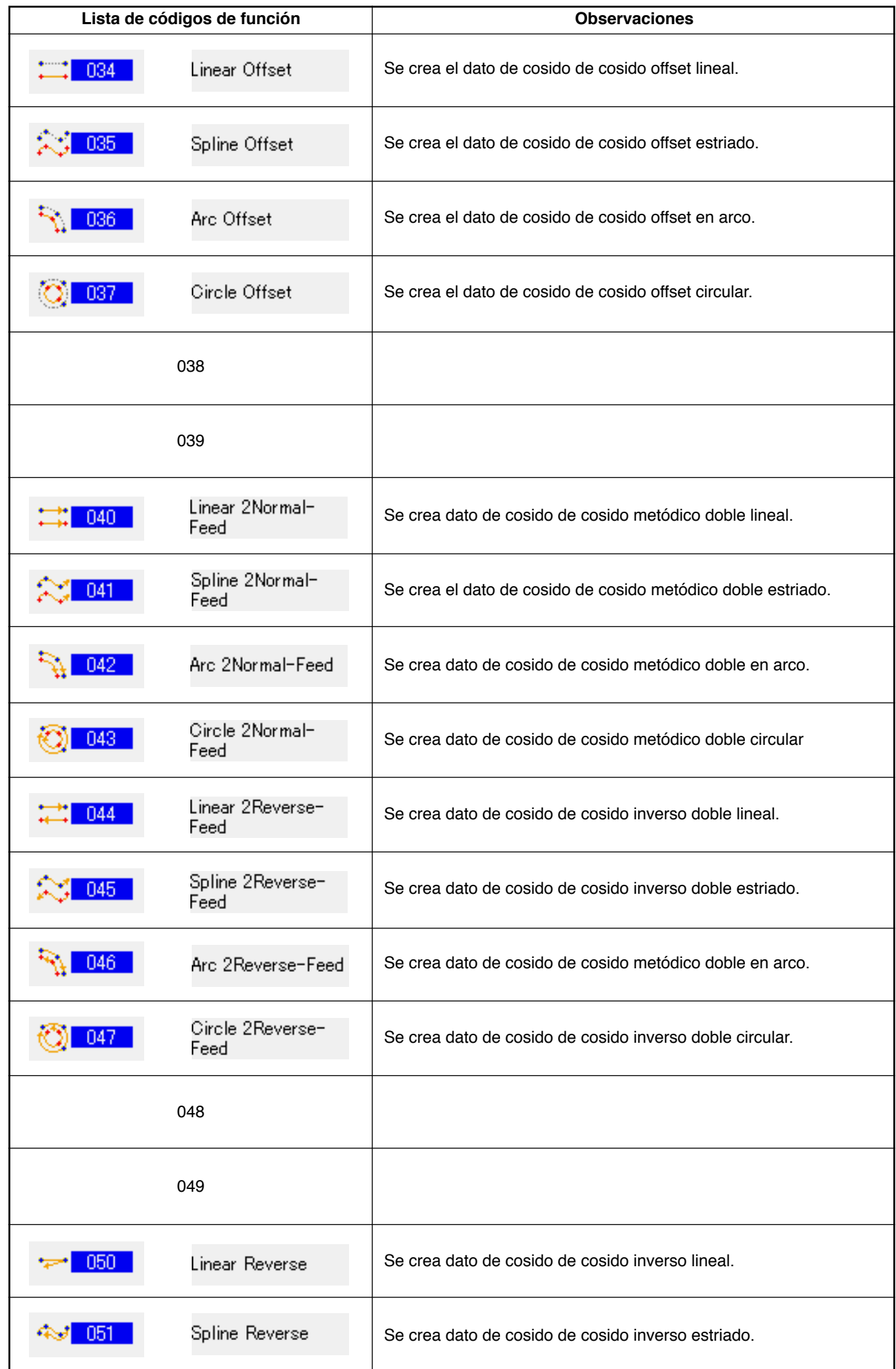

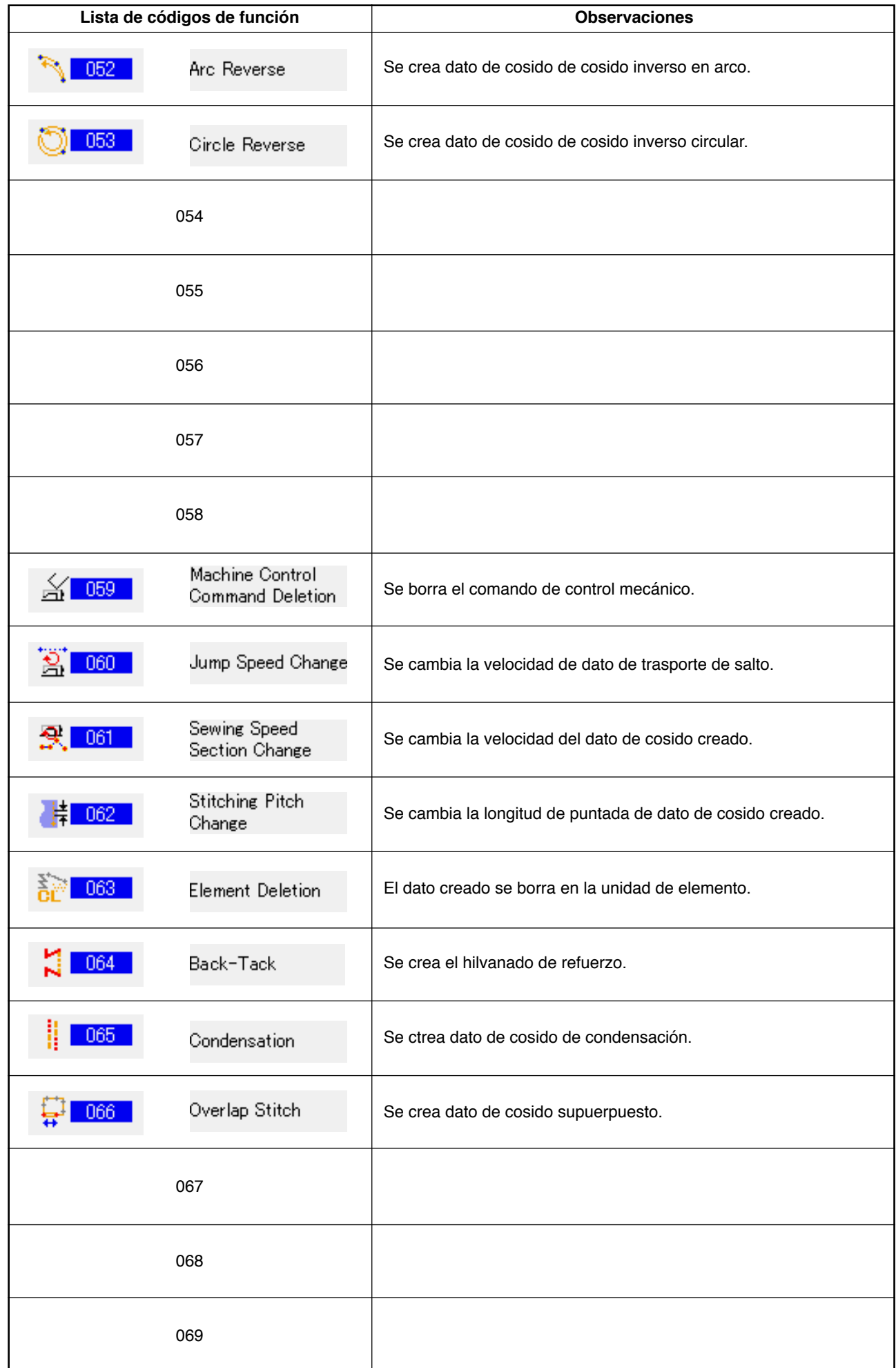

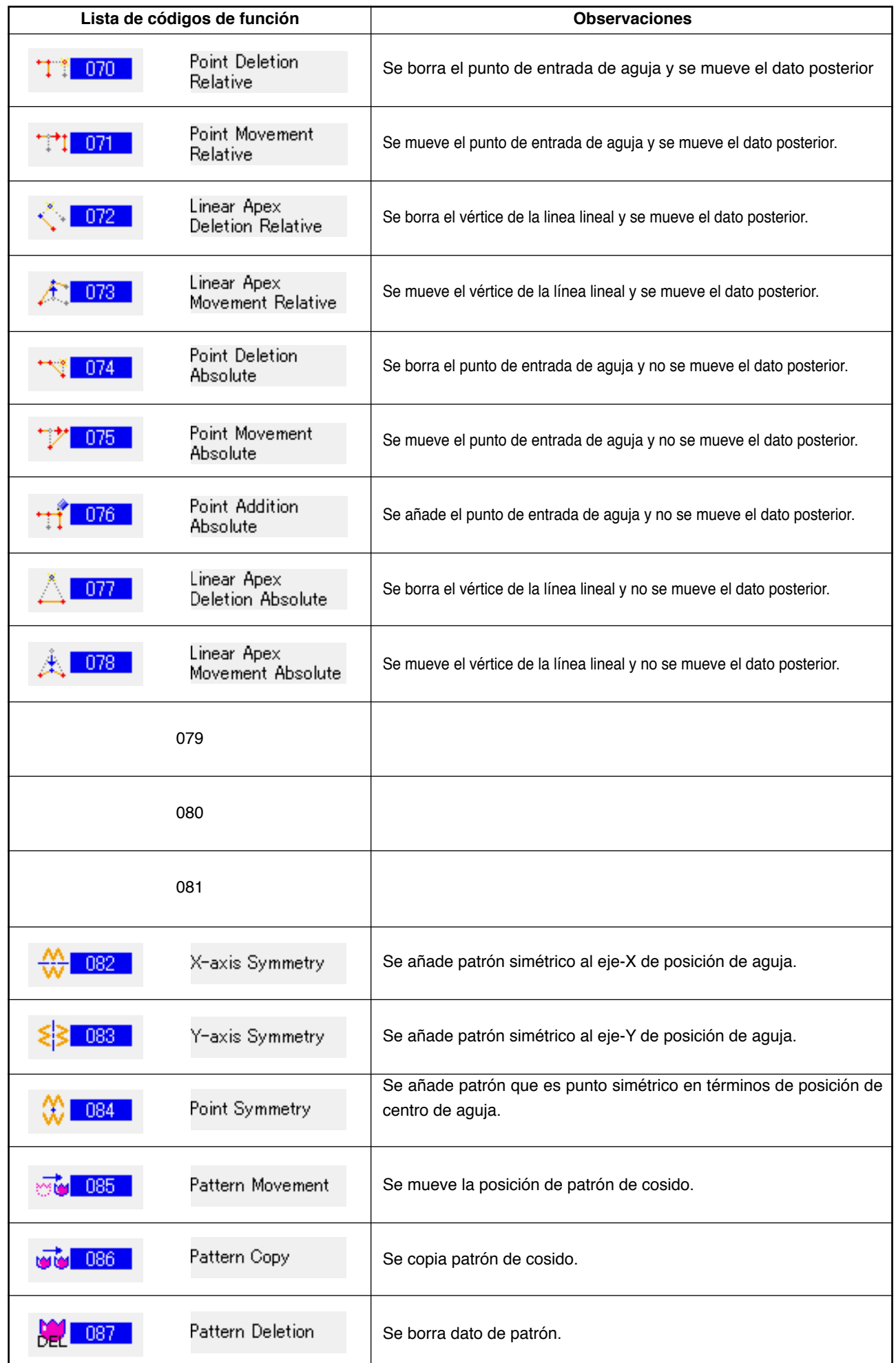

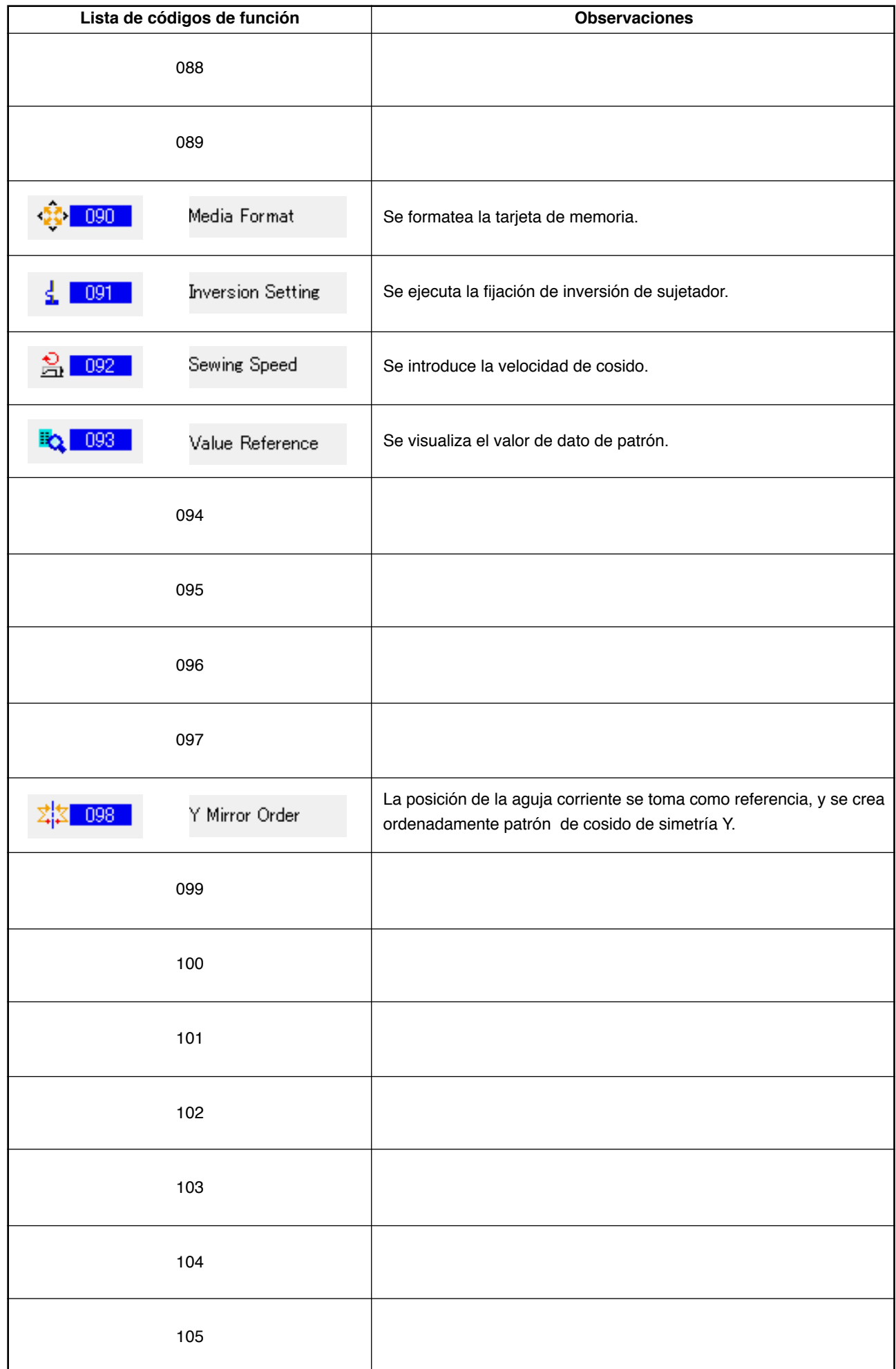

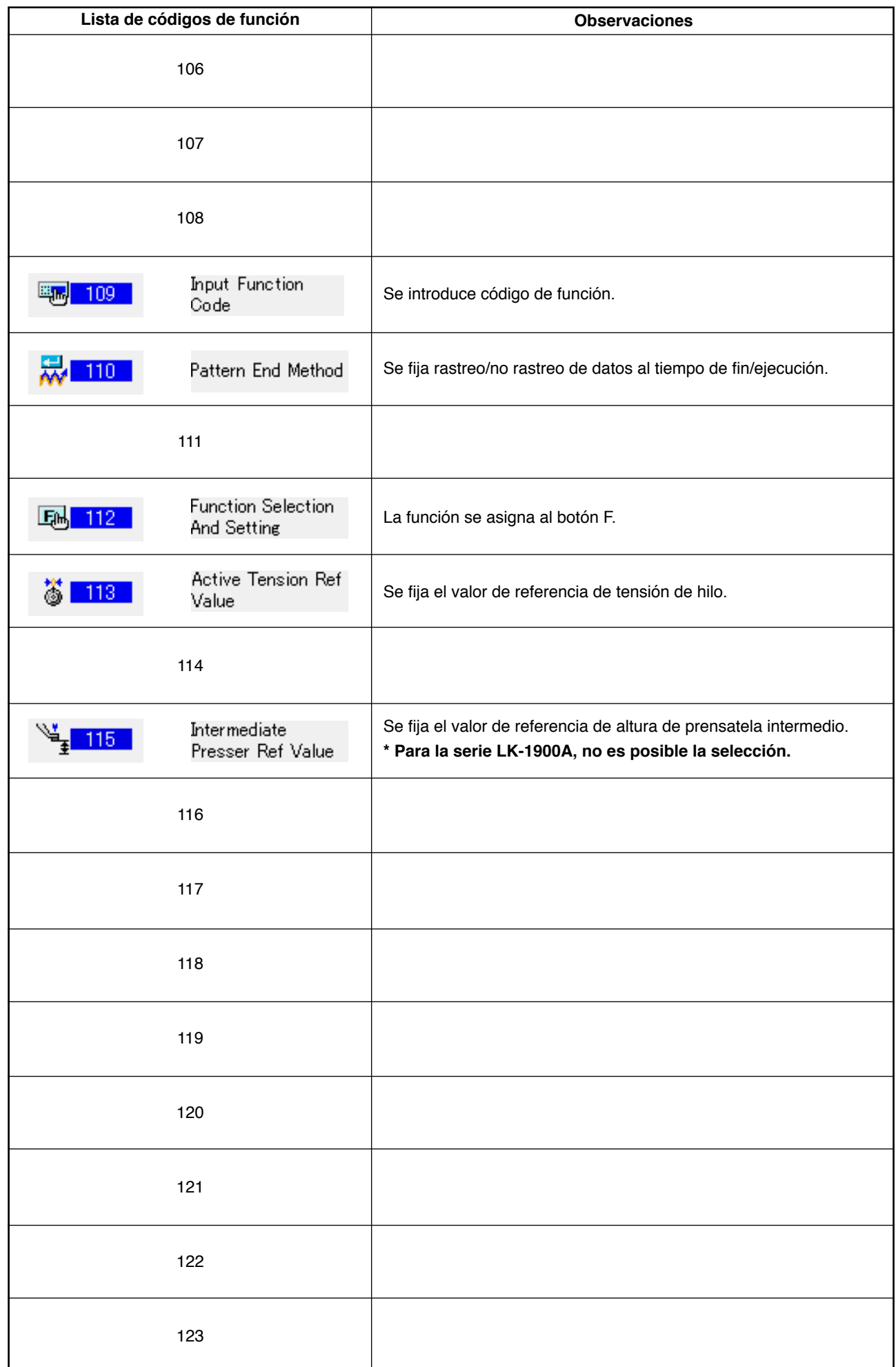

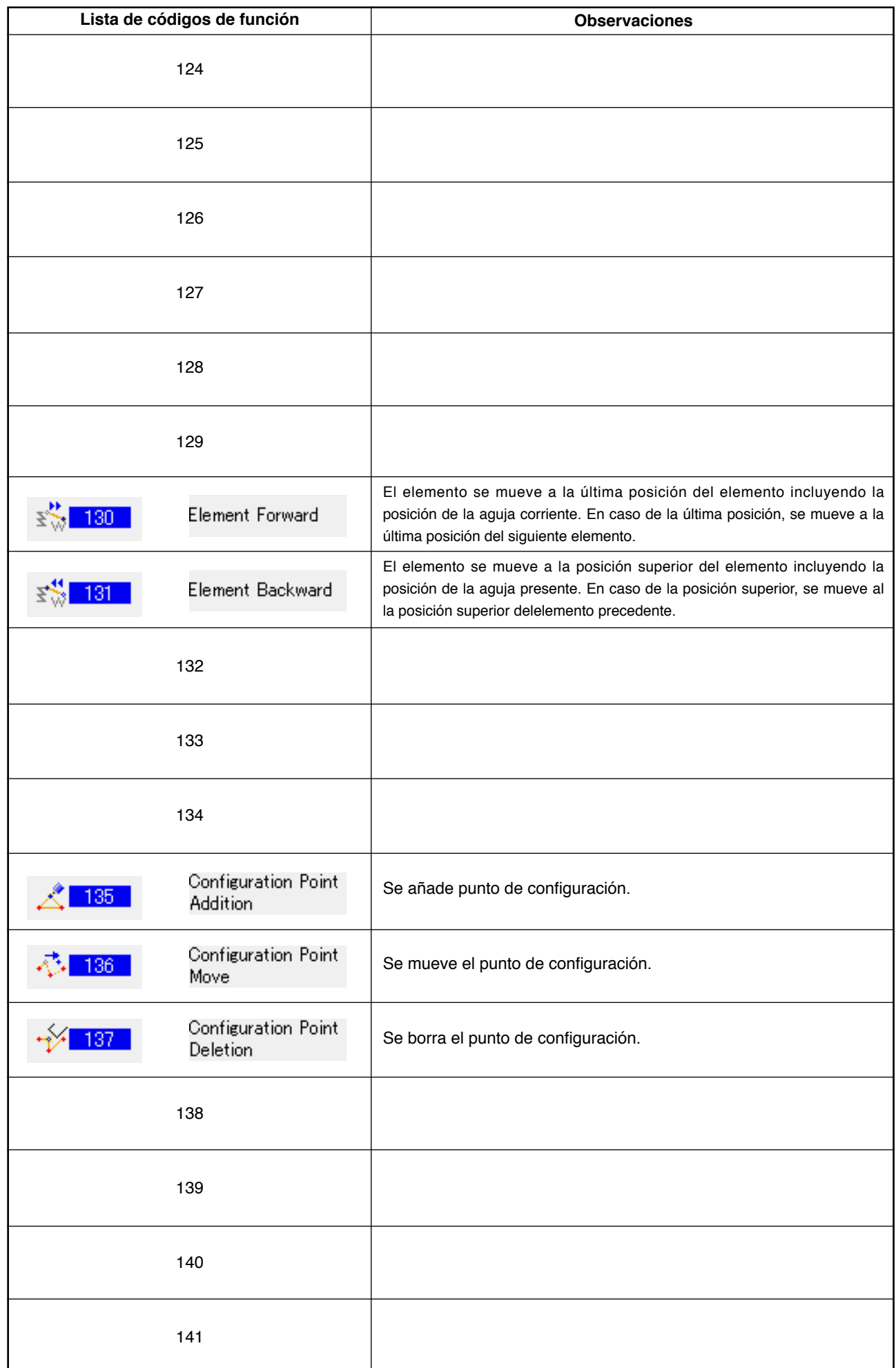

# **20. FIJACIÓN DE LISTA GAMA**

## **<Serie AMS-E>**

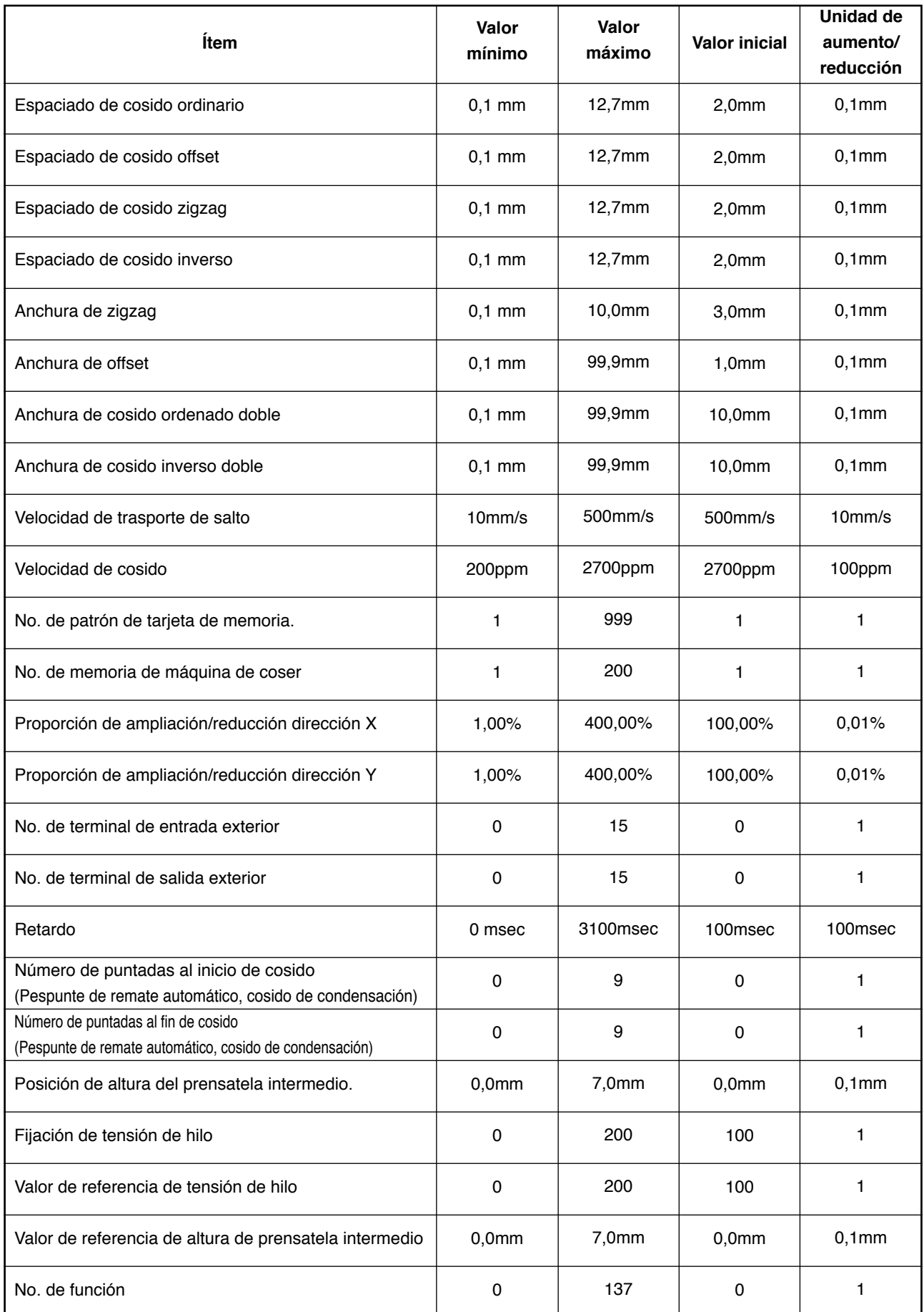

#### **<Serie LK-1900A>**

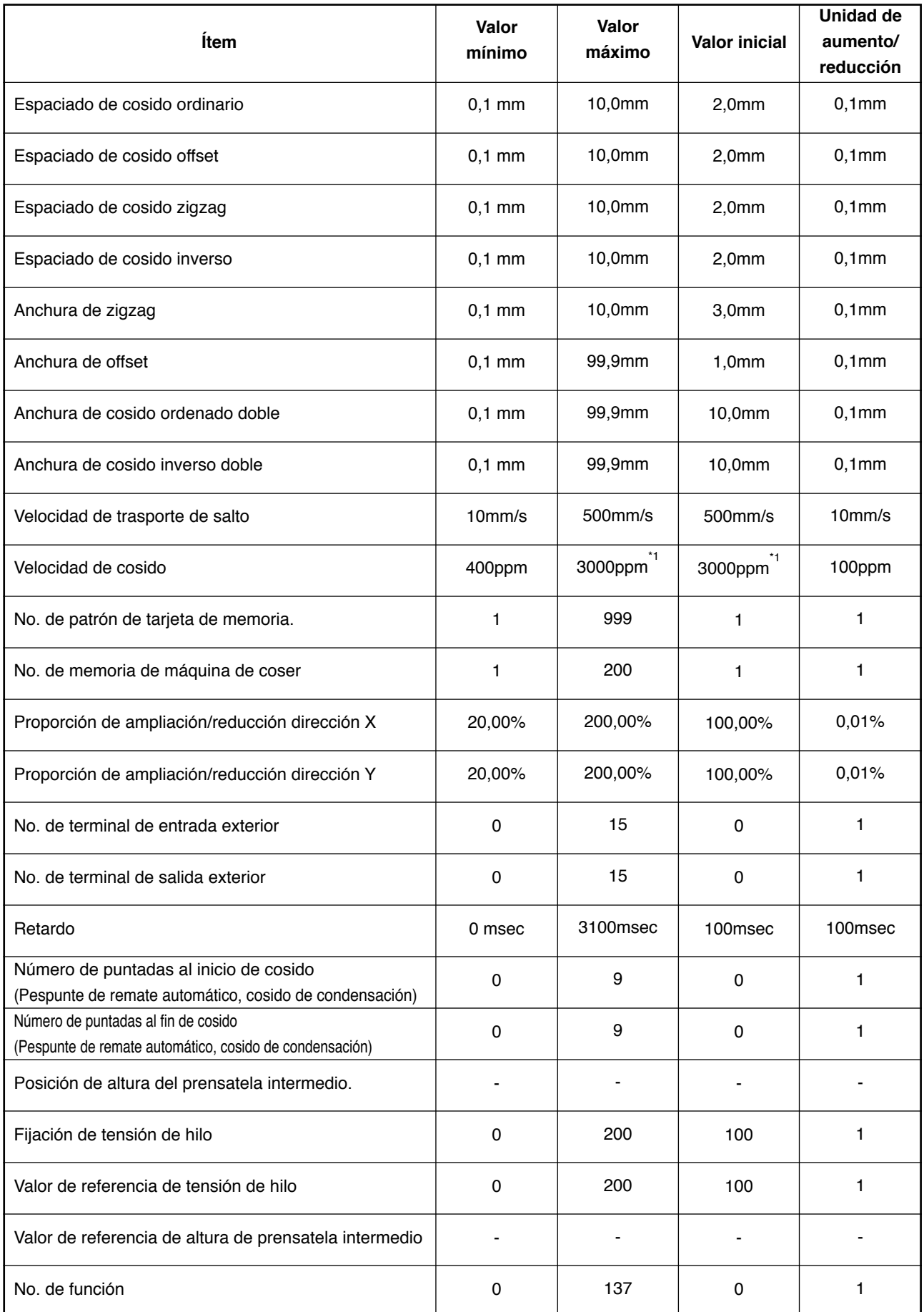

**\* 1. Para el LK-1903A, el valor máximo de velocidad de cosido y el valor inicial será 2.700 ppm.**

# **21. BACKUP (PROTECCIÓN)**

El dato creado cuando se presiona el botón de protección (backup) desde la pantalla estándar y la ejecución de cosido de prueba quedan protegidos en la máquina de coser.

La continuación se puede editar usando el dato de protección cuando se mueve a la entrada de cuerpo la vez siguiente.

> **La sobreimpresión (ovewriting) se ejecuta en el patrón corriente cuando se ejecuta protección o cosido de prueba.**

> **Por esta razón, cuando se haya seleccionado el patrón desde la tarjeta de memoria en la modalidad de cosido normal, o se haya el patrón de usuario, desaparecerá el dato.**

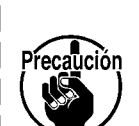

**Es necesario seleccionar de nuevo el patrón en la modalidad de cosido normal. Además, el dato de soporte se sobre escribe cuando el patrón se ha seleccionado desde la tarjeta de memoria en la modalidad de cosido normal o se haya editado el patrón de usuario.**

**El dato de protección que se ha tomado al tiempo de pasar a entrada del cuerpo deviene a dato de patrón que está actualmente seleccionado.**

# **22. LISTA DE CÓDIGO DE ERRORES**

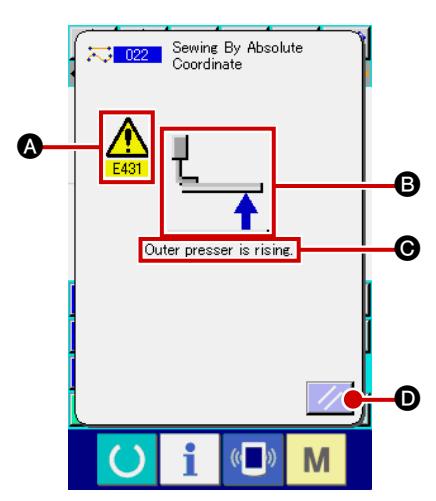

Cuando ocurre un error durante el movimiento a la modalidad de entrada de cuerpo, se visualiza la pantalla de errores.

El código de error se visualiza en  $\bullet$ , pictógrafo que muestra la descripción del error en **B**, y el mensaje de error en @ en la pantalla de errores. Presione el botón RESET // 0 para volver a la operación normal.

La lista de códigos de error de la modalidad de entada de cuerpo se describe como se muestra en la siguiente lista.

Para los errores que no se describen, consultar la lista de código de errores de los respectivos modelos.

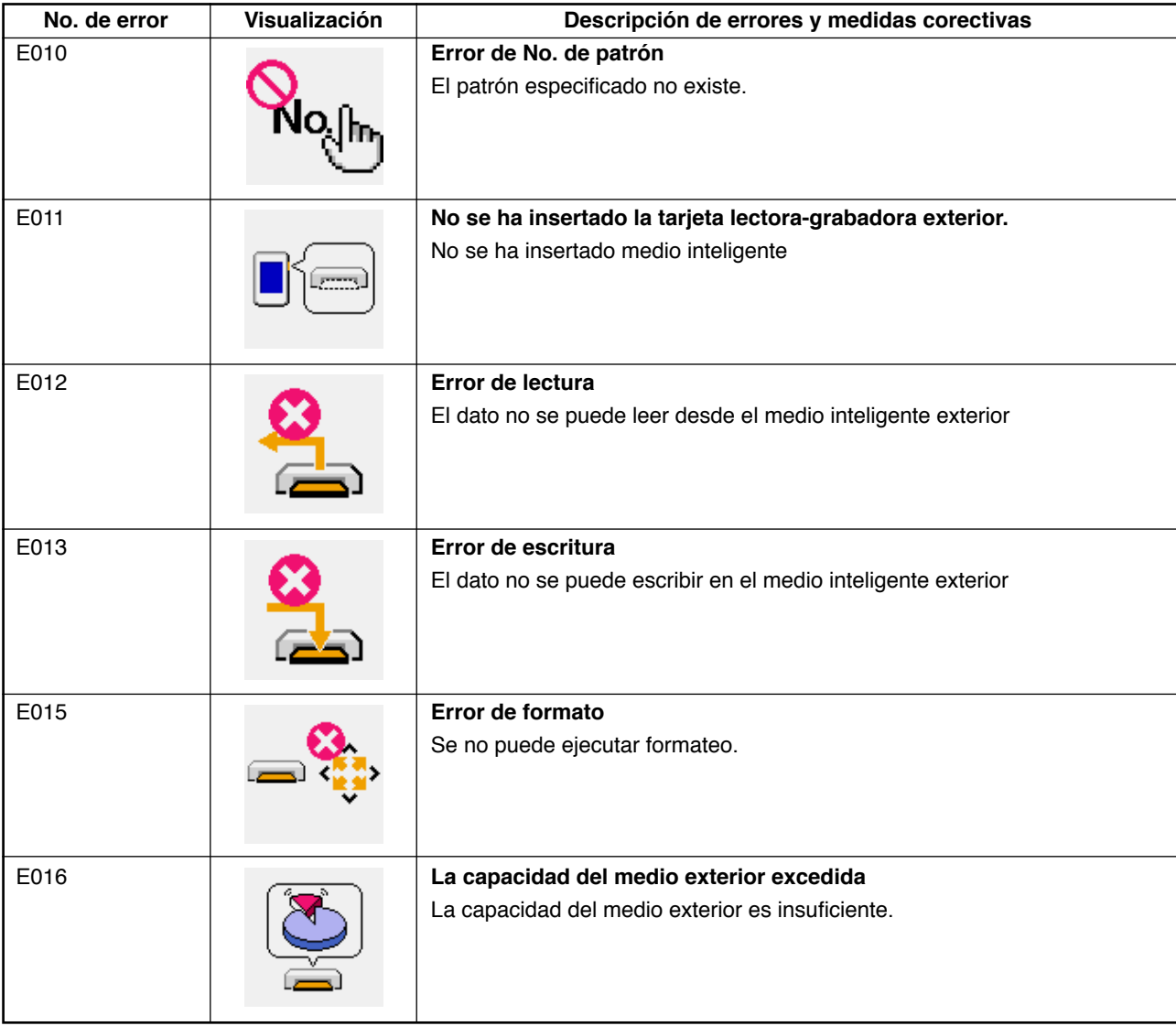

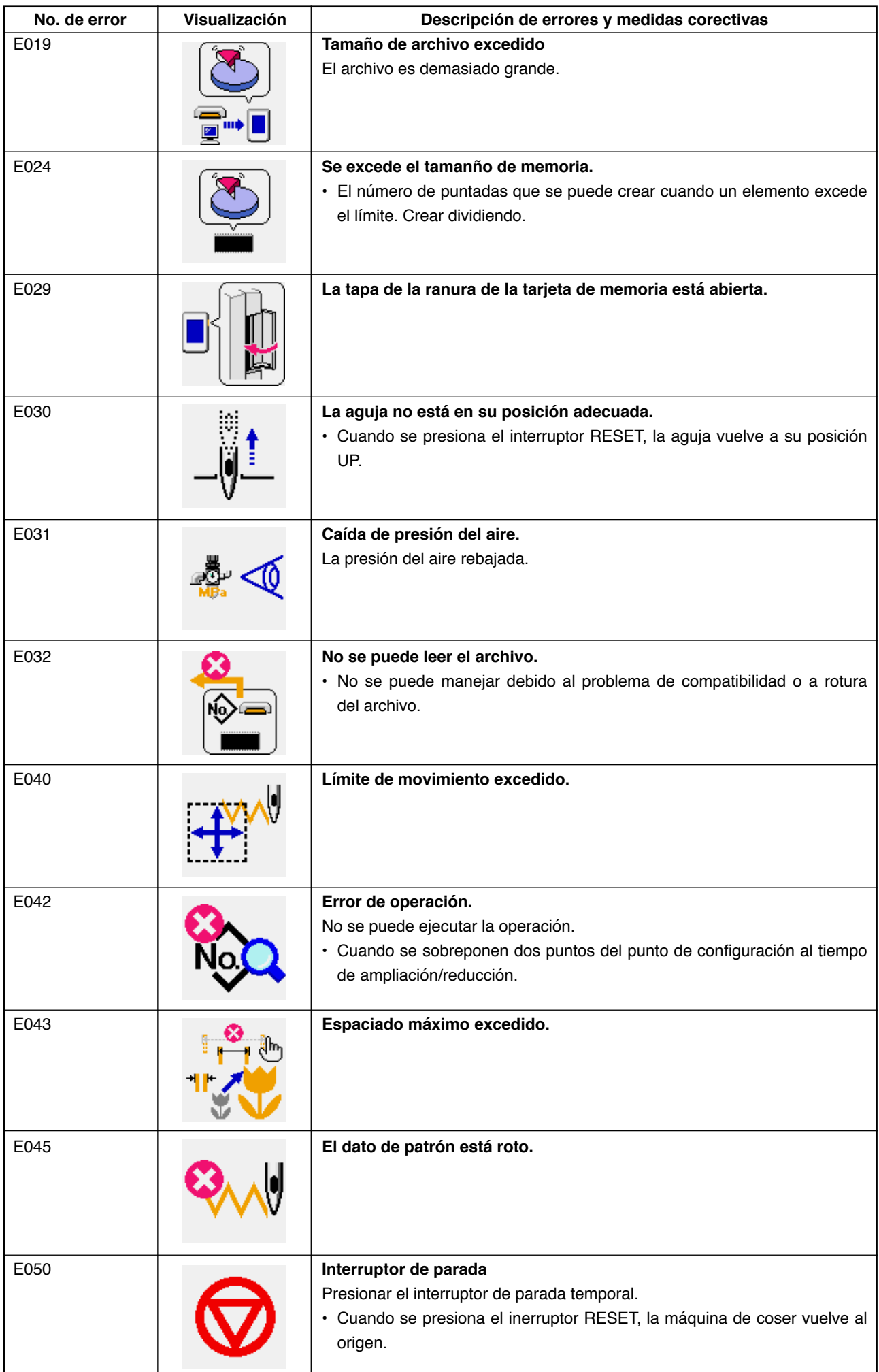

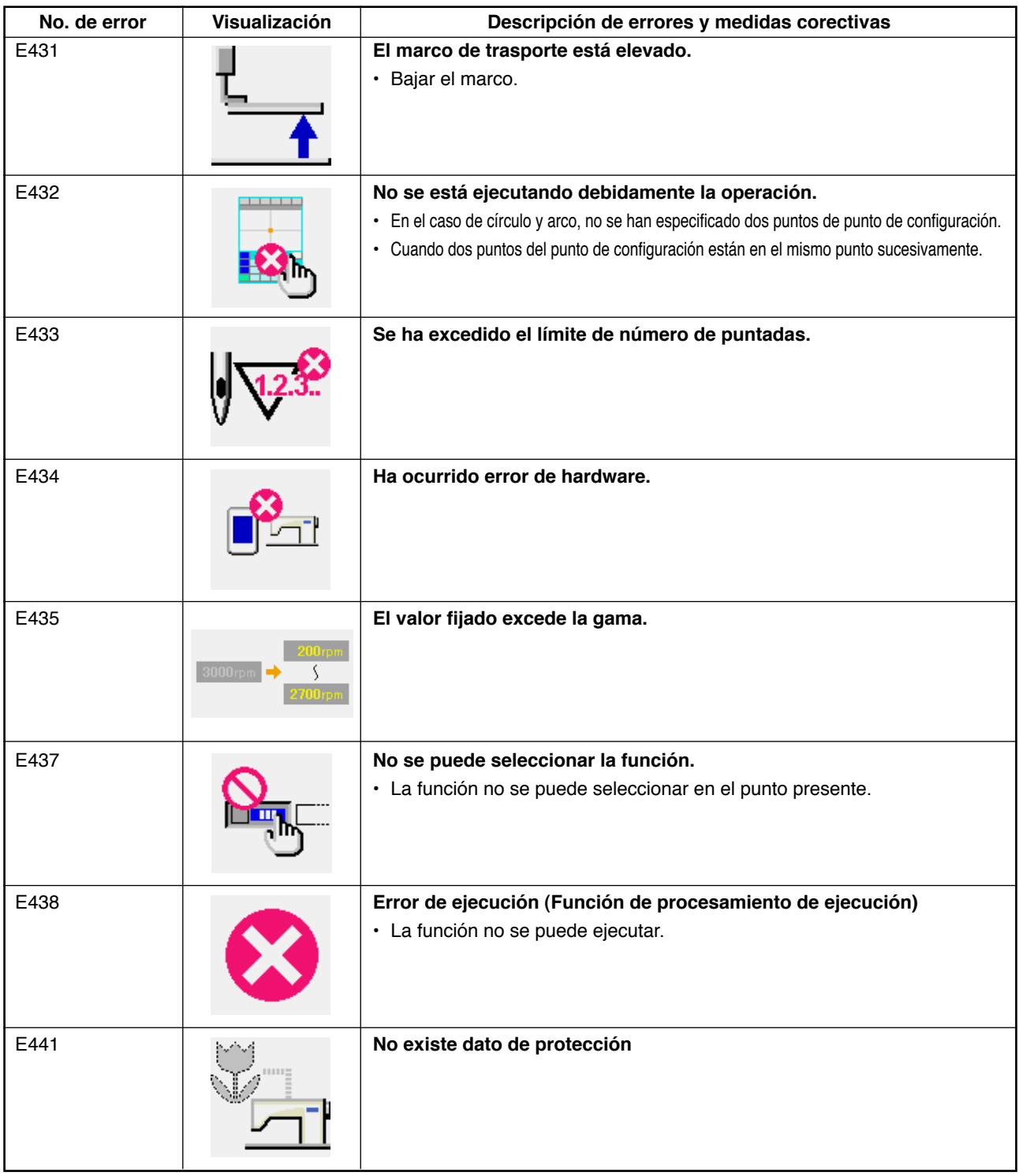

## **23. LISTA DE MENSAJES**

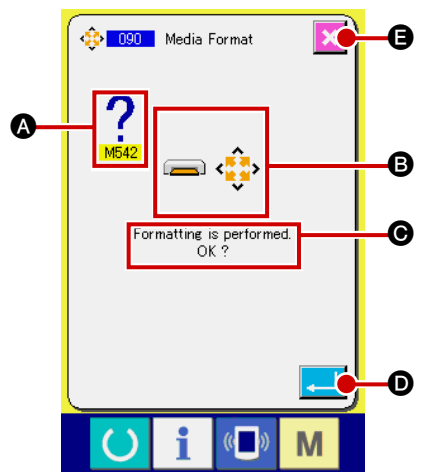

La lista es la pantalla de mensajes visualizada para la confirmación de la ejecución del procesamiento en la modalidad de entrada de cuerpo.

El No. de mensaje se visualiza en  $\bullet$ , pictógrafo que muestra la descripción del mensaje en  $\bigcirc$ , y el mensaje en  $\bigcirc$  en la pantalla de mensajes. Presione el botón ENTER **D** para continuar el procesamiento, y presione el botón CANCEL  $\mathbb{R}$   $\Theta$  para cancelar.

La lista de mensaje de la modalidad de entrada de cuerpo se describe como se muestra en la siguiente lista:

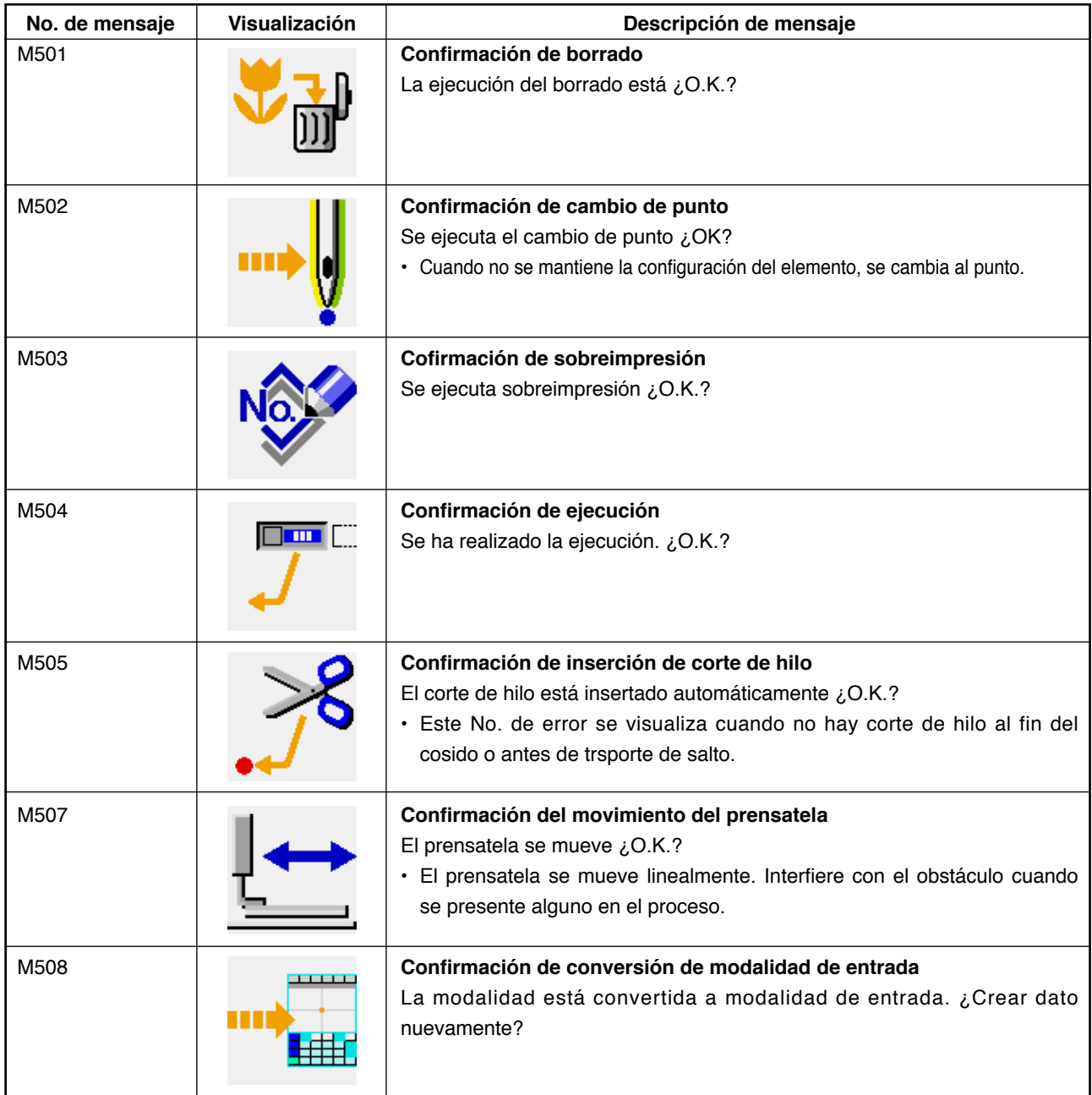

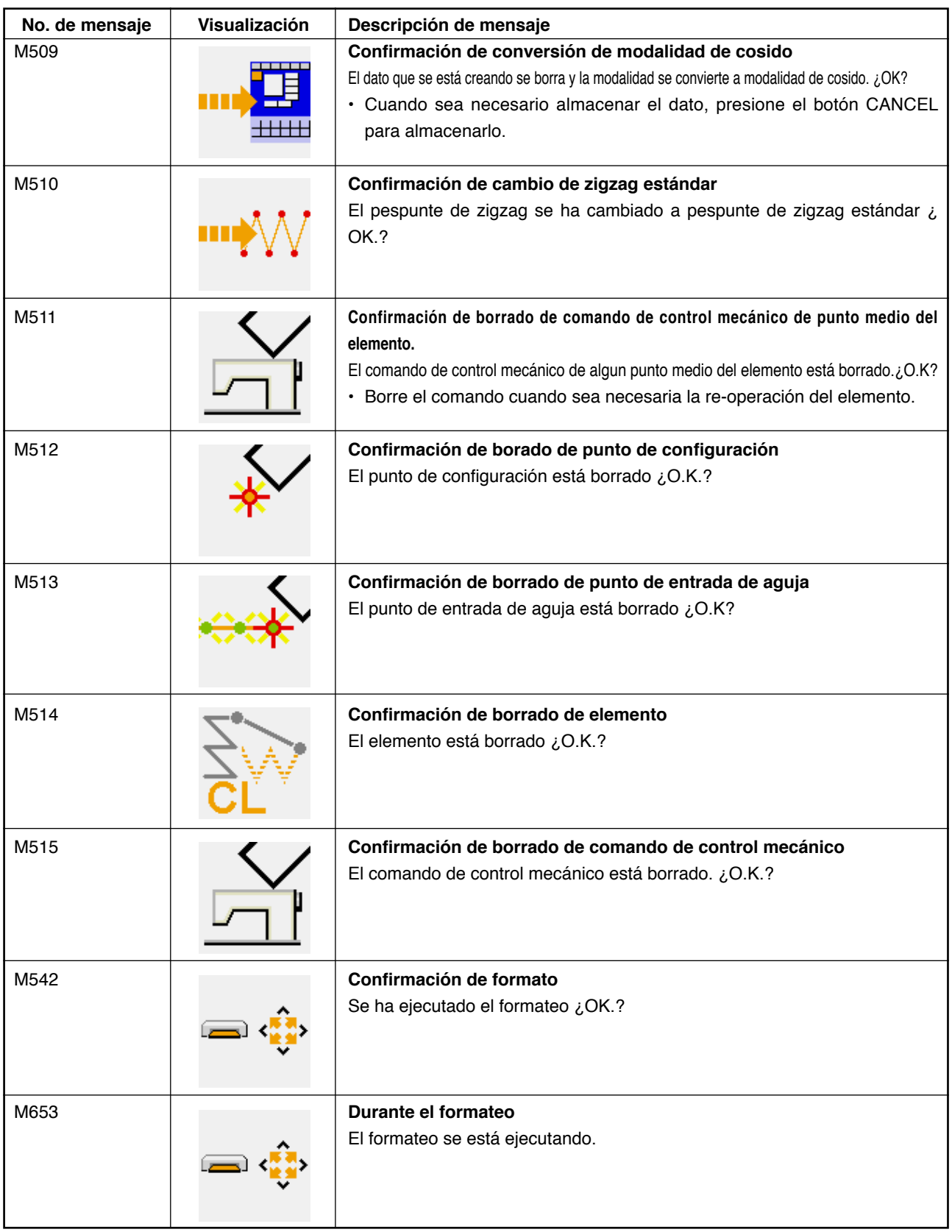

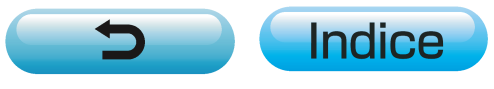